# **Boundary and Annexation Survey (BAS) Respondent Guide: GUPS**

Instructions for using the Geographic Update Partnership Software (GUPS)

#### Revised as of November 12, 2020

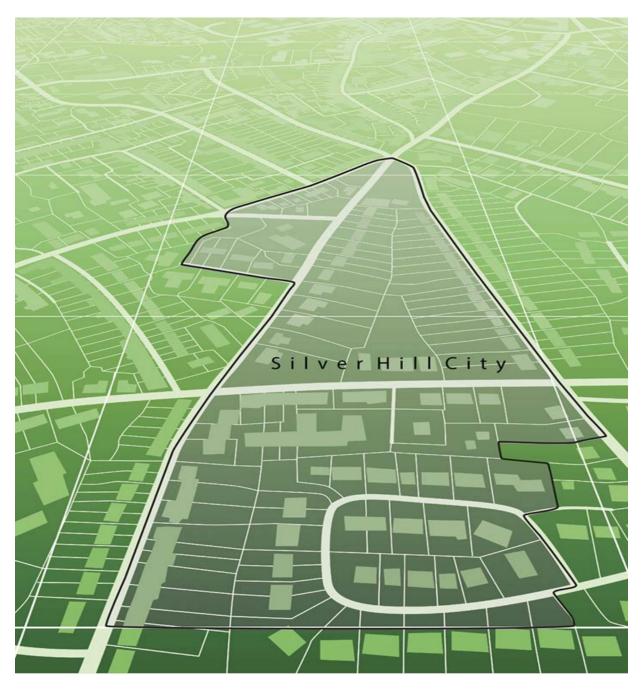

This page intentionally left blank.

# **TABLE OF CONTENTS**

| Intro | oduc  | tion                                                            | ci |
|-------|-------|-----------------------------------------------------------------|----|
| ,     | Α.    | The Boundary and Annexation Survey                              | (i |
| I     | В.    | Key Dates for BAS Respondents                                   | ¢İ |
| (     | C.    | BAS State Agreementsx                                           | ii |
| I     | D.    | Legal Disputesx                                                 | ii |
| I     | E.    | Respondent Guide Organizationx                                  | ii |
| Part  | : 1   | BAS Overview                                                    | 1  |
| Sect  | ion 1 | 1. Process and Workflow                                         | 1  |
|       | 1.1   | Receiving the GUPS Application and Shapefiles                   | 1  |
|       | 1.2   | Getting Help                                                    | 2  |
|       | 1.2   | .1 GUPS Help                                                    | 2  |
|       | 1.2   | .2 BAS Help                                                     | 2  |
| Sect  | ion 2 | 2. Reviewing BAS Data                                           | 3  |
|       | 2.1   | Boundary Corrections                                            | 3  |
|       | 2.2   | Legal Boundary Changes                                          | 3  |
|       | 2.3   | Reviewing Legal Boundaries                                      | 3  |
|       | 2.4   | Requirements for Legal Boundary Changes                         | 5  |
|       | 2.4   | .1 Boundary Changes to Legal Government                         | 5  |
|       | 2.4   | .2 Boundary Changes to Legal Governments in Georgia and Indiana | 5  |
|       | 2.5   | Reviewing Linear Features                                       | 5  |
|       | 2.6   | Reviewing Area Landmarks and Hydrographic Areas                 | 6  |
|       | 2.7   | Reviewing Point Landmarks                                       | 8  |
| Sect  | ion 3 | 3. Quality Control and File Submission1                         | 0  |
| 3     | 3.1   | Validating Updates1                                             | 0  |
| 3     | 3.2   | Submitting Files through the Secure Web Incoming Module (SWIM)1 | 0  |
| 3     | 3.3   | Submitting Files on DVD1                                        | 1  |
| Part  | 2     | How to Use GUPS1                                                | 2  |
| Sect  | ion 4 | 4. Requirements and Installation1                               | 2  |
| 4     | 4.1   | Getting Started1                                                | 2  |
| 4     | 4.2   | How to Install GUPS1                                            | 3  |

| Section 5 | 5.    | Using GUPS (Basics and Map Management)                                      | 19 |
|-----------|-------|-----------------------------------------------------------------------------|----|
| 5.1       | Нс    | ow to Access BAS Shapefiles                                                 | 19 |
| 5.2       | Im    | port Data from the Census Bureau's BAS Website                              | 20 |
| 5.3       | Do    | ownload Shapefiles from the BAS Website                                     |    |
| 5.4       | Do    | ownload Shapefiles from the Census Bureau ftp2 Site                         | 32 |
| 5.5       | Us    | sing the GUPS Interface                                                     | 35 |
| 5.5       | 5.1   | GUPS Main Page                                                              | 35 |
| 5.5       | 5.2   | Layers Panel and Map View                                                   | 37 |
| 5.5       | 5.3   | Managing the Map View from Within the Layers Panel                          |    |
| N         | /lana | age Layer Visibility                                                        |    |
| R         | eor   | der Data Layers                                                             |    |
| E         | хра   | nd/Contract Layers Panel Menus                                              |    |
| 5.6       | Μ     | enu & Toolbars                                                              | 40 |
| 5.6       | 5.1   | Menu Tabs                                                                   | 40 |
| 5.6       | 5.3   | Standard Toolbar Buttons                                                    | 46 |
| ld        | dent  | tify a Feature Using the Identify Features Button                           | 48 |
| Se        | elec  | t/Deselect Features Using the Select Features and Deselect Features Buttons | 49 |
| Se        | elec  | t Features by Querying the Attribute Table                                  | 52 |
|           |       | an Attribute Table for a Layer on the Map                                   |    |
|           |       | rmine Distance, Area, and Angles on the Map                                 |    |
|           |       | Locations on a Map Using the Bookmark Button                                |    |
|           |       | BAS Toolbar Buttons                                                         |    |
| 5.6       | 5.5   | Status Bar                                                                  | 60 |
| 5.7       | Нс    | ow to Import User-Provided Data into GUPS                                   | 60 |
| 5.7       | '.1   | The Add Data Toolbar                                                        | 60 |
| 5.7       | .2    | How to Upload User-Provided Data Layers                                     | 61 |
| 5.7       | .3    | How to Import a Shared ZIP Shapefile                                        | 63 |
| Section 6 | 6.    | Making BAS Updates in GUPS                                                  | 65 |
| 6.1       | Нс    | ow to Update Legal Boundaries                                               | 65 |
| 6.1       | 1     | Recording an Annexation                                                     | 65 |
| 6.1       | 2     | Recording a Deannexation                                                    | 71 |
| 6.1       | 3     | Adding a New Legal Government (New Incorporation)                           | 77 |
| 6.1       | 4     | Deleting a Government (Disincorporation)                                    | 82 |
| 6.1       | 5     | Making a Boundary Update on a County Line                                   | 84 |

| 6.1.6      | Making a Legal Boundary Change for a Consolidated City  | 92  |
|------------|---------------------------------------------------------|-----|
| 6.1.6      | 5.1 Making a Boundary Correction (Add Area/Remove Area) | 92  |
| 6.1.7      | Adding a Geographic Corridor                            | 94  |
| 6.1.8      | Adding a Geographic Offset                              | 101 |
| 6.2 H      | ow to Update Linear Features                            | 101 |
| 6.2.1      | Adding a Linear Feature                                 | 101 |
| 6.2.2      | Deleting a Linear Feature                               | 104 |
| 6.2.3      | Restoring a Deleted Linear Feature                      | 104 |
| 6.2.4      | Changing the Attributes of a Linear Feature             | 105 |
| 6.3 H      | ow to Update Area Landmarks and Hydrographic Areas      | 107 |
| 6.3.1      | Adding a New Area Landmark/Hydrographic Area            | 107 |
| 6.3.2      | Deleting an Area Landmark/Hydrographic Area             | 110 |
| 6.3.3      | Adding Area to an Area Landmark or Hydrographic Area    | 112 |
| 6.3.4      | Removing Area from an Area Landmark/Hydrographic Area   | 115 |
| 6.4 H      | ow to Update Point Landmarks                            | 117 |
| 6.4.1      | Adding a Point Landmark                                 | 117 |
| 6.4.2      | Deleting a Point Landmark                               | 118 |
| 6.4.3      | Changing the Attributes of a Point Landmark             | 118 |
| 6.5 H      | ow to Use GUPS Review and Validation Tools              | 119 |
| 6.5.1      | Geography Review Tool                                   | 119 |
| 6.5.2      | Review Change Polygons Tool                             | 124 |
| 6.6 E>     | porting a Printable Map                                 | 131 |
| 6.6.1      | How to Export ZIP Files to Share/Submit                 | 134 |
| 6.6.2      | Exporting a File to Share                               | 134 |
| 6.6.3      | Exporting a File to Submit to the Census Bureau         | 136 |
| Section 7. | Submitting Files to the Census Bureau through SWIM      | 139 |
| Appendix A | A Appendix Item                                         | A-1 |
| Appendix E | 3 Terms                                                 | B-1 |
| Appendix C | MTFCC Descriptions                                      | C-5 |
| Appendix [ | D Standard Street Type Abbreviations                    | D-1 |
| Appendix E | GUPS Tools                                              | E-1 |
| E1 Se      | et Layer Symbology                                      | E-1 |
| E2 Cł      | nange Label Display                                     | E-3 |

| E4     | Rest | oring Default Label Display Settings        | .E-6 |
|--------|------|---------------------------------------------|------|
| E5     | Usin | g the Layers Panel Toolbar to Manage Layers | .E-6 |
| Append | ix F | MAF/TIGER Feature Classification            | F-1  |
| Append | ix G | Shapefile Names                             | G-1  |
| Append | ix H | Shapefile Layouts                           | H-1  |

# LIST OF TABLES

| Table 1: Available Change Types by Government Type                       | 4  |
|--------------------------------------------------------------------------|----|
| Table 2: Acceptable MTFCCs for New Area Landmarks/Hydrographic Areas     | 7  |
| Table 3: Restricted Point Landmark MTFCCs                                | 8  |
| Table 4: GUPS Hardware and Software Requirements                         |    |
| Table 5: Install the GUPS Application                                    |    |
| Table 6: Start a New Project Using Shapefiles from the BAS website       | 20 |
| Table 7: Download Shapefiles from the BAS Website                        |    |
| Table 8: Download Shapefiles from ftp Site to a Hard Drive (State Users) |    |
| Table 9: GUPS Main Page Elements                                         |    |
| Table 10: Menu Tabs and Their Functions                                  |    |
| Table 11: Adjust Snapping Tolerances                                     |    |
| Table 12: Standard Toolbar Buttons                                       |    |
| Table 13: Identify a Feature on the Map                                  |    |
| Table 14: Select/Deselect Features on the Map                            |    |
| Table 15: Select Features by Querying the Attribute Table                | 52 |
| Table 16: View Layer Attributes Using the Attributes Table               | 55 |
| Table 17: Measure Distances, Area, and Angles on a Map                   | 56 |
| Table 18: Bookmark Locations on a Map                                    |    |
| Table 19: BAS Toolbar Buttons                                            |    |
| Table 20: Status Bar Elements                                            | 60 |
| Table 21: Add Data Toolbar Buttons                                       | 61 |
| Table 22: Load Shapefiles/Geodatabase Layers                             | 62 |
| Table 23: Load Data from a Web Mapping Service                           | 62 |
| Table 24: Add Imagery Files                                              | 63 |
| Table 25: Import a ZIP File Shared by Another User                       | 63 |
| Table 26: Record an Annexation                                           | 65 |
| Table 27: Recording a Deannexation                                       | 71 |
| Table 28: Adding a New Legal Government                                  | 77 |
| Table 29: Record a Disincorporation                                      | 82 |

| Table 30: Record an Annexation in an Adjacent County            | 84  |
|-----------------------------------------------------------------|-----|
| Table 31: Making a Boundary Correction                          | 92  |
| Table 32: Adding a Geographic Corridor                          | 94  |
| Table 33: Adding a Linear Feature                               | 102 |
| Table 34: Deleting a Linear Feature                             | 104 |
| Table 35: Restoring a Deleted Linear Feature                    | 104 |
| Table 36: Changing the Attributes of a Linear Feature           | 105 |
| Table 37: Creating a New Area Landmark/Hydrographic Area        | 107 |
| Table 38: Deleting an Area Landmark/Hydrographic Area           | 110 |
| Table 39: Adding Area to an Area Landmark/Hydrographic Area     | 112 |
| Table 40: Removing Area from an Area Landmark/Hydrographic Area | 115 |
| Table 41: Adding a Point Landmark                               | 117 |
| Table 42: Deleting a Point Landmark                             | 118 |
| Table 43: Changing the Attributes of a Point Landmark           | 119 |
| Table 44: Using the Geography Review Tool                       | 120 |
| Table 45: Reviewing Change Polygons                             | 124 |
| Table 46: Export a Printable Map                                | 131 |
| Table 47: Exporting Files to Share with Another User            | 134 |
| Table 48: Exporting Files for Submission to the Census Bureau   | 136 |
| Table 49: Transmitting Files to the Census Bureau Using SWIM    | 139 |
| Table 50: BAS Contact Information and Resources                 | A-1 |
| Table 51: MTFCC Descriptions                                    | C-5 |
| Table 52: Standard Street Type Abbreviations                    | D-1 |
| Table 53: Reset Layer Symbology                                 | E-1 |
| Table 54: Change Default Labeling                               | E-3 |
| Table 55: Restoring Default Labeling                            | E-6 |
| Table 56: Layers Panel Toolbar Buttons                          | E-7 |
| Table 57: MAF/TIGER Feature Classification                      | F-1 |
| Table 58: State Shapefiles Names                                | G-1 |
| Table 59: County Shapefiles Names                               | G-2 |
| Table 60: Edges Shapefile (PVS_20_v2_edges)                     | H-1 |

| Table 61: Address Ranges Attribute File (PVS_20_v2_addr)           | H-1 |
|--------------------------------------------------------------------|-----|
| Table 62: Census Block Shapefile (PVS_20_v2_tabblock2020)          | H-2 |
| Table 63: Census Tract Shapefile (PVS_20_v2_curtracts)             | H-2 |
| Table 64: American Indian Areas Shapefile (PVS_20_v2_aial)         | H-3 |
| Table 65: County and Equivalent Areas Shapefile (PVS_20_v2_county) | H-4 |
| Table 66: County Subdivisions Shapefile (PVS_20_v2_mcd)            | H-4 |
| Table 67: Incorporated Place Shapefile (PVS_20_v2_place)           | H-5 |

# **LIST OF FIGURES**

| Figure 1. BAS Workflow1                                                           |
|-----------------------------------------------------------------------------------|
| Figure 2. GUPS Main Page Layout35                                                 |
| Figure 3. Close Layers Panel                                                      |
| Figure 4. Restore the Layers Panel                                                |
| Figure 5. Managing Layer Visibility                                               |
| Figure 6. Menu and Toolbars40                                                     |
| Figure 7. Manage Layer Toolbar40                                                  |
| Figure 8. Standard Toolbar46                                                      |
| Figure 9. Sub-tool Markers46                                                      |
| Figure 10. BAS Toolbar                                                            |
| Figure 11. Status Bar60                                                           |
| Figure 12. Add Data Toolbar60                                                     |
| Figure 13. Annexed Area Corridor and Unincorporated AreaB-2                       |
| Figure 14. Incorporated Area and Unincorporated AreaB-2                           |
| Figure 15. Participant ResponsesB-3                                               |
| Figure 16. A Cadastral (Parcel-Based) Boundary MapB-3                             |
| Figure 17. How a Boundary Should be Represented When Sent to the Census BureauB-4 |
| Figure 18. Place Boundary – Front-Lot-LineB-4                                     |
| Figure 19. Place Boundary – Rear-Lot-LineB-4                                      |
| Figure 20. Layers Panel ToolbarE-6                                                |

# INTRODUCTION

#### A. The Boundary and Annexation Survey

The U.S. Census Bureau conducts the Boundary and Annexation Survey (BAS) annually to collect information about selected legally defined geographic areas, such as counties (and equivalent areas), incorporated places, minor civil divisions (MCDs), federally recognized American Indian Areas (AIAs) — including reservations, off-reservation trust lands and tribal subdivisions, and Hawaiian Homelands. BAS also provides an opportunity for participants to review the names and geographic relationships for these areas. Title 13, Section 6, United States Code authorizes this survey.

The Census Bureau uses the boundary information collected during BAS to tabulate data for the decennial and economic censuses, and to support the yearly delivery of the Population Estimates Program (PEP) and the American Community Survey (ACS) data. Maintaining correct boundaries and boundary-to-feature relationships through BAS helps ensure that the Census Bureau assigns the appropriate housing and population counts to each government.

In compliance with the Office of Management and Budget Circular A-16, BAS supports the Census Bureau's spatial data steward responsibilities for the Federal Geographic Data Committee (FGDC) and the Geospatial One-Stop by updating the inventory and boundaries of governments.

In addition, BAS is the source of up-to-date information on changes to the boundaries, codes and names of incorporated places, MCDs, counties (and equivalent areas), Hawaiian Homelands, and federally recognized AIAs, which include reservations and off-reservation trust lands used by the U.S. Geological Survey (USGS), the National Map, and the Geographic Names Information System (GNIS). Please visit the BAS program website at <https://www.census.gov/programs-surveys/bas.html>.

For more information on BAS, please view the BAS video series on the Census Bureau's BAS website at <<u>https://www.census.gov/programs-surveys/bas/library/videos.html</u>>.

#### B. Key Dates for BAS Respondents

**January 1** – Boundary updates must be legally in effect on or before this date to be reported in the current survey year.

**March 1** – Boundary updates returned by this date will be reflected in the ACS and PEP data and in next year's BAS materials.

May 31 – Boundary updates returned by this date will be reflected in next year's BAS materials.

### C. BAS State Agreements

The Census Bureau has established a number of agreements with states for reporting boundary changes. Please visit the BAS State Agreements webpage within the BAS program website at <<u>https://www.census.gov/programs-surveys/bas/information/state-agreements.html</u>> or call **1-800-972-5651** for information regarding state agreements.

**Note:** The Census Bureau can only establish BAS state agreements for states that require local governments to report boundary changes to a state agency.

#### D. Legal Disputes

If the Census Bureau discovers that an area of land is in dispute between two or more jurisdictions, the Census Bureau will not make any boundary corrections until the parties come to a written agreement, or there is a documented final court decision regarding the dispute. To learn more, please contact the Census Bureau Legal Office at **1-301-763-9844.** 

For disputes involving tribal areas, the Census Bureau must defer to the Office of the Solicitor at the Department of the Interior for a legal opinion. Often complicated land issues require an extended period of time for resolution, and in those cases, the Census Bureau will retain the current boundary in the database until a legal opinion is issued by the Solicitor's office.

#### E. Respondent Guide Organization

This guide was created for those who choose to participate in the survey using GUPS. Those using their own GIS should consult the *Boundary and Annexation Survey Respondent Guide: Digital* available on the BAS website: <<u>https://www.census.gov/programs-</u> <u>surveys/bas/information/response-methods.Digital\_BAS.html</u>>. Those using paper maps should consult the *Boundary and Annexation Survey Respondent Guide: Paper* available on the BAS website:<<u>https://www.census.gov/programs-surveys/bas/information/response-</u> <u>methods.Paper\_BAS.html</u>>.

This guide is equipped with shortcuts to subjects that respondents may want to jump to directly. To move directly to one of these sections, click on the linked text. This guide contains two parts:

#### Part 1: Provides an overview of BAS. It specifies the:

- Process and Workflow.
- **Reviewing BAS Data** (Information specific to the review and update of each type of geographic area).
- Quality Control and File Submission.
- Submitting Files through the Secure Web Incoming Module (SWIM).
- Submitting Files on DVD.

Part 2: Describes GUPS and gives step-by-step instructions (Action/Result in table format) for:

- Using GUPS (Basics and Map Management).
- How to Install GUPS.
- Using GUPS (Basics and Map Management).
- How to Access BAS Shapefiles.
- Import Data from the Census Bureau's BAS Website.
- Download Shapefiles from the BAS Website.
- Download Shapefiles from the Census Bureau ftp2 Site.
- How to Import User-Provided Data into GUPS.
- How to Import a Shared ZIP Shapefile.
- Making BAS Updates in GUPS.
- How to Update Legal Boundaries.
- How to Update Linear Features.
- How to Use GUPS Review and Validation Tools.
- Exporting a Printable Map.
- How to Export ZIP Files to Share/Submit.
- Submitting Files to the Census Bureau through SWIM.

**Note:** In all the Action/*Result* tables, the action is usually a command or action the participant needs to perform, and the Result(s) of the action will be shown in *italics*. For example, if the participant clicks the GUPS icon on their desktop, *the software should begin to run automatically*.

# PART 1 BAS OVERVIEW SECTION 1. PROCESS AND WORKFLOW

**Figure 1** below illustrates the three phases of the work to be completed for BAS. The first section of the diagram includes initial steps. The second section indicates the types of geographic data that should be reviewed and updated. The final section lists the final steps to validate and submit changes.

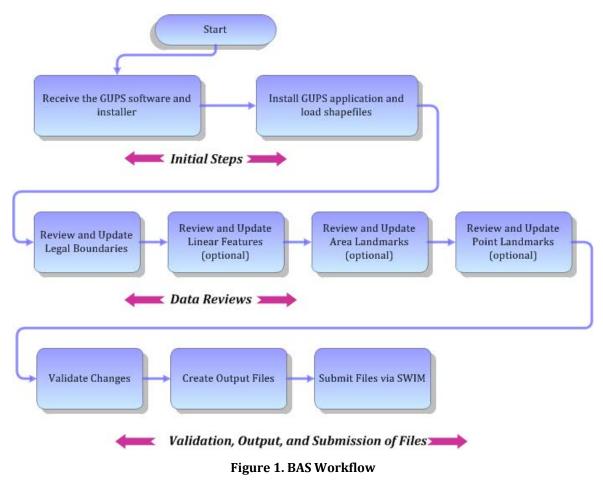

The sections of this guide are organized around the topical areas in the diagram and provide needed program information and procedures, as well as relevant deadlines.

See Appendix A for a list of contacts and helpful program links.

### 1.1 Receiving the GUPS Application and Shapefiles

GUPS is available for installation two ways. GUPS software is available for download directly from the BAS website <<u>https://www.census.gov/programs-surveys/bas/technical-</u> <u>documentation/gups-instructions.html</u>>. Participants can also request to receive GUPS software on DVD, which will be shipped in a package that includes a DVD containing GUPS, this respondent guide in portable document format (.pdf), and a read me text (.txt) file. Once GUPS is installed, BAS shapefiles can be imported from the BAS website directly to the GUPS application. Instructions on how to load data into GUPS appears in **5.2**, Import Data from the Census Bureau's BAS Website. If a participant does not have internet access, they may request shapefiles on DVD. To request a data DVD, call **1-800-972-5651** or email <<u>geo.bas@census.gov</u>>.

### 1.2 Getting Help

**Part 2, How to Use GUPS** of this guide contains directions for how to use the tools available within the GUPS application, as well as step-by-step instructions for how to carry out specific shapefile updates (e.g., annexations and deannexations, adding and deleting features and landmarks, etc.).

### 1.2.1 GUPS Help

Training videos for help with using GUPS are available on the BAS website <<u>https://www.census.gov/programs-surveys/bas/library/videos.html</u>>. In addition, a 508-compliant version of this guide is available at <<u>https://www.census.gov/programs-surveys/bas/information/respondent-guides.html</u>>.

For supplemental information on functions within GUPS that are specific to QGIS, a QGIS user's manual can be found at <<u>https://docs.qgis.org/3.4/en/docs/user\_manual/index.html</u>>. The QGIS manual offers particularly helpful information on several activities that are touched on in this guide, but not described in detail, including working with user-provided data layers, creating search expressions for attribute tables, and creating customized coordinate systems. For questions concerning technical problems with the GUPS application, user support is available via telephone at **1-800-972-5651** and by email at <<u>geo.bas@census.gov</u>>.

### 1.2.2 BAS Help

BAS participants may find the *Boundary and Annexation Survey Respondent Guide: Digital* helpful. Although designed for experienced GIS users, it provides important information on geocoding, topological relationships, and spatial accuracy relevant to Census Bureau shapefiles. This guide can be downloaded at: <<u>https://www.census.gov/programs-</u>surveys/bas/information/response-methods.Digital\_BAS.html>.

Click here to enter text.

# SECTION 2. REVIEWING BAS DATA

The Census Bureau requests that participants review and update all legal governments and boundaries within their jurisdiction, including the new incorporation or disincorporation of legal governments, legal boundary changes, and boundary corrections. They may also update linear features and landmarks, including area landmarks, hydrographic areas, and point landmarks, although review of these is optional.

To help conduct their review, the GUPS application allows participants to import and overlay their own geospatial data layers with the Census Bureau shapefiles. Image files may be imported from web mapping services, geodatabases, and other file types. Steps to import the most common types of user-provided data are provided in **5.7 How to Import User-Provided Data into GUPS.** 

#### 2.1 Boundary Corrections

A boundary correction is the adjustment of a boundary to correct an error in how the Census Bureau depicts an existing boundary. Boundary corrections should follow the general shape of the existing boundary. Legal documentation is not required when submitting a boundary correction to the Census Bureau.

#### 2.2 Legal Boundary Changes

Legal boundary changes are the result of legal actions (e.g., annexations), and documenting such changes is the primary goal of BAS. AIA legal documentation (e.g., statute, federal court decision, trust deed) must accompany all AIA legal boundary changes, while legal boundary change submissions from incorporated places, MCDs, and counties must provide an authorization number, such as a resolution or ordinance number.

#### 2.3 Reviewing Legal Boundaries

When reviewing legal boundaries, participants should examine the Census Bureau shapefiles for all legal governments within their jurisdiction. These include:

- Incorporated places.
- Minor Civil Divisions (MCDs) such as towns, boroughs, and townships.
- Counties (and county equivalents).
- Consolidated cities.

 Table 1 shows the specific changes allowed for each legal government type.

| Entity Type                |   | Available Change Types                                              |
|----------------------------|---|---------------------------------------------------------------------|
| Incorporated Place         | • | New Entity (New incorporation)<br>Deleted Entity (Disincorporation) |
|                            | • | Addition or Annexation                                              |
|                            | • | Deletion or Deannexation                                            |
|                            | • | Boundary Correction (add)                                           |
|                            | • | Boundary Correction (remove)                                        |
|                            | • | Geographic Corridor                                                 |
|                            | • | Geographic Offset                                                   |
| Minor Civil Division (MCD) | • | New Entity                                                          |
|                            | • | Deleted Entity                                                      |
|                            | • | Addition or Annexation                                              |
|                            | • | Deletion or Deannexation                                            |
|                            | • | Boundary Correction (add)                                           |
|                            | • | Boundary Correction (remove)                                        |
|                            | • | Geographic Corridor                                                 |
|                            | • | Geographic Offset                                                   |
| County                     | • | New Entity (New incorporation of place and MCD)                     |
|                            | • | Deleted Entity (Disincorporation of place and MCD)                  |
|                            | • | Addition or Annexation                                              |
|                            | • | Deletion or Deannexation                                            |
|                            | • | Boundary Correction (add)                                           |
|                            | • | Boundary Correction (remove)                                        |
|                            | • | Geographic Corridor                                                 |
|                            | • | Geographic Offset                                                   |
| Consolidated City          | • | New Entity (New incorporation of place and MCD)                     |
|                            | • | Deleted Entity (Disincorporation of place and MCD)                  |
|                            | • | Addition or Annexation                                              |
|                            | • | Deletion or Deannexation                                            |
|                            | • | Boundary Correction (add)                                           |
|                            | • | Boundary Correction (remove)                                        |
|                            | • | Geographic Corridor                                                 |
|                            | • | Geographic Offset                                                   |

#### Table 1: Available Change Types by Government Type

### 2.4 Requirements for Legal Boundary Changes

#### 2.4.1 Boundary Changes to Legal Government

For a boundary change to an existing legal government (or the new incorporation or disincorporation of a legal government) to be processed as a legal change, participants must provide the legal documentation number (e.g., law or ordinance number), effective date, and authorization type. They are not required to submit paperwork documenting the change.

**Note:** Although additional documentation is not required, the Census Bureau strongly encourages attaching supporting paperwork to submissions (this may be done directly in GUPS). The paperwork will expedite the Census Bureau's ability to reconcile and process any legal updates.

#### 2.4.2 Boundary Changes to Legal Governments in Georgia and Indiana

For questions about required documentation for a particular jurisdiction, contact the Geography Division by phone at **1-800-972-5651** or by email at <<u>geo.bas@census.gov</u>>.

**Georgia**: Any legal boundary change made to an incorporated place in the state of Georgia must include: (1) the effective date and (2) the acreage of the new government. In addition, before entering the change, ensure that all annexation/deannexation information has been reported to the Department of Community Affairs (DCA). The DCA provides the Census Bureau a list of the governments that reported boundary changes each year. Any legal boundary changes to incorporated places not on this list will not be placed in the Master Address File and Topologically Integrated Geographic Encoding and Reference (MAF/TIGER) system. For additional information, see: <<u>https://www.census.gov/programs-surveys/bas/information/state-agreements.html</u>>.

Indiana: Per Indiana state law, counties must provide the legal boundary updates for townships. For more information, refer to Indiana Code 36-6 Government of Townships at <<u>http://iga.in.gov/legislative/laws/2020/ic/titles/036</u>>.

### 2.5 Reviewing Linear Features

It is important that Census Bureau data reflects the most recent linear features to ensure that new or previously missed housing units located along these features are identified and located. When reviewing linear features (edges layer) on the Census Bureau shapefiles, first determine whether any features are missing or need to be deleted. Pay particular attention to areas that have experienced recent population growth or construction activities, as these are the most likely to possess new or altered linear features (e.g., new subdivisions, traffic circles converted to straight ways, or privately maintained roads that serve as public streets, but exclude private driveways).

Attribute updates (e.g., name, class code, and address ranges) may also be added for selected features. For a complete list of MTFCC, refer to **Appendix C**.

To aid in the review of linear features, GUPS allows users to import local street centerline files, hydrographic layers, imagery, and other user-provided geospatial data for reference and comparison against the Census Bureau data.

In the review, please note:

- **S1100** and **S1200**—If adding road features with an MTFCC of S1100 (Primary Road) or S1200 (Secondary Road), users must supply a feature name. As is the case for all road features, the feature name should be a proper name or route number.
- **Spatial Inaccuracies**—The Census Bureau will not process the wholesale spatial realignment of features to enhance spatial accuracy. If a feature is in the incorrect location, delete the feature and add it in the correct location. Take this action only if the feature is exceedingly spatially inaccurate and/or the current location (with respect to other features and boundaries) affects the tabulation of housing units to the correct geography, such as legal governments, census tracts, and census blocks.
- Address Range Changes—The Census Bureau accepts address range data as part of the linear feature update layer. As with other linear feature updates, the required attributes and corresponding change type for the update must be supplied. In addition, because existing address ranges are not shown in the Census Bureau's outgoing shapefiles, it is recommended that participants only add address ranges to new features.

#### 2.6 Reviewing Area Landmarks and Hydrographic Areas

The Census Bureau accepts updates to area landmarks and hydrographic areas in a similar manner to legal boundary changes. However, area landmarks and hydrographic areas are not legal governments, so no documentation or effective dates are required.

Allowable updates for area landmarks and hydrographic areas are:

- Add new area landmark or hydrographic area.
- Remove area landmark or hydrographic area.
- Change or add landmark name.
- Boundary corrections (add and remove area).

If *adding* a new area landmark or hydrographic area, please add only:

- Water bodies.
- Glaciers.
- Airports.
- Cemeteries.
- Golf courses.
- Parks.

The Census Bureau cannot add other types of area landmark/hydrographic areas to the MAF/TIGER System at this time (even though others may already exist in the database). Table 2 shows the acceptable MTFCCs for new area landmarks or hydrographic areas.

| MTFCC | Description                                                                               |
|-------|-------------------------------------------------------------------------------------------|
| H2030 | Lake/Pond                                                                                 |
| H2040 | Reservoir                                                                                 |
| H2041 | Treatment Pond                                                                            |
| H2051 | Bay/Estuary/Gulf/Sound                                                                    |
| H2081 | Glacier                                                                                   |
| C3023 | Island                                                                                    |
| K1231 | Hospital/Hospice/Urgent Care Facility                                                     |
| K1235 | Juvenile Institution                                                                      |
| K1236 | Local Jail or Detention Center                                                            |
| K1237 | Federal Penitentiary, State Prison, or Prison Farm                                        |
| K2110 | Military Installation                                                                     |
| K2180 | Park                                                                                      |
| K2181 | National Park Service Land                                                                |
| K2182 | National Forest or Other Federal Land                                                     |
| K2183 | Tribal Park, Forest, or Recreation Area                                                   |
| K2184 | State Park, Forest, or Recreation Area                                                    |
| K2185 | Regional Park, Forest, or Recreation Area                                                 |
| K2186 | County Park, Forest, or Recreation Area                                                   |
| K2187 | County Subdivision Park, Forest, or Recreation Area                                       |
| K2188 | Incorporated Place Park, Forest, or Recreation Area                                       |
| K2189 | Private Park, Forest, or Recreation Area                                                  |
| K2190 | Other Park, Forest, or Recreation Area (quasi-public, independent park, commission, etc.) |
| K2424 | Marina                                                                                    |
| K2540 | University or College                                                                     |
| K2457 | Airport – Area Representation                                                             |
| K2561 | Golf Course                                                                               |
| K2582 | Cemetery                                                                                  |

#### Table 2: Acceptable MTFCCs for New Area Landmarks/Hydrographic Areas

#### Area Landmark/Hydrographic Area Changes May Be Delayed

The Census Bureau prioritizes boundary changes to legal areas to meet ACS, PEP, and BAS deadlines. Therefore, there may be delays in incorporating area landmark and hydrographic area changes to the MAF/TIGER system. Please do not resubmit any changes that were sent during the previous year's BAS. The Census Bureau is working on incorporating those changes, and they will be reflected in the next year's BAS materials.

**Note:** If adding an MTFCC K2457 (Airport – Area Representation) area landmark, please limit the updates to major airports (major regional and international airports). The feature should show the full extent of the airport facility, that is, do not limit the addition to simply the landing strips.

### 2.7 Reviewing Point Landmarks

Because many of the point landmarks contained in the Census Bureau's MAF/TIGER system originate from the USGS GNIS, which is the official gazetteer of point landmark names for the Federal Government, point landmark updates are limited in BAS. The Census Bureau cannot modify any point landmark imported from the GNIS database.

Thus, be aware that name changes or deletions submitted for the following types of landmarks may be left unchanged:

- K2451 (Airport or Airfield).
- K2582 (Cemetery).
- C3022 (Summit or Pillar).
- C3081 (Locale or Populated Place).

Also, due to Title 13 privacy concerns, any landmark with an MTFCC shown in **Table 3** below cannot be added to the MAF/TIGER system as a point landmark. The MAF/TIGER system no longer maintains any area landmarks with these MTFCCs. Point landmarks with these codes could identify a residence or private business. Thus, it is also important *not* to add any of the point landmark types shown in the table using alternative MTFCCs.

| MTFCC | Description                                         |  |  |
|-------|-----------------------------------------------------|--|--|
| K1100 | Housing Unit Location                               |  |  |
| K1121 | Apartment Building or Complex                       |  |  |
| K1122 | Rooming or Boarding House                           |  |  |
| K1223 | Trailer Court or Mobile Home Park                   |  |  |
| K1226 | Housing Facility/Dormitory for Workers              |  |  |
| K1227 | Hotel, Motel, Resort, Spa, Hostel, YMCA, or YWCA    |  |  |
| K1228 | Campground                                          |  |  |
| K1229 | Shelter or Mission                                  |  |  |
| K1232 | Halfway House/Group Home                            |  |  |
| K1233 | Nursing Home, Retirement Home, or Home for the Aged |  |  |
| K1234 | County Home or Poor Farm                            |  |  |
| K1235 | Juvenile Institution                                |  |  |
| K1241 | Sorority, Fraternity, or College Dormitory          |  |  |
| K1251 | Military Group Quarters                             |  |  |
| K1299 | Other Group Quarters Location                       |  |  |
| K2100 | Governmental                                        |  |  |
| K2197 | Mixed Use/Other Non-residential                     |  |  |
| K2300 | Commercial Workplace                                |  |  |
| K2361 | Shopping Center or Major Retail Center              |  |  |
| K2362 | Industrial Building or Industrial Park              |  |  |

#### **Table 3: Restricted Point Landmark MTFCCs**

| MTFCC                                | Description                  |  |  |
|--------------------------------------|------------------------------|--|--|
| K2363 Office Building or Office Park |                              |  |  |
| K2364                                | Farm/Vineyard/Winery/Orchard |  |  |
| K2366                                | Other Employment Center      |  |  |
| K2424                                | Marina                       |  |  |
| K2500                                | Other Workplace              |  |  |
| K2564 Amusement Center               |                              |  |  |

#### Point Landmark Changes May Be Delayed

The Census Bureau prioritizes boundary changes to legal areas to meet ACS, PEP, and BAS deadlines. Therefore, there may be delays in incorporating point landmark changes to the MAF/TIGER system. Please do not resubmit any changes that were sent during the previous year's BAS. The Census Bureau is working on incorporating those changes, and they will be reflected in the next year's BAS materials.

#### 3.1 Validating Updates

Once BAS updates are complete, please conduct a review of the change polygons using the validation tools to ensure that:

- 1. The polygons have no unintended holes (e.g., several faces were annexed but missing a traffic circle or small pond).
- 2. All boundary corrections meet a minimum size threshold (very small corrections cannot be processed).

#### Validate Often

Validation tools in GUPS are accessible at any time while working in the application. For best results, utilize the tools often while working to identify errors early and avoid extensive rework. Steps to use the Geographic Review tool and the Review Change Polygons tool are included in **6.5**, How to Use GUPS Review and Validation Tools.

### 3.2 Submitting Files through the Secure Web Incoming Module (SWIM)

Prompt submission of updates is welcome. It benefits the Census Bureau—allowing the BAS team to review the files early, provide feedback, and avoid backups in file processing—and the participant—guaranteeing their updates are recorded accurately and are reflected in the latest releases of Census Bureau data products.

For those with internet access, all BAS submissions must be made via the SWIM. Due to security reasons, the Census Bureau cannot accept files sent via email or through its alternate File Transfer Protocol (FTP) sites. For those without Internet access, see **3.3**, **Submitting Files on DVD**.

If participants indicated on their BAS Annual Response Form that they wished to receive or use the GUPS application, they will automatically receive the SWIM URL and a registration token via email. The email should arrive five days after completion of the Annual Response online (or five business days after the Census Bureau receives the paper form).

The registration token allows users to establish personal SWIM accounts. If a SWIM token does not arrive after the amount of time specified, email <<u>geo.bas@census.gov</u>> or call **1-800-972-5651**. Once registered, the token will no longer be necessary to log into the system.

#### Current SWIM Users

If a participant is in another Census Bureau partnership program or participated in a previous BAS year and already has a SWIM account, they may use their current account to submit files for BAS. They do not need to set up a new account. **Note**: Participants will not be able to upload a file larger than 250 MB, and SWIM will

block participants from uploading a zip file that contains another zip file.

For step-by-step instructions to submit files through SWIM, refer to Table 49.

## 3.3 Submitting Files on DVD

If internet access is unavailable, please copy the. ZIP file(s) to DVD for submission. The DVD should be mailed to:

U.S. Census Bureau National Processing Center ATTN: BAS Returns, Bldg 63E 1201 East 10th Street Jeffersonville, IN 47132

# PART 2 HOW TO USE GUPS SECTION 4. REQUIREMENTS AND INSTALLATION

This section includes information needed to use GUPS. It offers a description of the GUPS application and gives specific instructions (in the form of Step/Action tables) for how to use GUPS to make BAS updates. Reminder: this guide is equipped with shortcuts to subjects that respondents may want to jump to directly. To move directly to one of these sections, click on the **linked** text.

#### **Section 4: Requirements and Installation**

- Getting Started Lists the hardware and software requirements for GUPS and SWIM.
- How to Install GUPS Provides instructions for installing the application.

#### Section 5: Using GUPS (Basics and Map Management)

- How to Access BAS Shapefiles Provides instructions to load shapefiles.
- Import Data from the Census Bureau's BAS Website.
- Download Shapefiles from the BAS Website.
- Download Shapefiles from the Census Bureau ftp2 Site.
- Using the GUPS Interface Including the Menu, Toolbars, Layers Panel or Map Legend, and the Map View area.
- Menu & Toolbars Offers instructions for using the tools available through the menu and toolbars.
- How to Import User-Provided Data into GUPS.

#### Section 6: Making BAS Updates in GUPS

- How to Update Legal Boundaries Gives instructions to make required and optional updates in the application.
- How to Update Linear Features.
- How to Update Area Landmarks and Hydrographic Areas.
- How to Update Point Landmarks.
- How to Use GUPS Review and Validation Tools.
- Exporting a Printable Map.

**Section 7: Submitting Files to the Census Bureau through SWIM** - Provides instructions to submit files to the Census Bureau through SWIM.

#### 4.1 Getting Started

Download GUPS from the BAS website at: <<u>https://www.census.gov/programs-</u> <u>surveys/bas/technical-documentation/gups-instructions.html</u>>. If the GUPS package was requested, it should include a DVD containing the GUPS software, respondent guides, and a readme text file.

Before beginning the installation, check that the computer has the capabilities needed to run GUPS (using Table 4).

U.S. Census Bureau

GUPS is based on QGIS (formerly known as Quantum GIS), a free and open-source desktop geographic information system application. To learn more about QGIS, visit their website at <<u>https://www.qgis.org/en/site/</u>>. The GUPS application was developed for use in a desktop PC or a network environment.

 Table 4 lists the hardware and software requirements to install and run GUPS. Also included are the software requirements to submit files through the SWIM website.

| Hardware                                                                                                    | Operating System                                                                                                    | Supported Browser                                                                                                    |
|----------------------------------------------------------------------------------------------------|----------------------------------------------------------------------------------------------------|----------------------------------------------------------------------------------------------------|
| Disk Space Needed to Run<br>GUPS:4 GBDisk Space Needed to Store<br>Shapefiles:Shapefiles:Shapefile sizes vary. To view<br>the size of the shapefiles,<br>right-click, and choose<br>Properties in the drop-<br>down menu. The Files<br>Properties box opens and<br>displays the folder size.Select multiple files/folders<br>in the list to view their<br>properties via the same<br>method.RAM:<br>4 GB minimum, 8 GB or<br>more recommended for<br>optimal performance. | <ul> <li>Windows®:</li> <li>To run GUPS, Windows users need one of the following operating systems: <ul> <li>Windows 8®</li> <li>Windows 10®</li> </ul> </li> <li>Apple®:</li> <li>OMac OS X® users must secure a license for Microsoft Windows and use a Windows bridge. The suggested bridge software is Boot Camp®, which comes pre-installed on all Mac computers. Locate instructions for using Boot Camp at: &lt;<u>https://www.apple.com/support/bootcamp/getstarted/</u>&gt;.</li> <li>IMPORTANT: Since Boot Camp requires a restart of the computer to set up the bridge, be sure to print the instructions provided at the URL above before beginning installation.</li> </ul> | SWIM runs on the two most<br>recent versions of each of<br>these major browsers:<br>Internet Explorer®<br>Google Chrome®<br>Mozilla Firefox®<br>Apple Safari® |

#### **Table 4: GUPS Hardware and Software Requirements**

Depending on the Windows OS version, the GUPS dialog boxes may have a different appearance than the screenshots contained in the user guide, although the content is the same.

**Note:** GUPS continues to evolve through updates and revisions. As a result, some discrepancies between the appearance of individual screens or buttons in this guide may differ from the actual software received with the feedback materials. Other variations in color or styles may also exist.

#### 4.2 How to Install GUPS

To install the GUPS application users must have Administrator privileges for their computer. If an earlier installation of GUPS is present, please check that it is the correct version for this year's BAS. Go to the **GUPS** tab and select the **About GUPS** option in the drop-down menu to find the GUPS version number. If it is not GUPS Version 13.0.X-X or later, download the most recent version and follow the setup instructions. Alternatively, compare the currently installed version with the one provided on the Census Bureau's installation DVD to ensure the latest version. To complete the installation, follow the steps in Table 5.

| Step 1       Click the direct download link < <u>https://www2.census.gov/geo/pvs/gups.zip</u> > or plainstallation DVD into the computer's DVD drive. For some users, a Windows protected y pop-up box may appear.                                                                                                    |             |
|----------------------------------------------------------------------------------------------------|-------------|
| Windows protected your PC                                                                                                    |             |
| Windows protected your FC<br>Windows SmartScreen prevented an unrecognized app from starting. Running this app might put yo<br>at risk<br>More info                                                                                                    |             |
| To continue, click 'More info', then select 'Run anyway?'                                                                                                    |             |
| Step 2       Other users may receive a user account control pop-up that asks, "Do you want to run th<br>"Do you want to allow the following program from an unknown publisher to make chan<br>computer?", or a similar query. See an example below.         Open File - Security Warning         Do you want to run this file?         Name:      cious\Desktop\QGIS-OSGeo4W-1.4.5-8-Setup-x86_64.ez         Publisher:       U.S. Census Bureau         Type:       Application         From:       C:\Users\Voracious\Desktop\QGIS-OSGeo4W-1.4.5-8-Setup-x86_64.ez         While files from the Internet can be useful, this file type can potentially<br>harm your computer. Only run software from publishers you trust. What'<br>the risk?         If this pop-up occurs, click Run, Yes, Allow, or an option that allows the installation to pr<br>software should begin to run automatically. | ges to this |

Table 5: Install the GUPS Application

| Step   | Action and <i>Result</i>                                                                                                    |  |
|--------|----------------------------------------------------------------------------------------------------|--|
| Step 3 | If the software does not run automatically, open Windows Explorer, navigate to the DVD drive, and double-click on the <b>Setup<current number="" version="">.bat</current></b> file.                                                                                                    |  |
|        | <b>Note</b> : The name of this file will vary depending on the current GUPS version number, but it will be the only setup <b>.bat</b> file available.                                                                                                    |  |
|        | Organize       Image: Construction of the software still does not run properly, contact the local System Administrator for assistance.                                                                                                    |  |
| Step 4 | A <b>Welcome to QGIS 3.4.4-Madeira</b> window pops up allowing users to import previous settings used into the default profile. Users may choose to import their settings or to have a clean start. Select the desired options and click "Let's get started".                                                                                                |  |
|        | Welcome to QGIS  Welcome to QGIS Welcome to QGIS 3.4.4-Madeira  Check out the change log for all the new stuff.  Ready to go? Import settings from QGIS 2. Import settings from QGIS 2. Import a dean start. Don't import my QGIS 2 settings.  Settings will be imported into the default profile and you will only see this screen once.  Let's get started |  |
|        | Before proceeding, close all other programs or applications. Once other programs and applications are closed, click the <b>Next</b> button.                                                                                                    |  |

| Step   | Action and Result                                                                                                    |  |
|--------|----------------------------------------------------------------------------------------------------|--|
| Step 5 | When the installer opens, the <i>Welcome to the QGIS Setup Wizard</i> screen appears.                                                                                                    |  |
|        | QGIS 3.4.4 'Madeira' Setup                                                                                                    |  |
|        | Welcome to the QGIS 3.4.4<br>'Madeira' Setup Wizard                                                                                                    |  |
|        | This wizard will guide you through the installation of QGIS<br>3.4.4 'Madeira'.<br>It is recommended that you close all other applications                                                                                                    |  |
|        | before starting Setup. This will make it possible to update<br>relevant system files without having to reboot your<br>computer.                                                                                                    |  |
|        | Click Next to continue.                                                                                                    |  |
|        | Next > Cancel                                                                                                    |  |
|        | Note: The version needed for 2021 BAS is QGIS 3.4.4 Madeira. If the exact same version of QGIS exists on the computer, an instruction to uninstall and reinstall appears. Participants may retain other versions of QGIS that may be in use for other programs but must reinstall if the same version exists on the computer to ensure installation of the latest update.<br>Before proceeding with installation, close all other programs or applications. Once other programs and applications are closed, click the Next button. |  |
| Step 6 | The <i>License Agreement</i> screen appears.                                                                                                    |  |
|        | QGIS 3.4.4 'Madeira' Setup                                                                                                    |  |
|        | License Agreement Please review the license terms before installing QGIS 3.4.4 'Madeira'.                                                                                                    |  |
|        | Press Page Down to see the rest of the agreement.<br>                                                                                                    |  |
|        | < Back I Agree Cancel                                                                                                    |  |
|        | Read the License Agreement and click the <i>I Agree</i> button to continue.                                                                                                    |  |

| Step   | Action and Result                                                                                                    |  |
|--------|----------------------------------------------------------------------------------------------------|--|
| Step 7 | <i>The Choose Install Location</i> screen opens. It is recommended to install the application at the default: (i.e., C:\Program files\QGISGUPS). Otherwise, use the <b>Browse</b> button to navigate to a preferred location.                                                                                                    |  |
|        | QGIS 3.4.4 'Madeira' Setup                                                                                                    |  |
|        | Choose Install Location<br>Choose the folder in which to install QGIS 3.4.4 'Madeira'.                                                                                                    |  |
|        | Setup will install QGIS 3.4.4 'Madeira' in the following folder. To install in a different folder,<br>click Browse and select another folder. Click Next to continue.                                                                                                    |  |
|        | Destination Folder           C:\QGIS344         Browse                                                                                                    |  |
|        | Space required: 1.7GB<br>Space available: 34.5GB                                                                                                    |  |
|        | Nullsoft Install System v2.50        < Back     Next >       Cancel                                                                                                    |  |
|        | The Browse button on this screen allows participants to browse the local computer for an installation location. The Census Bureau recommends the installation of the GUPS application to the default location: (e.g., C:\QGIS344) to prevent installation errors or issues. To begin the installation, click the <b>Next</b> button. |  |
| Step 8 | The <i>Choose Components</i> screen opens.                                                                                                    |  |
|        | QGIS 3.4.4 'Madeira' Setup                                                                                                    |  |
|        | Choose Components<br>Choose which features of QGIS 3.4.4 'Madeira' you want to install.                                                                                                    |  |
|        | Check the components you want to install and uncheck the components you don't want to install. Click Install to start the installation.                                                                                                    |  |
|        | Select components to install:<br>Vorth Carolina Data Set<br>South Dakota (Spearfish)<br>Alaska Data Set                                                                                                    |  |
|        | Space required: 1.7GB                                                                                                    |  |
|        | Nullsoft Install System v2.50 < Back Cancel                                                                                                    |  |
|        | '☑QGIS' in the Select components to install field is checked and grayed out since it is the default.<br>Simply click Install to continue.                                                                                                    |  |

| Step    | Action and Result                                                                                                    |
|---------|----------------------------------------------------------------------------------------------------|
| i       | To review a previous screen or reread the license agreement, click the <b>Back</b> button (each screen contains this button). <i>This returns the screen to the previous page</i> .                                                                                                    |
| Step 9  | The software should take between 5 and 10 minutes to install. When it is finished, the Completing the QGIS GUPS Setup Wizard screen opens.                                                                                                    |
| Step 10 | The GUPS Install Setup: Completed screen opens showing the status of the installation of GUPS.<br>When completed, click the Close button on the following screen.                                                                                                    |
| Step 11 | To complete the installation, click the <b>Close</b> button at the bottom of the <b>GUPS Install Setup:</b><br><b>Completed Setup Wizard</b> screen. Once the application installs, QGIS will be added to the All<br>Programs Start Menu list.<br>QGIS 3.4<br>QGIS 3.4<br>QGIS Desktop 3.4.4 with GRASS 7.6.0<br>QGIS Desktop 3.4.4 with GRASS 7.6.0<br>QGIS Desktop 3.4.4<br>Q to Designer with QGIS 3.4.4 custom v<br>SAGA GIS (2.3.2)<br>Setup |

# SECTION 5. USING GUPS (BASICS AND MAP MANAGEMENT)

After successfully installing GUPS, participants are ready to start their BAS updates. There are three ways to retrieve shapefiles when starting a new project:

- From the Census Bureau website (loads directly into GUPS).
- From DVD (if one was requested).
- From My Computer (if the files have been downloaded to the hard drive).

Table 6 shows the steps to open GUPS and start a new project using the Census Bureauwebsite. Table 7 shows the same steps to open GUPS, but starts a new project using the CensusBureau provided DVD or My Computer (downloaded Census Bureau shapefiles saved to thehard drive).

#### 5.1 How to Access BAS Shapefiles

BAS shapefiles from the BAS website can be pulled directly into the application when working in GUPS by choosing the Census Web option during project setup. Users can load the shapefiles as needed or load multiple county files at once. This is the preferred method for loading the Census Bureau's BAS shapefiles into GUPS as it ensures that required files are placed in the correct location for the application to access.

Another option for loading files is to download the shapefiles from the BAS website (or from the Census Bureau ftp2 site), then import them into GUPS. BAS shapefiles are available for download from the BAS website here: <<u>https://www.census.gov/geographies/mapping-files/2021/geo/bas/2021-bas-shapefiles.html</u>>. Instructions for how to download Census Bureau shapefiles appear in **Table 6** and **Table 7**. Downloading files to the hard drive is not the preferred method when working in GUPS and should be used only when necessary (e.g., if additional data layers that GUPS does not automatically load need to be pulled in as user-provided data).

If the shapefiles were received part of the GUPS package on a DVD, the files can be loaded directly into GUPS from the DVD. Instructions for how to load shapefiles are contained in **Table 7**, **Step 8**.

Whether pulling the files from the BAS website or from the DVD, the GUPS application unzips them and places them into a pre-established folder created on the computer's home directory during the installation process (C:\GUPSGIS\gupsdata\BAS2021\shape). It then displays them in the application and manages the files. There is no need to take any further action.

#### **CAUTION!**

Regardless of the source of the shapefiles, it is important **NOT TO CHANGE** any shapefile or folder name. The files and folders must have the *exact* names given for the GUPS application to recognize and load them.

#### 5.2 Import Data from the Census Bureau's BAS Website

To open the GUPS application and begin BAS updates, follow the steps in **Table 6**. Before beginning, note that:

- 1. To practice using GUPS without committing the changes made, simply exit the system without saving. Before the system closes, it will give the option to discard the changes.
- 2. If comfortable with the system, but not all changes are completed in one session, simply save the changes, then close the system. When opening GUPS later, reopen the project and continue working.
- **Note:** In all the Action/*Result* tables, the action is usually a command or action to perform and the *Result(s)* of the action are in italics. For example, click the QGIS icon on the desktop, *the software should begin to run automatically.*

| Important: | X represents the current year in all images where 202x is used. |  |
|------------|-----------------------------------------------------------------|--|
| important. | A represents the current year in an images where 202x is asea.  |  |

#### Table 6: Start a New Project Using Shapefiles from the BAS website

| Step   | Action and <i>Result</i>                                                                                                    |
|--------|----------------------------------------------------------------------------------------------------|
| Step 1 | Select QGIS Desktop 3.4.4 from the All Programs list in the Start Menu.                                                                                                    |
|        | The QGIS splash screen appears. (Note: QGIS is the open-source platform for building GUPS.)                                                                                          |
| Step 2 | Wait until the application loads (this may require a few minutes on older computers). When the GUPS application has loaded, the GUPS main page opens and the QGIS Tips! box appears. |
|        | <b>Note</b> : Since GUPS is built on the QGIS open-source platform, there will be references to QGIS in several locations within the GUPS application.                               |

| Step                       | Action and <i>Result</i>                                                                                                    |  |
|----------------------------|----------------------------------------------------------------------------------------------------|--|
| Step 3                     | To view QGIS system tips, click the <b>Next</b> button to read the first tip. Thereafter use the <b>Previous</b> and <b>Next</b> buttons to navigate within tips. To no longer see the tips on startup, click the checkbox in the bottom left-hand corner that reads 'I've had enough tips, don't show this on startup anymore!'                               |  |
| Step 3<br>Step 4<br>Step 5 | Next buttons to navigate within tips. To no longer see the tips on startup, click the checkbox in the                                                                                                    |  |
|                            | Sub Program       Select         Boundary and Annexation Survey         Field Operations         State       Geographic Areas Reconciliation Program         Participant Statistical Area Program Verification         Working County       Tribal Boundary and Annexation Survey         Voting District Project         Voting District Project Verification |  |

| Step   |                                                                            | Action and <i>Result</i>                                                                                                    |
|--------|----------------------------------------------------------------------------|----------------------------------------------------------------------------------------------------|
| Step 6 | down menu to select a state. Th                                            | ' <b>Boundary and Annexation Survey</b> '. In the <b>State</b> field, use the drop-<br>ne scroll bar to the right allows the user to move up and down the list<br>of states. This example uses Indiana. |
|        | 🔤 Map Management                                                           | ×                                                                                                    |
|        | Import Project ZIP fi                                                      | le Ø Open Becent*                                                                                                    |
|        | Program                                                                    | Boundary and Annexation Survey                                                                                                    |
|        | Sub Program                                                                | Select 👻                                                                                                    |
|        | State<br>Working County                                                    | School District Review by State     School District Review by State     School District Review Verification by County     School District Review Verification by State                                  |
|        | 🧱 Map Management                                                           | ×                                                                                                    |
|        | Import Project ZIP fi                                                      | le @Open Becent*                                                                                                    |
|        | Program                                                                    | Boundary and Annexation Survey                                                                                                    |
|        | Sub Program                                                                | 202x Boundary and Annexation Survey                                                                                                    |
|        | State<br>Working Coonty<br>Entity Type<br>Entity Name                      | Select District of Columbia [11] Florida [12] Georgia [13] Hawaii [15] Idaho [16] Illinois [17] Indena [18] Iowa [19] Kansas [20] Kentucky [21]                                                         |
|        |                                                                            |                                                                                                    |
| Step 7 | In the <b>Working County</b> field, use<br>This example uses Jennings Cour | the drop-down menu to select the county to make updates.<br>hty, Indiana.                                                                                                    |
|        | 🧱 Map Management                                                           | ×                                                                                                    |
|        | Import Project ZIP fi                                                      | le Den Recent *                                                                                                    |
|        | Program                                                                    | Boundary and Annexation Survey                                                                                                    |
|        | Sub Program                                                                | 202x Boundary and Annexation Survey                                                                                                    |
|        | State                                                                      | Indiana [18]                                                                                                    |
|        | Entity Type                                                                | Henry [065]<br>Howard [067]                                                                                                    |
|        | Entity Name                                                                | Huntington (069)<br>Jackson (071)<br>                                                                                                    |
|        |                                                                            | Jay [075]<br>Jefferson [077]                                                                                                    |
|        |                                                                            | Jennings (079)<br>Johnson [081]<br>Knox (083]                                                                                                    |
|        |                                                                            |                                                                                                    |
|        |                                                                            |                                                                                                    |
|        |                                                                            |                                                                                                    |
|        |                                                                            |                                                                                                    |
|        |                                                                            |                                                                                                    |

| Step   | Action and <i>Result</i>                                                                                                    |  |  |
|--------|----------------------------------------------------------------------------------------------------|--|--|
| i      | Independent City Users<br>Note that the <b>Working County</b> drop-down menu sorts by FIPS code. Search for the city's code rather<br>than assuming it will appear alphabetically. A portion of the <b>Working County</b> drop-down list (an<br>example of this uses the State of Virginia) appears below, showing independent cities near the end of<br>the list because their FIPS codes are higher.                                                                                                    |  |  |
|        | Map Management<br>Map Management<br>Map Management<br>Map Management<br>Map Management<br>Map Management<br>Map Management<br>Map Management<br>Map Management<br>Sub Program<br>202x Boundary and Annexation Survey<br>State<br>Mist by their FIPS codes.<br>Entities with higher<br>FIPS codes appear at<br>the bottom of the list.<br>Maxwardso [500]<br>Bristel [530]<br>Maxwardso [500]<br>Bristel [530]<br>Charlotteswile [540]<br>Cherapeake [550]<br>Charlotteswile [540]<br>Cherapeake [550]<br>Maxwardso [550]<br>Charlotteswile [540]<br>Cherapeake [550]<br>Maxwardso [550]<br>Charlotteswile [540]<br>Cherapeake [550]<br>Maxwardso [550]<br>Maxwardso [550]<br>Maxwardso [550]<br>Maxwardso [550]<br>Charlotteswile [540]<br>Cherapeake [550]<br>Maxwardso [550]<br>Cherapeake [550]<br>Maxwardso [550]<br>Cherapeake [550]<br>Maxwardso [550]<br>Charlotteswile [540]<br>Cherapeake [550]<br>Cherapeake [550] |  |  |
| Step 8 | After selecting the working county, GUPS will prompt the participant for a location from which to import the county's (or county equivalent's) shapefiles. <i>The Select Data Folder, Directory or Location box opens.</i>                                                                                                    |  |  |
| i      | GUPS only ask to specify a data download location once per project. When a project has been closed and reopened, the shapefiles automatically load, even if there were no changes during the first session.                                                                                                    |  |  |
| Step 9 | In the Select Data Folder, Directory or Location box drop-down menu, select a data download location. This example assumes the user is pulling the data from the BAS website, so click on Census Web in the drop-down menu.                                                                                                    |  |  |

| Step    | Action and Result                                                                                                    |
|---------|----------------------------------------------------------------------------------------------------|
| Step 10 | When <b>Census Web</b> is chosen, the shapefile for the county begins to load and progress is displayed by a blue striped bar (color may vary), with the percentage of the upload completed displayed to the right.                                                                                                    |
|         | Map Management       ? ×         Select Data Folder, Directory or Location          Census Web          Transferring : county_18071       31%                                                                                                    |
| Step 11 | As GUPS loads the data, it unzips and copies the files to a folder in the home directory created during the installation process. The data is then loaded into the GUPS application.                                                                                                    |
|         | Hap Hangement<br>Staring 0.85<br>Looding edges layer ( 17054                                                                                                    |
| Step 12 | After the files load, GUPS returns to the <b>Map Management</b> screen. In the <b>Entity Type</b> field drop-<br>down menu, select the type of entity to update. The options are: 'Consolidated City', County', 'Minor<br>Civil Division (MCD)', 'Place', and 'State'.<br><b>Note</b> : The options may vary, depending on the entity types the state contains. Independent city<br>users should select 'Place'. This example assumes a 'County' user.                                                                                                    |
|         | Map Management ×<br>Map Management ×<br>Map Map Management ×<br>Map Map Management ×<br>Map Map Management ×<br>Map Map Management ×<br>Map Map Map Map Map Map Map Map Map Map |

| Step    | Action and <i>Result</i>                                                                                                    |  |
|---------|----------------------------------------------------------------------------------------------------|--|
| Step 13 | Since the entity type 'County' was the selection and Jefferson County is named as the working                                                                                                    |  |
|         | county, GUPS automatically fills the Entity Name field with 'Jefferson County.'                                                                                                    |  |
|         | Map Management ×                                                                                                    |  |
|         | P-Import Project ZIP file                                                                                                    |  |
|         | If Entity Type selected is                                                                                                    |  |
|         | Sub Program 202x Boundary and Appexation Survey automatically fills the Entity                                                                                                    |  |
|         | State     Indiana [18]     Name field with the name<br>of the working county                                                                                                    |  |
|         | Working County Jefferson [077]                                                                                                    |  |
|         | Entity Type County                                                                                                    |  |
|         | Entity Name Jefferson County [072]                                                                                                    |  |
|         |                                                                                                    |  |
|         |                                                                                                    |  |
| i       | If selecting 'Consolidated City' as the <b>Entity Type</b> , the name of the consolidated city-county government automatically fills the <b>Entity Name</b> field.                                            |  |
|         | If selecting 'Place' as the <b>Entity Type</b> , the <b>Entity Name</b> field is blank. A drop-down menu, which lists                                                                                         |  |
|         | all incorporated places within the working county, allows selection of the correct entity.                                                                                                    |  |
|         | If selecting 'State' as the entity type, the state selected in the <b>State</b> field automatically fills the <b>Entity</b>                                                                                   |  |
|         | Name field.                                                                                                    |  |
| Step 14 | In all cases, a list of the counties in the state appears at the bottom of the <b>Map Management</b> dialog box. Adjacent counties (counties whose borders touch the working county) highlights in yellow and |  |
|         | may be checked if necessary.                                                                                                    |  |
|         | Map Management X                                                                                                    |  |
|         | B-Import Project ZIP file                                                                                                    |  |
|         | Program Boundary and Annexation Survey                                                                                                    |  |
|         | Sub Program 202x Boundary and Annexation Survey  State Indiana [18]                                                                                                    |  |
|         | Working County Jefferson [077]                                                                                                    |  |
|         | Entity Type County                                                                                                    |  |
|         | Entity Name Jefferson County [077]  Previously selected counties are highlighted in CYAN. Adjacent counties are highlighted in YELLOW. Check the                                                              |  |
|         | Counties that should be included in the Project and select the Open button.  ✓ Clark [18019]                                                                                                    |  |
|         | ✓ Jennings [18079]<br>✓ Ripley [18137]                                                                                                    |  |
|         | ✓ Scott [18143]<br>✓ Switzerland [18155]<br>Adams [18001]                                                                                                    |  |
|         | Addins [16003]<br>Allen [18003]<br>Bartholomew [18005]                                                                                                    |  |
|         | Benton [18007]<br>Blackford [18009]<br>Penerg(19011]                                                                                                    |  |
|         |                                                                                                    |  |
|         |                                                                                                    |  |
| Step 15 | All checked counties display in the <b>Map View</b> . If not wanted in the display, uncheck the box for that                                                                                                  |  |
|         | county. To select additional counties to display ( <b>up to 10</b> may be chosen at once), check the                                                                                                    |  |
|         | checkboxes next to them. Scroll down using the scroll bar to the right to see the full list of counties.                                                                                                    |  |
| Step 16 | For this example, the selection of neighboring Clark and Jennings Counties are selected. Check the                                                                                                    |  |
|         | checkboxes next to these counties, and then click the Open source button at the bottom of                                                                                                    |  |
|         | the Map Management dialog box.                                                                                                    |  |

| Step    | Action and <i>Result</i>                                                                                                    |  |
|---------|----------------------------------------------------------------------------------------------------|--|
| Step 18 | GUPS unzips and copies the files to the GUPS home directory then loads them into the application. The map management screen, with all selections grayed out, will show while the project is loading followed by a progress bar with the message "Starting GUPS."                                                                                                    |  |
|         | The data layers for Jefferson County appear in the <b>Layers Panel</b> and the maps for the selected adjacent (or other selected counties) appear next to that for the working county in <b>Map View</b> . In our example, as shown below, <b>Map View</b> displays the maps for Jennings and Clark Counties next to that for Jefferson County.                                                                                                    |  |
|         |                                                                                                    |  |
| Step 19 | If for any reason shapefiles are missing from the chosen location in the <b>Select Data Folder, Director</b><br><b>or Location</b> drop-down menu, or the files are corrupted and cannot be loaded, an error message with<br>display.                                                                                                    |  |
|         | Map Management         Image: State of the state of the state of |  |
|         | СК                                                                                                    |  |
| Step 20 | Click <b>OK</b> to return to the <b>Map Management</b> dialog box and then close <b>Map Management</b> . Reopen <b>Map Management</b> from the <b>Standard Toolbar</b> .                                                                                                    |  |
|         |                                                                                                    |  |
| Step 21 | Try loading the file(s) from another location. After reopening map management, reselect the desired working county and pick another option for loading the files.                                                                                                    |  |
|         | Map Management Select Data Folder, Directory or Location CD/DVD My Computer Census Web                                                                                                    |  |

| Step    | Action and <i>Result</i>                                                                                                    |
|---------|----------------------------------------------------------------------------------------------------|
| i       | If loading shapefiles using the 'Census Web' and 'CD/DVD' options is not successful, follow the instructions in <b>Table 7</b> or <b>Table 8</b> to download the files from the BAS website or Census Bureau's ftp2 site. Then pull them into GUPS using the 'My Computer' option in the <b>Select Data Folder, Directory or Location</b> drop-down menu. <i>When 'My Computer' is selected, the <b>Select directory</b> screen opens.</i>                                                                                                    |
|         | Select directory       Image: 17081_1000         Image: 18077_1000       Image: 18077_1010         Image: 18077_1011       Image: 18077_1011         Image: 18077_1011       Image: 18077_1010         Image: 18077_1011       Image: 18077_1010         Image: 18077_1011       Image: 18077_1010         Image: 18077_1011       Image: 18077_1010         Image: 18077_1011       Image: 18077_1010         Image: 18077_1010       Image: 18077_1010         Image: 18077_1010       Image: 18077_1010         Image: 18077_1010       Image: 18077_1010         Image: 18077_1010       Image: 18077_1010         Image: 18077_1010       Image: 18077_1010         Image: 18077_1010       Image: 18077_1010         Image: 18077_1010       Image: 18077_1010         Image: 18077_1010       Image: 18077_1010         Image: 18077_1010       Image: 18077_1010         Image: 18077_1010       Image: 18077_1010         Image: 18077_1010       Image: 18077_1010         Image: 18077_1010       Image: 18077_1010         Image: 18077_1010       Image: 18070         Image: 18070_1010       Image: 18070         Image: 18070_1010       Image: 18070         Image: 18070_1010       Image: 18070 |
|         | On this screen, click on the My Computer icon in the left-hand corner. My Computer                                                                                                    |
|         | Navigate to the location of the files to load, select the files, and then click on the <b>Select</b> button at the bottom of the <b>Select directory</b> screen. <i>GUPS unzips and loads the files, then moves them to the pre-established folder in the home directory</i> .                                                                                                    |
| Step 22 | After working on a project, be sure to save before exiting. Otherwise unsaved edits will be lost. To save, click the <b>Save</b> icon on the <b>Standard toolbar</b> .                                                                                                    |
|         | ; ::::::::::::::::::::::::::::::::::::                                                                                                    |
|         | The <b>Current edits</b> pop-up box asks to save the changes for all layer(s).                                                                                                    |
|         | Current edits       Save current changes for all layer(s)?       OK                                                                                                    |
|         | Click <b>OK</b> . The changes are saved.                                                                                                    |
| Step 23 | Close the application to discard any changes (click the red X in the upper right-hand corner of the main GUPS page). A <b>Save?</b> pop-up warning prompts to save, discard, or cancel.                                                                                                    |
|         | Click Discard to not save the current project.                                                                                                    |

| Step    | Action and Result                                                                                                    |  |
|---------|----------------------------------------------------------------------------------------------------|--|
| Step 24 | To reopen a saved project, in the <b>Map Management</b> dialog box, click the down arrow next to the <b>Open Recent</b> button. <i>The drop-down menu opens with a list of current projects.</i>                                                                                                    |  |
|         | Import Project ZIP file         Program         Sub Program         State         Open a saved project.                                                                                                    |  |
|         | If sharing a computer with other GUPS users, multiple project files may appear in the drop-down menu, as shown below. Here three separate users in Mississippi have created projects on the same computer.  If the the three three separate users in Mississippi have created projects on the same term of the term of the term of the term of the term of the term of the term of the term of the term of the term of the term of the term of the term of the term of the term of the term of the term of the term of the term of term of the term of term of term of term of the term of term of ter |  |
| Step 25 | After identifying the correct file to reopen, select it from the list. The map for the project automatically loads and the layers show in the <b>Layers Panel</b> .                                                                                                    |  |

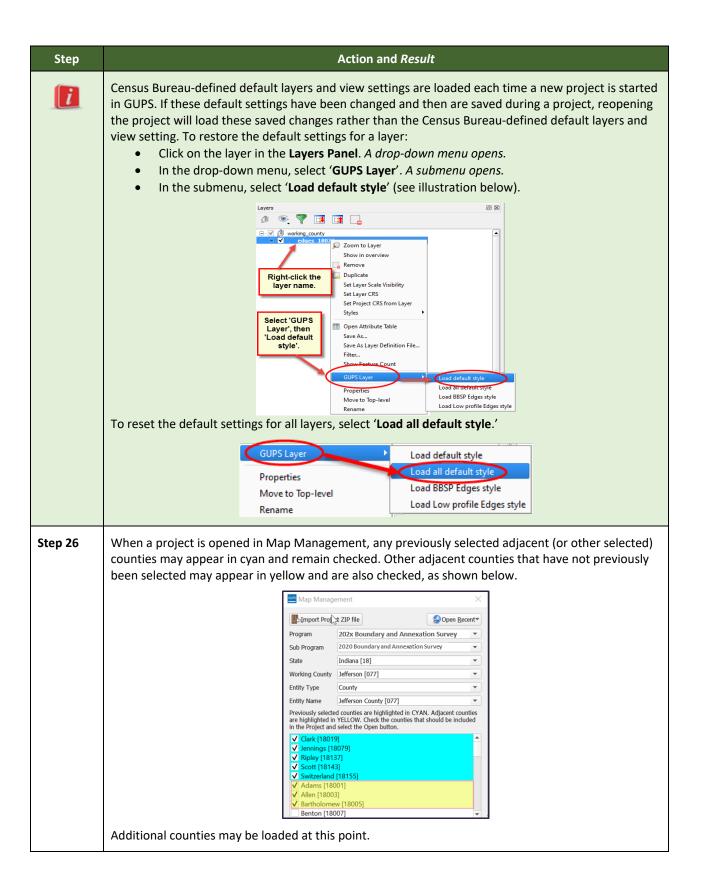

| Step | Action and <i>Result</i>                                                                                                    |
|------|----------------------------------------------------------------------------------------------------|
|      | <ul> <li>Loading Multiple Files at Once</li> <li>The limit to how many county datasets can be loaded at once is 11 (the working county plus 10 other counties). To load shapefiles for additional counties, after the first 10 are loaded: <ul> <li>Leave the same working county selected in the Working County field.</li> <li>Uncheck the already loaded counties in the Map Management dialog box list.</li> <li>Check the checkboxes for the additional counties (up to 10) to be added. Click the Open button and after the Select Data Folder, Directory or Location box opens, use the drop-down menu to select the source of the files. Repeat this process as many times as needed.</li> </ul> </li> </ul> |

# 5.3 Download Shapefiles from the BAS Website

Follow the steps in **Table 7** to download the files from the BAS website to the hard drive. Please note that images may vary slightly as website updates are made after this document is published.

| Action and Result                            |                                                                                                    |                                                                                                    |
|----------------------------------------------|----------------------------------------------------------------------------------------------------|----------------------------------------------------------------------------------------------------|
| shapefiles.html> in                          | nto a web browser. The <b>Boundary and Annexation S</b><br>pens.                                                                                                    |                                                                                                    |
| Cue                                          |                                                                                                    | Newsroom About 0 Newsroom About 0 Newsroom About 0 Newsroom About 0 Newsroom About 0 Newsroom Newsroo                                                                     |
|                                              |                                                                                                    |                                                                                                    |
| Mapping<br>Reference<br>Reference            | Tools       Construction of an experimentation barriery (brief) further step on properties         Files       Partnership Shapefiles for the 202X         Use these shapefiles for the 2023 Bondbarry and Annexation.       The shapefiles first the logic bondbarry of genomenate effective as of annuary 1, 2024. Place state equivale you would like to download shapefiles, please select the state or state equivale you would like to download shapefiles for.         Select a Geography       Image: Special Characters         Note on Special Characters       Special characters may not correctly display in all systems due to character endifierence. | nt that BAS Geographies                                                                                                    |
|                                              |                                                                                                    | e [State Name] Partnership                                                                                                    |
| Pi<br>Us<br>Yo<br>A<br>A<br>A<br>A<br>A<br>A | There is bare<br>artnership Shapefiles for the 202x BAS<br>ise these shapefiles for the 202x Boundary and Annexation (BAS).<br>Ise shapefiles reflect the legal boundary of governments effective as of January 1, 202x. Plasas note that these<br>apellies begin with the prefix PVS_2x_V2. To download shapefiles, please select the state or state equivalent that<br>u would like to download shapefiles for.<br>Select a Geography<br>Nabama<br>Naska<br>Nizona<br>Arkansas                                                                                                    | Related Information<br>BAS Geographies                                                                                                    |
|                                              | Shapefiles.html> in<br>Shapefiles page of<br>Geoge<br>Mapping<br>Reference<br>Under '2021 Partn<br>of the state in white<br>Shapefile Batch Du                                                                                                    | Enter the URL < <u>https://www.census.gov/geographies/mapping-files/2</u><br>shapefiles.html> into a web browser. The Boundary and Annexation S<br>Shapefiles page opens. |

### Table 7: Download Shapefiles from the BAS Website

| Step   |                                                                                                    | Action and Result                                                                                                    |                                                                                                    |
|--------|----------------------------------------------------------------------------------------------------|----------------------------------------------------------------------------------------------------|----------------------------------------------------------------------------------------------------|
| Step 3 | Select the county(ies) or county equivalent(s) needed by clicking the box next to it. Up to five (5) counties may be selected at a time. Once the counties selection is complete, click the <b>Submit</b> button at the bottom left hand side of the page. |                                                                                                    |                                                                                                    |
|        | Indiana Partnership Shapefile Batch Dov                                                                                                    |                                                                                                    |                                                                                                    |
|        | Please select up to 5 individual counties to download the shapefiles for those of                                                                                                    |                                                                                                    |                                                                                                    |
|        | datame County (18001)     datame County (18003)     Bartholomeer County (18005)     Benton County (18007)     Biaddraf County (18009)     Boone County (18019)     Corrow County (18019)                                                                   |                                                                                                    | Pite County (18125)     Poter County (18127)     Potery County (18127)     Potery County (18129)     Putaski County (1813)     Putaski County (1813)     Randolph County (18137)     Ridely County (18137) |
|        | Carrol County (19015)     Case County (19017)     Clark County (19019)     Clark County (19021)     Clark County (19023)     Carron County (19023)     Crawford County (19023)                                                                             |                                                                                                    | Rush County (19139)     St. Joseph County (19141)     Sotto County (19143)     Shetby County (19143)     Shetby County (19147)     Statuc County (19147)                                                   |
|        | Daviess County (18027)     Dearborn County (18029)     Dearborn County (18031)     DeKatb County (18033)     DeKatb County (18035)     Duboic County (18037)     Diboic County (18039)                                                                     | Lake County (1808)     Lawrence County (1808)     Madison County (1803)     Madison County (18095)     Mathan County (18097)     Manihal County (18097)     Manihal County (18091)                                                                                                    | Stauben County (1815)<br>Stauben County (18153)<br>Switzertand County (18155)<br>Tippecance County (18157)<br>Tipten County (18159)<br>Union County (18169)<br>Variativizing County (18183)                |
|        | Føyette County (18041)     Foyd County (18043)     Foyd County (18045)     Foundian County (18047)     Fundian County (18049)     Giaten County (18051)     Grant County (18053)                                                                           | Marris County (18103)     Morrise County (18105)     Monrese County (18105)     Monrese County (18107)     Mologan County (18109)     Morrise County (18111)     Nable County (18113)     Ohio County (18115)                                                                                                    | Vermilion County (18165)     Vipo County (18167)     Wabash County (18171)     Wabash County (18173)     Warren County (18173)     Warrington County (18175)     Washington County (18175)                 |
|        | Greene County (18055) Harritino County (18057) Harriton County (18057) Harrison County (18099) Harrison County (18091) Sutmit Reset                                                                                                    | Orange County (18117)     Oven County (18117)     Oven County (1819)     Parke County (18121)     Perry County (18123)                                                                                                    | Wells County (18179)<br>White County (18181)<br>Whitey County (18183)                                                                                                    |
|        | A prompt to save the file(s) appears.                                                                                                    |                                                                                                    |                                                                                                    |
|        | Do you want to open or save <b>pvs_batch_from_24.zip</b> from <b>ww</b> n                                                                                                    | w2.census.gov? Ope                                                                                                    | Save Save as Save and open                                                                                                    |
| Step 4 | Click the down arrow next to <b>Save</b> a box appears, with the file appearing single ZIP file containing the selected                                                                                                    | in the <b>File Name</b> field. If more tha                                                                                                    | -                                                                                                    |
| Step 5 | In the Save As dialog box, select a lo                                                                                                    | cation in the home directory to sa                                                                                                    | ve the files.                                                                                                    |
| Step 6 | Click the <b>Save</b> button. <i>The file(s) are saved in the selected location.</i>                                                                                                    |                                                                                                    |                                                                                                    |
| Step 7 | To obtain shapefiles for additional counties, repeat the download process as needed.                                                                                                    |                                                                                                    | cess as needed.                                                                                                    |
| Step 8 | When the geography is selected in G<br>'My Computer', or 'Census Web') of<br>directory. Navigate to the location w<br>GUPS unzips and loads the files, ther<br>directory.                                                                                  | the files. When a selection is mad<br>where the files were saved and selection is the files were saved and selection is the file of the selection is the selection of the selection is the selection of the selection is the selection of the selection is the selection of the selection is the selection of the selection is the selection of the selection is the selection of the selection is the selection of the selection of the selection of the selection is the selection of the selection of the selectio | e, GUPS asks to select a ect those to be uploaded.                                                                                                    |

| Step    | Action and <i>Result</i>                                                                                                    |
|---------|----------------------------------------------------------------------------------------------------|
| Step 9  | When the <b>Select Data Folder, Directory or Location</b> box opens, use the drop-down menu to select the location from which to pull the shapefiles. In this instance, <b>this example loads them from a Census Bureau-provided DVD</b> . To do so, insert the DVD into the DVD drive, then select 'CD/DVD', as shown below.                                                                                                    |
|         | Image: Map Management       Image: Comparison of the striped         Select Data Folder, Directory or Location       Image: Comparison of the striped         CD/DVD       Image: Comparison of the striped         My Computer       Image: Comparison of the striped         Census Web       Image: Comparison of the striped                                                                                                    |
|         | bar (color may vary), with the progress percentage noted to the right.                                                                                                    |
| Step 10 | If for any reason shapefiles are missing from the location chosen in the <b>Select Data Folder</b> ,<br><b>Directory or Location</b> drop-down menu, or the files are corrupted and cannot be loaded, an error<br>message such as the one shown below will display.                                                                                                    |
|         | Map Management         Image: Construct of the system of the system |

# 5.4 Download Shapefiles from the Census Bureau ftp2 Site

If using GUPS at the state level, or if downloading shapefiles for several counties at one time, follow the steps in Table 8.

#### Step Action and Result Step 1 Using Internet Explorer (IE) or another web browser navigate to <ftp://ftp2.census.gov/>. The FTP root at ftp2.census.gov main page opens. FTP root at ftp2.census.gov To view this FTP site in File Explorer: press Alt, click View, and then click Open FTP Site in File Explorer. Server: ftp2.census.gov Personal Identifiable Information (PII) shall not be placed on the FTP server without prior special arrangement and in conjunction with ITSO. NOTE: The data available for anonymous FTP download on this FTP server are also available over the Web: http://www2.census.gov 08/21/2019 01:25PM 01/24/2014 12:00AM Directory 2020Census 17 AOA Directory 2020Census 17 JU 18 CTD Directory 2006 2010 Directory 2006 2010 Directory 2000 And Earlier Directory account Directory account Directory acc2003 Directory acc2005 11 acc2005 2007 Syr 11 acc2005 2009 Syr Directory acc2005 Syr Directory acc2005 Syr Directory acc2005 Syr Directory acc2005 Syr Directory acc2005 Syr Directory acc2005 Syr Directory acc2005 Syr Directory acc2005 Syr Directory acc2005 Syr Directory acc2007 Syr Directory acc2007 Syr 01/24/2014 12:00AM 12/19/2018 12:00AM 10/02/2019 02:05PM 06/08/2015 12:00AM 04/27/2011 12:00AM 04/27/2011 12:00AM 01/24/2014 12:00AM 01/08/2019 07:12AM 05/24/2015 12:00AM 05/23/2008 12:00AM 02/02/2004 12:00AM 02/02/2006 12:00AM 01/24/2014 12:00AM 01/24/2014 12:00AM 01/24/2014 12:00AM 08/25/2015 12:00AM 01/24/2014 12:00AM 08/25/2015 12:00AM 01/24/2014 12:00AM 08/25/2015 12:00AM Step 2 Press 'Alt' and click the 'View' tab on the browser menu and select "Open FTP site in File Explorer" to open the Census Bureau FTP site in Windows Explorer (sometimes called file explorer). If using Windows Explorer to access the FTP site, no login information is required. FTP root at ftp2.census.gov To view this FTP site in File Explorer: press Alt, click View, and then click Open FTP Site in File Explorer. Server: ftp2.census.gov Personal Identifiable Information (PII) shall not be placed on the FTP server without prior special arrangement and in conjunction with ITSO. NOTE: The data available for anonymous FTP download on this FTP server are also available over the Web: http://www2.census.gov 08/21/2019 01:25FM 01/24/2014 12:00AM 12/19/2018 12:00AM 10/02/2019 02:05FM 06/08/2015 12:00AM 04/27/2011 12:00AM 01/24/2014 12:00AM 10/08/2019 07:12AM 05/24/2014 12:00AM 05/24/2018 12:00AM Directory 2020Census 17 X03 10 X05 10 X05 Directory E02 2006 2010 Directory E02 Disability 2008-2010 Directory And Earlier 1 HUD Directory Accel Directory Accel Direc Index of / × ← → C () ftp://ftp2.census.gov econ2008/ 6/23/10, 12:00:00 AM econ2009/ 6/9/11, 12:00:00 AM econ2010/ 9/25/12, 12:00:00 AM econ2017/ econ2011/ econ2012/ econ2013/ econ2014/ 5/28/13, 12:00:00 AM 9/15/16, 10:30:00 AM 9/22/16, 3:55:00 PM 9/22/16, 3:55:00 PM 9/22/16, 3:54:00 PM econ2013/ exist/ favicon.ico foia/ geo/ govs/ 1/27/14, 12:00:00 AM 5/15/01, 12:00:00 AM 318 B 2/27/15, 12:00:00 AM 10/23/15, 12:00:00 AM 8/23/16, 9:57:00 AM hhes/ 10/9/14, 12:00:00 AM 0 B 1/24/14, 12:00:00 AM

### Table 8: Download Shapefiles from ftp Site to a Hard Drive (State Users)

| Step   | Action and <i>Result</i>                                                                                                    |
|--------|----------------------------------------------------------------------------------------------------|
| Step 3 | After the Census Bureau FTP site opens in file explorer, click the ' <b>geo</b> ' folder.                                                                                                    |
|        | Index of /geo/ ×                                                                                                    |
|        | ← → C ① ftp://ftp2.census.gov/geo/                                                                                                    |
|        | Index of /geo/                                                                                                    |
|        | Name       Size       Date Modified         [parent directory]       60cs/       2/8/16, 12:00:00 AM         img/       3/4/15, 12:00:00 AM         lost+found/       3/23/11, 12:00:00 AM         maps/       11/9/15, 12:00:00 AM         mytouch       0 B       10/20/16, 4:35:00 PM         pdfs/       1/12/15, 12:00:00 AM         pvs/       8/11/16, 5:04:00 PM         relfiles/       1/7/15, 12:00:00 AM         tiger/       6/21/16, 8:44:00 AM                                                                                                    |
| Step 4 | Within the 'geo' folder, click the 'pvs' folder (partnership verification files).                                                                                                    |
|        | Index of /geo/pvs/                                                                                                    |
|        | Name         Size         Date Modified           %         [parent directory]         9/14/16, 10:44:00 AM           01/         9/14/16, 10:46:00 AM         9/14/16, 10:50:00 AM           04/         9/14/16, 10:55:00 AM         9/14/16, 11:00:00 AM           05/         9/14/16, 11:00:00 AM         9/14/16, 11:00:00 AM           08/         9/14/16, 11:10:00 AM         9/14/16, 11:11:00 AM           10/         9/14/16, 11:11:00 AM         11/1           11/         9/14/16, 11:12:00 AM         11/2           11/         9/14/16, 11:12:00 AM         11/2           11/         9/14/16, 11:12:00 AM         11/2           11/         9/14/16, 11:25:00 AM         11/2           11/         9/14/16, 11:35:00 AM         11/2           11/         9/14/16, 11:36:00 AM         11/2           11/2         9/14/16, 11:36:00 AM         11/2           11/2         9/14/16, 11:36:00 AM         11/2           11/2         9/14/16, 11:36:00 AM         11/2           11/2         9/14/16, 11:36:00 AM         11/2           11/2         9/14/16, 11:36:00 AM         11/2           11/2         9/14/16, 11:36:00 AM         11/2           11/2         9/14/16, 11:36:00 AM |
| Step 5 | Select the state folder that contains the county or counties for which data is downloading. The state folders are represented using two-digit state FIPS codes.                                                                                                    |
| Step 6 | There are several sets of shapefiles within each state directory. Download the most recent partnership shapefiles. These shapefiles are contained within a zip file with the prefix <b>partnership_shapefiles_20_v2</b> . Each zip file ends with a five-digit state-county FIPS code (e.g., 08051) which represents the county data being downloaded. <b>Make sure to choose the filename with "20_v2", because the "20_v1" files are sometimes also available in the folders</b> .                                                                                                    |
| Step 7 | Select the county or counties to download to the local drive. These files may be copied to any desired location. When selecting a geography in GUPS, the application asks to specify the location ('CD/DVD', 'My Computer', or 'Census Web') of the files. When 'My Computer' is selected, GUPS asks to select a directory. Navigate to the location where the files will be saved and select those that are to be uploaded. <i>GUPS unzips and loads the files, then moves them to the pre-established folder on the designated home directory.</i>                                                                                                    |
| i      | If using an FTP client software such as WinSCP or FileZilla (or other), < <u>ftp://ftp2.census.gov/&gt;</u> may be connected to without a password. Participants should enter 'anonymous' as the user name and their email address as the password.                                                                                                    |

# 5.5 Using the GUPS Interface

### 5.5.1 GUPS Main Page

**Figure 2** shows the layout of the main GUPS page. This page contains all the tools needed for making BAS updates. All work is completed from this page. Shown in the figure are the main page elements. These include the:

- 1. Menu.
- 2. Layers Panel.
- 3. Map View (where the data displays).
- 4. Toolbars (Standard toolbar, BAS toolbar, and Add Layers toolbar).
- 5. Status Bar (at bottom of page).

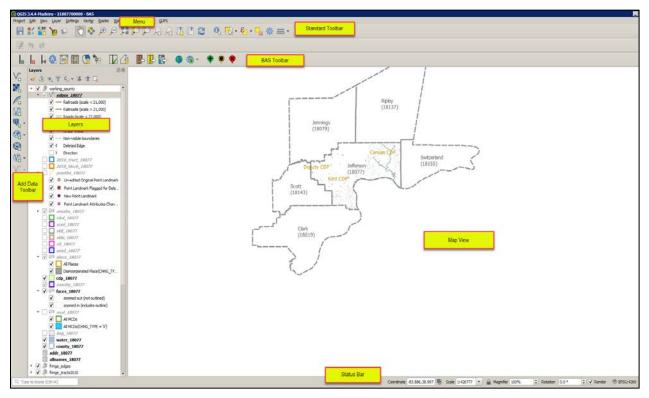

Figure 2. GUPS Main Page Layout

The purpose for each element on the main GUPS page is explained in **5.5.1** through **5.7.1** which describe in detail the individual components and specific functions of each element.

#### **Table 9: GUPS Main Page Elements**

| Page Element | General Function                                                                                                    |
|--------------|----------------------------------------------------------------------------------------------------|
| Menu         | The menu offers basic features such as <b>Settings</b> and <b>Help</b> ; tools to manage the map view<br>and import user-provided data; important calculation, measurement, and geoprocessing<br>tools; and tools needed to make shapefile updates. Note that almost all the functions<br>available from the <b>menu</b> are also available in the application's more conveniently located<br>toolbars.<br>Project Edit View Layer Settings Vector Raster Web Processing Help GUPS |

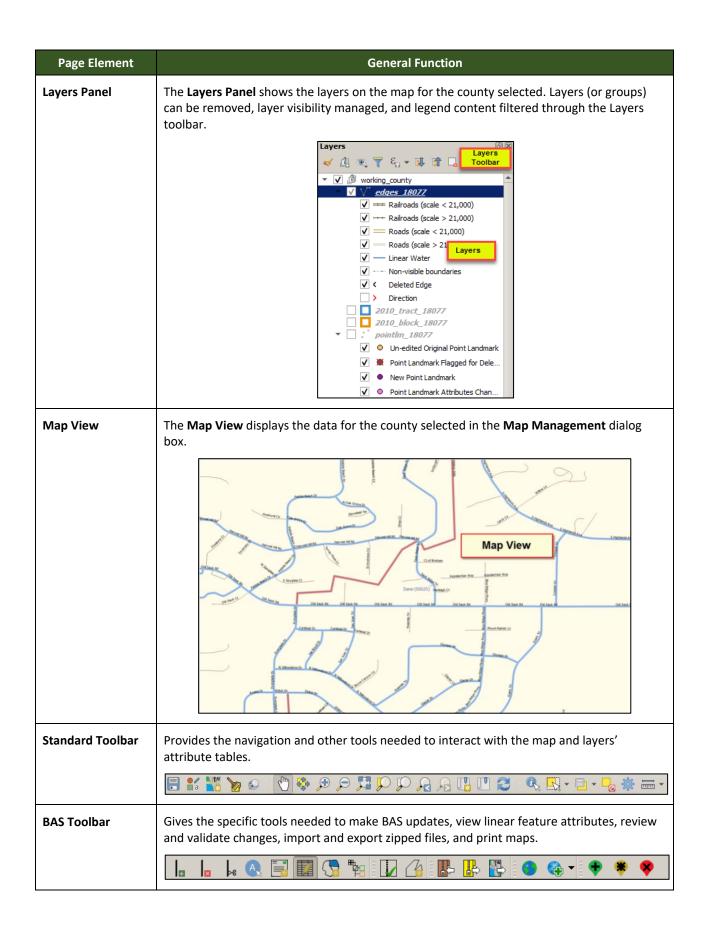

| Page Element             | General Function                                                                                                    |
|--------------------------|----------------------------------------------------------------------------------------------------|
| Manage Layers<br>Toolbar | Offers tools to import non-Census data. Map layers may be superimposed in GUPS to compare the features on the users' maps with those on the Census Bureau shapefiles.<br><b>Note</b> : Although shown horizontally here, this toolbar appears aligned vertically to the left of the <b>Layers Panel</b> in the GUPS application. |
|                          | V. K. K. V                                                                                                    |
| Status Bar               | Displays information on the map scale, projection, and coordinates and allows the user to adjust the display.                                                                                                    |
|                          | Coordinate:         -89.1395,42.8410         Scale         1:27,699         ▼         Rotation:         0.0         ▲         ▼         ✓         Render         © EPSG:4269 (OTF)                                                                                                    |

## 5.5.2 Layers Panel and Map View

When choosing a program and geography in the **Map Management** dialog box, GUPS automatically loads a set of default data layers (and default layer groups) defined by the Census Bureau for the program selected. As the map opens in **Map View**, the list of the preset layers (already grouped) appears in the **Layers Panel**.

Use the **Layers Panel** and the small **toolbar** appearing at its top to manage the map view. Note that the **Layers Panel** and the **Map View** windows are interdependent. Selections made in the **Layers Panel** are immediately reflected on the map display.

Close the **Layers Panel** at any time to see more of the map (just click on the small '**x**' in the upper right-hand corner).

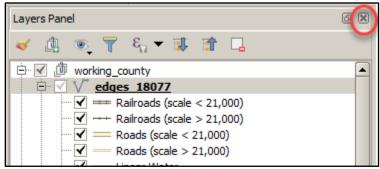

Figure 3. Close Layers Panel

To restore the **Layers Panel**, click the View tab on the Menu, select '**Panels**' in the drop-down menu, click the arrow next to '**Panel**' to open the submenu, then click on '**Layers**'.

| View yer Settings Vector | <u>R</u> aster <u>W</u> eb Pro <u>c</u> essine |
|--------------------------|------------------------------------------------|
| 🖑 Pan Map                |                                                |
| Pan Map to Selection     |                                                |
| 🔎 Zoom n                 | Ctrl+Alt++                                     |
| 🔎 Zoom Cut               | Ctrl+Alt+-                                     |
| 🔍 Identify Reatures      | Ctrl+Shift+I                                   |
| 🧏 Zoom <u>F</u> ull      | Ctrl+Shift+F                                   |
| 💭 Zoom to Later          |                                                |
| Zoom to Selection        | Ctrl+J                                         |
| 🔎 Zoom Last              |                                                |
| 🔎 Zoom Next              |                                                |
| 🞚 New Bookmark           | Ctrl+B                                         |
| Show Bookmarks           | Ctrl+Shift+B                                   |
| 😂 Refresh                | F5                                             |
| Show All Layers          | Ctrl+Shift+U                                   |
| Show Selected Layers     |                                                |
| Panels                   | Advanced Digitizing                            |
| Toggle Full Screen Mode  | F11 Browser                                    |
|                          | Browser (2)                                    |
|                          | Layer Order                                    |
|                          | Layer Styling                                  |
|                          | Layers                                         |
|                          | Overview                                       |
|                          | Processing Toolbox                             |
|                          | Results Viewer                                 |
|                          | Spatial Bookmarks                              |
|                          | Statistics                                     |
|                          | Tile Scale                                     |
|                          | Undo/Redo                                      |

Figure 4. Restore the Layers Panel

The Layers Panel will then reopen and display in its default position on the page.

### 5.5.3 Managing the Map View from Within the Layers Panel

Within the **Layers Panel**, layer visibility can be managed (i.e., determine what layers display on the map), data layers reordered, and new layer symbology set.

### Manage Layer Visibility

To add or remove layers from the map view:

- Click the checkbox next to a layer to turn it on in the map view.
- Uncheck the checkbox next to a layer to turn it off in the map view. Uncheck the checkbox next to a layer to turn it off in the map view.

**Note:** To remove a layer from the map document right-click the name of the layer and select '**Remove Layer**' in the drop-down menu. The layer will be removed from the map document. After removal, the layer would need to be re-added if needed again.

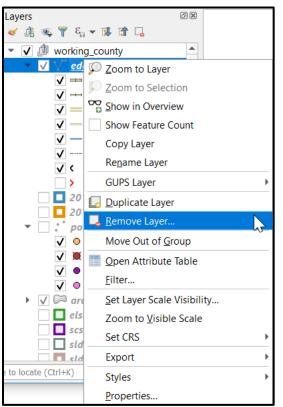

Figure 5. Managing Layer Visibility

### **Reorder Data Layers**

In the **Layers Panel**, the order in which the layers are listed determines how the layers display on the map. The layers at the top display on top of those below them. To change the display order:

- 1. Left click on the layer name.
- 2. Hold down the mouse button and drag the layer to the desired position in the list.
- 3. Release the mouse button to place the layer in its new position. The map display will then reflect the new layer order in the **Layers Panel**.

### **Expand/Contract Layers Panel Menus**

To expand or contract the menu for a layer or layer group:

Click on the ' ' sign to expand the group. When the box shows a check mark next to the layer name
 Image: Image: Imag

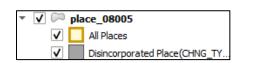

• Click on the box and uncheck next to the layer to *close the submenu(s)*.

## 5.6 Menu & Toolbars

The main **Menu**, the **Standard toolbar**, and the **BAS t**oolbar are located at the top of the GUPS page. These toolbars offer general GIS and system tools used to make BAS updates.

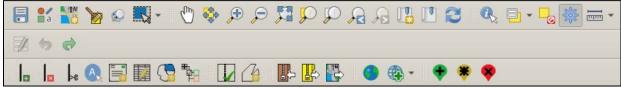

Figure 6. Menu and Toolbars

The **Manage Layer toolbar**, the vertical toolbar located to the left of the **Layers Panel** (shown here in a horizontal position) allows the importing of user-provided data.

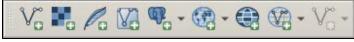

Figure 7. Manage Layer Toolbar

**Note:** Although the **Menu** is always located at the top of the page and cannot be moved, the toolbars may be moved to a more convenient location. For example, drag the **Add Data** toolbar to the top of the page to expand the area available for the **Layers Panel** and **Map View**.

While working with the toolbars, hover the mouse over any toolbar button to see the name of the tool it represents. Resize and reposition the toolbars by dragging them.

The Menu, the Standard toolbar, and the BAS toolbar are described in the section below. The Add Data toolbar is discussed in **5.7**, **How to Import User-Provided Data into GUPS**.

### 5.6.1 Menu Tabs

**Table 10** below defines each of the tabs on the main **Menu**, provides an image of the drop-down options for each, and describes each tab's function.

| Tab     | Drop-down Menu                                                                                                    | Function/Description                                                                                                    |
|---------|----------------------------------------------------------------------------------------------------|----------------------------------------------------------------------------------------------------|
| Project | Project       Edit       View       Layer       Settings       Vector            Save       Ctrl+S         Properties       Ctrl+Shift+P         Snapping Options       Import/Export       ▶         Exit QGIS       Ctrl+Q | From the <b>Project</b> tab, click on 'Save' to save the<br>project, click on ' <b>Import/Export'</b> to create an<br>image file of the map in <b>Map View</b> , or exit the<br>application. When using ' <b>Export Map to Image'</b><br>sub-menu under ' <b>Import/Export'</b> , GUPS provides<br>various image file type formats when exporting a<br>map view (.png, .jpg, .tif, etc.). |

#### **Table 10: Menu Tabs and Their Functions**

| Tab      | Drop-down Menu                                                                                                    | Function/Description                                                                                                    |
|----------|----------------------------------------------------------------------------------------------------|----------------------------------------------------------------------------------------------------|
| Edit     | Edit         Image: Second Second Se | <ul> <li>From the Edit tab, click 'Undo' to undo the last action or 'Redo' to redo an undone action.</li> <li>Note: For 'Undo' to work, the correct layer must be selected in the Layers Panel. For example, if a linear feature is added to the Edges layer, then the layer is deselected by selecting the Area Landmarks layer, 'Undo' will not delete the linear feature. The Edges layer must be selected to undo the linear feature's addition.</li> <li>Note: Multiple actions can be undone on a single layer (e.g., the addition of several linear features) if the project has not been saved. If the project is saved, the Undo option is disabled until more changes are made.</li> </ul> |
| View     | Vew       Layer       Settings       Vector       Raster       Web       Processin         Image: Pan Map       Image: Pan Map to Selection       Image: Pan Map to Selection       Image: Pan Map to Selection         Image: Pan Map to Selection       Image: Ctrl+Alt++       Image: Pan Map to Selection       Image: Ctrl+Alt++         Image: Pan Map to Selection       Image: Ctrl+Shift+I       Image: Pan Map to Selection       Image: Ctrl+Shift+F         Image: Pan Map to Selection       Image: Ctrl+Shift+F       Image: Pan Selection       Image: Ctrl+Shift+F         Image: Pan Selection       Image: Ctrl+Shift+B       Image: Pan Selection       Image: Ctrl+Shift+B         Image: Pan Selected Layers       Image: Pan Selected Layers       Image: Pan Selected Layers       Image: Pan Selected Layers         Image: Pan Selected Layers       Image: Pan Selected Layers       Image: Pan Selected Layers       Image: Pan Selected Layers         Image: Pan Selected Layers       Image: Pan Selected Layers       Image: Pan Selected Layers       Image: Pan Selected Layers         Image: Pan Selected Layers       Image: Pan Selected Layers       Image: Pan Selected Layers       Image: Pan Selected Layers         Image: Pan Selected Layers       Image: Pan Selected Layers       Image: Pan Selected Layers       Image: Pan Selected Layers         Image: Pan Selected Layers       Image: Pan Sel                                                                                                    | <ul> <li>The View tab is used to complete several actions also available on the Standard toolbar. Included are options for navigating the map, identifying feature attributes, measuring distance, and creating spatial bookmarks to return to the same map view at a later time. This location also provides a way to: <ul> <li>Set what toolbars display.</li> <li>Restore the Layers Panel if it has been closed it (click 'Panels' in the drop-down menu, click the right arrow, click 'Layers' in the Layers down-menu).</li> <li>Refresh the map to restore it to the original map extent.</li> </ul> </li> </ul>                                                                              |
| Layer    | Layer       Settings       Vector       Raster       Web       Processing       Help         Add Layer                Add from Layer Definition File                                                                                                    | The Layer tab on the Main menu toolbar allows<br>you to Add Layer, Add from Layer Definition File,<br>Paste Style, Remove Layer/Group, Set Scale<br>Visibility of Layer(s), set Coordinate Reference<br>System (CRS) of layer(s), and set project CRS from<br>layer.<br>Note: Many of these same functions are more<br>conveniently located on the Add Layers toolbar<br>and the small toolbar that sits at the top of the<br>Layers Panel.                                                                                                    |
| Settings | Settings       Vector       Raster       Web       Processi         User Profiles       ▶         Style Manager       ▶         Custom Projections       ■         Interface Customization       ▶         Qptions       ▶                                                                                                    | The <b>Settings</b> tab provides access to User Profiles,<br>Style Manager, Custom Projections, Interface<br>Customization, and General Options for QGIS.                                                                                                    |

| Tab        | Drop-down Menu                                                                                                    | Function/Description                                                                                                    |
|------------|----------------------------------------------------------------------------------------------------|----------------------------------------------------------------------------------------------------|
| Vector     | Vector Raster Web Progessing Help GUPS<br>Geoprocessing Tools                                                                                                    | The <b>Vector</b> tab provides access to several<br>Geoprocessing Tools, used to create buffers<br>around features, overlay areas to create an<br>intersection, union, or symmetrical difference,<br>merge features, and perform other common<br>geoprocessing actions.                                                                                                    |
| Raster     | Raster Calculator<br>Align Rasters                                                                                                    | The <b>Raster</b> tab provides access to a Raster<br>Calculator, which performs calculations on the<br>basis of existing raster pixel values. It includes a<br>Georeferencer tool, which can be used to assign<br>coordinates to the raster, and access to the<br>Terrain Analysis, Projection, Conversion,<br>Extraction, Analysis, and Miscellaneous Tools to<br>assist in drawing land detail          |
| Processing | Processing       Help       GUPS         Ioolbox       Ctrl+Alt+T         Graphical Modeler       Ctrl+Alt+M         History       Ctrl+Alt+H         Results Viewer       Ctrl+Alt+R                                                                                                    | Although available to GUPS users, the options<br>under the <b>Processing</b> tab are not needed for<br>Census Bureau geographic program participation.<br>The items under this tab pertain to algorithms,<br>creating models, viewing the results of algorithms<br>executed, and history.                                                                                                    |
| Help       | Help         GLPS Help       Contact Us         Report an issue       User Guides         OGIS Home Page       Ctrl +H         Check QGIS Version       Description         About       PSAP website         OgiS sponsors       Clifting         OgiS version       Clifting         OgiS version       Clifting         OgiS version       Clifting         OgiS version       Clifting         OgiS version       Clifting         OgiS version       Clifting         Opplet agains (Chill, Clifting       23.3 Mins         Opplet agains (Chill, Clifting       23.4 Sponsor (Clifting         Opplet agains (Chill, Clifting       23.4 Sponsis         Opplet agains (Chill, Clifting       23.5 Sponsor (Clifting         Opplet agains (Chill, Clifting       23.5 Sponsor (Clifting         Opplet agains (Chill, Clifting       23.5 Sponsor (Clifting         Opplet agains (Chill, Clifting       23.5 Sponsor (Clifting         Opplet agains (Chill, Clifting       23.5 Sponsor (Clifting         Opplet agains (Chill, Clifting       23.5 Sponsor (Clifting         Opplet agains (Clifting       23.5 Sponsor (Clifting         Opplet agains (Clifting       23.5 Sponsor (Clifting         Opplet againg </th <th>The <b>Help</b> tab provides tools for understanding<br/>QGIS (the open-source platform on which GUPS<br/>was developed) and the GUPS application itself.<br/>It also contains BAS contact information, access to<br/>the online version of this guide, training videos,<br/>and other information. Clicking the <b>About</b> option<br/>will bring up the latest version of GUPS installed<br/>on the computer.</th> | The <b>Help</b> tab provides tools for understanding<br>QGIS (the open-source platform on which GUPS<br>was developed) and the GUPS application itself.<br>It also contains BAS contact information, access to<br>the online version of this guide, training videos,<br>and other information. Clicking the <b>About</b> option<br>will bring up the latest version of GUPS installed<br>on the computer. |

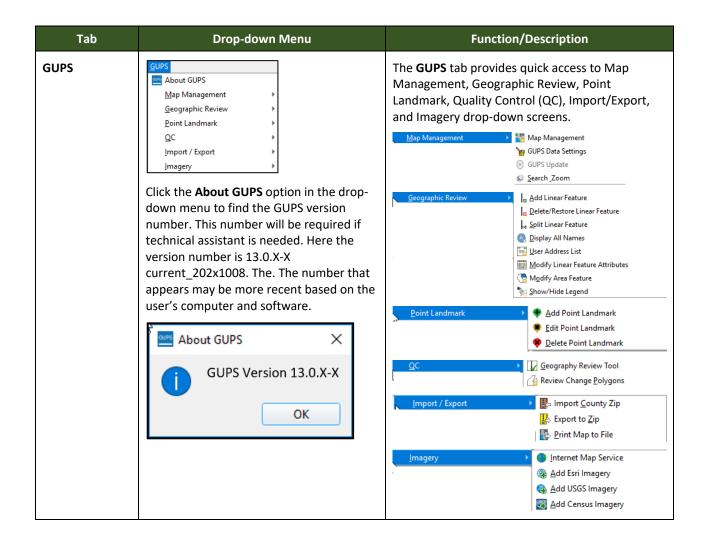

#### Note on Snapping Tolerances

Snapping tolerances in GUPS are pre-defined by layer (e.g., the default tolerance for edges is set to 15 pixels). When making boundary corrections, it may be beneficial to adjust the snapping tolerances for a layer or layers. To do this, follow the steps in the table below.

| Step   | Action and <i>Result</i>                                                                                                    |
|--------|----------------------------------------------------------------------------------------------------|
| Step   |                                                                                                    |
| Step 1 | In the <b>Project</b> tab drop-down menu, click on 'Snapping Options'.                                                                                                    |
|        | Project Edit View Layer Settings Vector         Save       Ctrl+S         Properties       Ctrl+Shift+P         Snapping Options       Import/Export         Exit QGIS       Ctrl+Q         The Snapping Setting dialog box opens.                                                                                                    |
|        | Project Snapping Settings     X                                                                                                    |
|        | Layer Type Tolerance Units Avoid intersection                                                                                                    |
|        | Image: state segm       15       pixels         Image: state segm       15       pixels         Image: state segm       0       pixels         Image: state segm       0       pixels         Image: state segm       0       pixels         Image: state segm       0       pixels         Image: state segm       0       pixels         Image: state segm       0       pixels         Image: state segm       0       pixels         Image: segm       0       pixels         Image: segm       0       pixels         Image: segm       0       pixels         Image: segm       0       pixels         Image: segm       0       pixels         Image: segm       0       pixels         Image: segm       0       pixels         Image: segm       0       pixels         Image: segm       0       pixels         Image: segm       0       pixels         Image: segm       0       pixels         Image: segm       0       pixels         Image: segm       0       pixels         Image: segm |
|        | Q Filter layers                                                                                                    |
| Step 2 | From the Advanced Configuration drop-down menu, select whether to apply the tolerance adjustment to the current layer only or to all layers.                                                                                                    |

### Table 11: Adjust Snapping Tolerances

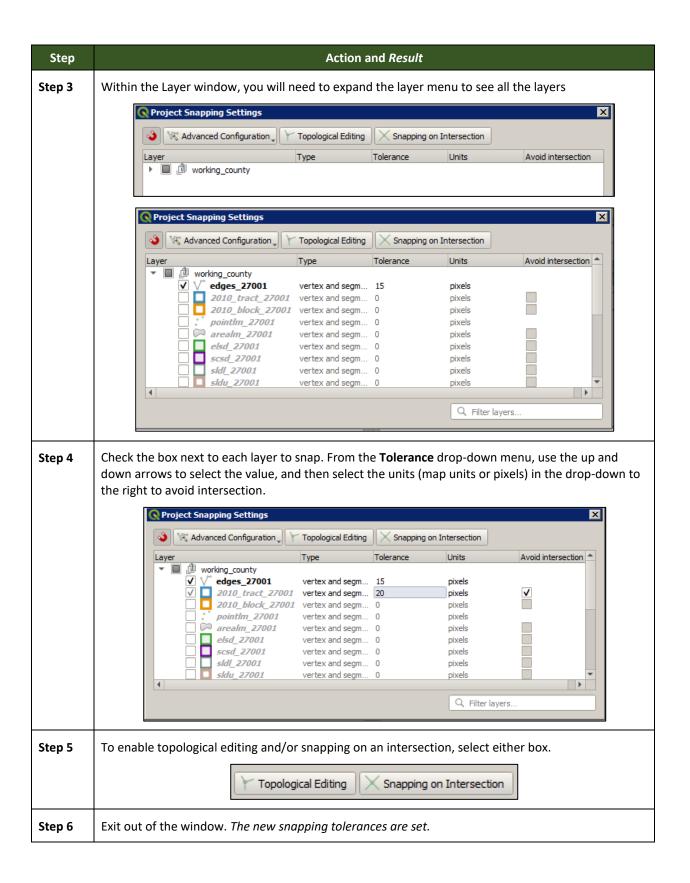

### 5.6.3 Standard Toolbar Buttons

The **Standard toolbar** provides the navigation tools to interact with the map and layers' attribute tables.

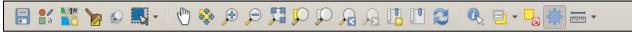

#### Figure 8. Standard Toolbar

The **Standard toolbar** includes several smaller toolbars. Each sub-toolbar is identified by a series of small parallel lines that precede it.

### Figure 9. Sub-tool Markers

The first sub-toolbar contains the **Save** button, **Style Manager** button, **Map Management** button, **GUPS Data Settings** button, the **Search** button, and the **Select Features** button. The second sub-toolbar provides tools for viewing, navigating the map and creating spatial bookmarks in **Map View**, and the third sub-toolbar is used to identify, select features by value, deselect all features on the map, access processing tools in the Toolbox, and make measurements.

The location of the sub-toolbars can be moved by simply left-clicking the parallel lines preceding the sub-toolbar and while holding down the mouse, dragging the sub-toolbar to the desired location. Each button on the Standard toolbar and its purpose is defined in Table 12.

| Button | Name               | Function/Description                                                                                                    |
|--------|--------------------|----------------------------------------------------------------------------------------------------|
|        | Save               | Saves the current GUPS project, including any user changes to layer properties, projection, last viewed extent, and layers added.                                        |
| a a    | Style Manager      | Allows customization of map symbology.                                                                                                    |
|        | Map Management     | Chooses a geographic participant program in GUPS and access<br>the automatically loaded default map display layers based on<br>the program chosen.                       |
| 2      | GUPS Data Settings | Warning! This tool deletes files and folders permanently!<br>Change GUPSGIS data working directory and clean GUPS project<br>data.                                       |
|        | Search             | Searches the map by place, landmark, or street name and zoom automatically to the feature.                                                                               |
| C      | Pan Map            | Shifts the map in <b>Map View</b> without changing the map scale.<br>Click the button, then click a location on the map to re-center<br>the map to the clicked location. |

#### **Table 12: Standard Toolbar Buttons**

| Button | Name                                       | Function/Description                                                                                                    |  |
|--------|--------------------------------------------|----------------------------------------------------------------------------------------------------|--|
| *      | Pan Map to Selection                       | Shifts the map in <b>Map View</b> to the rows selected in the attribute table for a selected feature. After selecting a feature(s), click the button to re-center the map based on the selected feature(s).                                                        |  |
| æ      | Zoom In                                    | Displays the map in <b>Map View</b> at a larger scale. Click the button, then click on the map at the location to be zoomed to.                                                                                                    |  |
| Þ      | Zoom Out                                   | Displays the map in <b>Map View</b> at a smaller scale.                                                                                                    |  |
|        | Zoom Full                                  | Displays the map in <b>Map View</b> at a smaller scale and zooms the map view to the full extent of the county.                                                                                                    |  |
| Ç      | Zoom to Selection                          | Zooms the <b>Map View</b> to the rows selected by query in the attribute table for a feature(s). After selecting a feature(s) on the map, click the button to view the feature(s) at a larger map scale.                                                           |  |
| P      | Zoom to Layer                              | Zooms the <b>Map View</b> to the layer selected in the <b>Layers Panel</b> .<br>After selecting the layer, click the button to zoom to the layer's<br>extent.                                                                                                    |  |
|        | Zoom Last                                  | Zooms the <b>Map View</b> to the previous map extent.                                                                                                    |  |
| R      | Zoom Next                                  | Zooms the <b>Map View</b> forward to the next map extent (only if a previous extent is available).                                                                                                    |  |
|        | New Bookmark                               | Creates and names a spatial bookmark of the current map view.                                                                                                    |  |
|        | Show Bookmarks                             | Displays all bookmarks created by the user.                                                                                                    |  |
|        | Refresh                                    | Displays <b>Map View</b> to initial full display.                                                                                                    |  |
|        | Identify Features                          | Identifies geographic features. Click the button, then click on a feature on the map to identify the feature at the location.                                                                                                    |  |
|        | Select Features by Area or<br>Single Click | Allows the user to select layer features in the map window with<br>a single click, by dragging the cursor, or by drawing graphics on<br>the screen.<br>Select Feature(s)<br>Select Features by Polygon<br>Select Features by Freehand<br>Select Features by Radius |  |

| Button          | Name                                 | Function/Description                                                      |  |
|-----------------|--------------------------------------|---------------------------------------------------------------------------|--|
| -               | Select Features by Value             | Allows selection of features by value or expression.                      |  |
| <mark></mark> @ | Deselect Features from All<br>Layers | Deselects selected features from all layers.                              |  |
| 謋               | Processing Toolbox                   | Displays list of processing tools available.                              |  |
|                 | Measure                              | Provides options to measure linear distance, area, and angles on the map. |  |

Most of the sub-toolbar buttons defined above are straight-forward. Those related to features, however, require further explanation. These buttons are used to identify and select/deselect features on the map and to view feature attributes. They are also used to make measurements and create spatial bookmarks.

## Identify a Feature Using the Identify Features Button

To identify a feature on the map, follow the steps in Table 13.

| Table 13: Identify a Feature on the Map | Гable | 13: | Identify | a Feature | on | the Map |
|-----------------------------------------|-------|-----|----------|-----------|----|---------|
|-----------------------------------------|-------|-----|----------|-----------|----|---------|

| Step   | Action and <i>Result</i>                                                                 |
|--------|------------------------------------------------------------------------------------------|
| Step 1 | Click the <b>Identify</b> button on the <b>Standard toolbar</b> .                        |
| Step 2 | Then right-click on the feature. The results will display in drop-down menus on the map. |
|        | To see all attributes for the feature, select Identify all' in the faces drop-down menu. |

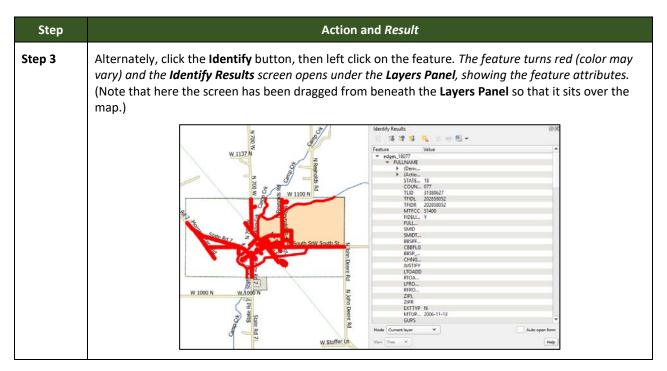

### Select/Deselect Features Using the Select Features and Deselect Features Buttons

The **Select Features** button provides several ways to select features on the map. The **Deselect Features from All Layers** button allows users to deselect previously selected features.

**Table 14** describes each of the feature selection methods, discusses when one might be preferable over another, and explains how to deselect features.

#### Table 14: Select/Deselect Features on the Map

| Step   | Action and Result                                                                                                    |
|--------|----------------------------------------------------------------------------------------------------|
| Step 1 | To begin, click on a layer name in the <b>Layers Panel</b> . For example, to select a linear feature, click on the 'edges' layer. To select faces, click on the 'faces' layer. |
| Step 2 | Click once on the Select Features button on the Standard Toolbar.                                                                                                    |
| Step 3 | To select an edge or face on the map, click on it. In this example, select 'faces' in the Layers Panel and click on a face. The face selected turns cyan.                      |

| Step   | Action and Result                                                                                                    |
|--------|----------------------------------------------------------------------------------------------------|
| Step 4 | To select more than one face, hold down the <b>CTRL</b> key while clicking on the additional face(s). This method is useful when selecting noncontiguous faces, as shown below.                                                                                                    |
|        |                                                                                                    |
| i      | To select multiple features, click the <b>Select</b> Feature button, then drag the cursor over the features on the map. This method is useful when selecting several contiguous faces or a large number of nearby linear features without having to click each feature one by one.                                                                                           |
| i      | A Note on GUPS Tools                                                                                                    |
|        | GUPS tools remain active until a different tool is selected. For example, if the <b>Select Features</b> tool is used to choose faces for a new area landmark, then in order to add a new linear feature instead, the <b>Add Linear Feature</b> tool must be clicked before clicking on the map again. If not, the <b>Select Features</b> tool, still active, selects a face. |
| Step 5 | To open other <b>Select Features</b> options, click on the down arrow to the right of the <b>Select Features</b> button. <i>The <b>Select Features</b> drop-down menu opens</i> .                                                                                                    |
|        | Click here to<br>open menu.                                                                                                    |
|        | Note that when a menu option is selected, the button's appearance changes.                                                                                                    |
| Step 6 | The first option in the menu, ' <b>Select Feature(s)</b> ', duplicates the functions made available in the Select Features button on the toolbar.                                                                                                    |
|        | Select Feature(s)<br>Select Features by Polygon<br>Select Features by Freehand<br>Select Features by Radius                                                                                                    |

| Step    | Action and Result                                                                                                    |
|---------|----------------------------------------------------------------------------------------------------|
| Step 7  | The second option, ' <b>Select Features by Polygon</b> ', selects features via a polygon drawn on the map. To use this feature select it in the drop-down menu, then follow the steps below.                                                                                                    |
|         | Select Feature(s)                                                                                                    |
|         | Select Features by Polygon                                                                                                    |
|         | Select Features by Freehand                                                                                                    |
|         | Select Features by Radius                                                                                                    |
| Step 8  | Left click on the map to begin the polygon. Drag the cursor to extend the line, left click, and then extend the line in a new direction. Finish by closing the polygon, as shown below.                                                                                                    |
|         |                                                                                                    |
| Step 9  | To complete the selection, right-click. <i>All faces with an edge appearing within the polygon are highlighted in cyan.</i>                                                                                                    |
|         |                                                                                                    |
| Step 10 | The third option, 'Select Features by Freehand', selects features based on user-defined shapes drawn on the map.                                                                                                    |
|         | Select Feature(s)Select Features by PolygonSelect Features by FreehandSelect Features by Radius                                                                                                    |
|         | To use this option, click on the map and use the cursor to draw any shape (polygon, triangle, circle, etc.). If the shape does not cross any edges, the single face in which the shape is drawn is selected and turns cyan. If the shape crosses several faces, all faces whose edges are crossed are selected and turn cyan. |
|         | <b>Note:</b> This method is particularly useful when attempting to select a very small face. For example, draw a tiny triangle within a face to select it.                                                                                                    |

| Step    | Action and Result                                                                                                    |  |  |
|---------|----------------------------------------------------------------------------------------------------|--|--|
| Step 11 | The final option, 'Select Features by Radius,' selects features by defining a circle around the features to select.                                                                                           |  |  |
|         | Select Feature(s)                                                                                                    |  |  |
|         | 🐹 Select Features by Polygon                                                                                                    |  |  |
|         | Select Features by Freehand                                                                                                    |  |  |
|         | Select Features by Radius                                                                                                    |  |  |
|         | To use this tool, left click on the map, then hold down the mouse and drag the cursor outward to expand the circle. Release the mouse when done. <i>The feature(s) selected is (are) highlighted in cyan.</i> |  |  |
| Step 12 | Polygons can be deselected by holding and using the same selection option to select by holding <b>CTRL</b> and retracing over the polygons or deselect a feature or features automatically by clicking the    |  |  |
|         | <b>Deselect Features from All Layers</b> button once. <sup>6</sup> <i>The selected features in all layers are deselected</i> .                                                                                |  |  |
|         |                                                                                                    |  |  |

### Select Features by Querying the Attribute Table

Another method to select features is by querying the attribute table. To do so, follow the steps in **Table 15**. In this example, the attribute table is being queried for the edges layer to locate and select all linear features flagged as edges for block boundaries.

#### Table 15: Select Features by Querying the Attribute Table

|                  |                                                                                                    | d toolb                                                                                                    | ar.                                                                                                    |                             |
|------------------|----------------------------------------------------------------------------------------------------|----------------------------------------------------------------------------------------------------|----------------------------------------------------------------------------------------------------|-----------------------------|
| r.               |                                                                                                    | ens. Th                                                                                                    |                                                                                                    | Expression                  |
|                  |                                                                                                    |                                                                                                    | ×                                                                                                    |                             |
| _ / • ^ II ( ) W | Q. Search       Apgregates       Accorder       Conditionals       Conversions       Date and Time       Fields and Values       Fuzzy Matching       General       Goperatures       Operatures       Python       Record and Attributes       String       Variables | Show Help                                                                                                    | group aggregates<br>Contains functions which aggregate values<br>over layers and fields.                                                                                                    |                             |
| view:            |                                                                                                    | Zoom t                                                                                                    | o Features 🖗 Select features 💌 🛛 Glose                                                                                                    |                             |
|                  | F.     System - faces_08005     Function Editor                                                                                                    | r.  by Expression - faces_08005  f Function Editor  f I the second second secon | r.  by Expression - faces_08005  r Function Editor  r * A Trays Conductioned Conductioned Conductione Conductioned Conductioned Conduct | by Expression - faces_08005 |

| Step   | Action and <i>Result</i>                                                                                                    |  |  |
|--------|----------------------------------------------------------------------------------------------------|--|--|
| Step 2 | Under the <b>Expressions</b> tab, click the $(P)$ symbol next to the items in the <b>Functions</b> field to display their submenus.                                                                                                    |  |  |
|        | Search   Aggregates   Arrays   Color   Conditionals   Conversions   Date and Time   Fields and Values   1.2 TFID   NULL   abc STATEFP   abc COUNTYFP   abc TRIBSUBCE   abc TTRACTCE   abc TBLKGRPCE                                                                                                    |  |  |
| Step 3 | To build a query, click the '+' sign next to ' <b>Fields and Values'</b> to open the list of choices and then double-click on a field name. In this example, the ' <b>BBSP Flag'</b> is selected to search for all features flagged as edges for block boundaries. Once selected, " <b>BBSP Flag'</b> appears in the expression pane, and a <b>Load values</b> field is added to the <b>Fields</b> pane at the bottom far-right corner. |  |  |
|        | Cose Cose                                                                                                    |  |  |
| Step 4 | Select an operator from a full list by clicking the '+' sign next to "Operators" in the <b>Functions</b> pane. <b>OR</b> , if one needs a commonly used operator such as equals, plus, or minus, click its corresponding button in the row of buttons at the top of the <b>Expression</b> pane.                                                                                                    |  |  |
| Step 5 | In this example, the operator for equals is needed. Double-click the '=' operator button. <i>The expression in the Expression pane now reads "BBSP Flag"</i> =.                                                                                                    |  |  |

| Step   | Action and Result                                                                                                    |  |  |
|--------|----------------------------------------------------------------------------------------------------|--|--|
| Step 6 | To select a specific value for the field "BBSP Flag", click either the <b>all unique</b> or <b>10 samples</b> button in the <b>Load values</b> field. <i>The <b>Values</b> field above the buttons populates with all allowed values.</i> |  |  |
|        | Values<br>NULL<br>'3'<br>'4'<br>'9'                                                                                                    |  |  |
|        | Load values all unique 10 samples                                                                                                    |  |  |
| Step 7 | Select a value. Then select ' <b>4'</b> by double-clicking on it in the <b>Values</b> field list. <i>The expression changes to</i> "BBSP Flag" = '4'.                                                                                     |  |  |
| Step 8 | Click the Select by Expression button just below the Load values field. Then click Close.<br>All edges marked with a BBSP Flag with a value of '4' turn cyan on the map.                                                                  |  |  |

# View an Attribute Table for a Layer on the Map

To view an attribute table for a map layer, follow the steps in Table 16.

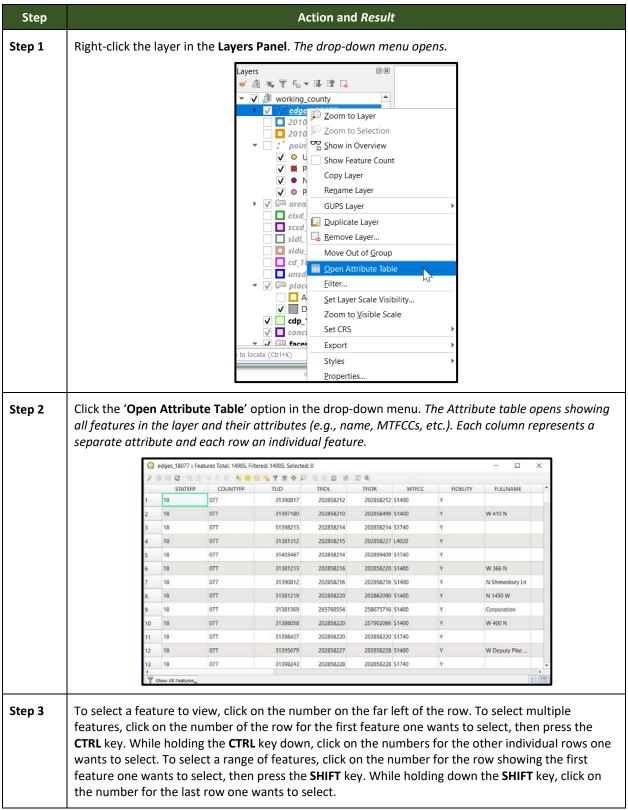

#### Table 16: View Layer Attributes Using the Attributes Table

### Determine Distance, Area, and Angles on the Map

To measure the distance between two or more points, area, or an angle on a map, follow the steps in **Table 17**.

| Step   | Action and Result                                                                                                    |  |  |
|--------|----------------------------------------------------------------------------------------------------|--|--|
| Step 1 | Click the <b>Measure</b> button on the <b>Standard toolbar</b> .                                                                                                    |  |  |
|        |                                                                                                    |  |  |
|        | The <b>Measure</b> button drop-down menu opens.                                                                                                    |  |  |
|        | Measure Line Ctrl+Shift+M                                                                                                    |  |  |
|        | 🔚 Measure Area Ctrl+Shift+J                                                                                                    |  |  |
|        | 📥 Measure Angle                                                                                                    |  |  |
| Step 2 | To measure the distance between two points on the map, select ' <b>Measure Line</b> ' in the drop-down menu. <i>The <b>Measure</b> box opens</i> .                                                                                                    |  |  |
|        | 🧭 Measure (OTF on)                                                                                                    |  |  |
|        | Segments [meters]                                                                                                    |  |  |
|        |                                                                                                    |  |  |
|        | Total 0.000 m meters                                                                                                    |  |  |
|        | ▶ Info                                                                                                    |  |  |
|        | New Close Close                                                                                                    |  |  |
|        |                                                                                                    |  |  |
| Step 3 | Zoom to the map location to be measured. Then click on the beginning point on the map and continue clicking on points until one reaches the final point. Right-click when finished. <i>The length of each segment of the line drawn, as well as the total length of the line between the beginning point and the ending point, appear in the Measure box.</i> |  |  |
|        | North Vernon city                                                                                                    |  |  |
|        | Measure (OTF on)                                                                                                    |  |  |
|        | Segments [meters]<br>685.092                                                                                                    |  |  |
|        | Total 685.092 m meters 🗢                                                                                                    |  |  |
|        | New Close Help                                                                                                    |  |  |

Table 17: Measure Distances, Area, and Angles on a Map

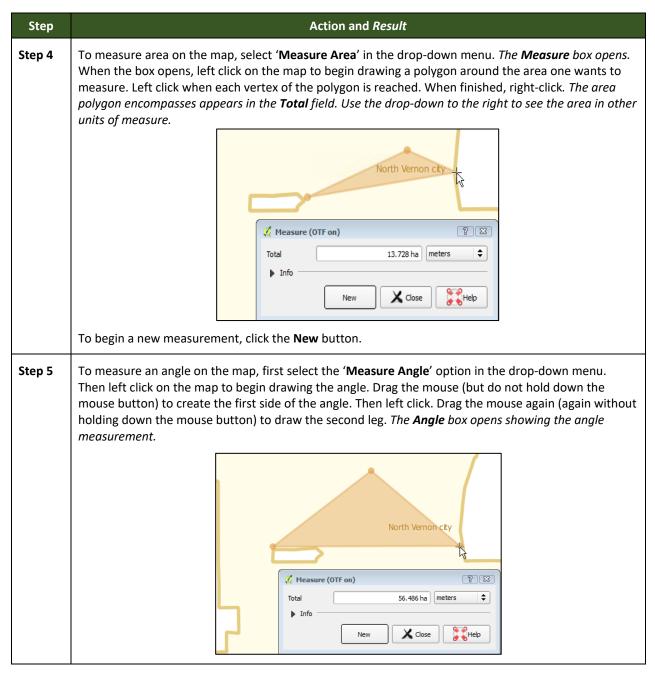

### Save Locations on a Map Using the Bookmark Button

To save geographic locations on the map and view them later, follow the steps in Table 18.

| Step   | Action and <i>Result</i>                                                                                                    |  |  |
|--------|----------------------------------------------------------------------------------------------------|--|--|
| Step 1 | Zoom to the location on the map in <b>Map View</b> to be bookmark and click on the <b>New Bookmark</b><br>button on the <b>Standard toolbar</b> .<br><i>The Spatial Bookmarks box opens.</i>                                                                                                    |  |  |
|        | Spatial Bookmarks 💿 🗷 🔎 📳 🏛 <                                                                                                    |  |  |
|        | NameProjectxMinNew bookm85.545822                                                                                                    |  |  |
|        |                                                                                                    |  |  |
| Step 2 | Click on the row named ' <b>New bookmark</b> '. Then backspace over ' <b>New bookmark</b> ' and type in a descriptive name for the bookmark (255-character limit). <i>The bookmark is added</i> .                                                                                                    |  |  |
| Step 3 | To view and manage spatial bookmarks, click on the <b>Show Bookmarks</b> button on the <b>Standard</b><br><b>toolbar</b> . <i>The <b>Spatial Bookmarks</b> dialog box again opens</i> . To zoom to a bookmark, click on a<br>bookmark name in the dialog box and then click the <b>Zoom to bookmark</b> button. To delete a<br>bookmark, click on the bookmark name, then press the <b>Delete bookmark</b> button. |  |  |
| i      | Bookmark names and coordinates can be edited from the Geospatial Bookmarks dialog box.                                                                                                    |  |  |

#### Table 18: Bookmark Locations on a Map

### 5.6.4 BAS Toolbar Buttons

The **BAS toolbar** provides BAS-specific functions needed to complete a participant's review and update activities, as well as to import and export zipped shapefiles.

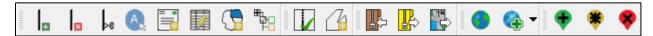

#### Figure 10. BAS Toolbar

Each toolbar button is described in Table 19.

| Button | Name                             | Function/Description                                                                                                    |
|--------|----------------------------------|----------------------------------------------------------------------------------------------------|
| Ŧ      | Add Linear Feature               | Add a new linear feature.                                                                                                    |
| ×      | Delete/Restore<br>Linear Feature | Delete an existing linear feature.                                                                                                    |
| Þe     | Split Linear Feature             | Split a linear feature. One may need to split a linear feature to accurately reflect an entity's location. This feature "splits" the original into two. |

| Button | Name                                | Function/Description                                                                                                    |
|--------|-------------------------------------|----------------------------------------------------------------------------------------------------|
| A      | Display All Names                   | Displays all names for a street with multiple names assigned in the MAF/TIGER System.                                                    |
|        | User Address List                   | Import an address list (.csv, .txt, etc.) into GUPS.                                                                                     |
|        | Modify Linear<br>Feature Attributes | Edit attributes of a selected linear feature.                                                                                            |
| C      | Modify Area Feature                 | Make updates to legal area (annexations, deannexations, boundary corrections, etc.).                                                     |
|        | Show/Hide Legend                    | Shows or hides the layer.                                                                                                    |
| M      | Geography Review<br>Tool            | Review the attribute table for a layer.                                                                                                  |
| [1₀    | Review Change<br>Polygons           | Review change polygons in a layer and make corrections (reviews change polygons for holes and minimum size).                             |
| ₽      | Import County ZIP                   | Import zipped GUPS project shared by another GUPS user.                                                                                  |
| ₽      | Export to ZIP                       | Create the ZIP file containing all required data and shapefiles to be submitted to the Census Bureau or to share with another GUPS user. |
|        | Print Map to File                   | Export a printable map in *.pdf, *.png, *.tif, or *.jpeg format.                                                                         |
| ۲      | Internet Map Service                | Displays the chosen map location in an internet mapping service, such as Google or Bing Maps                                             |
|        | Add Esri Imagery                    | Displays satellite imagery overlaid on the QGIS map                                                                                      |
| •      | Add Point Landmark                  | Add a new point landmark.                                                                                                    |
| ۲      | Edit Point Landmark                 | Edit point landmark attributes.                                                                                                    |
| ۲      | Delete Point<br>Landmark            | Delete an existing point landmark.                                                                                                    |

### 5.6.5 Status Bar

The **Status bar** at the bottom of the GUPS main page displays information about the map. It allows one to adjust the map scale and see the mouse cursor's coordinates on the map.

| Coordinate            | -112.084,33.802 | 8 | Scale 1:1,453,179 🗸 | Magnifier 100% | Rotation 0.0 | Render | (OTF) EPSG:4269 (OTF) | 9 |
|-----------------------|-----------------|---|---------------------|----------------|--------------|--------|-----------------------|---|
| Figure 11. Status Bar |                 |   |                     |                |              |        |                       |   |

Table 20 describes each element of the Status bar.

| Table | 20: | Status | Bar | Elements |
|-------|-----|--------|-----|----------|
|       |     |        |     |          |

| Item             | Description                                                                                                    |
|------------------|----------------------------------------------------------------------------------------------------|
| Coordinate       | Shows the current position in map coordinates (default is decimal degrees for GUPS) as the map cursor is moved across the map.                                                                       |
| 8                | Toggles between the coordinate position of the mouse cursor or the map view extents as the map is panned and zoomed.                                                                                 |
| Scale            | Shows the current zoom level in the <b>Map View</b> . Can be changed by selecting one of the predefined levels from the drop down, by typing in a new ratio, or using the scroll wheel on the mouse. |
|                  | Locks the scale to use the magnifier to zoom in or out.                                                                                                    |
| Magnifier        | Allows the user to zoom without changing the scale.                                                                                                    |
| Rotation         | Shows the map rotation.                                                                                                    |
| Render           | Temporarily prevents layers from drawing. Enable by clicking the checkbox immediately to the left of "Render".                                                                                       |
| EPSG: 4269 (OTF) | Clicking on the icon opens the projection properties for the current map.                                                                                                    |
|                  | Displays system messages for the QGIS session.                                                                                                    |

# 5.7 How to Import User-Provided Data into GUPS

### 5.7.1 The Add Data Toolbar

To import one's own imagery, geodatabase, shapefiles, web mapping service, or other data layers into GUPS, use the **Add Data toolbar**.

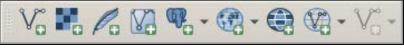

Figure 12. Add Data Toolbar

Although shown in a horizontal position in Figure 12, the **Add Data toolbar** appears arranged vertically to the left of the **Layers Panel** in GUPS. Its buttons are described in **Table 21**.

#### Table 21: Add Data Toolbar Buttons

| Button     | Name                      | Function/Description                                                                                                    |
|------------|---------------------------|----------------------------------------------------------------------------------------------------|
| Vo         | Add Vector Layer          | Add vector-based shapefile and geodatabase files.                                                                                                    |
|            | Add Raster Layer          | Add raster-based shapefile and geodatabase files.                                                                                                    |
| Pa         | Add SpatialLite<br>Layer  | Add data from a SpatialLite database.                                                                                                    |
| Ma         | Add/Edit Virtual<br>Layer | Add or Edit Virtual Layers.                                                                                                    |
| <b>P</b> 0 | Add PostGIS<br>Layer      | Add PostGIS layer.                                                                                                    |
| •          | Add<br>WMS/WMTS<br>Layer  | Add Web Mapping Services (WMS) and Web Mapping Tile Services (WMTS).<br>Publicly accessible and secured WMS services are supported.                              |
|            | Add WCS Layer             | Add Web Coverage Services (WCS), which provide access to raster data useful for client-side map rendering.                                                       |
|            | Add WFS Layer             | Add Web Feature Services (WFS).                                                                                                    |
| V: -       | New Shapefile<br>Layer    | Voi       Voi       New Shapefile Layer       Ctrl+Shift+N         New Temporary Scratch Layer         Add a new shapefile layer or new temporary scratch layer. |

# 5.7.2 How to Upload User-Provided Data Layers

GUPS supports vector data in a number of formats, including those supported by the OGR library data provider plugin, such as Esri shapefiles, MapInfo MIF (interchange format), and MapInfo TAB (native format). It also supports PostGIS layers in a PostgreSQL database and SpatiaLite layers. Support for additional data types (e.g., delimited text) is provided by additional data provider plugins.

Below are the steps to import the most commonly used data formats. To load shapefile or geodatabase data layers into the map, follow the steps in the table below.

**Note:** Only one user-provided data layer may be uploaded at a time. If uploading multiple data layers, note that GUPS will only allow uploading one layer at a time.

U.S. Census Bureau

| Step   | Action and <i>Result</i>                                                                                                    |
|--------|----------------------------------------------------------------------------------------------------|
| Step 1 | Begin the upload. Click the Add Vector Layer button on the Add Data toolbar. The Data Source Manager dialog box opens.                                                                                                    |
| Step 2 | In the <b>Encoding</b> drop-down menu, the default value is ' <b>System</b> '. If an error message displays when opening a file, use the drop-down to select UTF-8. <i>UTF-8 populates the <b>Encoding</b> field</i> .            |
| Step 3 | To locate the vector dataset source, click the button with ellipses and navigate to the folder where the shapefile or geodatabase is saved on the computer.  Source Vector Dataset(s)                                             |
| Step 4 | Left click the file to upload, then click the <b>Open</b> button. Once the file is selected, click the <b>Add</b> button. <i>The shapefile/geodatabase is added to the</i> <b>Layers Panel</b> and to the <b>Map View</b> window. |

### Table 22: Load Shapefiles/Geodatabase Layers

To load data from a web mapping service, follow the steps in Table 23 below.

### Table 23: Load Data from a Web Mapping Service

| Step   | Action and <i>Result</i>                                                                                                    |  |
|--------|----------------------------------------------------------------------------------------------------|--|
| Step 1 | Begin the upload. Click the Add WMS/WMTS Layer button on the Add Data toolbar. The Data Source Manager dialog box opens.                                                                                                    |  |
| Step 2 | Select the web mapping service. Click the <b>Layers</b> tab, then click the <b>New</b> button under the tab. <i>The</i> <b>Create a new WMS/WMTS Connection</b> dialog box opens.                                                                                                    |  |
| Step 3 | In the <b>Name</b> field, type a name for the web mapping imagery service. In the <b>URL</b> field, type the URL for the service. If the service requires a user name and password, type them in the fields provided. Click <b>OK</b> . <i>The service will be added to the drop-down menu for web mapping services appearing just below the Labels tab</i> .<br><b>Note</b> : If working inside a firewall, users may be prompted to enter a user name and password to |  |
|        | obtain resources from outside the firewall.                                                                                                    |  |
| Step 4 | Select the imagery service added in the drop-down menu. <i>The available layers appear in the ID/Name/Title/Abstract box</i> .                                                                                                    |  |

| Step   | Action and <i>Result</i>                                                                                                    |
|--------|----------------------------------------------------------------------------------------------------|
| Step 5 | Click on the layer to display, then click the <b>Add</b> button. <i>The WMS is added to the map showing in</i> <b>Map</b><br><i>View</i> and to the <i>Layers Panel.</i>                                                                                  |
| i      | When the WMS is added, it displays over the top of other layers selected for <b>Map View</b> . To make it display below these layers, click on the WMS layer and, while holding down the mouse button, drag it to the bottom of the <b>Layers Panel</b> . |

If participants do not have access to a web mapping service, have a poor Internet connection, or work under a restrictive firewall, other types of imagery files may still be added to GUPS (e.g., a county or state imagery dataset). One option for adding imagery may be the National Agricultural Imagery Service (NAIP), supplied in web mapping service format by the U.S. Geological Survey, follow the steps in Table 24.

| Step   | Action and <i>Result</i>                                                                                                    |  |
|--------|----------------------------------------------------------------------------------------------------|--|
| Step 1 | Click the <b>Add Raster Layer</b> button on the <b>Add Data toolbar</b> . <i>The <b>Data Source Manager</b> dialog</i> box opens. |  |
| Step 2 | Navigate to the folder where the imagery file is stored.                                                                          |  |
| Step 3 | Select the file, click <b>Open and then click the Add button</b> . <i>The file loads into GUPS</i> .                              |  |

### Table 24: Add Imagery Files

# 5.7.3 How to Import a Shared ZIP Shapefile

To import Census Bureau shapefiles already updated by another user, use the **Import Project ZIP File** button(available both on the BAS toolbar and in the Map Management dialog box), then follow the steps in **Table 25** below.

| Step   | Action and Result                                                                                                    |                                     |                |  |
|--------|----------------------------------------------------------------------------------------------------|-------------------------------------|----------------|--|
| Step 1 | Click the <b>Import Project ZIP File</b> button in the upper left-hand corner of the <b>Map Management</b> dialog box: |                                     |                |  |
|        | 🔤 Map Managen                                                                                                    | Map Management X                    |                |  |
|        | Import Project                                                                                                    | z ZIP file                          | Dopen Recent - |  |
|        | Program                                                                                                    | Boundary and Annexation Survey      | -              |  |
|        | Sub Program                                                                                                    | 202x Boundary and Annexation Survey | •              |  |
|        | State                                                                                                    | Indiana [18]                        | •              |  |
|        | OR on the BAS toolbar:                                                                                                 |                                     |                |  |
|        |                                                                                                    | 🖬 😘 🐂 🛛 👍 🕕 🕵 🛛                     | ● 🎨 - 🛛 🕈 🔅 💊  |  |

#### Table 25: Import a ZIP File Shared by Another User

| Step   | Action and <i>Result</i>                                                                                                    |  |  |
|--------|----------------------------------------------------------------------------------------------------|--|--|
| Step 2 | The <b>Open</b> file window displays.                                                                                                    |  |  |
| •      |                                                                                                    |  |  |
|        | Open     Image: Search bin       Image: Search bin     Image: Search bin                                                                                                    |  |  |
|        | Organize ▼ New folder III ▼ □ @                                                                                                    |  |  |
|        | Rece     Name     Date modified     Type     Size       gdalplugins     10/15/2015 8:38 AM     File folder                                                                                                    |  |  |
|        | Image: Constraint of the second second se |  |  |
|        | Comp         © cblas.dll         10/13/2015 11:58         Application extens           Q         (Hz)         Image: Comp of the standard standard standar                                                                       |  |  |
|        | File name: All Files (*.*)                                                                                                    |  |  |
| Step 3 | From this window, click on the ' <b>Computer</b> ' icon (called ' <b>My Computer</b> ' in some versions of Windows)<br>located in the far-left-hand pane.<br>When the list of directories opens, navigate to the location where the shared ZIP file is located.                                                                                                    |  |  |
| Step 4 | Click once on the file, click the <b>Open</b> button.                                                                                                    |  |  |
|        | # Open * Cogenie New Folder * New Folder * BAS2022 * * O Search BAS2020 * Organize New Folder * * * * * * * * * * * * * * * * * * *                                                                                                    |  |  |
|        | The file loads into <b>Map View</b> .                                                                                                    |  |  |

# SECTION 6. MAKING BAS UPDATES IN GUPS

The tables in this section provide step-by-step instructions for making BAS updates. The examples assume participants have read and understood the directions for opening GUPS and using Map Management. If not yet comfortable with Map Management, please review the contents of **Section 5 Using GUPS (Basics and Map Management)** before making updates. It is highly recommended to use a source of imagery data when making any BAS updates.

# 6.1 How to Update Legal Boundaries

All examples shown here, although using real data, are purely fictitious. They are employed for purposes of illustration only and do not indicate any actual geographic changes.

### 6.1.1 Recording an Annexation

Follow the steps in the **Table 26** to record an annexation. The fictitious example in this table looks at an incorporated place named Kissimmee, Florida. Kissimmee has annexed several parcels previously outside its city limits.

| Step   | Action and Result                                                                                                    |  |  |
|--------|----------------------------------------------------------------------------------------------------|--|--|
| Step 1 | Open in <b>Map View</b> the county that contains the place (or other legal entity) that is annexing area. Be sure to have all layers one wants to see on the map checked in the <b>Layers Panel</b> . |  |  |
| Step 2 | Click the Modify Area Feature button on the BAS toolbar.                                                                                                    |  |  |
|        | The <b>Modify Area Feature</b> dialog box opens.                                                                                                    |  |  |
|        | Hodify Area Feature                                                                                                    |  |  |

#### **Table 26: Record an Annexation**

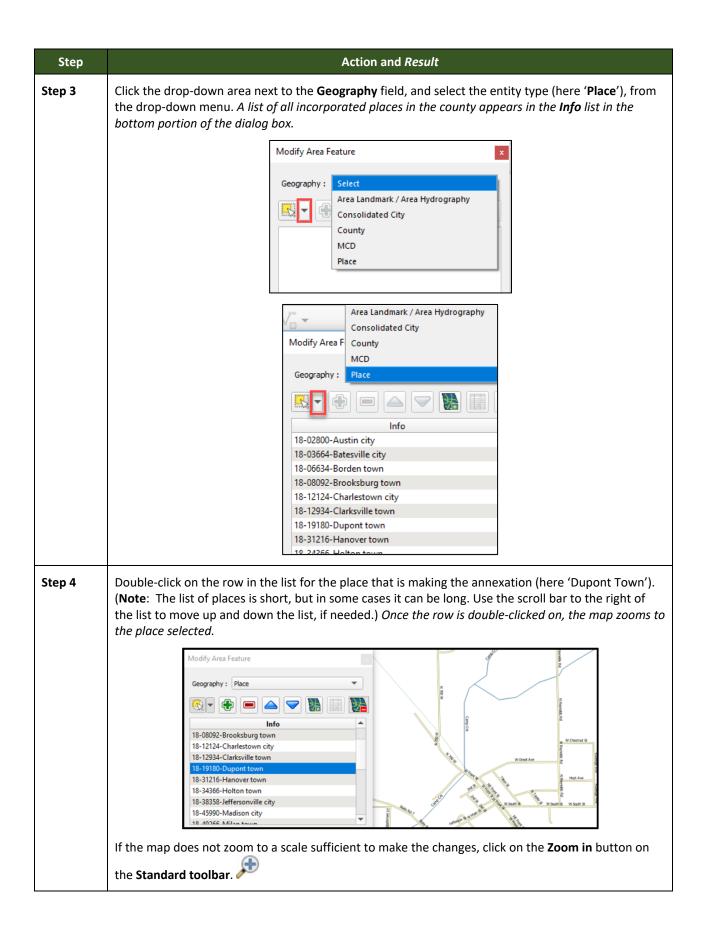

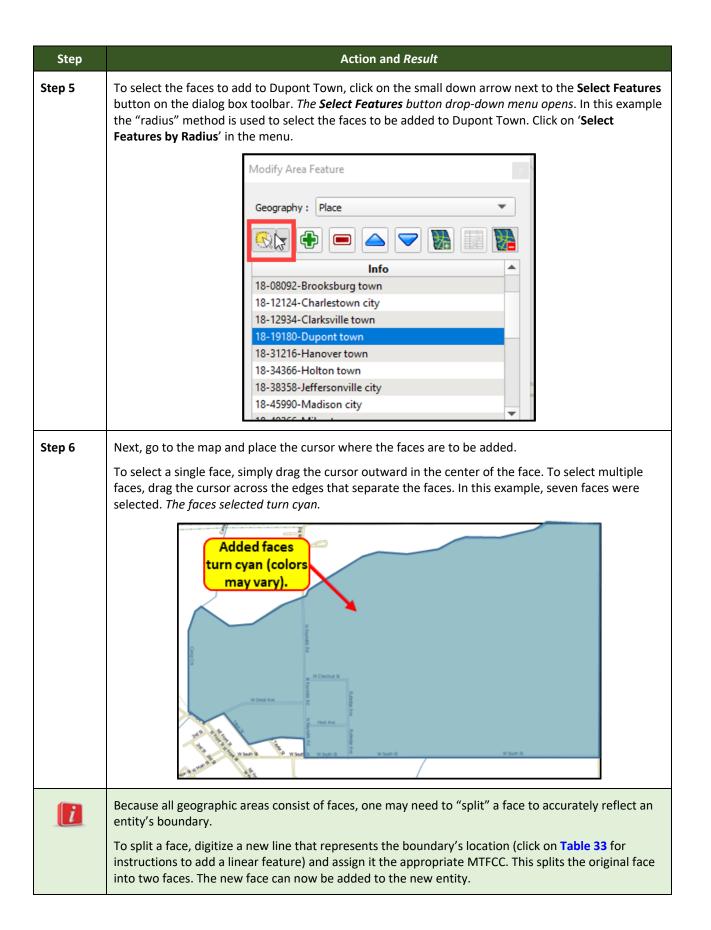

| Step   | Action and <i>Result</i>                                                                                                    |  |  |
|--------|----------------------------------------------------------------------------------------------------|--|--|
| i      | If a face is accidentally selected, it can be deselected with the <b>Deselect Features from All Layers</b> option in the <b>Select Feature(s)</b> drop-down menu. |  |  |
|        | Modify Area Feature                                                                                                    |  |  |
|        | Geography MCD 🗢                                                                                                    |  |  |
|        |                                                                                                    |  |  |
|        | Select Feature(s)                                                                                                    |  |  |
|        | Select Features by Freehand                                                                                                    |  |  |
|        | Select Features by Radius                                                                                                    |  |  |
|        | Deselect Features from All Layers                                                                                                    |  |  |
| Step 7 | Click the <b>Add Area</b> button on the dialog box toolbar.                                                                                                    |  |  |
|        |                                                                                                    |  |  |
|        | The <b>Modify Area Feature Choose Change Type</b> pop-up box appears and asks to choose a change type.                                                            |  |  |
|        | Modify Area Feature X                                                                                                    |  |  |
|        | Choose change type:                                                                                                    |  |  |
|        | O Boundary Correction                                                                                                    |  |  |
|        | Legal Change     Offset                                                                                                    |  |  |
|        | O Corridor                                                                                                    |  |  |
|        | С                                                                                                    |  |  |
|        | Since this is an annexation, click the 'Legal Change' radio button, then click OK.                                                                                |  |  |
| Step 8 | The <b>Create Change Polygons</b> dialog box opens, with the State and County FIPS codes, and the place name already populated.                                   |  |  |
|        | Create Change Polygons PLACE X                                                                                                    |  |  |
|        | * Indicates required field<br>STATEFP : 18 5                                                                                                    |  |  |
|        | COUNTYFP : 077                                                                                                    |  |  |
|        | PLACEFP: 19180<br>NAME: Dupont                                                                                                    |  |  |
|        | EFF_DATE : *                                                                                                    |  |  |
|        | AUTHTYPE : * Select  DOCU : *                                                                                                    |  |  |
|        | CHNG_TYPE : = Select                                                                                                    |  |  |
|        | We Cancel                                                                                                    |  |  |

| Step    | Action and Result                                                                                                    |
|---------|----------------------------------------------------------------------------------------------------|
| Step 9  | Click the calendar icon next to the <b>EFF_DATE</b> field to open the calendar, then click on the effective date for the annexation.                                                                                                 |
|         | EFF_DATE : *                                                                                                    |
|         | November 2020                                                                                                    |
|         | Sun Calendar Icon Fri Sat<br>30 31                                                                                                    |
|         | 1     2     3     4     5     6     7       8     9     10     11     12     13     14                                                                                                    |
|         | <b>15 16 17 18 19 20 21</b>                                                                                                    |
|         | 22     23     24     25     26     27     28       29     30     1     2     3     4     5                                                                                                    |
|         | The selected date will populate the <b>EFF_DATE</b> field.                                                                                                    |
|         |                                                                                                    |
| Step 10 | Select an authority type for the annexation in the <b>AUTHTYPE</b> field drop-down menu.                                                                                                    |
|         | AUTHTYPE:<br>DOCU: *<br>CHNG_TYPE: *<br>CHNG_TYPE: *<br>X - Other<br>CHNG_TYPE: *                                                                                                    |
| Step 11 | In the <b>DOCU</b> field, type in the ordinance or other legal documentation number authorizing the annexation or upload documentation for the change. To upload documentation, click the folder icon next to the <b>DOCU</b> field. |
|         | Click to load<br>documentation.                                                                                                    |
|         |                                                                                                    |
|         | The <b>DOCU</b> window opens.                                                                                                    |
|         | 1 DOCU 7 ×                                                                                                    |
|         | Look in: H: 150.PSG35 gupodeta C O O I III III                                                                                                    |
|         | UN5202A                                                                                                    |

| Step    | Action and Result                                                                                                    |
|---------|----------------------------------------------------------------------------------------------------|
| Step 12 | Click on the icon for ' <b>My Computer</b> ' (or simply ' <b>Computer</b> ' in some Windows versions) to open the directory where the documentation was saved.                                                   |
|         | 🖋 DOCU ? 🗙                                                                                                    |
|         |                                                                                                    |
|         | My Computer                                                                                                    |
|         | The directories display, as shown below.                                                                                                    |
|         |                                                                                                    |
|         | Look in: My Computer C:)                                                                                                    |
|         | CITRIX BOOT (D.)<br>Cache (E:)                                                                                                    |
|         | <ul> <li>✓ NewLUN2 N: Drive (H:)</li> <li>✓ Data4 (M:)</li> </ul>                                                                                                    |
| Step 13 | Select the appropriate directory in the list and navigate to the file to be uploaded as documentation, then click the file. <i>The file name appears in the <b>File name</b> field</i> .                         |
|         | To upload the file, click the <b>Open</b> button.                                                                                                    |
|         | ✓ pocu                                                                                                    |
|         | took in: <pre>http://www.annex_202x.docx</pre> Click on file, then click the Open button File name: File name: Files of type: All Files (*) The name of the document populates the DOCU field on the dialog box. |
|         | DOCU : * Dupont_Town_Annex                                                                                                    |
| Step 14 | Finally, select 'Annexation' in the drop-down menu for the CHNG_TYPE field.                                                                                                    |
| 5100 14 | CHNG_TYPE: Select<br>Annexation<br>Corridor<br>Offset                                                                                                    |

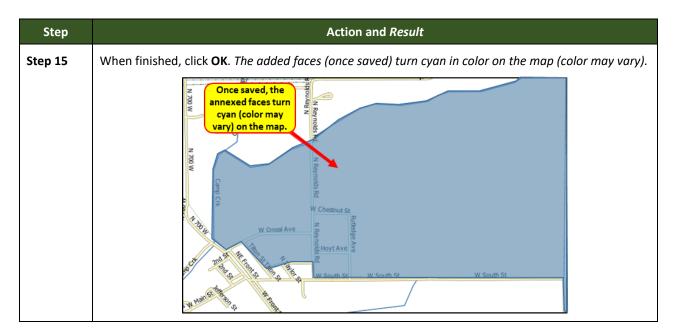

# 6.1.2 Recording a Deannexation

Follow the steps in **Table 27** to record a deannexation. The fictitious example in this table uses Sayre City, an incorporated place in Oklahoma.

| Step   | Action and <i>Result</i>                                                                                                    |
|--------|----------------------------------------------------------------------------------------------------|
| Step 1 | Open in <b>Map View</b> the county that contains the place (or other legal entity) that is deannexing area.<br>Be sure that all layers needed on the map are checked in the <b>Layers Panel</b> . |
| Step 2 | Click the Modify Area Feature button on the BAS toolbar.                                                                                                    |
|        | Hodify Area Feature   Geography :   Select                                                                                                    |

#### Table 27: Recording a Deannexation

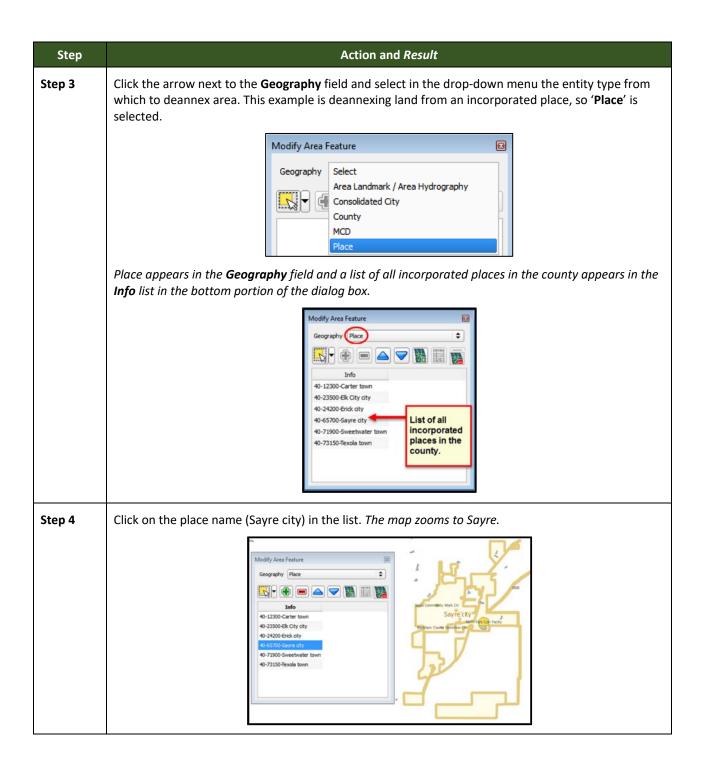

| Step   | Action and <i>Result</i>                                                                                                    |
|--------|----------------------------------------------------------------------------------------------------|
| Step 5 | Zoom on the map to the location where the deannexation occurred. Then choose a method for selecting the faces to be deannexed. In this example, in the drop-down menu for the Select Features tool, click on the 'Select Feature(s)' option.                                                                                                    |
|        | Select Features by Polygon   Select Features by Freehand   Select Features by Radius   Deselect Features from All Layers                                                                                                    |
| Step 6 | Click on a face to select it. To select more than one face, depress the <b>CTRL</b> key, and while holding the <b>CTRL</b> key down, click each face to be deannexed. <i>The selected face(s) turn cyan</i> .                                                                                                    |
| i      | Because all geographic areas consist of faces, one may need to "split" a face to accurately reflect an entity's boundary. To split a face, digitize a new line that represents the boundary's location (click on <b>Table 33</b> for instructions to add a linear feature) and assign it the appropriate MTFCC. This splits the original face into two faces. One can now select the face to add to the new entity. |

| Step   | Action and <i>Result</i>                                                                             |
|--------|----------------------------------------------------------------------------------------------------|
| Step 7 | Click the <b>Remove Area</b> button on the dialog box toolbar.                                       |
|        |                                                                                                    |
|        | The Modify Area Feature Choose change type pop-up box appears and asks to choose a change type.      |
|        | Modify Area Feature X                                                                                |
|        | Choose change type:                                                                                  |
| l      | O Boundary Correction                                                                                |
|        | Legal Change                                                                                         |
|        | ○ Offset                                                                                             |
|        | ○ Corridor                                                                                           |
|        | a c c c c c c c c c c c c c c c c c c c                                                              |
|        |                                                                                                    |
| Step 8 | Since this is a legal deannexation, click the 'Legal Change' radio button, then click OK. The Create |
|        | Change Polygons dialog box opens.                                                                    |
|        | Create Change Polyg                                                                                  |
|        | * Indicates required field                                                                           |
|        | STATEFP : 40                                                                                         |
|        | COUNTYFP: 009 PLACEFP: 65330                                                                         |
|        | NAME -                                                                                               |
|        | Sayle                                                                                                |
|        |                                                                                                    |
|        |                                                                                                    |
|        | DOCU : *  CHING_TYPE : * Select                                                                      |
|        |                                                                                                    |
|        | Ok X Cancel                                                                                          |
|        |                                                                                                    |

| Step    | Action and <i>Result</i>                                                                                                    |
|---------|----------------------------------------------------------------------------------------------------|
| Step 9  | In the <b>Create Change Polygons</b> dialog box, click the calendar icon next to the <b>EFF_DATE</b> field and, when the calendar opens, click on the date which the deannexation became effective.                                                                                                    |
|         | EFF_DATE : *         November 2020         Sun Calendar Icon         25         Sat         25          30       31         1       2       3       4       5       6       7         8       9       10       11       12       13       14         15       16       17       18       19       20       21         22       23       24       25       26       27       28         29       30       1       2       3       4       5 |
|         | The date selected populates the EFF_DATE field.                                                                                                    |
| Step 10 | Select an authority type for the deannexation in the <b>AUTHTYPE</b> field drop-down menu.                                                                                                    |
|         | AUTHTYPE :       Select         DOCU : *       L - Local Law         O - Ordinance       O - Ordinance         CHNG_TYPE : *       R - Resolution         S - State Level Action       X - Other                                                                                                    |
| Step 11 | In the <b>DOCU</b> field, type in the ordinance or other legal documentation number authorizing the deannexation or upload legal documentation for the change. To upload documentation, click the folder icon next to the <b>DOCU</b> field.                                                                                                    |
|         | Click to load<br>documentation.                                                                                                    |
|         |                                                                                                    |
|         | When the <b>DOCU</b> window opens, click on the icon for 'My Computer' (or simply 'Computer' in some Windows versions) to open the directory where the documentation had been saved.                                                                                                    |
|         | ✓ DOCU 7 × Look in: H:\GUPSGIS\gupsdata ♦ O I III II My Computer BAS202x                                                                                                    |
|         | The directories display, as shown below.                                                                                                    |
|         | ✓ DOCU     ?       Look in:     My Computer                                                                                                    |
|         | Wy Computer       System (C:)         CITRIX BOOT (D:)         Cache (E:)         NewLUN2 N: Drive (H:)         Data4 (M:)                                                                                                    |

| Step    | Action and <i>Result</i>                                                                                                  |
|---------|----------------------------------------------------------------------------------------------------|
| Step 12 | Select the appropriate directory and navigate to the file to upload. Click the file. Then click the <b>Open</b>           |
|         | button at the bottom of the <b>DOCU</b> window.                                                                           |
|         | File name: Sayre_Beckham_OK_Deannex.docx                                                                                  |
|         | Files of type: All Files (*)                                                                                              |
|         |                                                                                                    |
|         | GUPS uploads the file and the file name appears in the <b>DOCU</b> field in the <b>Create Change Polygons</b> dialog box. |
|         | Create Change Polygons PLACE X                                                                                            |
|         | * Indicates required field<br>STATEFP :                                                                                   |
|         | COUNTYFP: 009                                                                                                    |
|         | PLACEFP : 65700                                                                                                    |
|         | NAME : Sayre EFF_DATE : * 11/12/2020                                                                                      |
|         | AUTHTYPE : * L - Local Law                                                                                                |
|         | DOCU: * Sayre_Beckham_OK_[]                                                                                               |
|         | → Serect →                                                                                                    |
|         |                                                                                                    |
| Step 13 | In the CHNG_TYPE field drop-down menu, select 'De-annexation'.                                                            |
|         |                                                                                                    |
|         | CHNG_TYPE : * Select                                                                                                    |
|         | Corridor hcel                                                                                                    |
|         | Offset                                                                                                    |
| Step 14 | When finished, click <b>OK</b> . The selected faces turn green on the map (color may vary).                               |
| 5tep 14 |                                                                                                    |
|         | Sayre city                                                                                                    |
|         | Mesquite Ave                                                                                                    |
|         | Chicago Rock Island and Pacific RR                                                                                        |
|         | North Fork Port D                                                                                                    |
|         | Short Crk Red Riv Old Hwy 41                                                                                              |
|         | R Lout Ret                                                                                                    |
|         | Short Cot                                                                                                    |
|         |                                                                                                    |

# 6.1.3 Adding a New Legal Government (New Incorporation)

Follow the steps **Table 28** to add a new legal government. In this example, a fictitious newly incorporated place in Michigan is being added.

| Step   | Action and <i>Result</i>                                                                                                    |
|--------|----------------------------------------------------------------------------------------------------|
| Step 1 | Open in <b>Map View</b> the county where one wants to add a new entity. Be sure all necessary layers are checked in the <b>Layers Panel</b> .                                                                                                    |
| Step 2 | Click the Modify Area Feature button on the BAS toolbar.                                                                                                    |
|        | 🔹 🖡 🖡 🔍 🔚 🌃 🔀 🏗 🛛 🖓 📳 🔛 🚱 🖏 🗸 🔹 🌩 🔅                                                                                                    |
|        | The <b>Modify Area Feature</b> dialog box opens.                                                                                                    |
|        | Modify Area Feature     Geography :     Select     Image: Image: |
| Step 3 | Click the drop-down arrow next to the <b>Geography</b> field and select the entity type to add from the drop-down menu. In this example a newly incorporated city is added, so ' <b>Place</b> ' is selected.                                                                                                    |
|        | Geography     Select   Area Landmark/Area Hydrology   Consolidated City   County   MCD   Place                                                                                                    |
|        | Place appears in the <b>Geography</b> field and a list of all incorporated places in the county appears in the <b>Info</b> list.                                                                                                    |
|        | Modify Area Feature                                                                                                    |
|        | Geography Place                                                                                                    |
|        |                                                                                                    |
|        | Info 26-01260-Allegan city                                                                                                    |
|        | 26-22740-Douglas city List of<br>26-27740-Fennville city incorporated                                                                                                    |
|        | 26-38640-Holland city places in the<br>26-39180-Hopkins village county.                                                                                                    |
|        | 26-51980-Martin village                                                                                                    |
|        | 26-61620-Otsego city<br>26-64740-Plainwell city                                                                                                    |
|        | 26-71700-Saugatuck city<br>26-74980-South Haven city                                                                                                    |
|        | 26-84880-Wayland city                                                                                                    |
|        |                                                                                                    |

Table 28: Adding a New Legal Government

| Step   | Action and Result                                                                                                    |
|--------|----------------------------------------------------------------------------------------------------|
| Step 4 | Zoom to the location where the new entity is located. To select the faces for the entity, left-click <i>once</i> on the <b>Select Features</b> button on the dialog box toolbar.                                                                                                    |
|        |                                                                                                    |
|        | Click once.                                                                                                    |
| Step 5 | Then click on the map to select the face or faces.                                                                                                    |
|        | If the entity includes only a single face, simply click once on the face to select it. If the entity includes several contiguous faces, after clicking on the first face, depress the <b>CTRL</b> key and while holding it down, left-click on each additional face to be added. <i>The selected faces turn cyan</i> .                                                                                                    |
|        | Modify Area Feature         Geography         Pole         10         12         12         12         12         12         12         12         12         12         12         12         12         12         12         12         12         12         12         12         12         12         12         12         12         12         12         12         12         12         12         12         12         12         12         12         12         12         12         12         12         12         12         12         12         12         12         12         12         12         12                                                                                                    |
| i      | <ul> <li>Because all geographic areas consist of faces, a participant may need to "split" a face to accurately reflect an entity's boundary.</li> <li>To split a face, digitize a new line that represents the boundary's location (click on Table 33 for instructions to add a linear feature) and assign it the appropriate MTFCC. This splits the original face into two faces. Now select the face to add to the new entity.</li> </ul>                                                                                                    |
| Step 6 | To record the new entity, click the <b>Add Entity</b> button on the dialog box toolbar.                                                                                                    |
|        | The <b>Modify Area Feature</b> new entity dialog box opens.                                                                                                    |
|        | Modify Area Feature new entity dialog box opens.         Modify Area Feature new entity dialog box opens.         Image: State space of the state space of the state space space of the state space of the state space of the state space |

| Step    | Action and Result                                                                                                    |
|---------|----------------------------------------------------------------------------------------------------|
| i       | <b>Note:</b> If the <b>Add Entity</b> button is clicked before selecting the faces, a pop-up box warning will appear. Simply click <b>OK</b> and add the faces.                                                                                      |
|         | 🔤 Modify Area Feat 💌                                                                                                    |
|         | Select faces.                                                                                                    |
|         |                                                                                                    |
|         |                                                                                                    |
| Step 7  | In the new entity dialog box, type the new legal entity name in the <b>Name</b> field.                                                                                                    |
| Step 8  | Next add the effective date for the legal change. Click on the calendar icon next to the <b>EFF_DATE</b> field and, when the calendar opens, click on the effective date.                                                                            |
|         | EFF_DATE : *                                                                                                    |
|         | November 2020                                                                                                    |
|         | Sun Calendar Icon Fri Sat<br>30 31                                                                                                    |
|         | 1     2     3     4     5     6     7       8     9     10     11     12     13     14                                                                                                    |
|         | 15     16     17     18     19     20     21       22     23     24     25     26     27     28                                                                                                    |
|         | <b>29 30</b> 1 2 3 4 5                                                                                                    |
|         | The date selected populates the EFF_DATE field.                                                                                                    |
|         | EFF_DATE : * 12/04/2020                                                                                                    |
| Step 9  | Next, add the authority type using the AUTHTYPE drop-down menu.                                                                                                    |
|         | AUTHTYPE: Select                                                                                                    |
|         | DOCU : * L - Local Law<br>O - Ordinance<br>CHING_TYPE : * R - Resolution                                                                                                    |
|         | S - State Level Action                                                                                                    |
|         |                                                                                                    |
| Step 10 | Finally, either type in the ordinance or other legal documentation number authorizing the new entity in the <b>DOCU</b> field, or upload documentation for the change. To upload documentation, click the folder icon next to the <b>DOCU</b> field. |
|         | Click to load                                                                                                    |
|         | documentation.                                                                                                    |
|         | DOCU : *                                                                                                    |
|         | The <b>DOCU</b> window opens.                                                                                                    |
|         | 🖋 DOCU 7 X<br>Look m: price #Sectopendate 2 🖓 🖓 <table-cell-columns> 🗄 🛄</table-cell-columns>                                                                                                    |
|         | My Computer                                                                                                    |
|         |                                                                                                    |

| Step    | Action and <i>Result</i>                                                                                                    |
|---------|----------------------------------------------------------------------------------------------------|
| Step 11 | Click on the icon for ' <b>My Computer</b> ' (or simply ' <b>Computer</b> ' in some Windows versions) to open the directory where the documentation is saved.                                                              |
|         | The directories display, as shown below.                                                                                                    |
| Step 12 | Select the appropriate directory in the list and navigate to the file to upload as documentation, then click the file. The file name appears in the File name: field.<br>To upload the file, click the <b>Open</b> button. |
|         | File name:       Bradfordville_NewEntity_2020.docx         Files of type:       All Files (*) <b>\$</b> Cancel                                                                                                    |

| Step    | Action and <i>Result</i>                                                                                                    |
|---------|----------------------------------------------------------------------------------------------------|
| Step 13 | Once the <b>Open</b> button is clicked, the name of the document appears in the <b>DOCU</b> field.                                                                                                    |
|         | DOCU : * Bradfordville_NewEnti                                                                                                    |
| Step 14 | Click the <b>OK</b> button.                                                                                                    |
|         | <b>Note</b> : Red asterisks indicate required fields. Required fields must be completed to move forward. If one or more required fields are not completed and the <b>OK</b> button is clicked, GUPS will prompt the user to complete the fields. Any required field not completed will highlight in red, as shown below.                                                                                                    |
|         | Image: States       Image: States         States       Image: States         Image: States       Image: States         Image: States |
| i       | Once the Census Bureau verifies the new entity, it will assign it a FIPS code.<br>The code preceding the new entity name in the list is <i>not</i> a FIPS code and <i>should not be used for</i><br><i>any official purpose</i> . It is only a placeholder until the official FIPS code can be assigned.                                                                                                    |
| Step 15 | To make additional changes to the map, simply make a new selection in the <b>Modify Area Feature</b> dialog box <b>Geography</b> field and continue work. Save changes as they are made or wait until all work on the map is finished. Saving as changes are completed, however, is recommended to avoid losing work in the event of a power outage or system interruption.                                                                                                    |
|         | New Entity that Crosses a County Boundary<br>If the new entity crosses a county boundary, the new entity must be added in both counties<br>separately. After making the change in the working county, return to <b>Map Management</b> , select the<br>other county as the working county, and proceed to add the new entity in this county as well. If the<br>added entity crosses more than one county boundary, complete the addition in each county<br>affected.                                                                                                    |

# 6.1.4 Deleting a Government (Disincorporation)

Follow the steps in the table below to record a disincorporation. In this example, a fictitious disincorporation for Minersville, Utah is shown.

| Step   | Action and <i>Result</i>                                                                                                    |  |
|--------|----------------------------------------------------------------------------------------------------|--|
| Step 1 | Open in <b>Map View</b> the county that contains the entity to delete. Be sure that all layers needed are checked in the <b>Layers Panel</b> .                  |  |
| Step 2 | Click the Modify Area Feature button on the BAS toolbar.                                                                                                    |  |
|        | ┃                                                                                                    |  |
|        | The <b>Modify Area Feature</b> dialog box opens.                                                                                                    |  |
|        | Hodify Area Feature     Geography :     Select     Image: Comparison of the select     Image: Comparison of the select     Image: Comparison of the select      |  |
| Step 3 | Click the drop-down arrow next to the <b>Geography</b> field, and select ' <b>Place</b> ' in the drop-down menu.                                                |  |
|        | Modify Area Feature                                                                                                    |  |
|        | Geography Select Area Landmark/Area Hydrology Consolidated City County MCD Place                                                                                |  |
|        | Place appears in the <b>Geography</b> field and a list of all incorporated places in the county appears in the<br>Info list.                                    |  |
|        | Modify Area Feature<br>Geography Place<br>Tho<br>P-04060-Beaver dty<br>H9-50040-Milford dty<br>H9-50590-Minersville town<br>List of<br>places in the<br>county. |  |

Table 29: Record a Disincorporation

| Step   | Action and Result                                                                                                    |  |
|--------|----------------------------------------------------------------------------------------------------|--|
| Step 4 | Click the entity in the list to show the disincorporation (here Minersville). <i>The map zooms to Minersville</i> .                                                                                                    |  |
|        | Modify Area Feature<br>Geography Place<br>Pa-OHODE Deaver day<br>9-50040-Millord day<br>9-50500-Millord day<br>9-50500-Millord source<br>Pa-OS0000-Millord day<br>9-50500-Millord source<br>Pa-OS0000-Millord day<br>9-50500-Millord day<br>9-50500-Millord day<br>9-50500-Millord day<br>9-50500-Millord day<br>9-50500-Millord day |  |
| Step 5 | Click the <b>Delete</b> button on the toolbar inside the <b>Modify Area Feature</b> dialog box.                                                                                                    |  |
|        |                                                                                                    |  |
|        | A pop-up asks 'Are you sure you want to delete this Area feature?'                                                                                                    |  |
|        | Modify Area Feature  Are you sure you want to delete this Area feature?  Cancel  Cancel                                                                                                    |  |
| Step 6 | Click OK. The disincorporated entity turns green on the map (color may vary), and it is removed from the list of incorporated places in the county.                                                                                                    |  |
| Step 7 | To make additional changes to the map, simply make a new selection in the <b>Modify Area Feature</b> dialog box <b>Geography</b> field and continue work.                                                                                                    |  |

| Step | Action and <i>Result</i>                                                                                                    |
|------|----------------------------------------------------------------------------------------------------|
| i    | Deleted Entity that Crosses a County Boundary<br>If the deleted entity crosses a county boundary, the entity must be deleted in both counties<br>separately. After making the change in the working county, return to <b>Map Management</b> , select the<br>other county as the working county, and proceed to delete the entity in this county as well. If the<br>deleted entity crosses more than one county boundary, complete the deletion in each county<br>affected. |

# 6.1.5 Making a Boundary Update on a County Line

Users reporting on behalf of an incorporated place may make changes across county boundaries for their place. The steps in **Table 30** provide an example for an annexation by a place that crosses a county boundary. The fictitious example uses Brooklyn Village, in Dane County, Wisconsin. It has annexed land in adjacent Rock County.

| Step                                                                                                    |                                                                                                    | Action and Result                                                                                                    |                         |
|----------------------------------------------------------------------------------------------------|----------------------------------------------------------------------------------------------------|----------------------------------------------------------------------------------------------------|-------------------------|
| ĺ                                                                                                    | treated by the Census Burea<br>show annexations/deannexa<br>updating a county boundary<br>the other county. To update                                  | <b>ty Users:</b> Users reporting for independent cities (cities independent of any of Census Bureau as county equivalents) should follow the steps described belows/deannexations between the city and surrounding counties. <b>County Users</b> inty boundary, the user must switch the working county to add/remove area by. To update a boundary, use the instructions below, but in Step 6, select Core in the Geography drop-down menu, and in Step 7, click in the <b>Info</b> list on the dd or remove the area. |                         |
| county in which the added faces are located. Th<br>county and is already displayed in <b>Map View</b> . T<br>Click the Map Management button on the Stan<br>Image: State State |                                                                                                    |                                                                                                    | e County is the working |
|                                                                                                    | Map Mana                                                                                                    | Project ZIP file                                                                                                    |                         |
|                                                                                                    | Program<br>Sub Program                                                                                                    | Boundary and Annexation Survey 202x Boundary and Annexation Survey                                                                                                    | ~                       |
|                                                                                                    | State                                                                                                    | Wisconsin [55]                                                                                                    | <b>~</b>                |
|                                                                                                    | Working County                                                                                                    |                                                                                                    |                         |
|                                                                                                    | Entity Type                                                                                                    | County                                                                                                    | ~                       |
|                                                                                                    |                                                                                                    | Dane County [025]<br>ted Counties Highlighted in CYAN, Adjacent Counties Highlighted in YELLOW                                                                                                    |                         |
|                                                                                                    | Countes and He<br>Columbia<br>Dodge [55<br>Green [550<br>Lowa [5504<br>Lowa [5504<br>Sauk [5511<br>Adams [55<br>Barron [55<br>Barron [55<br>Barron [55 | 6271<br>451<br>451<br>550551<br>55<br>551<br>11<br>10<br>10011<br>150031<br>150031<br>150031                                                                                                    | *                       |

#### Table 30: Record an Annexation in an Adjacent County

| Step 2       To change the working county, click the down arrow for the Working County field to open the draw down menu and select Rock County from the list. Select County from the Entity Type field.         Image: Step 2       Image: Step 2         Image: Step 2       Image: Step 2         I                                                                                                    | op- |
|----------------------------------------------------------------------------------------------------|-----|
| Import Project ZIP file   Program   Boundary and Annexation Survey   Sub Program   202x Boundary and Annexation Survey   State   Wisconsin [55]   Working County   Dane [025]   Entity Type   Pierce [093]   Polk [095]   Polk [095]   Pricage [097]   Previously Select   Counties and Hit   < Columbia   < Columbia   < Co                                                                                                    |     |
| Program Boundary and Annexation Survey   Sub Program 202x Boundary and Annexation Survey   State Wisconsin [55]   Working County Dane [025]   Entity Type Pierce [093]   Polk [095] Polk [095]   Prity Name Portage [097]   Previously Select Price [099]   Racine [101] Richland [103]   Columbias Racine [101]   Richland [103] Kock [105]   Y Book [550] Rusk [107]   St. Croix [109]                                                                                                    |     |
| Sub Program       202x Boundary and Annexation Survey         State       Wisconsin [55]         Working County       Dane [025]         Entity Type       Pierce [093]         Polk [095]       Polk [095]         Portage [097]       Pice [099]         Racine [101]       Richland [103]         ✓ Columbia       Rock [105]         ✓ Itowa [550]       Rusk [107]         ✓ Jefferson [:       st. Croix [109]                                                                                                    |     |
| State       Wisconsin [55]         Working County       Dane [025]         Entity Type       Pierce [093]         Polk [095]       Polk [095]         Entity Name       Portage [097]         Previously Select       Price [099]         Counties and Hit       Rcine [101]         V Columbia       Richland [103]         V Glowa [550]       Rusk [107]         V Jefferson [510]       st. Croix [109]                                                                                                    |     |
| Working County       Dane [025]         Entity Type       Pierce [093]         Entity Name       Polk [095]         Previously Select       Price [099]         Counties and Hit       Racine [101]         Columbia       Racine [101]         Richland [103]       Rick [105]         V lowa [5504       Rusk [107]         V lowa [5504       St. Croix [109]                                                                                                    |     |
| Entity Type Pierce [093]<br>Polk [095]<br>Potage [097]<br>Previously Select<br>Counties and Hit<br>Counties and Hit<br>Racke [101]<br>Counties and Hit<br>Counties and Hit<br>Racke [103]<br>Counties and Hit<br>Counties and Hit<br>Count |     |
| Polk [095]<br>Portage [097]<br>Previously Select<br>Counties and Hit<br>Counties and Hit<br>Counties<br>Dodge [55]<br>Price [099]<br>Racine [101]<br>Richland [103]<br>Counties<br>Rock [105]<br>Rusk [107]<br>St. Croix [109]                                                                                                    |     |
| Entity Name<br>Portage [097]<br>Previously Select<br>Counties and Hit<br>Counties and Hit<br>Counties<br>Dodge [55]<br>Racine [101]<br>Racine [101]<br>Richland [103]<br>Green [550<br>Rock [105]<br>Kusk [107]<br>St. Croix [109]                                                                                                    |     |
| Counties and Hit         Racine [101]           Columbia         Racine [101]           Columbia         Richland [103]           Green [550         Rock [105]           Iowa [5504         Rusk [107]           Jefferson [:         st. Croix [109]                                                                                                    |     |
| ✓ Columbia       Richland [103]         ✓ Dodg [55]       Rock [105]         ✓ Iowa [5504]       Rusk [107]         ✓ Jefferson [       St. Croix [109]                                                                                                    |     |
| Green [550 Rock [105]     ✓ Green [5504     Rusk [107]     ✓ Jefferson [5504     St. Croix [109]     ✓ Rock [5510                                                                                                    |     |
| ✓ Iowa [5504<br>✓ Jefferson [:<br>✓ Rock [5510<br>St. Croix [109]                                                                                                    |     |
| Rock [5510 St. Croix [109]                                                                                                    |     |
| Sauk [5511 Sauk [11]                                                                                                    |     |
| Adams [55001]                                                                                                    |     |
|                                                                                                    |     |
| The list of adjacent counties repopulates to show the counties adjacent to Rock County.                                                                                                    |     |
| Map Management ×                                                                                                    |     |
|                                                                                                    |     |
| Import Project ZIP file                                                                                                    |     |
| Program Boundary and Annexation Survey                                                                                                    |     |
| Sub Program 202x Boundary and Annexation Survey 🗸                                                                                                    |     |
| State Wisconsin [55] 🗸                                                                                                    |     |
| Working County Rock [105]                                                                                                    |     |
| Entity Type County                                                                                                    |     |
| Entity Name Rock County [105]                                                                                                    |     |
| Previously Selected Counties Highlighted in CYAN, Adjacent Counties Highlighted in YELLOW - Check Counties and                                                                                                    |     |
| Hit "Open" to Add to Map Display  Dane [55025]                                                                                                    |     |
| ✓ Green (55045)                                                                                                    |     |
| <ul> <li>✓ Jefferson [55055]</li> <li>✓ Walworth [55127]</li> </ul>                                                                                                    |     |
| Adams [55001]                                                                                                    |     |
|                                                                                                    |     |
| Step 3 Unclick the checkbox for all counties except Dane. Then click the Open button at the                                                                                                    |     |
| bottom of the <b>Map Management</b> dialog box. A <b>Save current project</b> pop-up box asks if the user                                                                                                    |     |
| would like to save their current project.                                                                                                    |     |
|                                                                                                    |     |
| Map Management                                                                                                    |     |
|                                                                                                    |     |
| Save current project?                                                                                                    |     |
|                                                                                                    |     |
| Save minimized Discard Cancel                                                                                                    |     |

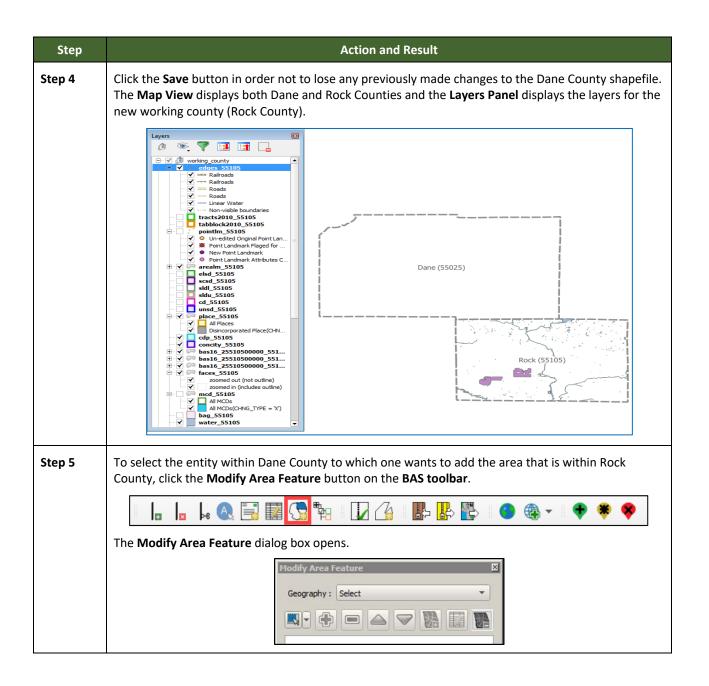

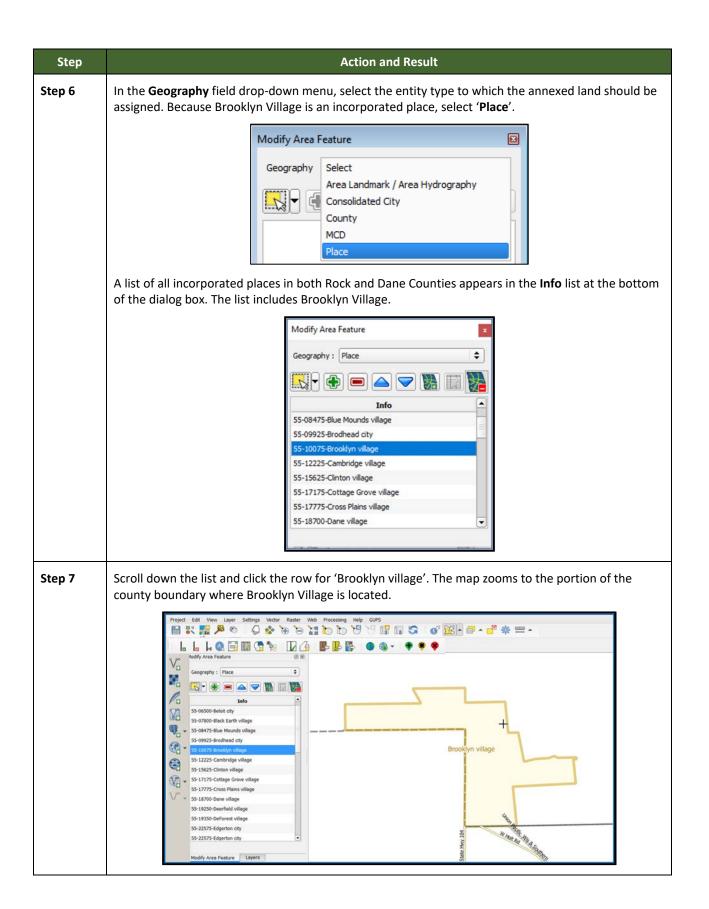

| Step   | Action and Result                                                                                                    |  |
|--------|----------------------------------------------------------------------------------------------------|--|
| Step 8 | Zoom in to the faces to be annexed, then click the <b>Select Features</b> button on the dialog box toolbar once.                                                                                                    |  |
|        | Modify Area Feature                                                                                                    |  |
|        | Geography : Place                                                                                                    |  |
|        |                                                                                                    |  |
| Step 9 | Click the face on the map to be added, if there is only one. To add additional faces, hold down the <b>CRTL</b> key and continue to click on faces until done. <i>The selected faces turn cyan</i> .                                                                                                    |  |
|        |                                                                                                    |  |
|        | Modify Area Feature     Brooklyn vilage       Geography :     Place                                                                                                    |  |
|        |                                                                                                    |  |
|        | Info     Info       S5-08475-Blue Mounds village     Image: Image: Imag |  |
|        | SS-10075-Brooklyn village     Ck     Allen Crk       SS-12225-Cambridge village     SS-15625-Clinton village     SS                                                                                                    |  |
|        | 55-15025-Linton vilage<br>55-17775-Cross Plains vilage<br>55-18700-Dane vilage                                                                                                    |  |
| i      | Because all geographic areas consist of faces, a participant may need to "split" a face to accurately                                                                                                    |  |
|        | reflect an entity's boundary. To split a face, digitize a new line that represents the boundary's location (click on <b>Table 33</b> for instructions to add a linear feature) and assign it the appropriate MTFCC. This splits the original face into two faces. The face can now be selected to add to the new entity.                                                                                                    |  |

| Step    | Action and Result                                                                                                    |  |
|---------|----------------------------------------------------------------------------------------------------|--|
| Step 10 | To add the faces selected within Rock County to the incorporated place Brooklyn Village, click the <b>Add Area</b> button on the dialog box toolbar. |  |
|         |                                                                                                    |  |
|         | The Modify Area Feature Choose change type dialog box opens.                                                                                         |  |
|         | Modify Area Feature<br>Choose change type:<br>Boundary Correction<br>Legal Change<br>Offset<br>Corridor<br>Modify Area Feature                       |  |
|         | Click the radio button next to ' <b>Legal Change</b> ' to indicate that this is a legal boundary change. Then click <b>OK</b> .                      |  |
| Step 11 |                                                                                                    |  |

| Step    | Action and Result                                                                                                    |  |
|---------|----------------------------------------------------------------------------------------------------|--|
| Step 12 | Click the calendar icon next to the EFF_DATE field to select an effective date for the annexation.                                                                                                    |  |
|         | EFF_DATE: *                                                                                                    |  |
|         | November 2020                                                                                                    |  |
|         | Sun Calendar Icon Fri Sat                                                                                                    |  |
|         | 1 2 3 4 5 6 7                                                                                                    |  |
|         | 8         9         10         11         12         13         14           15         16         17         18         19         20         21                                                     |  |
|         | 22         23         24         25         26         27         28                                                                                                    |  |
|         | <b>29 30</b> 1 2 3 4 5                                                                                                    |  |
| Step 13 | Select an authority type for the annexation in the <b>AUTHTYPE</b> field drop-down menu.                                                                                                    |  |
|         |                                                                                                    |  |
|         | AUTHTYPE: Select                                                                                                    |  |
|         | DOCU : * L - Local Law                                                                                                    |  |
|         | CHNG_TYPE : * R - Resolution                                                                                                    |  |
|         | S - State Level Action                                                                                                    |  |
|         | X - Other                                                                                                    |  |
|         |                                                                                                    |  |
|         |                                                                                                    |  |
| Step 14 | Type in the ordinance or other legal documentation number authorizing the change or upload legal documentation. To upload a document, click on the folder icon to the right of the <b>DOCU</b> field. |  |
|         |                                                                                                    |  |
|         | Click to load<br>documentation.                                                                                                    |  |
|         | dooumonation                                                                                                    |  |
|         | DOCU: *                                                                                                    |  |
|         |                                                                                                    |  |
|         | When the <b>DOCU</b> window opens, click on the icon for 'My Computer' (or simply 'Computer' in some                                                                                                  |  |
|         | Windows versions) to open the directory where the documentation is saved.                                                                                                    |  |
|         | V DOCU ? X                                                                                                    |  |
|         | My Computer BAS202x                                                                                                    |  |
|         |                                                                                                    |  |
|         | The directories display, as shown below.                                                                                                    |  |
|         | 🔨 DOCU                                                                                                    |  |
|         | Look in: My Computer 🗢 🗢 💿 📰 🗐                                                                                                    |  |
|         | My Computer System (C:)                                                                                                    |  |
|         | Cache (E:)                                                                                                    |  |
|         | Data4 (M:)                                                                                                    |  |

| Step    | Action and Result                                                                                                    |  |
|---------|----------------------------------------------------------------------------------------------------|--|
| Step 15 | Select the appropriate directory and navigate to the file to upload. Click the file. Then, to upload it, click the <b>Open</b> button at the bottom of the <b>DOCU</b> window. |  |
|         | File name:       Rock Co Annexation_Dane202x.doc         Files of type:       All Files (*) <b>\$</b> Cancel                                                                   |  |
|         | The file name appears in the <b>DOCU</b> field in the <b>Create Change Polygons</b> box.                                                                                       |  |
|         | DOCU : * [kock Co Annexation_]                                                                                                    |  |
| Step 16 | Finally, use the CHNG_TYPE drop-down menu to select the type of legal change being made, here an annexation.                                                                   |  |
|         | Then click <b>OK</b> .                                                                                                    |  |
| Step 17 | Click the Save button on the Standard toolbar. The Current edits pop-up box asks to "Save the changes for all layers? ".                                                       |  |
|         | Brooklyn village<br>Brooklyn village<br>Vitor Rother Hits Schitter W Holt Rd<br>W Holt Rd<br>W Terest Lo<br>Alen Crk                                                           |  |

# 6.1.6 Making a Legal Boundary Change for a Consolidated City

Users who represent consolidated cities (i.e., cities that share a consolidated government with a county or minor civil division) should follow the steps described in **Table 30** in **6.1.5**, **Making a Boundary Update on a County Line** to show boundary changes between the city and any county adjacent to it. To show boundary changes between the consolidated city itself and the government or governments with which it shares a government, proceed as any incorporated place user would. That is, to annex land from another government within the consolidated government area, treat it as one would any annexation within a county.

### 6.1.6.1 Making a Boundary Correction (Add Area/Remove Area)

To make a boundary correction that adds or removes area from a government, follow the steps in **Table 31**. In this fictitious example, a boundary correction is made to the city limits of Linwood, Kansas.

| Step   | Action and Result                                                                                                    |
|--------|----------------------------------------------------------------------------------------------------|
| Step 1 | Open in <b>Map View</b> the county that contains the legal entity to add or remove area. Be sure all layers needed on the map are checked in the <b>Layers Panel</b> .                                                                                                    |
| Step 2 | Click the Modify Area Feature button on the BAS toolbar.                                                                                                    |
|        | The Modify Area Feature dialog box opens.                                                                                                    |
|        | Hodify Area Feature   Geography :   Select                                                                                                    |
| Step 3 | Click the arrow next to the <b>Geography</b> field and select in the drop-down menu the entity type for adding or removing area. In this example, ' <b>Place</b> ' is selected. The <b>Info</b> list populates with all incorporated places in the county for the geography chosen. |
|        | Modify Area Feature                                                                                                    |
|        | Info<br>20-04400-8asehor dty<br>20-07975-Bonner Springs dty                                                                                                    |
|        | 20-19600-Easton diy<br>20-38650-Lansing diy<br>20-39000-Leavenworth diy<br>20-41475-Linwood diy<br>List of all<br>incorporated<br>places in the<br>county.                                                                                                    |
|        | 20-70800-Tonganoxie city                                                                                                    |

#### **Table 31: Making a Boundary Correction**

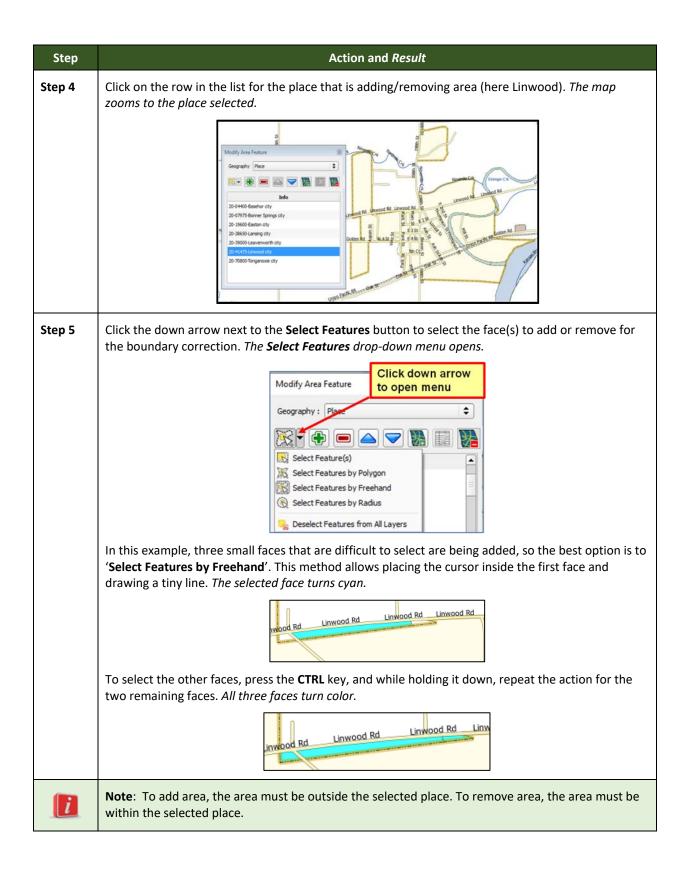

| Step   | Action and Result                                                                                                    |
|--------|----------------------------------------------------------------------------------------------------|
| Step 6 | On the <b>Modify Area Feature</b> toolbar, click on the <b>Add</b> button (to add area to the entity) or on the <b>Remove</b> button (to remove area from the entity).                                                                                                    |
|        | Add Area Delete Area                                                                                                    |
|        | The <b>Modify Area Feature Choose change type</b> pop-up box opens and asks to choose the change type.                                                                                                    |
|        | Modify Area Feature ×<br>Choose change type:<br>Boundary Correction<br>Legal Char Select this option if this is boundary correction                                                                                                    |
|        | Offset<br>Corridor                                                                                                    |
| Step 7 | Since this example is not making a legal boundary change, but rather a boundary correction, click the radio button next to ' <b>Boundary Correction</b> '. Then click OK. <i>The added faces turn green on the map (color may vary) and are added to the legal entity boundary.</i>                                                                                                    |
|        | Linwood Rd<br>Linwood Rd                                                                                                    |
| i      | Removing area from a boundary is conducted following the same steps, the only difference being that the <b>Remove</b> button on the <b>Modify Area Feature</b> toolbar is clicked. Once the faces are selected and the <b>Remove</b> button clicked, the same <b>Modify Area Feature Choose change type</b> pop-up box displays. Select ' <b>Boundary Correction</b> ' and the faces will turn green. |

# 6.1.7 Adding a Geographic Corridor

The steps to add a geographic corridor are shown in the table below. The fictitious example provided uses in Dupont, Indiana. The steps in this table show how the city would mark the annexation of a geographic corridor along State Road 7, which in the example leads to a newly built golf course that is part of the town.

| Step | Action and <i>Result</i>                                                                                                    |
|------|----------------------------------------------------------------------------------------------------|
| i    | Creating a geographic corridor requires two actions: first split the faces on either side of the road (if edges do not already exist), then add the area. |

### Table 32: Adding a Geographic Corridor

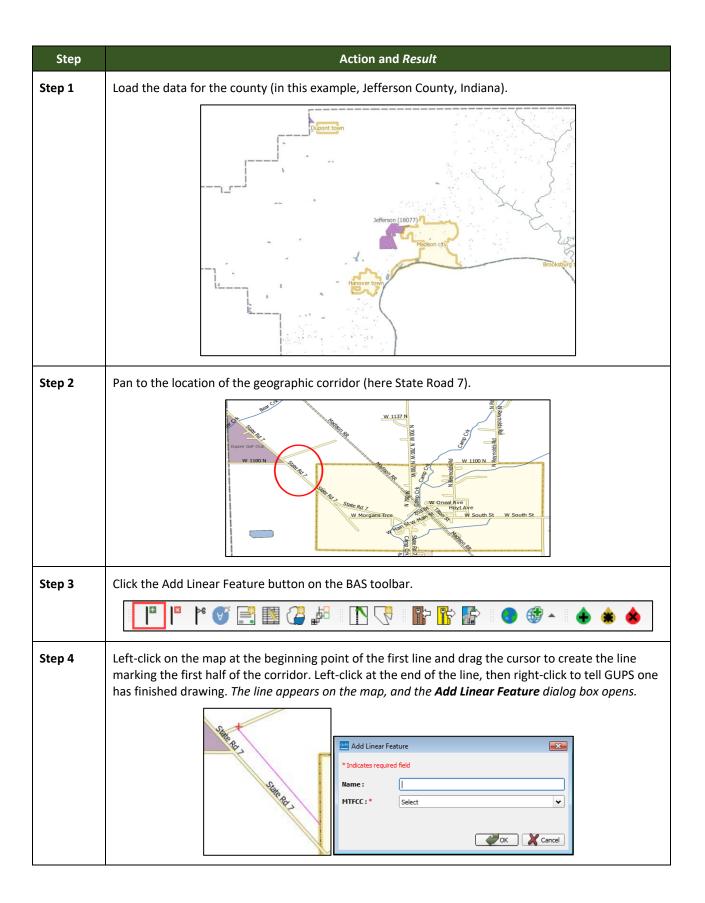

| Step   | Action and <i>Result</i>                                                                                                    |                            |                                                                                      |
|--------|----------------------------------------------------------------------------------------------------|----------------------------|--------------------------------------------------------------------------------------|
| Step 5 | Type a name if desired in the <b>Name</b> field, then select the appropriate MTFCC code in the <b>MTFCC</b> drop-down list. In this example, 'P0001 – Nonvisible Legal/Statistical Boundary' is selected. |                            |                                                                                      |
|        |                                                                                                    | Add Linear Feature         |                                                                                      |
|        |                                                                                                    | * Indicates required field |                                                                                      |
|        |                                                                                                    | Name :                     | State Rd 7 Corridor North Side                                                       |
|        |                                                                                                    | MTFCC:*                    | Select                                                                               |
|        |                                                                                                    |                            | L4121 - Ridge Line                                                                   |
|        |                                                                                                    |                            | L4130 - Point-to Point Line<br>L4140 - Property/Parcel Line (inlcuding PLSS)         |
|        | l                                                                                                    |                            | L4165 - Ferry Crossing                                                               |
|        |                                                                                                    |                            | P0001 - Nonvisible Legal/Statistical Boundary P0002 - Perennial Shoreline            |
|        |                                                                                                    |                            | P0003 - Intermittent Shoreline<br>P0004 - Other non-visible bounding edge (e.g., Cen |
|        |                                                                                                    |                            | R1011 - Railroad Feature (Main, Spur, or Yard 💌                                      |
|        | The <b>MTFCC</b> field popul                                                                                                    | ates with the              | selection.                                                                           |
| Step 6 | Click the <b>OK</b> button.                                                                                                    |                            |                                                                                      |
|        | [                                                                                                    | 💴 Add Linear Fe            | ature 💌                                                                              |
|        |                                                                                                    | * Indicates require        | ed field                                                                             |
|        |                                                                                                    | Name :                     | State Rd 7 Corridor North Side                                                       |
|        |                                                                                                    | MTFCC : *                  | P0001 - Nonvisible Legal/Statistical Boundary                                        |
|        |                                                                                                    | _                          |                                                                                      |
|        |                                                                                                    |                            |                                                                                      |
|        | The line turns from purple to dark green (colors may vary) and the name, if provided, is added to the map.                                                                                                |                            |                                                                                      |
|        |                                                                                                    |                            |                                                                                      |
|        |                                                                                                    |                            |                                                                                      |
|        |                                                                                                    | Sale                       | Rd 1 State Rd 1 Contract North State                                                 |
|        |                                                                                                    |                            | 18-1 18-1 ×                                                                          |
|        |                                                                                                    |                            | Gam                                                                                  |
|        |                                                                                                    |                            | S. IBIA                                                                              |
|        |                                                                                                    |                            | Ste Br OTH                                                                           |
|        |                                                                                                    |                            | alle Ly                                                                              |
|        |                                                                                                    |                            |                                                                                      |
|        |                                                                                                    |                            |                                                                                      |
|        |                                                                                                    |                            | Say                                                                                  |
|        |                                                                                                    |                            |                                                                                      |

| Step   | Action and Result                                                                                                    |
|--------|----------------------------------------------------------------------------------------------------|
| Step 7 | Add a line on the opposite side of the road using the same instructions provided in Steps 4 through 6. ( <b>Note</b> : There is no need to click the <b>Add Linear Feature</b> button again; it is still active.) <i>When finished, the map should display the two corridor faces created, as shown below.</i> |
|        | There as 1 Contato store as 1<br>State as 1 Contato store as 1<br>State as 1 Contato store as 1<br>State as 1 Contato store as 1                                                                                                    |
| Step 8 | To add the area: click the <b>Modify Area Feature</b> button on the <b>BAS toolbar</b> .                                                                                                    |
|        | ┃ ┃ ┃ ↓ ◎ 〒 韓 🥵 🙀 🔽 🏠 📭 🖓 🌒 🖉                                                                                                    |
|        | The <b>Modify Area Feature</b> dialog box opens.                                                                                                    |
|        | Modify Area Feature                                                                                                    |
| Step 9 | In the <b>Geography</b> field drop-down menu, select the entity type (in this case, 'Place'). A list of all incorporated places in Jefferson County (including Dupont) populates the <b>Info</b> list at the bottom of the dialog box.                                                                         |
|        | Select                                                                                                    |
|        | Area Landmark / Area Hydrography<br>Consolidated City                                                                                                    |
|        | Modify Area F County                                                                                                    |
|        | Geography Place                                                                                                    |
|        | Info<br>18-08092-Brooksburg                                                                                                    |
|        | 18-19180-Dupont                                                                                                    |
|        | 18-45990-Madison                                                                                                    |
|        |                                                                                                    |

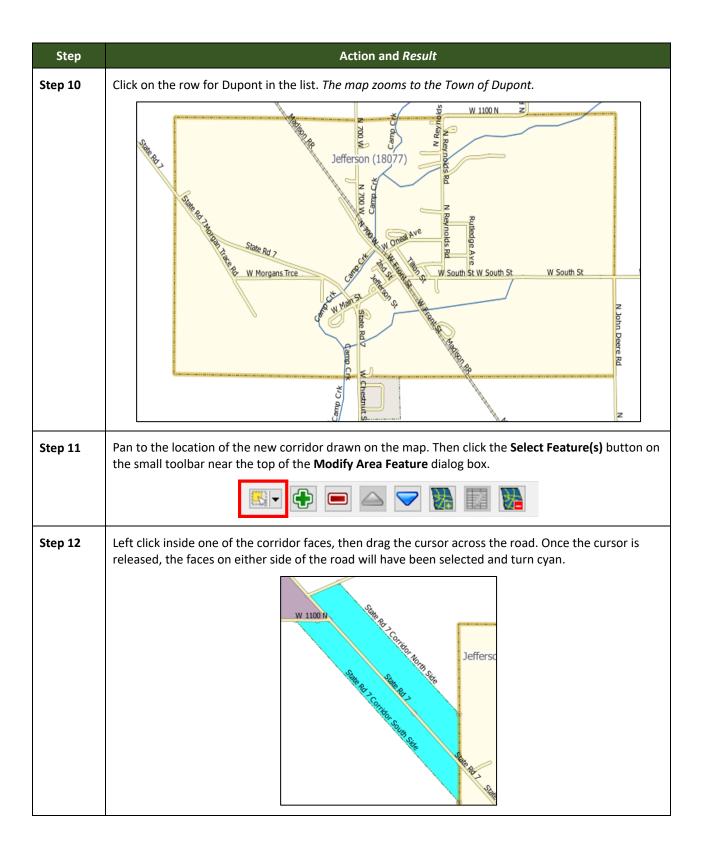

| Step    | Action and Result                                                                                                    |
|---------|----------------------------------------------------------------------------------------------------|
| Step 13 | To record the corridor, click the Add button on the Modify Area Feature dialog box toolbar.                                                               |
|         |                                                                                                    |
|         | The Modify Area Feature Choose change type dialog box opens.                                                                                              |
|         | Modify Area Feature X                                                                                                    |
|         | Choose change type:                                                                                                    |
|         | Boundary Correction                                                                                                    |
|         | Legal Change     Offset                                                                                                    |
|         | Corridor                                                                                                    |
|         | Select to create corridor                                                                                                    |
| Step 14 | Click the radio button next to <b>Corridor</b> . A box opens giving an explanation of what a geographic                                                   |
|         | corridor is and asking if the user wants to proceed.<br>Click <b>Yes</b> . The user is returned to the <b>Modify Area Feature Choose change type</b> box. |
|         | Modify Area Feature                                                                                                    |
|         | A geographic corridor is an area that includes only the road right-of-way and                                                                             |
|         | does NOT contain any structures addressed to either side of the street. Proceed?                                                                          |
|         | Yes No                                                                                                    |
| Step 15 | Click the <b>OK</b> button at the bottom of the box.                                                                                                    |
|         | Modify Area Feature                                                                                                    |
|         | Choose change type:                                                                                                    |
|         | O Boundary Correction                                                                                                    |
|         | O Legal Change                                                                                                    |
|         | © Corridor                                                                                                    |
|         | ОК                                                                                                    |
|         |                                                                                                    |
| Step 16 | The <b>Review Change Polygons</b> pop-up box opens and asks whether this is a legal change.                                                               |
|         | Review Change Polygo                                                                                                    |
|         | Is this a legal change?                                                                                                    |
|         | Ves No                                                                                                    |

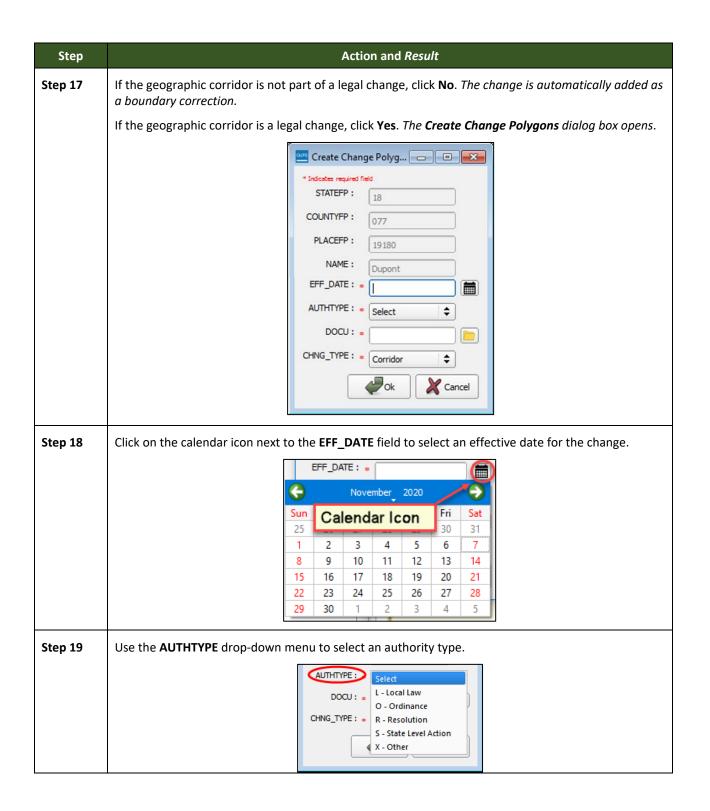

| Step    | Action and <i>Result</i>                                                                                                    |  |
|---------|----------------------------------------------------------------------------------------------------|--|
| Step 20 | In the <b>DOCU</b> field, either type in the documentation number, or upload legal documentation of the change. To upload a document, click on the folder icon, navigate to the directory where the document is stored, and double-click the file. <i>The file uploads to GUPS and the name of the file appears in the DOCU field</i> . |  |
|         | Create Change Polygons PLACE X                                                                                                    |  |
|         | * Indicates required field<br>STATEFP : 18<br>COUNTYFP : 077<br>PLACEFP : 19180                                                                                                    |  |
|         | NAME : Dupont                                                                                                    |  |
|         | HF_DAIE : * 11/13/2020<br>AUTHTYPE : * L - Local Law<br>DOCU : * State Rd 7 Corridor Legal Change<br>CHNG_TYPE : * Corridor<br>↓ Cancel                                                                                                    |  |
| Step 21 | In the CHNG_TYPE field, select 'Corridor' in the drop-down list. Corridor fills the CHNG_TYPE field as shown in the screenshot above.                                                                                                    |  |
| Step 22 | Click <b>OK</b> . The faces marking the corridor turn green on the map (color may vary). The corridor has been added.                                                                                                    |  |

# 6.1.8 Adding a Geographic Offset

To create a geographic offset, follow the same steps as for a corridor (**Table 32**). The only difference is that geographic offsets are only on one side of the road.

# 6.2 How to Update Linear Features

## 6.2.1 Adding a Linear Feature

Follow the steps in **Table 33** to add a linear feature.

#### Table 33: Adding a Linear Feature

| Step   | Action and Result                                                                                                    |  |
|--------|----------------------------------------------------------------------------------------------------|--|
| Step 1 | Open in <b>Map View</b> the county that contains the entity where a linear feature will be added. Be sure the edges layer is checked in the <b>Layers Panel</b> . Then zoom to the location on the map the feature will be added.                  |  |
| Step 2 | Click on the Add Linear Feature button on the BAS toolbar.                                                                                                    |  |
|        | ▶ ♦ ♦ ♦ • ♥ ₽ ₽ ₽ ₽ ₽ ₽                                                                                                    |  |
| Step 3 | Left-click the mouse at the starting point of the line (A) and continue to left-click the mouse at each vertex (shape) point of the line. When the new line is completed, right-click the mouse (B). The right-click tells GUPS to finish drawing. |  |
|        |                                                                                                    |  |
|        | Council Cuprum Rd                                                                                                    |  |
|        | Council Cuprum Rd                                                                                                    |  |
|        | The Add Linear Feature dialog box opens.                                                                                                    |  |
|        | Add Linear Feature                                                                                                    |  |
|        | * Indicates required field                                                                                                    |  |
|        | MTFCC : * Select                                                                                                    |  |
|        | Name :                                                                                                    |  |
|        | Cancel                                                                                                    |  |

| Step   | Action and Result                                                                                                    |  |
|--------|----------------------------------------------------------------------------------------------------|--|
| Step 4 | In the <b>MTFCC</b> field drop-down menu, choose the appropriate code for the feature.                                                                                                    |  |
|        | and Linear Feature                                                                                                    |  |
|        | * Indicates required field                                                                                                    |  |
|        | MTFCC : *       Select         Name :       P0002 - Perennial Shoreline         P0003 - Intermittent Shoreline       P0004 - Other non-vry of areal feature         P0004 - Other non-vry of areal feature       R1011 - Railroad FeMain, Spur, or Yard         R1051 - Carline, Stonorail, Other Mass       R1052 - Cog Rail Linline Rail Line, Tram         S1100 - Primary Road       S1200 - Secondary Road         S1400 - Local Neighl Road, City Street       S1500 - Vehicular Trail (4WD)                                                                                                    |  |
| Step 5 | Type the name of the new linear feature in the <b>Name</b> field if the feature is named; otherwise, leave blank. Be sure when entering the feature name either to spell out the feature type (e.g., street, road, avenue), or to select an approved abbreviation from the list provided in <b>Appendix D</b> .                                                                                                    |  |
|        | 🔤 Add Linear Feature                                                                                                    |  |
|        | * Indicates required field                                                                                                    |  |
|        | MTFCC : * S1200 - Secondary Road 🔹                                                                                                    |  |
|        | Name : * County Road                                                                                                    |  |
|        |                                                                                                    |  |
|        | Cancel                                                                                                    |  |
| Step 6 | Click the <b>OK</b> button at the bottom of the <b>Add Linear Feature</b> dialog box. <i>The added linear feature and the name assigned appear on the map.</i>                                                                                                    |  |
|        | Council Cuprum Rd                                                                                                    |  |
|        | Here Considered                                                                                                    |  |
|        | Adding a linear feature coincident with a boundary – GUPS will not allow one linear feature to be placed over another. For example, if attempting to add a road overlaying a legal boundary line, a pop-up box will warn 'Added Line Overlays an Existing line'. If adding a linear feature coincident with a boundary, follow the instructions for updating linear feature attributes instead (for instructions refer to Table 36). Once a street is added on a boundary edge, update the MTFCC in the Update Attributes pop-up to one of the "S" class feature codes (e.g., S1400) and add a name in the FULLNAME field. |  |

## 6.2.2 Deleting a Linear Feature

To delete a linear feature, follow the steps in Table 34.

| Table 34: Deleting a Linea | ar Feature   |
|----------------------------|--------------|
| Tuble 5 II Deleting a line | ai i cucui c |

| Step   | Action and <i>Result</i>                                                                                                    |
|--------|----------------------------------------------------------------------------------------------------|
| Step 1 | Open in <b>Map View</b> the county containing the entity where the linear feature will be deleted. Be sure that the edges layer is checked in the <b>Layers Panel</b> . Then zoom to the location on the map where the feature will be deleted.                                                                                                    |
| Step 2 | Click on the <b>Delete/Restore Linear</b> Feature button on the <b>BAS toolbar</b> .                                                                                                    |
|        | ■ ■ ↓ ④ 〒 ■ ↓ ⑤ № ■ □ △ ■ ■ ↓ ◎ ↔ ◆ ◆                                                                                                    |
| Step 3 | Left click the linear feature to be deleted. In the example below, an unnamed road was clicked. The clicked linear feature turns cyan and the <b>Delete/Restore Linear Feature</b> pop-up box appears, asking for confirmation to delete the feature.                                                                                                    |
| Step 4 | Click <b>OK</b> . The line is deleted in the attribute table. The cyan color is removed from the line and the line now appears with x's through it.                                                                                                    |
|        | <ul> <li>When a linear feature is deleted, it is not actually removed from the Census Bureau shapefile. GUPS assigns a Delete Line flag to the feature in the attribute table, and the feature is later processed for deletion when the Census Bureau receives the BAS file.</li> <li>Note: If there are multiple linear features to delete, click the Delete/Restore Linear Feature button on the toolbar once, then press CTRL and click each of the features to delete. GUPS will delete all the linear features selected. The cursor can also be dragged over multiple linear features to select them.</li> </ul> |

## 6.2.3 Restoring a Deleted Linear Feature

To restore a deleted linear feature, follow the steps in Table 35.

| Step   | Action and Result                                                                                                    |
|--------|----------------------------------------------------------------------------------------------------|
| Step 1 | Open in <b>Map View</b> the county that contains the deleted linear feature. Be sure the edges layer is checked in the <b>Layers Panel</b> . Then zoom to the location on the map where the deleted feature is located. |

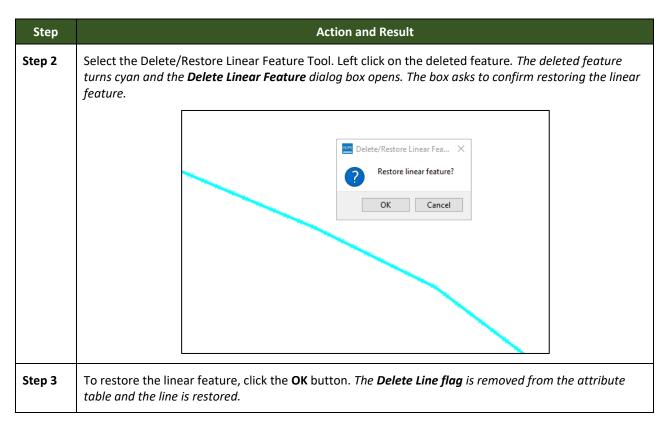

## 6.2.4 Changing the Attributes of a Linear Feature

Follow the steps in **Table 36** to change the attributes (e.g., the name, MTFCC, or address range) of a linear feature.

| Step   | Action and Result                                                                                                    |  |  |
|--------|----------------------------------------------------------------------------------------------------|--|--|
| Step 1 | If planning to change the name of a linear feature, check first to see if it has an alternate name. To do this, click the <b>Display All Names</b> button on the <b>BAS toolbar</b> .                                                                                                 |  |  |
|        |                                                                                                    |  |  |
|        | Then click on the linear feature on the map. <i>The selected feature turns cyan and the</i> <b>Display All</b><br><b>Names</b> dialog box opens, showing the primary name in the <b>Prim. Name</b> field and the alternate<br>name, if one is present, in the <b>Alt. Name</b> field. |  |  |
|        | E 1180 E 1180 BK W E 1180                                                                                                    |  |  |
|        | Prim. Name E 1180                                                                                                    |  |  |
|        | Prim. Name E 1180<br>Alt. Name Bk O<br>MTFCC S1400                                                                                                    |  |  |
|        | To see any additional alternate names, click the drop-down arrow to the right of the <b>Alt. Name</b> field. If no alternate name exists, 'NULL' appears in the <b>Alt. name</b> field.                                                                                               |  |  |

#### Table 36: Changing the Attributes of a Linear Feature

| Step    | Action and <i>Result</i>                                                                                                    |
|---------|----------------------------------------------------------------------------------------------------|
| Step 2  | If providing an address range for a linear feature, check the checkbox next to > <b>Direction</b> in the <b>Edges</b> field in the <b>Layers Panel</b> . <i>This activates the arrows that indicate the FROM and TO nodes for line segments</i> .                                                                                                    |
|         | Layers<br>$\checkmark$ $\textcircled{1}$ $\textcircled{2}$ $\textcircled{3}$ $\checkmark$ $\textcircled{3}$ $\checkmark$ $\textcircled{3}$ $\textcircled{1}$ $\textcircled{1}$ $\textcircled{2}$<br>$\checkmark$ $\checkmark$ $\textcircled{1}$ edges<br>$\checkmark$ $\checkmark$ $\checkmark$ $\textcircled{2}$ edges_06023<br>$\checkmark$ $\checkmark$ $\checkmark$ $\checkmark$ $\textcircled{2}$ edges_06093<br>$\checkmark$ $\checkmark$ $\checkmark$ $\checkmark$ edges_06093<br>$\checkmark$ $\checkmark$ $\checkmark$ Railroads (scale < 21,000)<br>$\checkmark$ $\longleftrightarrow$ Railroads (scale > 21,000)<br>$\checkmark$ $\longleftrightarrow$ Roads (scale > 21,000)<br>$\checkmark$ $\frown$ Roads (scale > 21,000)<br>$\checkmark$ $\frown$ Linear Water<br>$\checkmark$ $\frown$ Non-visible boundaries<br>$\checkmark$ $\checkmark$ Deleted Edge<br>$\checkmark$ $\checkmark$ Direction |
| Chain D |                                                                                                    |
| Step 3  | Click on the Modify Linear Feature Attributes button on the BAS toolbar.                                                                                                    |
| Step 4  | Click the linear feature on the map with attributes to be edited. The <b>Modify Linear Feature</b><br><b>Attributes</b> dialog box opens with the TIGER Line Feature ID (TLID) of the feature selected. The<br><b>FULLNAME</b> field populates if the feature is named. If the feature is not named, the field is blank. The<br><b>MTFCC, LTOADD, RTOADD, LFROMADD,</b> and <b>RFROMADD</b> fields show the assigned values for each.                                                                                                    |
|         | Modify Linear Feature Attributes ? × * Indicates required field                                                                                                    |
|         | TLID : 49905572                                                                                                    |
|         | MTFCC : * S1400 - Local Neighborhood Road, Rural Road, City Street                                                                                                    |
|         | FULLNAME : Berlin Rd                                                                                                    |
|         | LFROMADD : 1353 RFROMADD : 1352<br>LTOADD : 1373 RTOADD : 1372                                                                                                    |
| Step 5  | Update the <b>FULLNAME</b> field. If the field is blank, type in the new name. If the field is already populated, highlight the existing name and hit the <b>Delete</b> key on the keyboard. It is also possible to backspace over the name to clear the field. Then type in the new name.                                                                                                    |
| Step 6  | If correcting the <b>MTFCC</b> , click on the down arrow to the right of the field to open the drop-down menu and select the correct MTFCC from the menu.                                                                                                    |

| Step   | Action and <i>Result</i>                                                                                                    |
|--------|----------------------------------------------------------------------------------------------------|
| Step 7 | Change the address range for the linear feature, if necessary. Type in potential address ranges in the LTOADD (left to address); <b>RTOADD</b> (right to address); <b>LFROMADD</b> (left from address); <b>RFROMADD</b> (right from address) fields based on the directional arrows. The directional arrows show the origin node (FROM) and the end node (TO). |
| Step 8 | Click Save button at the bottom of the Modify Linear Feature Attributes dialog box.                                                                                                    |
| i      | The address ranges for all features are blank in the geographic partnership shapefiles because the ranges are stored in tables separate from the shapefiles. Address ranges can be provided in these fields but be aware that the Census Bureau may already have address ranges.                                                                               |
|        | It is important to note which node is the FROM node and which is the TO node (based on the red directional arrows) so that the address ranges are associated with the correct side of the street and the correct census block.                                                                                                    |
|        | <b>Note:</b> Provide potential address ranges for block sides, such as 0-98, 100-198, etc., for even parity and 1-99, 101-199, etc., for odd parity address ranges. Do not provide actual address ranges.                                                                                                    |

# 6.3 How to Update Area Landmarks and Hydrographic Areas

## 6.3.1 Adding a New Area Landmark/Hydrographic Area

To create a new landmark or hydrographic area, follow the steps in **Table 37**. In this fictitious example, a golf course is added in Jefferson County, Indiana, located northwest of Dupont Town.

| Step   | Action and Result                                                                                                    |
|--------|----------------------------------------------------------------------------------------------------|
| Step 1 | Open in <b>Map View</b> the county where the new area landmark or hydrographic area will be added. Be sure the 'arealm' layer is checked in the <b>Layers Panel</b> . Then zoom to the location on the map where the landmark or hydrographic will be added. |
| Step 2 | Click the Modify Area Feature button on the BAS toolbar.                                                                                                    |
|        | Methody Fred reature Geography: Select                                                                                                    |

#### Table 37: Creating a New Area Landmark/Hydrographic Area

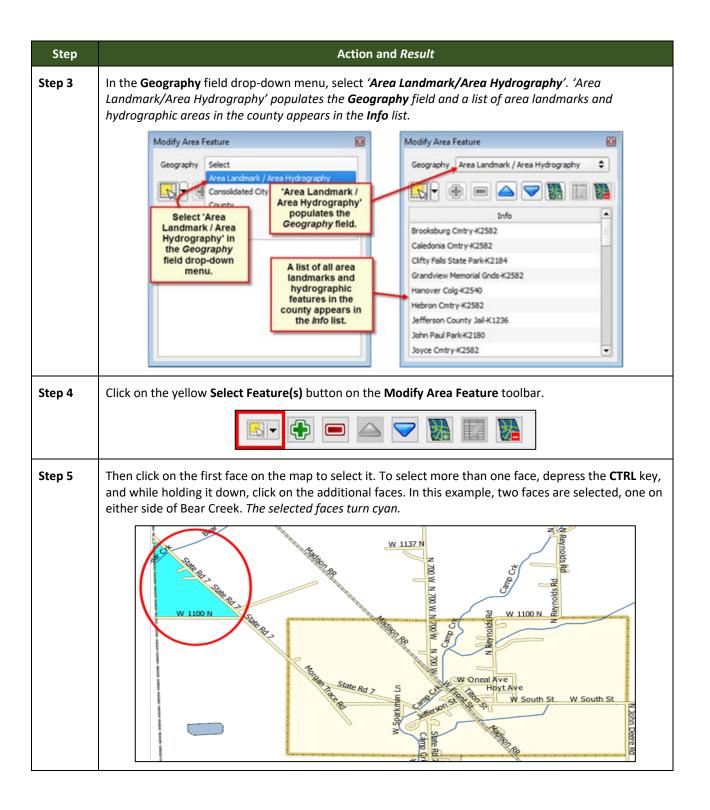

| Step   | Action and <i>Result</i>                                                                                                    |
|--------|----------------------------------------------------------------------------------------------------|
| Step 8 | Click <b>OK</b> . The faces selected for the new entity now display in purple (color may vary). The name of the added landmark also appears within the change polygon on the map (see green circle), and the name of the new entity appears in the <b>Info</b> list.                                                                                                    |
| 1      | Because all geographic areas consist of faces, the user may need to "split" a face to accurately reflect<br>an entity's boundary.<br>To split a face, digitize a new line that represents the boundary's location (click on <b>Table 33</b> for<br>instructions to add a linear feature) and assign it the appropriate MTFCC. This splits the original face<br>into two faces. One can now select the face to add to the new entity. |

# 6.3.2 Deleting an Area Landmark/Hydrographic Area

To delete an area landmark or hydrographic area, follow the steps in Table 38.

#### Table 38: Deleting an Area Landmark/Hydrographic Area

| Step   | Action and Result                                                                                                    |
|--------|----------------------------------------------------------------------------------------------------|
| Step 1 | Open in <b>Map View</b> the county in which one wants to delete an area landmark or hydrographic area. Be sure the ' <b>arealm</b> ' layer is checked in the <b>Layers Panel</b> . |
| Step 2 | Click the Modify Area Feature button on the BAS toolbar.                                                                                                    |

| Step   | Action and Result                                                                                                    |
|--------|----------------------------------------------------------------------------------------------------|
| Step 3 | In the <b>Geography</b> field drop-down menu, select ' <b>Area Landmark/Area Hydrography</b> '. 'Area Landmark/Area Hydrography' populates the <b>Geography</b> field and a list of area landmarks and hydrographic areas in the county appears in the <b>Info</b> list.                                                                                                    |
|        | Modify Area Feature         Geography :       Area Landmark / Area Hydrography         Image: State of the state of the s |
| Hint   | To view all the area landmarks and hydrographic areas in the <b>Info</b> list, use the scroll bar located to the far right-hand side of the <b>Modify Area Feature</b> dialog box.<br>To move up and down within the list, use the blue navigation arrows located on the small toolbar near the top of the dialog box.                                                                                                    |
| Step 4 | In the Info list, click on the area landmark/hydrographic area one wants to delete. The selected entry is highlighted in the Info list and the map zooms directly to the selected feature.                                                                                                    |

| Step   | Action and Result                                                                                                    |
|--------|----------------------------------------------------------------------------------------------------|
| Step 5 | Click the <b>Delete Area Feature</b> button on the <b>Modify Area Feature</b> dialog toolbar.                                                                                               |
|        |                                                                                                    |
|        | A pop-up box opens and asks to confirm the deletion of the feature.                                                                                                    |
|        | Image: Modify Area Feature       Image: Modify Area Feature         Image: Are you sure you want to delete this area feature?         Image: OK       Cancel                                |
| Step 6 | To delete the area landmark/area hydrography, click <b>OK</b> . The linear feature turns gray (color may vary) on the map, and its name disappears from the <b>Info</b> list.               |
| Step 7 | Not ready to delete? Click <b>Cancel</b> to be returned to the <b>Modify Area Feature</b> dialog.                                                                                           |
| Step 8 | Once ready to delete the area landmark/area hydrography, click on the feature name in the <b>Info</b> list.<br>The buttons will reactivate and click the <b>Delete Area Feature</b> button. |

## 6.3.3 Adding Area to an Area Landmark or Hydrographic Area

Follow the steps in Table 39 to add area to an area landmark or hydrographic area.

#### Table 39: Adding Area to an Area Landmark/Hydrographic Area

| Step   | Action and <i>Result</i>                                                                                                    |
|--------|----------------------------------------------------------------------------------------------------|
| Step 1 | Open in <b>Map View</b> the county that contains the area landmark or hydrographic area to which area will be added. Be sure the ' <b>arealm</b> layer is checked in the <b>Layers Panel</b> . |
| Step 2 | Click the Modify Area Feature button on the BAS toolbar.                                                                                                    |
|        | Modify Area Feature<br>Geography Select                                                                                                    |

| Step   | Action and Result                                                                                                    |
|--------|----------------------------------------------------------------------------------------------------|
| Step 3 | Click the down arrow next to the <b>Geography</b> field and select ' <b>Area Landmark/Area Hydrography</b> ' in the drop-down menu. The selection populates the <b>Geography</b> field and a list of area landmarks/hydrographic areas in the county appears in the <b>Info</b> list.                                                                                                    |
|        | Modify Area Feature         Geography :       Area Landmark / Area Hydrography         Image: State of the state of the s |
| Step 4 | Click the row in the list for the area landmark/hydrographic area to which area will be added. The selected entity is highlighted in the Info list and the map zooms to its location.                                                                                                    |

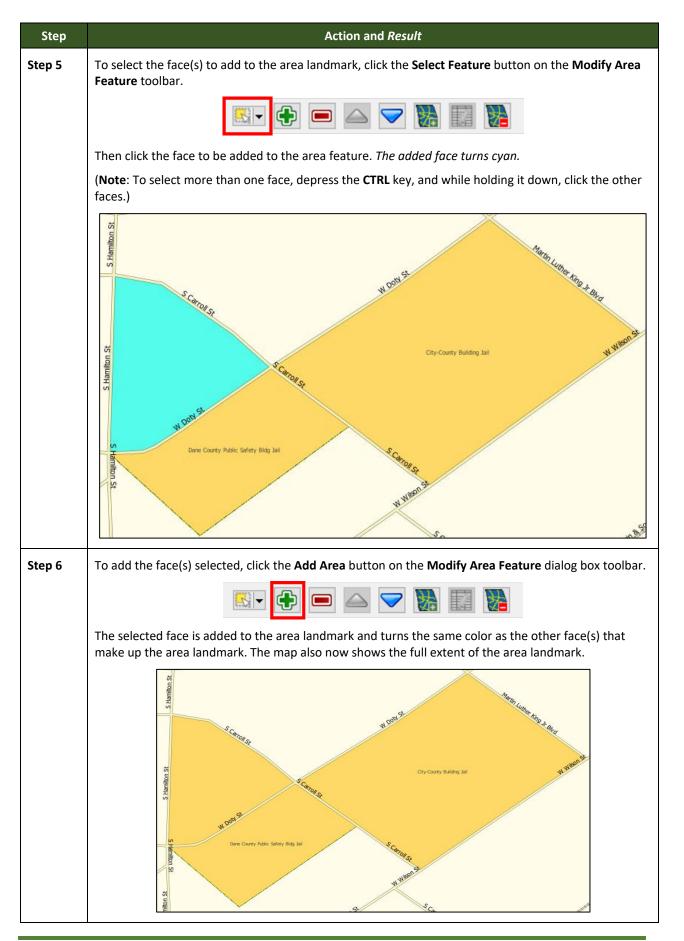

| Step | Action and <i>Result</i>                                                                                                    |
|------|----------------------------------------------------------------------------------------------------|
| i    | Because all geographic areas consist of faces, the user may need to "split" a face to accurately reflect<br>an entity's boundary. To split a face, digitize a new line that represents the boundary's location (see<br><b>Table 33</b> for instructions to add a linear feature) and assign it the appropriate MTFCC. This splits the<br>original face into two faces. One can now select the face to add to the new entity. |

## 6.3.4 Removing Area from an Area Landmark/Hydrographic Area

Follow the steps in Table 40 to remove area from an area landmark or hydrographic area.

#### Table 40: Removing Area from an Area Landmark/Hydrographic Area

| Step   | Action and <i>Result</i>                                                                                                    |
|--------|----------------------------------------------------------------------------------------------------|
| Step 1 | Open in <b>Map View</b> the county that contains the area landmark or hydrographic area from which area will be removed. Be sure the ' <b>arealm</b> ' layer is checked in the <b>Layers Panel</b> .                                                                                                    |
| Step 2 | Click the Modify Area Feature button on the BAS toolbar.                                                                                                    |
|        | Modify Area Feature<br>Geography Area Landmark / Area Hydrography<br>Compared to the second second seco |
| Step 3 | In the <b>Geography</b> field drop-down menu, select ' <b>Area Landmark/Area Hydrography</b> '. 'Area Landmark/Area Hydrography' populates the <b>Geography</b> field and a list of area landmarks and hydrographic areas in the county appears in the <b>Info</b> list.                                                                                                    |
|        | Modify Area Feature                                                                                                    |
|        | Division of Juvenile Corrections Sprite Program-K1235<br>Edgewood Colg-K2540<br>Festbe Co Park-K2180<br>Fish Lake Co Park-K2180<br>Howard Himsel Park-K2180<br>Indian Table Co Park-K2180<br>Law Park-K2180<br>Madison Va Medical Ctr-K1231                                                                                                    |

| Step   | Action and <i>Result</i>                                                                                                    |
|--------|----------------------------------------------------------------------------------------------------|
| Step 4 | Select the area landmark/hydrographic area from which area will be removed. <i>The selected entity is highlighted in the Info list and the map zooms to its location</i> . In this example, Indian Lake County Park is chosen.                                                                                                    |
|        | Modify Area Feature         Geography         Area Landmark / Area Hydrography         State Hwy 19         State Hwy 19         State Co Park-K21                                                                                                    |
| Step 5 | To select the face(s) to remove from the area landmark, click the <b>Select Feature</b> button on the <b>Modify Area Feature</b> dialog box toolbar.                                                                                                    |
|        |                                                                                                    |
|        | Then click on the first face to remove. To select additional faces, depress the <b>CTRL</b> key, and while holding it down, click the additional faces.                                                                                                    |
| Step 6 | To remove the face(s) selected, click the <b>Remove Area</b> button on the <b>Modify Area Feature</b> dialog box's internal toolbar.                                                                                                    |
|        |                                                                                                    |
|        | The selected face turns light green (color may vary) on the map and is removed from the area landmark or hydrographic area.                                                                                                    |
|        | Modify Area Feature         Geography         Weak Landmark (Area Hydrology         Image: Section 1         Image: Section 2         Image: Section 2         Model and Construct 2000         Law Park-R2180         Medice I Construct 2000         Law Park-R2180         Medice I Construct 2000         Law Park-R2180         Medice I Construct 2000         Law Park-R2180         Medice I Construct 2000         Law Park-R2180         Medice I Construct 2000         Law Park-R2180         Medice I Construct 2000         Description 1         Medice I Construct 2000         Law Park-R2180         Medice I Construct 2000         Description 2000         Description 2000 |
| i      | Because all geographic areas consist of faces, the user may need to "split" a face to accurately reflect an entity's boundary. To split a face, digitize a new line that represents the boundary's location (refer to <b>Table 33</b> for instructions to add a linear feature) and assign it the appropriate MTFCC. This splits the original face into two faces. One can now select the face to add to the new entity.                                                                                                    |

# 6.4 How to Update Point Landmarks

# 6.4.1 Adding a Point Landmark

To add a point landmark, follow the steps in Table 41.

Table 41: Adding a Point Landmark

| Step   | Action and Result                                                                                                    |  |  |
|--------|----------------------------------------------------------------------------------------------------|--|--|
| Step 1 | Open the project in <b>Map View</b> . Be sure the ' <b>Point Landmark</b> ' layer is checked in the <b>Layers Panel</b> ( <b>pointIm_18077</b> in this example).                                                                                                    |  |  |
|        | Image: Second Second Secon |  |  |
| Step 2 | Click the Add Point Landmark button on the BAS toolbar.                                                                                                    |  |  |
|        |                                                                                                    |  |  |
| Step 3 | Click on the map.                                                                                                    |  |  |
|        | W Buchanan St W Buchanad St Texchan Red X marks the location you selected.                                                                                                    |  |  |
| Step 4 | Type in the name for the new point landmark in the <b>FULLNAME</b> : field. Then click the down arrow next to the <b>MTFCC</b> : field to open the drop-down menu.                                                                                                    |  |  |
|        | Add Point Landmark                                                                                                    |  |  |
|        | * Indicates required field  FULLNAME : * Buchanan Circle                                                                                                    |  |  |
|        | MTFCC : * C3022 - Mountain Peak or Summit                                                                                                    |  |  |
|        | C3061 - Cul-de-sac<br>C3062 - Traffic Circle                                                                                                    |  |  |
|        | K2451 - Airport or Airfield                                                                                                    |  |  |

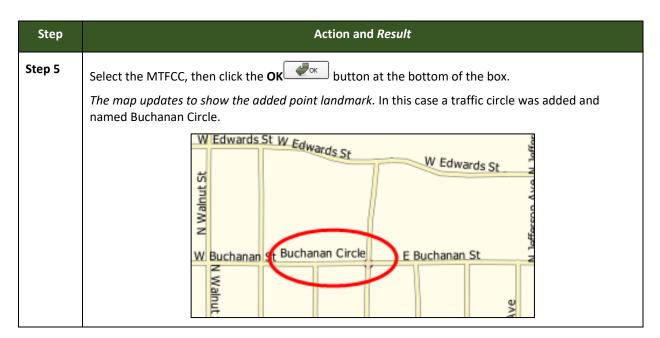

## 6.4.2 Deleting a Point Landmark

To delete a point landmark, follow the steps in Table 42.

#### Table 42: Deleting a Point Landmark

| Step   | Action and <i>Result</i>                                                                                                    |  |  |
|--------|----------------------------------------------------------------------------------------------------|--|--|
| Step 1 | Zoom to the area on the map where a point landmark will be deleted. In this example, the traffic circle named Buchanan Circle will be deleted.                          |  |  |
| Step 2 | Click the Delete Point Landmark button on the BAS toolbar.                                                                                                    |  |  |
| Step 3 | On the map, click on the point landmark to delete (Buchanan Circle). The Delete Point Landmark dialog box opens and asks to confirm the deletion of the point landmark. |  |  |
| Step 4 | Click <b>OK</b> . The point landmark shows a red x over it and marked in the attribute table.                                                                           |  |  |

### 6.4.3 Changing the Attributes of a Point Landmark

To change the attributes of a point landmark (e.g., its name, MTFCC), follow the steps in **Table 43**.

| Table 43: | <b>Changing the</b> | Attributes of a | <b>Point Landmark</b> |
|-----------|---------------------|-----------------|-----------------------|
|-----------|---------------------|-----------------|-----------------------|

| Step   | Action and Result                                                                                                    |  |  |  |  |
|--------|----------------------------------------------------------------------------------------------------|--|--|--|--|
| Step 1 | Zoom to the area on the map where the point landmark is located and click on the landmark. In this example, the name of Buchanan Traffic Circle is changed.                                                                                                    |  |  |  |  |
| Step 2 | Click on the Edit Point Landmark button on the BAS toolbar.                                                                                                    |  |  |  |  |
|        |                                                                                                    |  |  |  |  |
| Step 3 | On the map, click on Buchanan Circle. The Edit Point Landmark dialog box opens.                                                                                                    |  |  |  |  |
|        | Edit Point Landmark                                                                                                    |  |  |  |  |
|        | * Indicates required field                                                                                                    |  |  |  |  |
|        | FULLNAME : * Buchanan Circle                                                                                                    |  |  |  |  |
|        | MTFCC : * C3062 - Traffic Circle                                                                                                    |  |  |  |  |
|        | OK Cancel                                                                                                    |  |  |  |  |
| Step 4 | To change the name, backspace over the name appearing in the <b>FULLNAME</b> : field, then type in the new name. In this example, the name to Marley Circle is changed.                                                                                                    |  |  |  |  |
|        | Edit Point Landmark                                                                                                    |  |  |  |  |
|        | FULLNAME : * Marley Cirde                                                                                                    |  |  |  |  |
|        | MIFCC: * C3062 - Iratic Circle                                                                                                    |  |  |  |  |
| Step 5 | Click <b>OK</b> . The new name of the point landmark appears on the map.                                                                                                    |  |  |  |  |
|        | W Edwards St Edwards St W Edwards St W St W Edwards St W Edwards St W |  |  |  |  |

## 6.5 How to Use GUPS Review and Validation Tools

GUPS provides two tools—the **Geography Review** tool and the **Review Change Polygons** tool to help users review and validate the updates made in the system.

#### 6.5.1 Geography Review Tool

The **Geography Review** tool filters the map layers based on various fields in the attribute table. This tool can check the changes made to linear features, area landmarks, point landmarks, and legal boundaries anywhere within a county. It can also be used to view the attributes of governments, features, landmarks, and boundaries not changed. **Note**: Although this tool *allows users to review changes, it cannot be used to edit them*. Instructions for how to use the **Geography Review** tool information appear in **Table 44**.

| Step   | Action and <i>Result</i>                                                |                            |                                                                   |                     |             |                            |
|--------|-------------------------------------------------------------------------|----------------------------|-------------------------------------------------------------------|---------------------|-------------|----------------------------|
| Step 1 | Click on the <b>Geography Review</b> button on the <b>BAS toolbar</b> . |                            |                                                                   |                     |             |                            |
|        | ┃                                                                       |                            |                                                                   |                     |             |                            |
|        | The Geography Review T                                                  | ool dialog                 | box opens.                                                        |                     |             |                            |
|        | Geogra                                                                  | phy Review Tool            |                                                                   |                     |             |                            |
|        | Layer N                                                                 | ame : Select               |                                                                   |                     | ¢ 🖉 Refi    | esh                        |
|        |                                                                         | Previous Zoom              | D Zoom                                                            | Next Zo             | om Show /   | il Edges                   |
|        |                                                                         |                            |                                                                   |                     |             |                            |
|        |                                                                         |                            |                                                                   |                     |             |                            |
| Step 2 | In the Layer Name: field                                                | drop-dowr                  | n menu, selec                                                     | t the data lay      | er to view: | _                          |
|        |                                                                         | Geography Review           | v Tool                                                            |                     |             |                            |
|        |                                                                         |                            | es_55105                                                          |                     |             |                            |
|        |                                                                         | tab                        | cts2010_55105<br>block2010_55105                                  |                     |             |                            |
|        |                                                                         |                            | ntlm_55105<br>alm_55105                                           |                     |             |                            |
|        |                                                                         |                            | d_55105<br>d_55105                                                |                     |             |                            |
|        |                                                                         | sid                        | _55105                                                            |                     |             |                            |
|        |                                                                         | sidu_\$\$105<br>cd_\$\$105 |                                                                   |                     |             |                            |
|        |                                                                         | unsd_55105<br>place_55105  |                                                                   |                     |             |                            |
|        |                                                                         |                            | _55105<br>http_55105                                              |                     |             |                            |
|        |                                                                         | ba                         | s2x_25510500000_550<br>s2x_25510500000_550<br>s2x_25510500000_550 | 15_changes_incplace |             |                            |
|        |                                                                         | fac                        | es_55105<br>d_55105                                               |                     |             |                            |
|        |                                                                         | bag                        |                                                                   |                     |             |                            |
|        | l                                                                       |                            | inty_55105                                                        |                     |             |                            |
|        | In this example, the file "                                             | bas2x 255                  | 510500000 5                                                       | 5105 change         | s alndk" w  | as selected. This is the   |
|        | transaction data output f                                               | ile for the                | area landma                                                       |                     |             |                            |
|        | to indicate the layer has                                               | peen upda                  | ted).                                                             |                     |             |                            |
| Step 3 | Once a selection is made                                                | , the attrik               | oute table for                                                    | the layer ope       | ns, with th | e attributes for each area |
|        | landmark changed displayed in a separate row.                           |                            |                                                                   |                     |             |                            |
|        | Geography Review Tool                                                   |                            |                                                                   |                     |             |                            |
|        | Layer Name : bas2x_25510500000_55015_changes_alndk                      |                            |                                                                   |                     |             |                            |
|        |                                                                         |                            |                                                                   |                     |             |                            |
|        | F                                                                       | revious Zoom               |                                                                   | D Zoom              | Ne          | xt Zoom                    |
|        | Y FI                                                                    | ATURE_ID                   | STATEFP                                                           | COUNTYFP            | MTFCC       | NAMELSAD                   |
|        | 0 0                                                                     |                            | 55                                                                | 105                 | K2540       | Beloit Colg                |
|        | 1 1                                                                     |                            | 55                                                                | 105                 | K1231       | HOspital                   |

| Step   | Action and Result                                                                                                    |
|--------|----------------------------------------------------------------------------------------------------|
| i      | If not all the columns in the attribute data table are visible, drag the edge of the dialog box<br>outward to widen the view. Users may also move the dialog box to another location by clicking<br>inside the box and dragging it.                |
| Step 4 | To see an area landmark on the map, click its row in the attribute table, then click the <b>Zoom</b> button (the row is highlighted and the map automatically zooms to the landmark selected, which is highlighted and shows changes made in cyan. |
| Step 5 | To view other area landmarks listed in the table rows, use the <b>Previous Zoom</b> and <b>Next Zoom</b> buttons. The previous or next row highlights and the system zooms to the map for that row.                                                |
| Step 6 | Use the <b>Search</b> feature at the bottom of the dialog box to filter the table layers by specific attributes (e.g., full name, MTFCC, change type, etc.).                                                                                       |

| Step 7       First, select the layer to view (in this example, the county subdivision layer is selected).         Step 7       First, select the layer to view (in this example, the county subdivision layer is selected).         Step 7       Step 7         First, select the layer to view (in this example, the county subdivision layer is selected).         Step 8       First, select the layer to view (in this example, the attribute sof the changed feature display in the table rows. Each column gives the name of the attribute.         Step 8       In the Column Name drop-down menu, select the attribute by which to filter.         Step 8       In the Column Name drop-down menu, select the attribute by which to filter.         In this example, change type (CHNG_TYPE) was selected.       In this example, change type (CHNG_TYPE) was selected.                                                                                                    | Step   |                                                                                              | Acti               | ion and Resu  | ılt          |                 |                |
|----------------------------------------------------------------------------------------------------|--------|----------------------------------------------------------------------------------------------|--------------------|---------------|--------------|-----------------|----------------|
| Geography Rev concity_55105         Layer Name :         bas2x_25510500000_55015_changes_cousub         For each feature changed for a county subdivision, the attributes of the changed feature display in the table rows. Each column gives the name of the attribute.         Segraphy Review Tool         Image: cousub Image: cousub                                                                                                    | Step 7 | First, select the layer to view (in this example, the county subdivision layer is selected). |                    |               |              |                 |                |
| Layer None :         For each feature changed for a county subdivision, the attributes of the changed feature display in the table rows. Each column gives the name of the attribute.         Step 8         In the Column Name drop-down menu, select the attribute by which to filter.         Step 8                                                                                                    |        | Geogra                                                                                       | ipny kev           |               |              |                 |                |
| Step 8       In the Column Name drop-down menu, select the attribute by which to filter.                                                                                                    |        | Layer                                                                                        | Name : bas2x_255   | 10500000_55   | 015_changes_ | cousub          |                |
| Step 8         In the Column Name drop-down menu, select the attribute by which to filter.         Column Name drop-down menu, select the attribute by which to filter.         Column Name drop-down menu, select the attribute by which to filter.         Column Name drop-down menu, select the attribute by which to filter.         Column Name drop-down menu, select the attribute by which to filter.         Column Name drop-down menu, select the attribute by which to filter.         Column Name drop-down menu, select the attribute by which to filter.         Column Name drop-down menu, select the attribute by which to filter.         Column Name drop-down menu, select the attribute by which to filter.         Column Name drop-down menu, select the attribute by which to filter.         Column Name Column Name C                                                                                                    |        |                                                                                              |                    |               |              | he changed feat | ure display in |
| Step 8       In the Column Name drop-down menu, select the attribute by which to filter.                                                                                                    |        | Geography F                                                                                  | leview Tool        |               |              |                 |                |
| Step 8       In the Column Name drop-down menu, select the attribute by which to filter.         Column Name       Column Name         Column Name       Column Name                                                                                                    |        | Layer Name                                                                                   | : bas2x_2551050000 | 0_55015_cha   | nges_cousub  | Refresh         |                |
| O         55         105         06525         Beloit town           1         1         55         105         63675         Plymouth town           2         2         55         105         63675         Plymouth town           3         3         355         105         63675         Plymouth town           5         5         55         105         63675         Plymouth town           5         5         55         105         63675         Plymouth town           5         5         55         105         04100         Avon town   Step 8 In the Column Name drop-down menu, select the attribute by which to filter.                                                                                                    |        |                                                                                              | Previous Zoom      | Zoom          | Next Zoom    |                 |                |
| Step 8         In the Column Name drop-down menu, select the attribute by which to filter.           Column Name :         Select<br>Select<br>Column Name :         Select<br>Select<br>Column Name :         Select<br>Select<br>Column Name :         Select<br>Select<br>Column Name :         Select<br>Select<br>Column Name :         Select<br>Select<br>Column Name :         Select<br>Select<br>Column Name :         Select<br>Select<br>Column Name :         Select<br>Select<br>Column Name :         Select<br>Select<br>Column Name :         Select<br>Select<br>Column Name :         Select<br>Select<br>Column Name :         Select<br>Select<br>Column Name :         Select<br>Select<br>Select<br>Column Name :         Select<br>Select<br>Select<br>Column Name :         Select<br>Select<br>Select<br>Column Name :         Select<br>Select<br>Select<br>Select<br>Column Name :         Select<br>Select<br>Select<br>Select<br>Select Select<br>Select<br>Selet<br>Select<br>Select<br>Select<br>Select |        | ~                                                                                            | FEATURE_ID STATEFP | COUNTYFP      | COUSUBEP     | NAMELSAD        |                |
| Image: Step 8       In the Column Name drop-down menu, select the attribute by which to filter.         Column Name:       Seech         Column Name:       Seech         Seech       Seech <th></th> <th>0 0</th> <th></th> <th></th> <th></th> <th></th> <th></th>                                                                                                    |        | 0 0                                                                                          |                    |               |              |                 |                |
| 3       3       55       105       a 1306       NULL         4       4       55       105       6 3675       Plymouth town         5       5       55       105       a 1306       NULL         5       5       55       105       a 1306       NULL         6       6       55       105       o 1306       NULL         8       In the Column Name drop-down menu, select the attribute by which to filter.       Avon town         Column Name drop-down menu, select the attribute by which to filter.         Column Name: Select         FEATURE_D       COUSUBEP         NAMELSAD       COUSUBEP         COUSUBEP       NAMELSAD         COUSUBEP       NAMELSAD         COUSUBEP       AUTHYPE         OCOUL       PORM_JD         AREA       RELATE         JUSTIFY       NAME         NAME       NAME         NAME       NAME                                                                                                    |        |                                                                                              |                    |               |              |                 |                |
| Image: state in the state in the state                                                                                                    |        |                                                                                              |                    |               |              |                 |                |
| Step 8       In the Column Name drop-down menu, select the attribute by which to filter.         Column Name:       Select         FFATURE ID       StatEPP         COUNTYFP       COUSUBFP         NAMELSAD       COUSUBFP         NAMELSAD       COUSUBFP         NAMELSAD       COUSUBFP         NAMELSAD       COUSUBFP         NAMELSAD       COUSUBFP         NAMELSAD       COUSUBFP         NAMELSAD       COUSUBFP         NAMELSAD       COUSUBFP         NAMELSAD       COUSUBFP         NAMELSAD       COUSUBFP         NAMELSAD       COUSUBFP         NAMELSAD       COUSUBFP         NAMELSAD       COUSUBFP         NAME       NAME         VINTAGE       NAME                                                                                                    |        |                                                                                              |                    |               |              |                 |                |
| 6       6       55       105       04100       Avon town         Step 8         In the Column Name drop-down menu, select the attribute by which to filter.         Column Name: Select         FEATURE_ID         StatEPP         COUNTYPE         COUNTYPE <t< th=""><th></th><th></th><th></th><th></th><th></th><th></th><th></th></t<>                                                                                                    |        |                                                                                              |                    |               |              |                 |                |
| Step 8       In the Column Name drop-down menu, select the attribute by which to filter.         Column Name :       Step 1         Column Name :       Step 2         Column Name :       Step 2         Step 3       Step 3         Step 4       Step 3                                                                                                    |        |                                                                                              |                    |               |              |                 |                |
| Column Name : Select<br>FEATURE_ID<br>STATEFP<br>COUNTYFP<br>COUNTYFP<br>COUNTYFP<br>NAMELSAD<br>COUSUBINS<br>LSAD<br>FUNCSTAT<br>CLASSFP<br>CHNG_TYPE<br>DOCU<br>FORM_ID<br>AREA<br>RELATE<br>JUSTIFY<br>NAME<br>VINTAGE                                                                                                    | Stop 9 | In the Column Name dr                                                                        | an dawa manu sala  | ct the attrib | uto by which | to filtor       |                |
| FEATURE_JD<br>STATEFP<br>COUNTYFP<br>COUSUBFP<br>NAMELSAD<br>COUSUBNS<br>LSAD<br>FUNCSTAT<br>CLASSFP<br>OCHING_TYPE<br>AUTHTYPE<br>DOCU<br>FORM_JD<br>AREA<br>RELATE<br>JJSTIFY<br>NAME                                                                                                    | Step 8 |                                                                                              | Ξ                  |               |              |                 |                |
| COUNTYFP<br>COUSUBFP<br>NAMELSAD<br>COUSUBNS<br>LSAD<br>FUNCSTAT<br>CLASSFP<br>CHING_TYPE<br>AUTHTYPE<br>DOCU<br>FORM_ID<br>AREA<br>RELATE<br>JUSTIFY<br>NAME                                                                                                    |        | с                                                                                            | FEATURE_ID         |               |              | Search Search   |                |
| COUSUBIPP<br>NAMELSAD<br>COUSUBINS<br>LSAD<br>FUNCSTAT<br>CLASSFP<br>OHING_TYPE<br>AUTHTYPE<br>DOCU<br>FORM_ID<br>AREA<br>RELATE<br>JUSTIFY<br>NAME                                                                                                    |        |                                                                                              | **                 |               |              |                 |                |
| COUSUBNS<br>LSAD<br>FUNCSTAT<br>CLASSFP<br>CHNG_TYPE<br>AUTHTYPE<br>DOCU<br>FORM_ID<br>AREA<br>RELATE<br>JUSTIFY<br>NAME<br>VINTAGE                                                                                                    |        | Sec. 1                                                                                       |                    |               |              |                 |                |
| LSAD<br>FUNCSTAT<br>CLASSFP<br>CHNG_TYPE<br>AUTHTYPE<br>DOCU<br>FORM_ID<br>AREA<br>RELATE<br>JUSTIFY<br>NAME<br>VINTAGE                                                                                                    |        | an + 1                                                                                       | NAMELSAD           |               |              |                 |                |
| FUNCSTAT<br>CLASSFP<br>CHNG_TYPE<br>AUTHTYPE<br>DOCU<br>FORM_ID<br>AREA<br>RELATE<br>JUSTIFY<br>NAME<br>VINTAGE                                                                                                    |        |                                                                                              | 11                 |               |              |                 |                |
| CLASSFP<br>CHNG_TYPE<br>AUTHTYPE<br>DOCU<br>FORM_ID<br>AREA<br>RELATE<br>JUSTIFY<br>NAME<br>VINTAGE                                                                                                    |        |                                                                                              | A                  |               |              |                 |                |
| CHNG_TYPE<br>AUTHTYPE<br>DOCU<br>FORM_ID<br>AREA<br>RELATE<br>JUSTIFY<br>NAME<br>VINTAGE                                                                                                    |        |                                                                                              |                    |               |              |                 |                |
| DOCU<br>FORM_ID<br>AREA<br>RELATE<br>JUSTIFY<br>NAME<br>VINTAGE                                                                                                    |        |                                                                                              |                    |               |              |                 |                |
| FORM_ID<br>AREA<br>RELATE<br>JUSTIFY<br>NAME<br>VINTAGE                                                                                                    |        |                                                                                              | AUTHTYPE           |               |              |                 |                |
| AREA<br>RELATE<br>JUSTIFY<br>NAME<br>VINTAGE                                                                                                    |        |                                                                                              |                    |               |              |                 |                |
| RELATE<br>JUSTIFY<br>NAME<br>VINTAGE                                                                                                    |        |                                                                                              |                    |               | _            |                 |                |
|                                                                                                    |        |                                                                                              | i                  |               | •            |                 |                |
| VINTAGE                                                                                                    |        |                                                                                              |                    | 1.            |              |                 |                |
| In this example, change type (CHNG_TYPE) was selected.                                                                                                    |        |                                                                                              | i As               |               | ß            |                 |                |
|                                                                                                    |        | In this example, change                                                                      | type (CHNG_TYPE) \ | was selected  |              |                 |                |

| Step    | Action and <i>Result</i>                                                                                                    |  |  |  |
|---------|----------------------------------------------------------------------------------------------------|--|--|--|
| Step 9  | Finally, in the <b>Select</b> drop-down, select the attribute value by which to filter, then click the <b>Search</b> button. In this example, 'Boundary Correction' is selected.                                                                                                    |  |  |  |
|         | Column Name : CHNG_TYPE    Select  A - Annexation or Addition                                                                                                    |  |  |  |
|         | B - Boundary Correction                                                                                                    |  |  |  |
|         | C - Geographic Corridor                                                                                                    |  |  |  |
|         | D - Deannexation                                                                                                    |  |  |  |
|         | E - New Entity                                                                                                    |  |  |  |
|         | F - Geographic Offset                                                                                                    |  |  |  |
|         | G - Change Classification                                                                                                    |  |  |  |
|         | X - Deletion                                                                                                    |  |  |  |
|         | After clicking <b>Search</b> , the attribute table is filtered to show the rows for all boundary corrections made in the county subdivision layer.                                                                                                    |  |  |  |
|         | Grography Review Tool                                                                                                    |  |  |  |
|         | Layer Name : bas2x_25510500000_55015_changes_cousub 🖨 🚱 Refresh                                                                                                    |  |  |  |
|         | Previous Zoom 🖉 Next Zoom                                                                                                    |  |  |  |
|         | COUSUBNS         LSAD         FUNCSTAT         CLASSFP         CHNG_TYPE         EFF_I           01583946         43         A         T1         B - Boundary Correction         NULL                                                                                                    |  |  |  |
|         | 01584048 43 A T1 B - Boundary Correction NULL<br>01583946 43 A T1 B - Boundary Correction NULL                                                                                                    |  |  |  |
|         | 01582738 43 A T1 B - Boundary Correction NULL                                                                                                    |  |  |  |
|         | 01583946 43 A T1 B -Boundary Correction NULL                                                                                                    |  |  |  |
|         | 01584204 43 A T1 B - Boundary Correction NULL<br>01582738 43 A T1 B - Boundary Correction NULL                                                                                                    |  |  |  |
|         | 01584204 43 A T1 B - Boundary Correction NULL                                                                                                    |  |  |  |
|         | Column Name : CHING_TYPE 		 B - Boundary Correction                                                                                                    |  |  |  |
| Step 10 | To view an individual boundary correction, click on its row and click the <b>Zoom</b> button.                                                                                                    |  |  |  |
| Step 11 | To return to the attribute table to see the full ( <b>unfiltered</b> ) county subdivision layer, click the <b>Refresh</b> button in the upper right-hand corner of the dialog box.                                                                                                    |  |  |  |
| ĺ       | Note that when filtering the table by some attributes (e.g., state and county FIPS code or MTFCC), no drop-down list appears from which to make a selection. This is because some attribute codes are too numerous to make scrolling through a list practicable. Instead one will receive a blank box in which they may type the search value. For example, if filtering the area landmarks layer by MTFCC and one wants to see hospitals in the layer, type in the MTFCC for hospitals (K1231), as shown below, then click <b>Search</b> . |  |  |  |
|         | Column Name : MTFCC                                                                                                    |  |  |  |

### 6.5.2 Review Change Polygons Tool

The **Review Change Polygons** tool allows users to view the transactions created from the edits made to legal governments, as well as to area landmarks and hydrographic areas. Users can review the transaction polygons that represent boundary changes, as well as new incorporations and disincorporations. The tool also allows users to make corrections to change polygons.

#### Notes on Reviewing Change Polygons

The **Review Change Polygons** tool must be run before the GUPS will export a file. The **Review Change Polygons** tool must be run for each county worked. For example, if changes were made to the working county, and changes were also made to an adjacent county when annexing land for the working county, the change polygon check must be run on **both** counties.

To use the **Review Change Polygons** tool, follow the steps in **Table 45**.

| Step   |                                                                                                    | Action and <i>I</i>          | Result                                                   |  |
|--------|----------------------------------------------------------------------------------------------------|------------------------------|----------------------------------------------------------|--|
| Step 1 | In the <b>Map Management</b> dialog box, make sure the county for which the check is to be run appears in the <b>Working County</b> field.                                                                                                    |                              |                                                          |  |
|        | Map Management                                                                                                    |                              |                                                          |  |
|        | Program                                                                                                    | oundary and Annexation Surve | y 🔍                                                      |  |
|        | Sub Program                                                                                                    | 202x Boundary and Annex      | Select the county that                                   |  |
|        | State                                                                                                    | linois [17]                  | will go through the                                      |  |
|        | Working County D                                                                                                    | eKalb [037]                  | Change Polygon Check<br>in the Working County            |  |
|        | Entity Type C                                                                                                    | ounty                        | field                                                    |  |
|        | Entity Name                                                                                                    | eKalb County [037]           |                                                          |  |
|        | Once the <b>Open</b> button at the <b>View</b> , the <b>Review Change Pol</b> e                                                                                                    | 0                            | box is clicked and the map opens in <b>Map</b><br>o run. |  |
| i      | If changes in more than one county were made, the check must be run for <b>each</b> county worked.<br>This means that after completing the check for one county one must return to <b>Map</b><br><b>Management</b> and select the additional county which was worked as the working county. Then<br>run the check on it. Repeat this process until the check is run for all counties in which changes<br>were made. If no changes were made in another county, only run the check for the one county<br>worked. |                              |                                                          |  |

#### **Table 45: Reviewing Change Polygons**

| Step   | Action and Result                                                                                                    |  |  |  |
|--------|----------------------------------------------------------------------------------------------------|--|--|--|
| Step 2 | Once the working county is loaded, begin the change polygons review.                                                             |  |  |  |
|        | Click on the Review Change Polygons button on the BAS toolbar.                                                                   |  |  |  |
|        |                                                                                                    |  |  |  |
|        | The <b>Review Change Polygons</b> dialog box opens just below the <b>Layers Panel</b> .                                          |  |  |  |
|        | Review Change Polygons X                                                                                                    |  |  |  |
|        | Geography Select                                                                                                    |  |  |  |
|        | Small Area Check Find Holes Address Info                                                                                         |  |  |  |
|        |                                                                                                    |  |  |  |
|        |                                                                                                    |  |  |  |
|        | Legal Entity Change X Gose                                                                                                    |  |  |  |
|        | <b>Note</b> : This box can be dragged anywhere on the screen and docked.                                                         |  |  |  |
| Step 3 | Use the <b>Geography</b> drop-down menu shown below to select the geography to review. In this example, 'MCD' has been selected. |  |  |  |
|        | Review Change Polygons                                                                                                    |  |  |  |
|        | Geography Select                                                                                                    |  |  |  |
|        | Small Area Check         Area Landmark / Area Hydrography           Consolidated City         Consolidated City                  |  |  |  |
|        | County<br>MCD                                                                                                    |  |  |  |
|        | Place                                                                                                    |  |  |  |
|        |                                                                                                    |  |  |  |
|        | Legal Entity Change Close                                                                                                    |  |  |  |
| Step 4 | After selecting an entity type, the Small Area Check and Find Holes buttons become active and                                    |  |  |  |
|        | all change polygons for the entity type selected appear in the <b>Info</b> list at the bottom of the box.                        |  |  |  |
|        | Review Change Polygons                                                                                                    |  |  |  |
|        | Geography MCD                                                                                                    |  |  |  |
|        | Small Area Check Find Holes                                                                                                    |  |  |  |
|        | Info Area in Acres                                                                                                    |  |  |  |
|        | 50475-Medina 0.0000000000                                                                                                    |  |  |  |
|        | a1811-New Town 0.0000000000                                                                                                    |  |  |  |

| Step   | Action and Result                                                                                                    |  |  |  |
|--------|----------------------------------------------------------------------------------------------------|--|--|--|
| Step 5 | To check for small area change polygons, click the <b>Small Area Check</b> button. If all change polygons are of sufficient size, a pop-up box informs the user of this.                                                                                                    |  |  |  |
|        | Review Change Polygons                                                                                                    |  |  |  |
|        | No change polygons smaller than 500 square feet are present                                                                                                    |  |  |  |
| Step 6 | If there are small area polygons within an MCD in the working county, they appear in the <b>Info</b> list with their acreage noted in the <b>Area in Acres</b> column. The <b>Display All Changes</b> button also becomes active (this button allows one to toggle back to see all change polygons in the list). |  |  |  |
|        | Review Change Polygons       Geography                                                                                                    |  |  |  |
|        | Display All Changes Find Holes                                                                                                    |  |  |  |
|        | 76325-Spring Valley 0.00000000000<br>a2641-Cave City 0.00000000000                                                                                                    |  |  |  |
|        | 76325-Spring Valley 0.0000000000                                                                                                    |  |  |  |
|        | لَكُلُمُ Legal Entity Chan                                                                                                    |  |  |  |
| Step 7 | To view a polygon on the map, click the row for the polygon in the <b>Info</b> list. The polygon is highlighted and the map zooms to the location of the polygon.                                                                                                    |  |  |  |
|        | Review Change Polygons                                                                                                    |  |  |  |
|        | Geography MCD<br>Display All Changes Find Holes Delete Change Polygon ▲ ♥                                                                                                    |  |  |  |
|        | Info         Area in Acres           76325-Spring Valley 0.0000000000                                                                                                    |  |  |  |
|        | 76325-Spring Valley 0.00000000000<br>a2641-Cave City 0.000000000000<br>Rock (55105)                                                                                                    |  |  |  |
|        | W Avon North Townine Rd W L                                                                                                    |  |  |  |
|        | and City                                                                                                    |  |  |  |
|        | Telegal Entity Change                                                                                                    |  |  |  |
|        |                                                                                                    |  |  |  |
|        | Note in the illustration above, the <b>Review Change Polygons</b> box was moved to sit over the map.<br>As stated earlier, one may move the box anywhere on the page and dock it.                                                                                                    |  |  |  |

| Step    | Action and Result                                                                                                    |
|---------|----------------------------------------------------------------------------------------------------|
| Step 8  | Next, review the polygons for holes (that is, two or fewer small faces missed when creating a change polygon). While still in the <b>Review Change Polygons</b> dialog box, select a geography type from the <b>Geography</b> drop-down menu. For this example, ' <b>MCD</b> ' is again selected. A <i>list of change polygons for MCDs in the county populates the <b>Info</b> list and the <b>Display All Changes</b> button replaces the Small Area button (since this check has already run). The <b>Find Holes</b> button remains in its original location.</i> |
| Step 9  | Click on the row for the polygon in the <b>Info</b> list to see it on the map, then click the <b>Find Holes</b> button. <i>If no holes are present, a pop-up box informs the user of this.</i>                                                                                                    |
| Step 10 | If holes are found, a list of polygons with holes appears in the Holes Review box and the Fix button activates at the bottom of the box.                                                                                                    |

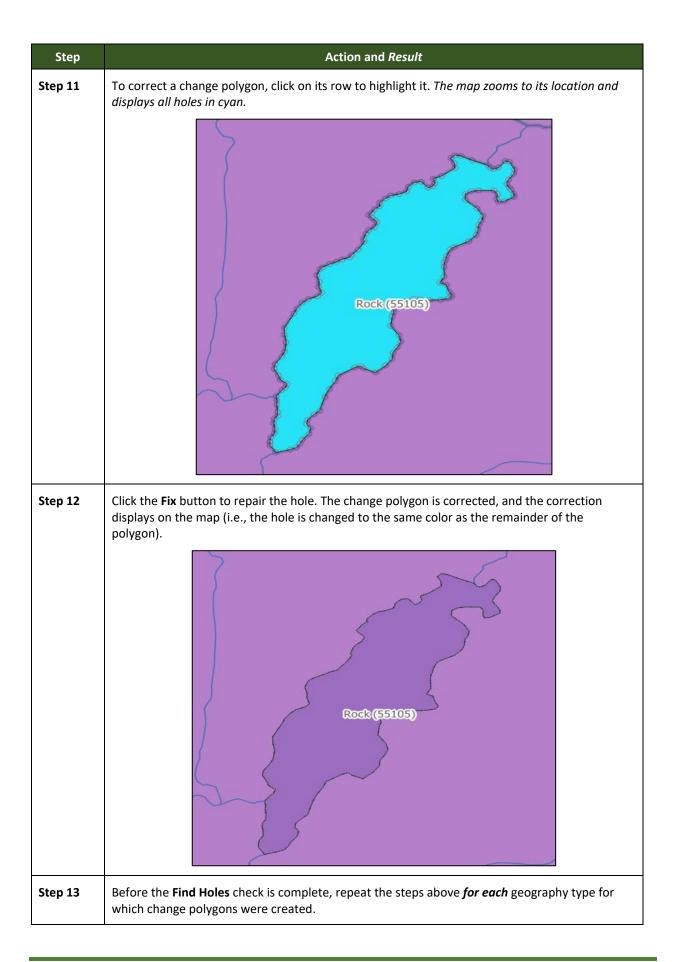

| Step    | Action and Result                                                                                                    |  |  |
|---------|----------------------------------------------------------------------------------------------------|--|--|
| Step 14 | After reviewing for small areas and holes, use the <b>Review Change Polygons</b> tool to check the general accuracy of the change polygons. To do so, select the entity type in the <b>Geography</b> drop-down menu. A full list of change polygons for the geography type selected displays in the <b>Info</b> list.                                                                                                    |  |  |
| Step 15 | Click on the row for each polygon to see it on the map and to review changes. If there is a mistake on the map (e.g., a new incorporated place was created that was supposed to have six faces, but only five were selected), click on the <b>Modify Area Feature</b> button on the <b>BAS toolbar</b> and make the correction.                                                                                                    |  |  |
| Step 16 | faces, but only five were selected), click on the Modify Area Feature button on the BAS toolbar<br>and make the correction.<br>To review boundary changes, select the entity type to review in the Geography drop-down<br>menu at the top of the Review Change Polygons dialog box. In this example, 'Place' was<br>selected. All boundary change, click on the change polygon in the list, then click the Legal Entity<br>Change button at the bottom of the Review Change Polygons dialog box, shown below. |  |  |
| Step 17 | Click the calendar icon next to the EFF_DATE field to select an effective date for the annexation.                                                                                                    |  |  |

| Step    | Action and <i>Result</i>                                                                                                    |  |  |  |
|---------|----------------------------------------------------------------------------------------------------|--|--|--|
| Step 18 | Use the drop-down menu for the AUTHTYPE field to select the authority type for the change.                                                                                                    |  |  |  |
|         | AUTHTYPE:<br>DOCU: *<br>CHNG_TYPE: *<br>CHNG_TYPE: *<br>X - Other<br>X - Other                                                                                                    |  |  |  |
| Step 19 | In the <b>DOCU</b> field, type in the ordinance or other legal documentation number authorizing the annexation or upload legal documentation for the change. To upload documentation, click the folder icon next to the <b>DOCU</b> field. |  |  |  |
|         | Click to load<br>documentation.                                                                                                    |  |  |  |
|         | DOCU: *                                                                                                    |  |  |  |
|         | When the <b>DOCU</b> window opens, click on the icon for 'My Computer' (or simply 'Computer' i some Windows versions) to open the directory where the documentation was saved.                                                             |  |  |  |
|         |                                                                                                    |  |  |  |
|         | My Computer BAS202x                                                                                                    |  |  |  |
|         | The directories display, as shown below.                                                                                                    |  |  |  |
|         |                                                                                                    |  |  |  |
|         | Look in: My Computer<br>System (C:)<br>CITRIX BOOT (D:)<br>Cache (E:)<br>NewLUN2 N: Drive (H:)<br>Data4 (M:)                                                                                                    |  |  |  |
|         | Select the appropriate directory and navigate to the file to upload. Click the file. Then, to upload it, click the <b>Open</b> button at the bottom of the <b>DOCU</b> window.                                                             |  |  |  |
|         | File name:       Woodburn_Annex_202x.docx         Files of type:       All Files (*)         Cancel                                                                                                    |  |  |  |
|         | GUPS uploads the file and the file name appears in the DOCU field.                                                                                                    |  |  |  |

| Step    | Action and Result                                                                                                    |  |
|---------|----------------------------------------------------------------------------------------------------|--|
| Step 20 | Finally, in the <b>CHNG_TYPE</b> field drop-down menu, change 'Boundary Correction' to the correct change type ('Annexation', 'Corridor', or 'Offset'). Here 'Annexation' is selected.                                                                                                    |  |
| Step 21 | Click the <b>OK</b> button. <i>The correction is made.</i>                                                                                                    |  |
| Step 22 | When <i>all reviews</i> (for small areas, holes, and boundary changes) have been completed for all <i>entity types</i> , and any corrections needed have been made, click the <b>Save</b> button on the <b>BAS toolbar</b> . <i>All corrections are saved. The Review Change Polygons check is complete.</i>                   |  |
| Step 23 | If changes were made in more than one working county, return to <b>Map Management</b> , select the additional county as the working county, and repeat the steps above. Repeat this process as many times as needed until the <b>Review Change Polygons</b> check has been run on all the counties in which changes were made. |  |

# 6.6 Exporting a Printable Map

GUPS allows the user to generate printable maps in four formats (.pdf, .png, .tiff, and .jpeg). The maps can be created in portrait or landscape view, on letter or ledger (legal) size paper, and at various scales. To export a printable map from GUPS, follow the steps in Table 46.

| Table 46: Expo | ort a Printable Map |
|----------------|---------------------|
|----------------|---------------------|

| Step   | Action and Result                                                                           |                                                          |  |  |
|--------|---------------------------------------------------------------------------------------------|----------------------------------------------------------|--|--|
| Step 1 | Click on the <b>Print Map to File</b> button on the <b>BAS toolbar</b> .                    |                                                          |  |  |
|        |                                                                                             |                                                          |  |  |
|        | The <b>Print Map to File</b> dialog box opens.                                              |                                                          |  |  |
|        | Print Map to File                                                                           |                                                          |  |  |
|        | Desired Map Titles:<br>Map Title (30 char max):                                             | Harrison                                                 |  |  |
|        | Map Sub-Title (30 char ma                                                                   | N):                                                      |  |  |
|        | Paue Orientation:     @ Portrait     Landscape                                              |                                                          |  |  |
|        | Hap Scale:<br>Hatch Current Map El<br>Fixed Scale: 1:1.0                                    | tent<br>00,000 \$                                        |  |  |
|        | Desired Page Size;<br>© Letter (8.5x11 inch)<br>Cledger (11x12 inch)<br>ANSI-C (12x22 inch) | Export File Format:   Export as PDF  Export as PNG Image |  |  |
|        | O ANSI-D (22x34 inch)                                                                       | O Export as TIFF Image                                   |  |  |
|        | ANSI-E (34x44 inch)                                                                         | Export as JPEG Image                                     |  |  |
|        |                                                                                             | Save X Cancel                                            |  |  |

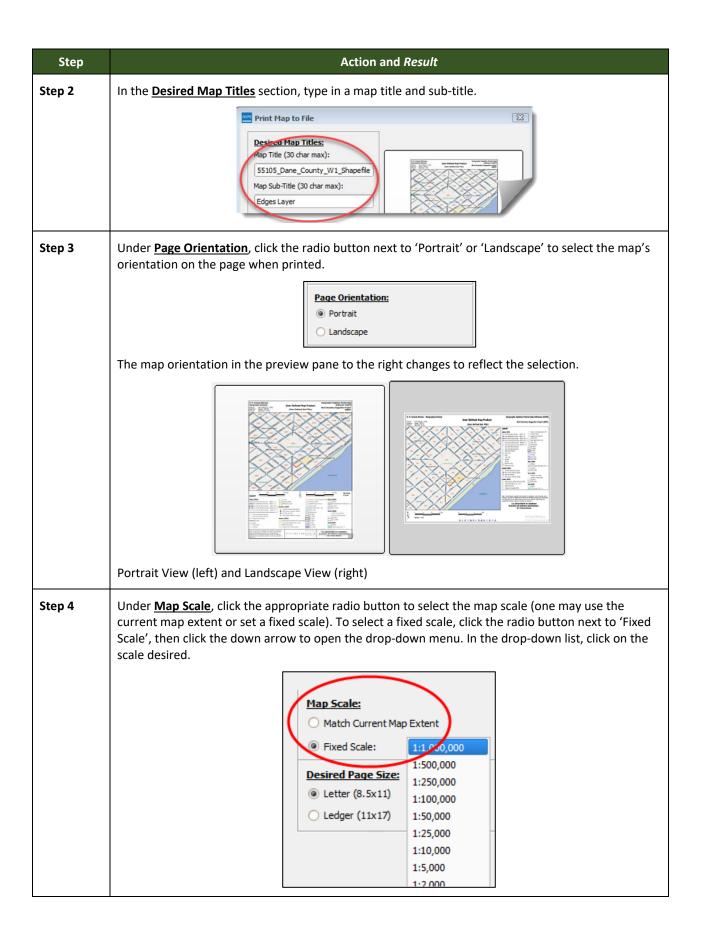

| Step   | Action and <i>Result</i>                                                                                                    |
|--------|----------------------------------------------------------------------------------------------------|
| Step 5 | Under <b>Desired Page Size</b> , click the radio button next to the desired page size.                                                                                             |
|        | Desired Page Size:<br><ul> <li>Letter (8.5x11)</li> <li>Ledger (11x17)</li> </ul>                                                                                                  |
| Step 6 | When ready to export the file, under <b>Export File Format</b> , click the radio button next to the desired format. One may export the file in .pdf, .png, .tiff, or .jpeg format. |
|        | Export File Format:<br>Export as PDF<br>Export as PNG Image<br>Export as TIFF Image<br>Export as JPEG Image                                                                        |
| Step 7 | Click the Save button. The Map Export – Save Map As window opens.                                                                                                    |
| Step 8 | After selecting the location, type in a name for the file, then click Save.                                                                                                    |

| Step    | Action and Result                                                                                                    |
|---------|----------------------------------------------------------------------------------------------------|
| Step 9  | The file is saved and the user receives a pop-up message confirming that the export is complete.                                                                                                    |
| Step 10 | To save the file, click <b>OK</b> . The file is saved either in the default BAS2021 output location or in the alternate location the user specified. Here the file was saved in the default location. |

### 6.6.1 How to Export ZIP Files to Share/Submit

When creating ZIP files to export, users have two options—exporting the file to share with other users or exporting the file for submission to the Census Bureau. In either case, GUPS automatically names the output ZIP file. It packages all the files required by the Census Bureau (including any documentation uploaded) into the ZIP file and saves it in a preset location created by GUPS during the installation process.

#### Important Note

If changes are made to more than one working county, a separate ZIP file for each county is required for export.

### 6.6.2 Exporting a File to Share

To export a file to share with another user, follow the steps in Table 47.

| Step   | Action and Result                                     |
|--------|-------------------------------------------------------|
| Step 1 | Click on the Export to ZIP button on the BAS toolbar. |
|        | ┃                                                     |

### Table 47: Exporting Files to Share with Another User

| Step   | Action and <i>Result</i>                                                                                                    |
|--------|----------------------------------------------------------------------------------------------------|
| Step 2 | After clicking the <b>Export to Zip</b> button, one of two results may occur, depending on whether the changes were validated using the <b>Review Change Polygons</b> tool. If the tool was not used to check the work, the <b>Export to ZIP</b> pop-up box appears and lists the specific checks that need to be run before the file can be exported.                                                                                                  |
|        | Export to Zip                                                                                                    |
|        | Quality Control Reviews     Status       - Change Polygon (Find Holes):     NEEDED       - Change Polygon (Small Area):     NEEDED                                                                                                    |
|        | You must complete quality control checks at least once before exporting this dataset.                                                                                                    |
|        | If this message appears, click the <b>Cancel</b> button and run the <b>Review Change Polygons</b> check. Then repeat the initial export steps again.                                                                                                    |
| Step 3 | If the <b>Review Change Polygon</b> check <b>was already run</b> , the <b>Export to ZIP</b> pop-up box displays the status of the checks and the date and time they were made, as shown below.<br>Image: Change Polygon (Small Area):       DONE: 202x-02-27 18:21:55         Change Polygon (Small Area):       DONE: 202x-02-27 18:21:55         You should perform quality control checks before exporting this dataset.       Continue with export? |
| Step 4 | Look carefully at the run times listed. If any additional changes were made after these times, click <b>Cancel</b> and run the <b>Review Change Polygons</b> check again. Then repeat the export steps.                                                                                                    |
| Step 5 | The Select Output Type dialog box opens.                                                                                                    |
|        | To prepare ZIP file to be shared with another user, select the "Share with Another Participant" radio button. Click <b>OK</b> .                                                                                                    |

| The <b>ZIP File Output</b> dialog box opens. It informs the user that the ZIP file was created and ask they want to view the folder.                                                                                                    |
|----------------------------------------------------------------------------------------------------|
| Zip File Output ×<br>Export Zip file was created<br>Folder: C:\GUPSGIS\gupsdata\BAS202x\output<br>Filename: bas2x_21807700000_DataDirectory.zip<br>View folder?<br>View folder?<br>No                                                                                                    |
| If <b>Yes</b> is clicked, the directory opens and displays the folder location where GUPS placed the file<br><b>Note</b> : GUPS automatically saves the file to an output folder that the GUPS installer created<br>during the installation process.)                                                                                                    |
| File Edit View Tools Help                                                                                                    |
| File Edit View Tools Help<br>Organize - New folder III - III 😵                                                                                                    |
| Pavorites     Name     Date modified     Type       Desktop     Image: State in the state in the st |
| -                                                                                                    |

## 6.6.3 Exporting a File to Submit to the Census Bureau

To export a file to submit to the Census Bureau, follow the steps in Table 48.

| Step   | Action and <i>Result</i>                                                |
|--------|-------------------------------------------------------------------------|
| Step 1 | Click on the <b>Export to ZIP</b> button on the <b>BAS toolbar</b> .    |
|        |                                                                         |
|        | The Select Output Type dialog box opens.                                |
|        | Select Output Type                                                      |
|        | Click the <b>Export for Census</b> radio button. Then click <b>OK</b> . |

### Table 48: Exporting Files for Submission to the Census Bureau

| Step   | Action and <i>Result</i>                                                                                                    |
|--------|----------------------------------------------------------------------------------------------------|
| Step 2 | After clicking the <b>OK</b> button, one of two results may occur, depending on whether the changes were validated using the <b>Review Change Polygons</b> tool. If the tool was not used to check the work, the <b>Export to ZIP</b> pop-up box appears and lists the specific checks that need to be run before the file can be exported.                                                                                                    |
|        | Export to Zip       Status         Quality Control Reviews       Status         - Change Polygon (Find Holes):       NEEDED         - Change Polygon (Small Area):       NEEDED                                                                                                    |
|        | You must complete quality control checks at least once before<br>exporting this dataset.                                                                                                    |
| Step 3 | If this message appears, click the <b>Cancel</b> button and run the <b>Review Change Polygons</b> check. Then repeat the initial export steps again.                                                                                                    |
| Step 4 | If the Review Change Polygon check was already run, the Export to ZIP pop-up box displays the status<br>of the checks and the date and time they were made, as shown below.<br>Quality Control Review Status:<br>- Change Polygon (Find Holes): DONE: 202x-02-2718:21:55<br>- Change Polygon (Small Area): DONE: 202x-02-2718:21:55<br>You should perform quality control checks before exporting this dataset.<br>Continue with export?<br>Continue with export?<br>Continue with export? |
| Step 5 | Look carefully at the run times listed. If any additional changes were made after these times, click<br><b>Cancel</b> and run the <b>Review Change Polygons</b> check again. Then repeat the export steps.                                                                                                    |

| Step   | Action and Result                                                                                                    |
|--------|----------------------------------------------------------------------------------------------------|
| Step 6 | Otherwise, click <b>OK</b> . <i>The <b>GUPS User Contact Information</b> dialog box opens up</i> . Complete the required fields and click <b>OK</b> .                                                                                                    |
|        | GUPS User Contact Information ×                                                                                                    |
|        | First Name: *     Image: *       Dept. Name: *     Image: *       Dept. Name: *     Image: *       Position: *     Image: *       City: *     State: *       Select     Zp: *       Phone: *     () -       Evail: *     FAX: () -       Evail: *     Image: *                                                                                                    |
|        | The <b>ZIP File Output</b> dialog box opens. It informs the user that the ZIP file was created and asks if they want to view the folder.<br><b>Zip File Output</b><br><b>Export Zip file was created</b><br>Folder: C:\GUPSGIS\gupsdata\BAS202x\output<br>Filename: bas2x_21807700000_return.zip<br>View folder?<br><b>Yes</b><br><b>No</b>                                                                                                    |
| Step 7 | If <b>Yes</b> is clicked, the directory opens and displays the folder location where GUPS placed the file. <b>Note</b> :<br>GUPS automatically saves the file to an output folder that the GUPS installer created during the<br>installation process.                                                                                                    |
|        | File Edit View Tools Help   Organize New folder Image: Comparison of the period of the period of the |
| Step 8 | The file is now ready to upload to the Census Bureau through the SWIM. Refer to Section 7 Submitting Files to the Census Bureau through SWIM                                                                                                    |

# SECTION 7. SUBMITTING FILES TO THE CENSUS BUREAU THROUGH SWIM

To upload and transmit update files to the Census Bureau, participants must access their accounts in the SWIM, as shown in Table 49.

Note: Participants with existing SWIM accounts should use their user name (email address) and password. If participants indicated on their BAS Annual Response Form that they wished to receive or use the GUPS application, they automatically receive the SWIM URL and a registration token via email. The email should arrive five days after the Annual Response is completed online (or five business days after the Census Bureau receives the paper form. Participants without existing SWIM accounts, should contact the Census Bureau at <geo.bas@census.gov> to obtain a 12-digit registration token needed to create an account. Once a token has been assigned, participants can create their SWIM accounts.

|        | Table 49: Transmitting Files to the Census Bureau Using SWIM                                                                                                    |
|--------|----------------------------------------------------------------------------------------------------|
| Step   | Action and <i>Result</i>                                                                                                    |
| Step 1 | Open a new browser window and enter the URL < <u>https://respond.census.gov/swim/</u> >. The SWIM login screen opens.                                                                                                    |
|        | Secure Web<br>Incoming Module                                                                                                    |
|        | Please Login                                                                                                    |
|        | Welcome to the Census Bureau's Secure Web<br>Incoming Module (SWIM). The SWIM is the official<br>web portal for uploading partnership materials to the<br>Census Bureau.<br>Please note: sessions will expire after 15 minutes of<br>inactivity.<br>Email: |
|        | Email                                                                                                    |
|        | Password:                                                                                                    |
|        | Password                                                                                                    |
|        | Forgot your password?                                                                                                    |
| Step 2 | Users that already have a SWIM account should enter their case sensitive email address and password.<br>Click the <b>Login</b> button. <i>The Welcome</i> screen opens. <b>Go to Step 8.</b>                                                               |

| Step   | Action and <i>Result</i>                                                                                                    |
|--------|----------------------------------------------------------------------------------------------------|
| Step 3 | Users without a SWIM account must register. Click the <b>Register Account</b> button. <i>The <b>Account</b></i> <b><i>Registration</i> screen opens.</b>                           |
|        | Account Registration                                                                                                    |
|        | Registration Token:                                                                                                    |
|        | First Name:                                                                                                    |
|        | Last Name:                                                                                                    |
|        | Phone Number: #                                                                                                    |
|        | Agency:                                                                                                    |
|        | Email:                                                                                                    |
|        | Confirm Email:                                                                                                    |
|        | Password:                                                                                                    |
|        | Confirm Password:                                                                                                    |
|        | Security Question: Please select a verification question.                                                                                                    |
|        | Answer:                                                                                                    |
|        | Submit                                                                                                    |
| i      | All fields on the <b>Account Registration</b> screen are required.                                                                                                    |
| Step 4 | On the <b>Account Registration</b> screen, first, enter the 12-digit token provided by the Census Bureau.<br>Then enter contact name, agency, and email in the appropriate fields. |
| Step 5 | Create a password. The passwords must meet the five criteria below:                                                                                                    |
|        | 1. It must be at least 8 characters in length                                                                                                    |
|        | 2. It must have at least one upper case character                                                                                                    |
|        | 3. It must have at least one lower case character                                                                                                    |
|        | 4. It must have at least one number                                                                                                    |
|        | 5. It must have at least one special character (valid special characters are: #, !, \$, *, &, ?, ~).                                                                               |
|        | <b>Note</b> : The commas shown immediately above are to separate the special characters listed. A comma is not a valid character for the password.                                 |

| Step   | Action and <i>Result</i>                                                                                                    |
|--------|----------------------------------------------------------------------------------------------------|
| Step 6 | Set up a security question (click the arrow on the right of the Security Question box and select a question in the drop-down list, then enter an answer in the Answer box). Click the Submit button when finished. A screen opens to confirm that the account has been successfully registered.                                                                      |
|        | SWIM - Secure Web Incoming Module                                                                                                    |
|        | Success!<br>Your account has been successfully registered. Go to Login.                                                                                                    |
|        | On the Confirmation screen, click Login, and be returned to the Login screen.                                                                                                    |
| Step 7 | Login screen.                                                                                                    |
|        | Secure Web<br>Jaccoming Module<br>Please Login<br>Welcome to the Census Bureau's Secure Web<br>Incoming Module (SWIM). The SWIM is the official<br>web potal for uploading partnership materials to the<br>Census Bureau.<br>Please note: sessions will expire after 15 minutes of<br>inactivity.<br>Email<br>Email<br>Password<br>Password<br>Forgot your password? |
| Step 8 | On the Login screen, enter the email and password then click the green Login button. The Welcome screen opens. A list of files the participant has previously uploaded, the creation date of the file, the name of the file, and its corresponding zip size. If one needs to make modifications, click on the file to edit, then select the Start New Upload button. |

| Step    | Action and <i>Result</i>                                                                                                    |
|---------|----------------------------------------------------------------------------------------------------|
| Step 9  | To begin an upload, click the <b>Start New Upload</b> button. Select the <b>Boundary Annexation Survey (BAS)</b> radio button, and then click <b>Next</b> at the bottom of the screen.                                                                                                    |
|         | What Census program are you reporting data for?         Select the geographic program that you currently wish to submit data for the Census Bureau to review. This selection affects only your current upload. You may select a different option for future uploads. Please send an email to geo swm@census gov with any questions.         Boundary and Annexation Survey (BAS)       Boundary Class Please send an email to geo swm@census gov with any questions.         General Submission       Program (PSAP)       General Submission         P Redistricting Data Program (PSAP)       School District Review Program (SDRP)         School District Review Program (SDRP)       Spatial. Address, and Imagery Data Program (SAD) |
| Step 10 | A screen opens asking "What type of BAS you are reporting for?" Click the radio button next to the governmental unit for which data is being submitted, then click the Next button. In this example, County is selected.                                                                                                    |
|         | What type of BAS are you reporting for?         Please select the entity-type you represent, not the extent or type of data that you are submitting. For example, if you are submitting data on behalf of a "County", but the data being submitted is at the "City" level, then select "County".         O State       Place         O County       Minor Civil Division (MCD)         Tribal Area       Concity         Previous       Next                                                                                                    |
| Step 11 | A screen opens that allows selection of the state and the entity (in this case county) for which data is being reported. For this example, North Carolina in the State field drop-down menu and the county in the <b>County</b> field drop-down menu are selected. Select the <b>Next</b> button.                                                                                                    |
|         | Select a state and County<br>State:<br>North Carolina V<br>County:<br>Ashe County V<br>Previous Next                                                                                                    |
| Step 12 | <b>The Select a .ZIP file to upload</b> screen opens. Choose a zip file to upload. <b>Note</b> : All files must be a zip file. The zip file cannot contain another zip file. To upload a file, click the <b>+ Add File</b> button on the screen.                                                                                                    |
|         | Select a ZIP file to upload.         File submissions must be in "zip format" Please group all related data together into one ZIP archive including any metadata or supporting documentation that you have available. Please is the shapefile (at a minimum shp. pl, db, shp) if you are submitting a MXO file please be sure to include all of the separate data files that are used in the Map (all of the layers, shapefiles, etc.).         Please provide any additional information, as applicable, in the comments box below.         Choose File         Status:         File(s):         Comments:         Previous         Next                                                                                                  |

| Step    | Action and <i>Result</i>                                                                                                    |  |
|---------|----------------------------------------------------------------------------------------------------|--|
| Step 13 | The Choose File to Upload window opens.                                                                                                    |  |
|         | Name Date modified Type Size                                                                                                    |  |
|         | <b>₩ Example</b> 1/10/2019 11:26 AM WinZip File 0 KB                                                                                                    |  |
|         |                                                                                                    |  |
|         | Locate the ZIP file to be uploaded then double-click it. <b>Note</b> : Only one file at a time can be added.                                                                                                    |  |
| Step 14 | Once the file upload is complete, the <b>Status</b> field shows ' <b>Success</b> .' The name of the file appears in the <b>File(s)</b> field. To add another file, click the <b>+ Add File</b> and the upload process will repeat.<br>In this example, there are two files uploaded.<br>Select a ZIP file to upload.<br>File submissions must be in "zip format" and file size should not exceed 250 MB. Please group all related data together into one ZIP archive including any metadata or supporting documentation that you have available. Please include information about how your geographic data is projected if applicable. If you are submitting shapefiles, be sure to include all of the component files necessary to use the shapefile (at a minimum shp., prj., drt, shx) if you are submitting a AXXD file please be sure to include all of the separate data files that are used in the Map (all of the tayers, shapefiles, etc.) Please provide any additional information, as applicable. In the comments box below.<br>Choose File: • AddFile<br>Status: Success<br>File(s):<br>• Example zip. |  |
| Step 15 | After uploading the file(s), type any comments (including pertinent information about data projection                                                                                                    |  |
|         | or supporting documentation for shapefiles) in the <b>Comments</b> field. Click <b>Next</b> .                                                                                                    |  |
| Step 16 | The <b>Thank You</b> screen appears and confirms the receipt of the submission.                                                                                                    |  |
|         | Thank You for using SWIM. You will receive an email when your file successfully transfers to the Census Bureau.         File: Example.zip         You may Log Out or return to the upload form, to submit more files.                                                                                                    |  |
| Step 17 | To submit files for a different entity, click on the ' <b>Upload Form</b> ' link in the phrase "You may Log Out or return to the upload form, to submit more files." This choice returns the user to the <b>Welcome</b> screen.                                                                                                    |  |
|         | To log out, click on <b>Log Out</b> . The Census Bureau will acknowledge the receipt of the uploaded file.                                                                                                    |  |

| Step | Action and <i>Result</i>                                                                                                    |
|------|----------------------------------------------------------------------------------------------------|
| i    | SWIM sessions deactivate after 15 minutes of inactivity.                                                                                                    |
|      | <b>Note</b> : While working in SWIM, the participant may obtain help by clicking on the <b>Help</b> button on any screen. When the button is clicked, a screen opens with links to help resources.                                                                                                    |
|      | SWIM - Secure Web Incoming Module                                                                                                    |
|      | Already Registered? Login Hep                                                                                                    |
|      | Help                                                                                                    |
|      | The Secure Web Incoming Module (SWIM) is a single upload page for submitting all local geographic partnership data to the U.S. Census Bureau's Geography Division. Because of the wide variety of geographic partnership programs, the SWIM requires users to answer some basic questions about their data before submitting. These questions direct the incoming data to the right partnership program.                                                                                                    |
|      | The general flow of questions is as follows:                                                                                                    |
|      | <ol> <li>What geographic partnership program you are submitting data for?</li> <li>What level of government or organization is submitting the data? Many of our geographic programs allow partners from various levels of governments to submit data, which is represented as a geographic entity in the menu selection. For example, when submitting data on behalf of a state government, the submitting entity is the state, even if the data submitted pertains to some other entity within the state, such as a county.</li> <li>What is the name of your entity? A user can select an entity's name from pre-populated drop-down boxes.</li> </ol> |
|      | After completing the above questions, the user must select a ZIP file to upload. Using a ZIP archive ensures an efficient upload of all submitted files. There are many compression software options where one can do this with relative ease.                                                                                                    |
|      | For more information about the Census Bureau's Geography Division, please visit our Geography Homepage.                                                                                                    |
|      | For more information about our geographic partnership programs at the Census, please visit our Partnerships Homepage.                                                                                                    |
|      | For a glossary of common Census Geography Terms and Concepts, please visit our Terms and Concepts page.                                                                                                    |

# **APPENDICES**

This page intentionally left blank.

# APPENDIX A APPENDIX ITEM

| Action/Question                                                                        | Resource                         | Contact                                                                                                    |
|----------------------------------------------------------------------------------------|----------------------------------|----------------------------------------------------------------------------------------------------|
| Request shapefiles on DVD                                                              | Geography<br>Division            | Call: 1-800-972-5651<br>Email: < <u>geo.bas@census.gov</u> >                                                                                                    |
| BAS materials questions                                                                | Geography<br>Division            | Call: 1-800-972-5651<br>Email: < <u>geo.bas@census.gov</u> >                                                                                                    |
| Legal boundary<br>questions                                                            | Geography<br>Division            | Call: 1-301-763-1099<br>Email: < <u>geo.bas@census.gov</u> ><br>Fax: 1-800-972-5652                                                                                                    |
| Ask guidance on areas<br>under legal dispute                                           | Census Bureau<br>Legal Office    | Call: 1-301-763-9844                                                                                                    |
| GUPS technical support                                                                 | Geography<br>Division            | Call: 1-800-972-5651<br>Email: < <u>geo.bas@census.gov</u> ><br>Be sure to have the number for the version of GUPS currently<br>installed. To find this number, go to the <b>Help</b> tab on the main<br><b>Menu</b> in GUPS and click 'About GUPS' in the drop-down menu. A<br>pop-up box will provide the number. |
| SWIM token questions                                                                   | Geography<br>Division            | Call: 1-800-972-5651<br>Email: < <u>geo.bas@census.gov</u> >                                                                                                    |
| SWIM technical<br>support                                                              | Geography<br>Division            | < <u>geo.swim@census.gov</u> >                                                                                                    |
| Submit output files on<br>DVD (if the participant<br>does not have Internet<br>access) | National<br>Processing<br>Center | Send to:<br>U.S. Census Bureau<br>National Processing Center<br>ATTN: BAS Returns, Bldg 63E<br>1201 East 10th Street<br>Jeffersonville, IN 47132                                                                                                    |

#### **Table 50: BAS Contact Information and Resources**

# APPENDIX B TERMS

**Areal Feature** - is a prominent and identifying feature of a landscape significant enough to warrant name recognition, such as a lake, park, school, military base, or cemetery, etc. This type of feature class is only assigned to a <u>face</u> geometry. Any face can be assigned to multiple features. For example, a water body can also be part of a park.

**Edge** - is a one-dimensional object (legacy 1-cell), bounded by two nodes: a start node and an end node. Its geometry is distinguished by the coordinates of the start and end nodes, and additional coordinates that are ordered and serve as vertices (or shape points) between the two nodes. An edge is a primitive feature in the Oracle database.

Effects of having **Edge** features in the MAF/TIGER System:

- Represents an invisible boundary line for various geometry, geographic, and statistical data and can stand alone.
- A linear feature always occupies the same space as an edge and there are attributes on an edge that are lone relevant when a linear feature exists.

**Face** - is a two-dimensional object (legacy 2-cell) bounded by two or more edges. Its boundary includes not only the edges that separate it from other faces, but also any interior edges (two-dimensional topological primitives) contained within the area of the face.

**Geographic Area** - is a demarcated area used for the collection and/or tabulation of Census Bureau data.

**Geographic Corridor** - is an area that includes only a road (or other feature's) right-of-way and does not contain any structures. Figure 13. Annexed Area Corridor and Unincorporated shows a corridor that has been created where an incorporated place annexed the road right-of-way, but not the housing units assigned to either side of the road (these belong instead to an unincorporated area). If it is important to the incorporated place that its ownership and/or maintenance of the road and/or its right-of-way be displayed on Census Bureau's maps, a geographic corridor should be created. However, the Census Bureau does not require places to report rights-of-way: maintaining geographic corridors in a nationwide database is difficult and impractical, and the right-of-way should only be included if it is crucial to the place, or if state or local laws require it. The Census Bureau would prefer that the area not be assigned to the place.

**Figure 14** shows an example where the right-of-way belongs in an unincorporated area, while the housing units along it are included in an incorporated place (shown in color). While depicting this corridor may be important for local purposes, it is not relevant for Census Bureau tabulations and is not easy to depict in the Census nationwide database. This type of corridor should not be included in a BAS response.

Please note that the Census Bureau does not require places to display rights-of-way or road maintenance corridors that do not contain or potentially contain housing or population. If local or state law does not require depiction of these geographic features, the Census Bureau prefers that they be left off BAS submissions. However, if it is necessary for the place to depict them, then they must be submitted as a geographic corridor.

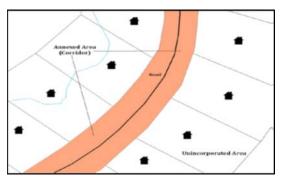

**Figure 13. Annexed Area Corridor and Unincorporated Area** A corridor that has been created where an incorporated place annexed the road right-of-way, but not the housing units assigned to either side of the road.

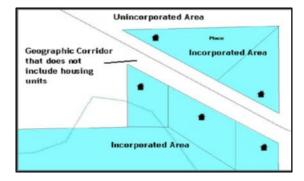

**Figure 14. Incorporated Area and Unincorporated Area** The right-of-way belongs in an unincorporated area, while the housing units along it are included in an incorporated place.

To recap, when a participant has a case where a road right-of-way is legally included in the boundary, but the adjacent parcels/houses are not, there are two options. One should either not include the area in the place at all (Scenario A in Figure 15), or include it in the place and flag it as a corridor (Scenario C in Figure 15). What one should never do is include such areas within the place boundary without flagging them as corridors (Scenario B in Figure 15).

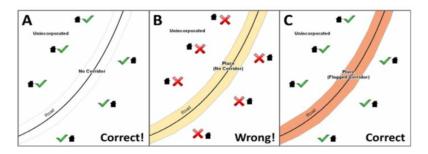

#### Figure 15. Participant Responses

(A): The respondent did not include place ownership of the road or the right-of-way, allowing houses along the road to be geocoded correctly.(B): The respondent chose to show place ownership of the road, but did not flag it as a corridor, causing houses along the road to be incorrectly geocoded. (C): The respondent chose to show place ownership of the road, and flagged that ownership as a corridor, allowing the houses to be geocoded correctly. Both A and C are acceptable.

### **Geographic Offsets**

A geographic offset is an area (either within or outside of a geographic area) that is only on one side of a road (unlike corridors, which involve both sides of the road) and does not include structures addressed to that side of the road. Much of the same guidelines regarding corridors also holds true for offsets.

The Census Bureau is aware that many governments base their legal boundaries on cadastral (parcel-based) right-of-way mapping. Census Bureau maps are based on spatial data that is topologically integrated which makes maintenance of geographic offsets inefficient. Using the road centerline wherever possible will help to establish more accurate population counts. If a boundary follows a front-lot-line, the Census Bureau strongly prefers that the road centerline be used as the boundary. If a boundary is at the rear of a lot, then it should be depicted as such. If it is unclear whether a particular line is a front-lot-line or something else, please contact the BAS team for assistance. As a rule, if a house or building could not conceivably be built in the area between the potential line and the centerline of the road, then the line can be considered a front-lot-line. **Figure 16** depicts a cadastral (parcel-based) boundary map and **Figure 17** shows how the boundary should be represented when it is sent to the Census Bureau.

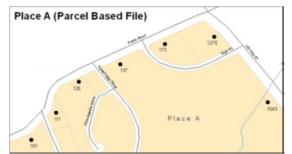

Figure 16. A Cadastral (Parcel-Based) Boundary Map

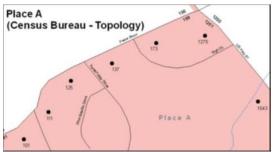

Figure 17. How a Boundary Should be Represented When Sent to the Census Bureau

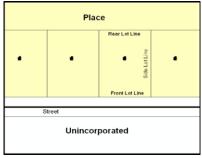

Figure 18. Place Boundary – Front-Lot-Line

Shows a situation in which the place boundary is along the front-lot-line. In this example, the respondent must either use the road centerline as the boundary (preferred), or create an offset.

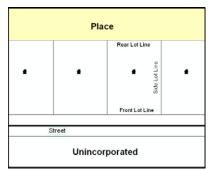

Figure 19. Place Boundary - Rear-Lot-Line

The place boundary is on the rear-lot-line, so the respondent should not use the road centerline or create an offset, but should rather digitize in a new boundary following the rear-lot-line.

The Census Bureau has included an "offset" shapefile in the BAS materials

(bas\_2021\_offset\_<ssccc>.shp), so that a jurisdiction can be checked for any existing corridors or offsets. While the Census Bureau prefers that new offsets are not created (see Figure 17 and Figure 18), this information can be helpful in determining if current boundaries are correct. Linear Feature - is a single dimension feature (Road/Path, Hydro, Rail, or Miscellaneous) along one or more edges.

**Point Feature** - is an isolated node not connected to an edge. The XY coordinate point is where a structure resides. Point Feature structures include housing units and legacy point landmark of public facilities such as libraries, police stations, schools, churches, malls, and some monuments.

# APPENDIX C MTFCC DESCRIPTIONS

The MAF/TIGER Feature Classification Code (MTFCC) is a five-digit code assigned by the Census Bureau to classify and describe geographic objects or features in Census Bureau MAF/TIGER products.

| MTFCC | Feature Class                                       | Feature Class Description                                                                                                    |
|-------|-----------------------------------------------------|----------------------------------------------------------------------------------------------------|
| C3022 | Mountain Peak or Summit                             | A prominent elevation rising above the surrounding level of the Earth's surface.                                                                                  |
| C3023 | Island                                              | An area of dry or relatively dry land surrounded by water or low wetland [including archipelago, atoll, cay, hammock, hummock, isla, isle, key, moku and rock].   |
| C3024 | Levee                                               | An embankment flanking a stream or other flowing water feature to prevent overflow.                                                                               |
| C3026 | Quarry (not water-filled),<br>Open Pit Mine or Mine | An area from which commercial minerals are or were removed from the Earth; not including an oilfield or gas field.                                                |
| C3027 | Dam                                                 | A barrier built across the course of a stream to impound water and/or control water flow.                                                                         |
| C3061 | Cul-de-sac                                          | An expanded paved area at the end of a street used by vehicles for<br>turning around. For mapping purposes, the Census Bureau maps it only<br>as a point feature. |
| C3062 | Traffic Circle                                      | A circular intersection allowing for continuous movement of traffic at the meeting of roadways.                                                                   |
| C3066 | Gate                                                | A movable barrier across a road.                                                                                                    |
| C3067 | Toll Booth                                          | A structure or barrier where a fee is collected for using a road.                                                                                                 |
| C3070 | Tower/Beacon                                        | A manmade structure, higher than its diameter generally used for observation, storage, or electronic transmission.                                                |
| C3071 | Lookout Tower                                       | A manmade structure, higher than its diameter, used for observation.                                                                                              |
| C3072 | Transmission Tower including cell, radio and TV     | A manmade structure, higher than its diameter, used for electronic transmission.                                                                                  |
| C3073 | Water Tower                                         | A manmade structure, higher than its diameter, used for water storage.                                                                                            |
| C3074 | Lighthouse Beacon                                   | A manmade structure, higher than its diameter, used for transmission<br>of light and possibly sound generally to aid in navigation.                               |
| C3075 | Tank/Tank Farm                                      | One or more manmade structures, each higher than its diameter, used for liquid (other than water) or gas storage or for distribution activities.                  |

#### **Table 51: MTFCC Descriptions**

| MTFCC | Feature Class                                                 | Feature Class Description                                                                                                    |
|-------|---------------------------------------------------------------|----------------------------------------------------------------------------------------------------|
| C3076 | Windmill Farm                                                 | One or more manmade structures used to generate power from the wind.                                                                                                    |
| C3077 | Solar Farm                                                    | One or more manmade structures used to generate power from the sun.                                                                                                    |
| C3078 | Monument or Memorial                                          | A manmade structure to educate, commemorate, or memorialize an event, person, or feature.                                                                                                    |
| C3079 | Boundary Monument<br>Point                                    | A material object placed on or near a boundary line to preserve and identify the location of the boundary line on the ground.                                                                                                    |
| C3080 | Survey Control Point                                          | A point on the ground whose position (horizontal or vertical) is known<br>and can be used as a base for additional survey work.                                                                                                    |
| C3081 | Locality Point                                                | A point that identifies the location and name of an unbounded locality (e.g., crossroad, community, populated place or locale).                                                                                                    |
| C3085 | Alaska Native Village<br>Official Point                       | A point that serves as the core of an Alaska Native village and is used in defining Alaska Native village statistical areas.                                                                                                    |
| C3088 | Landfill                                                      | A disposal facility at which solid waste is placed on or in the land.                                                                                                    |
| G2100 | American Indian Area                                          | A legally defined state- or federally recognized reservation and/or off-<br>reservation trust land (excludes statistical American Indian areas).                                                                                        |
| G2101 | American Indian Area<br>(Reservation Only)                    | American Indian Area (Reservation Only)                                                                                                    |
| G2102 | American Indian Area (Off-<br>Reservation Trust Land<br>Only) | American Indian Area (Off-Reservation Trust Land Only)                                                                                                    |
| G2120 | Hawaiian Homeland                                             | A legal area held in trust for the benefit of Native Hawaiians.                                                                                                    |
| G2130 | Alaska Native Village<br>Statistical Area                     | A statistical geographic entity that represents the residences,<br>permanent and/or seasonal, for Alaska Natives who are members of or<br>receiving governmental services from the defining legal Alaska Native<br>Village corporation. |
| G2140 | Oklahoma Tribal Statistical<br>Area                           | A statistical entity identified and delineated by the Census Bureau in consultation with federally recognized American Indian tribes that have no current reservation but had a former reservation in Oklahoma.                         |
| G2150 | State-designated Tribal<br>Statistical Area                   | A statistical geographic entity identified and delineated for the Census<br>Bureau by a state-appointed liaison for a state-recognized American<br>Indian tribe that does not currently have a reservation and/or lands in<br>trust.    |
| G2160 | Tribal Designated<br>Statistical Area                         | A statistical geographic entity identified and delineated for the Census<br>Bureau by a federally recognized American Indian tribe that does not<br>currently have a reservation and/or off-reservation trust land.                     |

| MTFCC | Feature Class                                                                     | Feature Class Description                                                                                                    |
|-------|-----------------------------------------------------------------------------------|----------------------------------------------------------------------------------------------------|
| G2170 | American Indian Joint Use<br>Area                                                 | An area administered jointly and/or claimed by two or more American Indian tribes.                                                                                                    |
| G2200 | Alaska Native Regional<br>Corporation                                             | Corporate entities established to conduct both business and nonprofit<br>affairs of Alaska Natives pursuant to the Alaska Native Claims<br>Settlement Act of 1972 (Public Law 92-203). There are twelve<br>geographically defined ANRCs and they are all within and cover most of<br>the State of Alaska (the Annette Island Reserve-an American Indian<br>reservation-is excluded from any ANRC). The boundaries of ANRCs<br>have been legally established. |
| G2300 | Tribal Subdivision                                                                | Administrative subdivisions of federally recognized American Indian<br>reservations, off-reservation trust lands, or Oklahoma tribal statistical<br>areas (OTSAs). These entities are internal units of self-government or<br>administration that serve social, cultural, and/or economic purposes<br>for the American Indians on the reservations, off-reservation trust<br>lands, or OTSAs.                                                                |
| G2400 | Tribal Census Tract                                                               | A relatively small and permanent statistical subdivision of a federally<br>recognized American Indian reservation and/or off-reservation trust<br>land, delineated by American Indian tribal participants or the Census<br>Bureau for the purpose of presenting demographic data.                                                                                                    |
| G2410 | Tribal Block Group                                                                | A cluster of census blocks within a single tribal census tract delineated<br>by American Indian tribal participants or the Census Bureau for the<br>purpose of presenting demographic data.                                                                                                    |
| G3100 | Combined Statistical Area                                                         | A grouping of adjacent metropolitan and/or micropolitan statistical areas that have a degree of economic and social integration, as measured by commuting.                                                                                                    |
| G3110 | Metropolitan and<br>Micropolitan Statistical<br>Area                              | An area containing a substantial population nucleus together with<br>adjacent communities having a high degree of economic and social<br>integration with that core, as measured by commuting. Defined using<br>whole counties and equivalents.                                                                                                    |
| G3120 | Metropolitan Division                                                             | A county or grouping of counties that is a subdivision of a Metropolitan<br>Statistical Area containing an urbanized area with a population of 2.5<br>million or more.                                                                                                    |
| G3200 | Combined New England<br>City and Town Area                                        | A grouping of adjacent New England city and town areas that have a degree of economic and social integration, as measured by commuting.                                                                                                    |
| G3210 | New England City and<br>Town Metropolitan and<br>Micropolitan Statistical<br>Area | An area containing a substantial population nucleus together with<br>adjacent communities having a high degree of economic and social<br>integration with that core, as measured by commuting. Defined using<br>Minor Civil Divisions (MCDs) in New England.                                                                                                    |
| G3220 | New England City and<br>Town Division                                             | A grouping of cities and towns in New England that is a subdivision of a<br>New England City and Town Area containing an urbanized area with a<br>population of 2.5 million or more.                                                                                                    |

| MTFCC | Feature Class                          | Feature Class Description                                                                                                    |
|-------|----------------------------------------|----------------------------------------------------------------------------------------------------|
| G3500 | Urban Area                             | Densely settled territory that contains at least 2,500 people. The subtypes of this feature are Urbanized Area (UA), which consists of 50,000 + people and Urban Cluster, which ranges between 2,500 and 49,999 people.                                                                                                    |
| G4000 | State or Equivalent<br>Feature         | The primary governmental divisions of the United States. The District of Columbia is treated as a statistical equivalent of a state for census purposes, as is Puerto Rico.                                                                                                    |
| G4020 | County or Equivalent<br>Feature        | The primary division of a state or state equivalent area. The primary<br>divisions of 48 states are termed County, but other terms are used such<br>as Borough in Alaska, Parish in Louisiana, and Municipio in Puerto Rico.<br>This feature includes independent cities, which are incorporated places<br>that are not part of any county.                                                                                                    |
| G4040 | County Subdivision                     | The primary divisions of counties and equivalent features for the reporting of Census Bureau data. The subtypes of this feature are Minor Civil Division, Census County Division/Census Subarea, and Unorganized Territory. This feature includes independent places, which are incorporated places that are not part of any county subdivision.                                                                                                    |
| G4050 | Estate                                 | Estates are subdivisions of the three major islands in the United States Virgin Islands (USVI).                                                                                                    |
| G4060 | Subbarrio (Subminor Civil<br>Division) | Legally defined divisions (subbarrios) of minor civil divisions (barrios-<br>pueblo and barrios) in Puerto Rico.                                                                                                    |
| G4110 | Incorporated Place                     | A legal entity incorporated under state law to provide general-purpose<br>governmental services to a concentration of population. Incorporated<br>places are generally designated as a city, borough, municipality, town,<br>village, or, in a few instances, have no legal description.                                                                                                    |
| G4120 | Consolidated City                      | An incorporated place that has merged governmentally with a county<br>or minor civil division, but one or more of the incorporated places<br>continues to function within the consolidation. It is a place that<br>contains additional separately incorporated places.                                                                                                    |
| G4210 | Census Designated Place                | A statistical area defined for a named concentration of population and the statistical counterpart of an incorporated place.                                                                                                    |
| G4300 | Economic Census Place                  | The lowest level of geographic area for presentation of some types of<br>Economic Census data. It includes incorporated places, consolidated<br>cities, census designated places (CDPs), minor civil divisions (MCDs) in<br>selected states, and balances of MCDs or counties. An incorporated<br>place, CDP, MCD, or balance of MCD qualifies as an economic census<br>place if it contains 5,000 or more residents, or 5,000 or more jobs,<br>according to the most current data available. |
| G5020 | Census Tract                           | Relatively permanent statistical subdivisions of a County or equivalent feature delineated by local participants as part of the Census Bureau's Participant Statistical Areas Program.                                                                                                    |

| MTFCC | Feature Class                                 | Feature Class Description                                                                                                    |
|-------|-----------------------------------------------|----------------------------------------------------------------------------------------------------|
| G5030 | Block Group                                   | A cluster of census blocks having the same first digit of their four-digit<br>identifying numbers within a Census Tract. For example, block group 3<br>(BG 3) within a Census Tract includes all blocks numbered from 3000 to<br>3999.                                                                                                    |
| G5040 | Tabulation Block                              | The lowest-order census defined statistical area. It is an area, such as a city block, bounded primarily by physical features but sometimes by invisible city or property boundaries. A tabulation block boundary does not cross the boundary of any other geographic area for which the Census Bureau tabulates data. The subtypes of this feature are Count Question Resolution (CQR), current, and census. |
| G5200 | Congressional District                        | The 435 areas from which people are elected to the U.S. House of<br>Representatives. Additional equivalent features exist for state<br>equivalents with nonvoting delegates or no representative. The<br>subtypes of this feature are 106th, 107th, 108th, 109th, and 111th<br>Congressional Districts, plus subsequent Congresses.                                                                           |
| G5210 | State Legislative District<br>(Upper Chamber) | Areas established by a state or equivalent government from which<br>members are elected to the upper or unicameral chamber of a state<br>governing body. The upper chamber is the senate in a bicameral<br>legislature, and the unicameral case is a single house legislature<br>(Nebraska).                                                                                                    |
| G5220 | State Legislative District<br>(Lower Chamber) | Areas established by a state or equivalent government from which<br>members are elected to the lower chamber of a state governing body.<br>The lower chamber is the House of Representatives in a bicameral<br>legislature.                                                                                                    |
| G5240 | Voting District                               | The generic name for the geographic features, such as precincts,<br>wards, and election districts, established by state, local, and tribal<br>governments for the purpose of conducting elections.                                                                                                    |
| G5400 | Elementary School District                    | A geographic area within which officials provide public elementary grade-level educational services for residents.                                                                                                    |
| G5410 | Secondary School District                     | A geographic area within which officials provide public secondary grade-level educational services for residents.                                                                                                    |
| G5420 | Unified School District                       | A geographic area within which officials provide public educational services for all grade levels for residents.                                                                                                    |
| G6100 | Public-Use Microdata Area                     | A decennial census area with a population of at least 100,000 or more persons for which the Census Bureau provides selected extracts of household-level data that are screened to protect confidentiality.                                                                                                    |
| G6300 | Traffic Analysis District                     | An area delineated by Metropolitan Planning Organizations (MPOs)<br>and state Departments of Transportation (DOTs) for tabulating<br>journey-to-work and place-of-work data. A Traffic Analysis District<br>(TAD) consists of one or more Traffic Analysis Zones (TAZs).                                                                                                    |

| MTFCC | Feature Class                             | Feature Class Description                                                                                                    |
|-------|-------------------------------------------|----------------------------------------------------------------------------------------------------|
| G6320 | Traffic Analysis Zone                     | An area delineated by Metropolitan Planning Organizations (MPOs)<br>and state Departments of Transportation (DOTs) for tabulating<br>journey-to-work and place-of-work data.                                            |
| G6330 | Urban Growth Area                         | An area defined under state authority to manage urbanization that the Census Bureau includes in the MAF/TIGER® System in agreement with the state.                                                                      |
| G6340 | ZIP Code Tabulation Area<br>(Three-Digit) | An approximate statistical-area representation of a U.S. Postal Service (USPS) 3-digit ZIP Code service area.                                                                                                    |
| G6350 | ZIP Code Tabulation Area<br>(Five-Digit)  | An approximate statistical-area representation of a U.S. Postal Service (USPS) 5-digit ZIP Code service area.                                                                                                    |
| G6400 | Commercial Region                         | For the purpose of presenting economic statistical data, municipios in Puerto Rico are grouped into commercial regions.                                                                                                 |
| H1100 | Connector                                 | A known, but nonspecific, hydrographic connection between two nonadjacent water features.                                                                                                    |
| H2025 | Swamp/Marsh                               | A poorly drained wetland, fresh or saltwater, wooded or grassy,<br>possibly covered with open water [includes bog, cienega, marais, and<br>pocosin].                                                                    |
| H2030 | Lake/Pond                                 | A standing body of water that is surrounded by land.                                                                                                    |
| H2040 | Reservoir                                 | An artificially impounded body of water.                                                                                                    |
| H2041 | Treatment Pond                            | An artificial body of water built to treat fouled water.                                                                                                    |
| H2051 | Bay/Estuary/Gulf/Sound                    | A body of water partly surrounded by land [includes arm, bight, cove and inlet].                                                                                                    |
| H2053 | Ocean/Sea                                 | The great body of salt water that covers much of the earth.                                                                                                    |
| H2060 | Gravel Pit/Quarry filled with water       | A body of water in a place or area from which commercial minerals were removed from the Earth.                                                                                                    |
| H2081 | Glacier                                   | A body of ice moving outward and down slope from an area of<br>accumulation; an area of relatively permanent snow or ice on the top<br>or side of a mountain or mountainous area [includes ice field and ice<br>patch]. |
| H3010 | Stream/River                              | A natural flowing waterway [includes anabranch, awawa, branch, brook, creek, distributary, fork, kill, pup, rio, and run].                                                                                              |
| H3013 | Braided Stream                            | A natural flowing waterway with an intricate network of interlacing channels.                                                                                                    |
| H3020 | Canal, Ditch or Aqueduct                  | An artificial waterway constructed to transport water, to irrigate or<br>drain land, to connect two or more bodies of water, or to serve as a<br>waterway for watercraft [includes lateral].                            |

| MTFCC | Feature Class                                                     | Feature Class Description                                                                                                    |
|-------|-------------------------------------------------------------------|----------------------------------------------------------------------------------------------------|
| K1121 | Apartment Building or<br>Complex                                  | A building or group of buildings that contain multiple living quarters generally for which rent is paid.                                                                                       |
| К1223 | Trailer Court or Mobile<br>Home Park                              | An area in which parking space for house trailers is rented, usually providing utilities and services.                                                                                         |
| К1225 | Crew-of-Vessel Location                                           | A point or area in which the population of military or merchant marine vessels at sea are assigned, usually being at or near the home port pier.                                               |
| К1226 | Housing Facility/Dormitory for Workers                            | A structure providing housing for a number of persons employed as semi-permanent or seasonal laborers.                                                                                         |
| К1227 | Hotel, Motel, Resort, Spa,<br>Hostel, YMCA or YWCA                | A structure providing transient lodging or living quarters, generally for some payment.                                                                                                    |
| K1228 | Campground                                                        | An area used for setting up mobile temporary living quarters (camp) or<br>holding a camp meeting, sometimes providing utilities and other<br>amenities.                                        |
| K1229 | Shelter or Mission                                                | A structure providing low-cost or free-living quarters established by a welfare or educational organization for the needy people of a district.                                                |
| K1231 | Hospital/Hospice/Urgent<br>Care Facility                          | One or more structures where the sick or injured may receive medical or surgical attention [including infirmary].                                                                              |
| K1233 | Nursing Home, Retirement<br>Home, or Home for the<br>Aged         | A structure to house and provide care for the elderly.                                                                                                    |
| K1234 | County Home or Poor<br>Farm                                       | One or more structures administered by a local government that serve as living quarters for the indigent.                                                                                      |
| K1235 | Juvenile Institution                                              | A facility (correctional and non-correctional) where groups of juveniles reside; this includes training schools, detention centers, residential treatment centers and orphanages.              |
| K1236 | Local Jail or Detention<br>Center                                 | One or more structures that serve as a place for the confinement of adult persons in lawful detention, administered by a local (county, municipal, etc.) government.                           |
| K1237 | Federal Penitentiary, State<br>Prison, or Prison Farm             | An institution that serves as a place for the confinement of adult persons in lawful detention, administered by the federal government or a state government.                                  |
| K1238 | Other Correctional<br>Institution                                 | One or more structures that serve as a place for the confinement of<br>adult persons in lawful detention, not elsewhere classified or<br>administered by a government of unknown jurisdiction. |
| K1239 | Convent, Monastery,<br>Rectory, Other Religious<br>Group Quarters | One or more structures intended for use as a residence for those having a religious vocation.                                                                                                  |

| MTFCC | Feature Class                                          | Feature Class Description                                                                                                    |
|-------|--------------------------------------------------------|----------------------------------------------------------------------------------------------------|
| К1241 | Sorority, Fraternity, or<br>College Dormitory          | One or more structures associated with a social or educational organization that serve as living quarters for college students.                                                                                                    |
| К2100 | Governmental                                           | A place where employees are employed in federal, state, local, or tribal government.                                                                                                    |
| К2146 | Community Center                                       | A meeting place used by members of a community for social, cultural, or recreational purposes.                                                                                                    |
| К2110 | Military Installation                                  | An area owned and/or occupied by the Department of Defense for use<br>by a branch of the armed forces (such as the Army, Navy, Air Force,<br>Marines, or Coast Guard), or a state-owned area for the use of the<br>National Guard. |
| K2165 | Government Center                                      | A place used by members of government (either federal, state, local, or tribal) for administration and public business.                                                                                                    |
| К2167 | Convention Center                                      | An exhibition hall or conference center with enough open space to host public and private business and social events.                                                                                                    |
| К2180 | Park                                                   | Parkland defined and administered by federal, state, and local governments.                                                                                                    |
| K2181 | National Park Service Land                             | Area—National parks, National Monuments, and so forth—under the jurisdiction of the National Park Service.                                                                                                    |
| K2182 | National Forest or Other<br>Federal Land               | Land under the management and jurisdiction of the federal<br>government, specifically including areas designated as National Forest,<br>and excluding areas under the jurisdiction of the National Park Service.                   |
| K2183 | Tribal Park, Forest, or<br>Recreation Area             | A place or area set aside for recreation or preservation of a cultural or<br>natural resource and under the administration of an American Indian<br>tribe.                                                                         |
| K2184 | State Park, Forest, or<br>Recreation Area              | A place or area set aside for recreation or preservation of a cultural or natural resource and under the administration of a state government.                                                                                     |
| K2185 | Regional Park, Forest, or<br>Recreation Area           | A place or area set aside for recreation or preservation of a cultural or<br>natural resource and under the administration of a regional<br>government.                                                                            |
| K2186 | County Park, Forest, or<br>Recreation Area             | A place or area set aside for recreation or preservation of a cultural or<br>natural resource and under the administration of a county<br>government.                                                                              |
| K2187 | County Subdivision Park,<br>Forest, or Recreation Area | A place or area set aside for recreation or preservation of a cultural or<br>natural resource and under the administration of a minor civil division<br>(town/township) government.                                                |
| K2188 | Incorporated Place Park,<br>Forest, or Recreation Area | A place or area set aside for recreation or preservation of a cultural or natural resource and under the administration of a municipal government.                                                                                 |

| MTFCC | Feature Class                                                                                       | Feature Class Description                                                                                                    |
|-------|----------------------------------------------------------------------------------------------------|----------------------------------------------------------------------------------------------------|
| K2189 | Private Park, Forest, or<br>Recreation Area                                                         | A privately owned place or area set aside for recreation or preservation of a cultural or natural resource.                                                                                                    |
| K2190 | Other Park, Forest, or<br>Recreation Area (quasi-<br>public, independent park,<br>commission, etc.) | A place or area set aside for recreation or preservation of a cultural or<br>natural resource and under the administration of some other type of<br>government or agency such as an independent park authority or<br>commission.    |
| K2191 | Post Office                                                                                         | An official facility of the U.S. Postal Service used for processing and distributing mail and other postal material.                                                                                                    |
| K2193 | Fire Department                                                                                     | Fire Department.                                                                                                    |
| K2194 | Police Station                                                                                      | Police Station.                                                                                                    |
| K2195 | Library                                                                                             | Library.                                                                                                    |
| K2196 | City/Town Hall                                                                                      | City/Town Hall.                                                                                                    |
| K2300 | Commercial Workplace                                                                                | A place of employment for wholesale, retail, or other trade                                                                                                    |
| К2361 | Shopping Center or Major<br>Retail Center                                                           | A group of retail establishments within a planned subdivision sharing a common parking area.                                                                                                    |
| К2362 | Industrial Building or<br>Industrial Park                                                           | One or more manufacturing establishments within an area zoned for fabrication, construction, or other similar trades.                                                                                                    |
| К2363 | Office Building or Office<br>Park                                                                   | One or more structures housing employees performing business, clerical, or professional services                                                                                                    |
| К2364 | Farm/Vineyard/Winery/Or<br>chard                                                                    | An agricultural establishment where crops are grown and/or animals are raised, usually for food.                                                                                                    |
| K2366 | Other Employment Center                                                                             | A place of employments not elsewhere classified or of unknown type.                                                                                                    |
| K2400 | Transportation Terminal                                                                             | A facility where one or more modes of transportation can be accessed<br>by people or for the shipment of goods; examples of such a facility<br>include marine terminal, bus station, train station, airport and truck<br>warehouse. |
| K2424 | Marina                                                                                              | A place where privately owned, light-craft are moored.                                                                                                    |
| K2432 | Pier/Dock                                                                                           | A platform built out from the shore into the water and supported by piles. This platform may provide access to ships and boats, or it may be used for recreational purposes.                                                        |
| K2451 | Airport or Airfield                                                                                 | A manmade facility maintained for the use of aircraft [including airstrip, landing field and landing strip].                                                                                                    |
| К2452 | Train Station, Trolley or<br>Mass Transit Rail Station                                              | A place where travelers can board and exit rail transit lines, including associated ticketing, freight, and other commercial offices.                                                                                               |

| MTFCC | Feature Class                                                        | Feature Class Description                                                                                                    |
|-------|----------------------------------------------------------------------|----------------------------------------------------------------------------------------------------|
| K2453 | Bus Terminal                                                         | A place where travelers can board and exit mass motor vehicle transit, including associated ticketing, freight, and other commercial offices.                                                        |
| K2454 | Marine Terminal                                                      | A place where travelers can board and exit water transit or where cargo is handled, including associated ticketing, freight, and other commercial offices.                                           |
| К2455 | Seaplane Anchorage                                                   | A place where an airplane equipped with floats for landing on or taking off from a body of water can debark and load.                                                                                |
| K2456 | Airport—Intermodal<br>Transportation<br>Hub/Terminal                 | A major air transportation facility where travelers can board and exit<br>airplanes and connect with other (i.e. non-air) modes of transportation.                                                   |
| K2457 | Airport—Statistical<br>Representation                                | The area of an airport adjusted to include whole 2000 census blocks used for the delineation of urban areas.                                                                                         |
| К2458 | Park and Ride<br>Facility/Parking Lot                                | A place where motorists can park their cars and transfer to other modes of transportation.                                                                                                    |
| К2459 | Runway/Taxiway                                                       | A fairly level and usually paved expanse used by airplanes for taking off<br>and landing at an airport.                                                                                              |
| К2460 | Helicopter Landing Pad                                               | A fairly level and usually paved expanse used by helicopters for taking off and landing.                                                                                                    |
| K2540 | University or College                                                | A building or group of buildings used as an institution for post-<br>secondary study, teaching, and learning [including seminary].                                                                   |
| K2543 | School or Academy                                                    | A building or group of buildings used as an institution for preschool,<br>elementary or secondary study, teaching, and learning [including<br>elementary school and high school].                    |
| K2545 | Museum, Visitor Center,<br>Cultural Center, or Tourist<br>Attraction | An attraction of historical, cultural, educational or other interest that provides information or displays artifacts.                                                                                |
| K2561 | Golf Course                                                          | A place designed for playing golf.                                                                                                    |
| K2564 | Amusement Center                                                     | A facility that offers entertainment performances or sporting events.<br>Examples include arena, auditorium, theater, stadium, coliseum,<br>racecourse, theme park, fairgrounds, and shooting range. |
| K2582 | Cemetery                                                             | A place or area for burying the dead [including burying ground and memorial garden].                                                                                                    |
| K2586 | Zoo                                                                  | A facility in which terrestrial and/or marine animals are confined within enclosures and displayed to the public for educational, preservation, and research purposes.                               |
| K3544 | Place of Worship                                                     | A sanctified place or structure where people gather for religious worship; examples include church, synagogue, temple, and mosque.                                                                   |

| MTFCC | Feature Class                                                                                            | Feature Class Description                                                                                                    |
|-------|----------------------------------------------------------------------------------------------------|----------------------------------------------------------------------------------------------------|
| L4010 | Pipeline                                                                                                 | A long tubular conduit or series of pipes, often underground, with<br>pumps and valves for flow control, used to transport fluid (e.g., crude<br>oil, natural gas), especially over great distances.                                                                                                    |
| L4020 | Powerline                                                                                                | One or more wires, often on elevated towers, used for conducting high-voltage electric power.                                                                                                    |
| L4031 | Aerial Tramway/Ski Lift                                                                                  | A conveyance that transports passengers or freight in carriers suspended from cables and supported by a series of towers.                                                                                                    |
| L4110 | Fence Line                                                                                               | A man-made barrier enclosing or bordering a field, yard, etc., usually<br>made of posts and wire or wood, used to prevent entrance, to confine,<br>or to mark a boundary.                                                                                                    |
| L4121 | Ridge Line                                                                                               | The line of highest elevation along a ridge.                                                                                                    |
| L4125 | Cliff/Escarpment                                                                                         | A very steep or vertical slope [including bluff, crag, head, headland, nose, palisades, precipice, promontory, rim and rimrock].                                                                                                    |
| L4130 | Point-to-Point Line                                                                                      | A line defined as beginning at one location point and ending at another, both of which are in sight.                                                                                                    |
| L4140 | Property/Parcel Line<br>(Including PLSS)                                                                 | This feature class may denote a nonvisible boundary of either public or private lands (e.g., a park boundary) or it may denote a Public Land Survey System or equivalent survey line.                                                                                                    |
| L4150 | Coastline                                                                                                | The line that separates either land or Inland water from Coastal,<br>Territorial or Great Lakes water. Where land directly borders Coastal,<br>Territorial or Great Lakes water, the shoreline represents the Coastline.<br>Where Inland water (such as a river) flows into Coastal, Territorial or<br>Great Lakes water, the closure line separating the Inland water from<br>the other class of water represents the Coastline. |
| L4165 | Ferry Crossing                                                                                           | The route used to carry or convey people or cargo back and forth over a waterbody in a boat.                                                                                                    |
| P0001 | Nonvisible Linear<br>Legal/Statistical Boundary                                                          | A legal/statistical boundary line that does not correspond to a shoreline or other visible feature on the ground.                                                                                                    |
| P0002 | Perennial Shoreline                                                                                      | The more-or-less permanent boundary between land and water for a water feature that exists year-round.                                                                                                    |
| P0003 | Intermittent Shoreline                                                                                   | The boundary between land and water (when water is present) for a water feature that does not exist year-round.                                                                                                    |
| P0004 | Other non-visible<br>bounding Edge (e.g.,<br>Census water boundary,<br>boundary of an aerial<br>feature) | A bounding Edge that does not represent a legal/statistical boundary<br>and does not correspond to a shoreline or other visible feature on the<br>ground. Many such Edges bound area landmarks, while many others<br>separate water features from each other (e.g., where a bay meets the<br>ocean).                                                                                                    |

| MTFCC | Feature Class                                                | Feature Class Description                                                                                                    |
|-------|--------------------------------------------------------------|----------------------------------------------------------------------------------------------------|
| R1011 | Railroad Feature (Main,<br>Spur, or Yard)                    | A line of fixed rails or tracks that carries mainstream railroad traffic.<br>Such a rail line can be a main line or spur line, or part of a rail yard.                                                                                                    |
| R1051 | Carline, Streetcar Track,<br>Monorail, Other Mass<br>Transit | Mass transit rail lines (including lines for rapid transit, monorails,<br>streetcars, light rail, etc.) that are typically inaccessible to mainstream<br>railroad traffic and whose tracks are not part of a road right-of-way.                                                                                                    |
| R1052 | Cog Rail Line, Incline Rail<br>Line, Tram                    | A special purpose rail line for climbing steep grades that is typically inaccessible to mainstream railroad traffic. Note that aerial tramways and streetcars (which may also be called "trams") are accounted for by other MTFCCs and do not belong in R1052.                                                                                     |
| S1100 | Primary Road                                                 | Primary roads are generally divided, limited-access highways within the interstate highway system or under state management, and are distinguished by the presence of interchanges. These highways are accessible by ramps and may include some toll highways.                                                                                     |
| S1200 | Secondary Road                                               | Secondary roads are main arteries, usually in the U.S. Highway, State<br>Highway or County Highway system. These roads have one or more<br>lanes of traffic in each direction, may or may not be divided, and<br>usually have at-grade intersections with many other roads and<br>driveways. They often have both a local name and a route number. |
| S1400 | Local Neighborhood Road,<br>Rural Road, City Street          | Generally, a paved non-arterial street, road, or byway that usually has a<br>single lane of traffic in each direction. Roads in this feature class may<br>be privately or publicly maintained. Scenic park roads would be<br>included in this feature class, as would (depending on the region of the<br>country) some unpaved roads.              |
| S1500 | Vehicular Trail (4WD)                                        | An unpaved dirt trail where a four-wheel drive vehicle is required.<br>These vehicular trails are found almost exclusively in very rural areas.<br>Minor, unpaved roads usable by ordinary cars and trucks belong in the<br>S1400 category.                                                                                                    |
| S1630 | Ramp                                                         | A road that allows controlled access from adjacent roads onto a limited<br>access highway, often in the form of a cloverleaf interchange. These<br>roads are unaddressable and do not carry a name in the MAF/TIGER<br>System.                                                                                                    |
| S1640 | Service Drive usually along a limited access highway         | A road, usually paralleling a limited access highway, that provides<br>access to structures along the highway. These roads can be named and<br>may intersect with other roads.                                                                                                    |
| S1710 | Walkway/Pedestrian Trail                                     | A path that is used for walking, being either too narrow for or legally restricted from vehicular traffic.                                                                                                    |
| S1720 | Stairway                                                     | A pedestrian passageway from one level to another by a series of steps.                                                                                                    |
| S1730 | Alley                                                        | A service road that does not generally have associated addressed<br>structures and is usually unnamed. It is located at the rear of buildings<br>and properties and is used for deliveries.                                                                                                    |

| MTFCC | Feature Class                                                                | Feature Class Description                                                                                                    |
|-------|------------------------------------------------------------------------------|----------------------------------------------------------------------------------------------------|
| S1740 | Private Road for service<br>vehicles (logging, oil fields,<br>ranches, etc.) | A road within private property that is privately maintained for service, extractive, or other purposes. These roads are often unnamed. |
| S1750 | Internal U.S. Census<br>Bureau use                                           | Internal U.S. Census Bureau use.                                                                                                    |
| S1780 | Parking Lot Road                                                             | The main travel route for vehicles through a paved parking area.                                                                       |
| S1820 | Bike Path or Trail                                                           | A path that is used for manual or small, motorized bicycles, being either too narrow for or legally restricted from vehicular traffic. |
| S1830 | Bridle Path                                                                  | A path that is used for horses, being either too narrow for or legally restricted from vehicular traffic.                              |
| S2000 | Road Median                                                                  | The unpaved area or barrier between the carriageways of a divided road.                                                                |

**Note:** The information in this table was last updated in November 2020.

# APPENDIX D STANDARD STREET TYPE ABBREVIATIONS

| Street Name Type | Standard Abbreviation |
|------------------|-----------------------|
| ALLEY            | ALY                   |
| ANEX             | ANX                   |
| ARCADE           | ARC                   |
| AVENUE           | AVE                   |
| BAYOU            | BYU                   |
| BEACH            | ВСН                   |
| BEND             | BND                   |
| BLUFF            | BLF                   |
| BLUFFS           | BLFS                  |
| BOTTOM           | BTM                   |
| BOULEVARD        | BLVD                  |
| BRANCH           | BR                    |
| BRIDGE           | BRG                   |
| BROOK            | BRK                   |
| BROOKS           | BRKS                  |
| BURG             | BG                    |
| BURGS            | BGS                   |
| BYPASS           | ВҮР                   |
| САМР             | СР                    |
| CANYON           | CYN                   |
| САРЕ             | CPE                   |
| CAUSEWAY         | CSWY                  |
| CENTER           | CTR                   |
| CENTERS          | CTRS                  |
| CIRCLE           | CIR                   |
| CIRCLES          | CIRS                  |
| CLIFF            | CLF                   |
| CLIFFS           | CLFS                  |
| CLUB             | CLB                   |
| COMMON           | CMN                   |
| COMMONS          | CMNS                  |
| CORNER           | COR                   |
| CORNERS          | CORS                  |
| COURSE           | CRSE                  |
| COURT            | СТ                    |
| COURTS           | CTS                   |
| COVE             | CV                    |
| COVES            | CVS                   |
| CREEK            | CRK                   |
| CRESCENT         | CRES                  |

### Table 52: Standard Street Type Abbreviations

| CRESTCRSTCROSSINGXINGCROSSROADXRDCROSSROADSXRDSCURVECURVDALEDLDAMDMDIVIDEDVDRDRSESTATESESTESTATESESTSEXPRESSWAYEXPYEXTENSIONEXTFALLFALLFALLFALLFALLFALLFALLFLSFERRYFRYFIELDFLDFIELDFLDSFORDFRDFORDSFRDSFORDFRDFORDSFRSTFORDFRDFORSSFRGSFORKFRKFORKSFRKSFORKFRKFORKFRKFORKGDNGADENGDNGATEWAYGTWYGLENGLNSGRUSGRNSGROVEGRVSHARBORHBRHARBORHBRHARBORHTS                                                                                                    | Street Name Type | Standard Abbreviation |
|----------------------------------------------------------------------------------------------------|------------------|-----------------------|
| CROSSROADXRDCROSSROADSXRDSCURVECURVDALEDLDAMDMDIVIDEDVDRIVEDRDRIVESDRSESTATEESTESTATESESTSEXPRESSWAYEXPYEXTENSIONEXTFALLFALLFALLFALLFALLFALLFALLFLDFIEDSFLSFERRYFRYFRYFRYFORDFRDFORDFRDFORDFRDFORDFRDFORDSFRSTFORGEFRGFORGESFRGSFORKFRKFORKFRKFORKFRKFORTFTFREEWAYFWYGADENGDNGATEWAYGTWYGLENGLNSGRESSGRNSGROVEGRVSHARBORHBRHAVENHVN                                                                                                    | CREST            | CRST                  |
| CROSSROADSXRDSCURVECURVDALEDLDAMDMDIVIDEDVDRVEDRDRIVESDRSESTATEESTESTATEESTSEXPRESSWAYEXPYEXTENSIONEXTEXTENSIONSEXTSFALLFALLFALLFALLFALLFLSFERRYFRYFIELDFLDFIELDFLTFATSFLTSFORDFRDFORDSFRDSFORDSFRGSFORGEFRGFORGESFRGSFORKFRKFORTFTFREEWAYFWYGADENGDNGARDENSGLNGLENGLNGRESTGRNSGROVEGRVGROVESGRVSHARBORHBRHAVENHVN                                                                                                    | CROSSING         | XING                  |
| CURVECURVDALEDLDAMDMDIVIDEDVDRIVEDRDRIVESDRSESTATEESTESTATEESTSEXPRESSWAYEXPYEXTENSIONEXTEXTENSIONSEXTSFALLFALLFALLFALLFALLFLSFERRYFRYFIELDFLDFIELDFLTFATTFLTFORDFRDFORDFRDFORDSFRGSFORGEFRGFORKFRKFORKFRKFORTFTFREEWAYGUNGADENSGUNSGATEWAYGUNGARDENSGUNSGRESTGRNGRNGRNGRENSGRNSGROVEGRVGROVESGRVSHARBORHBRHAVENHVN                                                                                                    | CROSSROAD        | XRD                   |
| DALEDLDAMDMDIVIDEDVDRIVEDRDRIVESDRSESTATEESTESTATESESTSEXPRESSWAYEXPYEXTENSIONEXTEXTENSIONSEXTSFALLFALLFALLSFLSFERRYFRYFIELDFLDFILDSFLSFORDFRDFORDFRDSFORDFRDSFORDFRDSFORSFRGSFORSFRGSFORGEFRGFORKFRKFORKFRKSFORTFTFREWAYFWYGARDENSGDNGARDENSGLNGLENGLNGROVEGRVGROVESGRVSHAYENHVN                                                                                                    | CROSSROADS       | XRDS                  |
| DAMDMDIVIDEDVDRIVEDRDRIVESDRSESTATEESTESTATESESTSEXPRESSWAYEXPYEXTENSIONEXTEXTENSIONSEXTSFALLFALLFALLSFLSFERRYFRYFIELDFLDFILATFLTFLATSFLTSFORDFRDSFORDFRDSFORDSFRDSFORESTFRGSFORGEFRGSFORKFRKSFORTFTFREWAYFWYGARDENSGDNSGATEWAYGLNGLENSGLNSGROVEGRVGROVESGRVSHAYENHVN                                                                                                    | CURVE            | CURV                  |
| DIVIDEDVDRIVEDRDRIVESDRSESTATEESTESTATESESTSEXPRESSWAYEXPYEXTENSIONEXTEXTENSIONSEXTSFALLFALLFALLSFLSFERRYFRYFIELDFLDFIELDSFLTSFORDFRDFORDSFRDSFORDFRDFORGEFRGFORGESFRGSFORKFRKFORTFTFREEWAYFWYGARDENGDNGARDENSGLNGRESSGRNGROVEGRVGROVESGRVSGROVESGRVSHAYBORHBRHAYENHVN                                                                                                    | DALE             | DL                    |
| DRIVE DR<br>DRIVES DR<br>ESTATE EST<br>ESTATES ESTS<br>EXPRESSWAY EXPY<br>EXTENSION EXT<br>EXTENSION EXT<br>EXTENSIONS EXTS<br>FALL FALL<br>FALLS FLS<br>FERRY FRY<br>FIELD FLD<br>FIELDS FLDS<br>FLAT FLT<br>FLATS FLTS<br>FORD FRD<br>FORDS FRDS<br>FORS FRDS<br>FOREST FRST<br>FORE FRG<br>FORGE FRG<br>FORGE FRG<br>FORGE FRG<br>FORK FRK<br>FORK FRK<br>FORT FT<br>FREWAY FWY<br>GARDEN GDN<br>GARDEN GDN<br>GARDEN GLN<br>GLEN GLN<br>GLEN GLN<br>GRVE GRV<br>GRVS<br>GRVE GRV<br>GRVS<br>GRVE GRV<br>GRVS<br>GRVS<br>GRVS<br>GRVS<br>GRVS<br>HARBOR HBR<br>HARBOR HBR<br>HARBOR HBRS | DAM              | DM                    |
| DRIVESDRSESTATEESTESTATESESTSEXPRESSWAYEXPYEXTENSIONEXTEXTENSIONSEXTSFALLFALLFALLFALLFALLFALLFALLFALLFALLFALLFALLFALLFALLFALLFALSFLSFERRYFRYFIELDFLDFIELDSFLDSFLATFLTFLATSFLTSFORDFRDFORDFRDFORDSFRRGSFORESTFRGSFORGEFRGFORKFRKFORKFRKSFORTFTFREEWAYFWYGARDENGDNGARDENSGLNSGRNGRNGREENGRNGROVEGRVGROVESGRVSHARBORHBRHAVENHVN                                                                                                    | DIVIDE           | DV                    |
| ESTATE EST<br>ESTATES ESTS<br>EXPRESSWAY EXPY<br>EXTENSION EXT<br>EXTENSION EXT<br>EXTENSIONS EXTS<br>FALL FALL<br>FALLS FLS<br>FERRY FRY<br>FIELD FLD<br>FIELD FLD<br>FIELDS FLDS<br>FLAT FLT<br>FLATS FLTS<br>FORD FRD<br>FORDS FRDS<br>FORST FRST<br>FORGE FRG<br>FORGES FRGS<br>FORK FRK<br>FORK FRK<br>FORK FRK<br>FORK FRK<br>FORK FRK<br>FORT FT<br>FREWAY FWY<br>GARDEN GDN<br>GARDENS GDNS<br>GATEWAY GTWY<br>GLEN GLN<br>GLENS GLNS<br>GRVE GRV<br>GROVE GRV<br>GROVE GRV<br>GROVE GRV<br>GROVE GRV<br>GROVE HBR<br>HARBOR HBR                                                    | DRIVE            | DR                    |
| ESTATESESTSEXPRESSWAYEXPYEXTENSIONEXTEXTENSIONSEXTSFALLFALLFALLFALLFALLFALLFALLFALLFALLFLSFERRYFRYFIELDFLDFIELDSFLDSFLATFLTFLATSFLTSFORDFRDFORDSFRDSFORESTFRSTFORGEFRGFORKFRKFORTFTFREEWAYFWYGARDENSGDNSGARDENSGLNSGREENGRNSGROVEGRVGROVESGRVSHARBORHBRHAVENHVN                                                                                                    | DRIVES           | DRS                   |
| EXPRESSWAYEXPYEXTENSIONEXTEXTENSIONSEXTSFALLFALLFALLFALLFALLFALLFALLSFLSFERRYFRYFIELDFLDFIELDSFLDSFLATFLTFLATSFLTSFORDFRDFORDSFRDSFORESTFRGFORGEFRGFORKFRKFORTFTFREEWAYFWYGARDENSGDNSGARDENSGLNGLENGLNSGROVEGRVGROVESGRVSHARBORHBRHAVENHVN                                                                                                    | ESTATE           | EST                   |
| EXTENSIONEXTEXTENSIONSEXTSFALLFALLFALLFALLFALLSFLSFERRYFRYFIELDFLDFIELDSFLDSFLATFLTFLATSFLTSFORDFRDFORDSFRGSFORESTFRGFORGEFRGFORKFRKFORTFTFREEWAYFWYGARDENGDNGARDENSGLNGLENGLNGREENSGRVSGROVEGRVGROVESGRVSHARBORHBRHAVENHVN                                                                                                    | ESTATES          | ESTS                  |
| EXTENSIONSEXTSFALLFALLFALLSFLSFERRYFLSFERRYFRYFIELDFLDFIELDSFLDSFLATFLTFLATSFLTSFORDFRDFORDSFRGSFORGEFRGFORGESFRKSFORKFRKFORTFTFREEWAYFWYGARDENSGDNSGARDENSGLNSGREENGRNSGRVEGRVSGROVEGRVSHARBORSHBRSHAVENHVN                                                                                                    | EXPRESSWAY       | EXPY                  |
| FALLFALLFALLSFLSFERRYFRYFIELDFLDFIELDSFLDSFLATFLTFLATSFLTSFORDFRDFORDSFRGSFORGEFRGFORGESFRKSFORKFRKSFORTFTFREEWAYFWYGARDENSGDNSGATEWAYGLNGREENGRNGREENGRNGROVEGRVGROVESGRVSHARBORSHBRSHAVENHVN                                                                                                    | EXTENSION        | EXT                   |
| FALLSFLSFERRYFRYFIELDFLDFIELDFLDSFILATFLTFLATSFLTSFORDFRDFORDSFRSTFORGEFRGFORGESFRGSFORKFRKSFORTFTFREEWAYFWYGARDENSGDNSGARDENSGLNSGLENSGLNSGREENSGRNSGROVEGRVGROVESGRVSHARBORSHBRSHAVENHVN                                                                                                    | EXTENSIONS       | EXTS                  |
| FERRYFRYFIELDFLDFIELDSFLDSFLATFLTFLATSFLTSFORDFRDFORDSFRDSFORESTFRGFORGEFRGFORGESFRKSFORKFRKSFORTFTFREEWAYFWYGARDENGDNGARDENSGLNSGLENSGLNSGREENGRNSGROVEGRVGROVESGRVSHARBORHBRHAVENHVN                                                                                                    | FALL             | FALL                  |
| FIELDFLDFIELDSFLDSFLATFLTFLATSFLTSFORDFRDFORDSFRDSFORESTFRGFORGEFRGFORGESFRKSFORKFRKFORTFTFREEWAYFWYGARDENGDNGATEWAYGLNGLENGLNSGREENGRNSGROVEGRVGROVESGRVSHARBORHBRHAVENHVN                                                                                                    | FALLS            | FLS                   |
| FIELDSFLDSFLATFLTFLATSFLTSFORDFRDFORDSFRDSFORESTFRGFORGEFRGFORGESFRGSFORKFRKFORTFTFREEWAYFWYGARDENGDNGARDENSGLNSGLENGLNSGREENSGRNSGROVEGRVGROVESGRVSHARBORHBRHAVENHVN                                                                                                    | FERRY            | FRY                   |
| FLATFLTFLATSFLTSFORDFRDFORDSFRDSFORESTFRSTFORGEFRGFORGESFRGSFORKFRKFORKSFRKSFORTFTFREEWAYGDNGARDENGDNSGARDENSGLNSGLENSGLNSGREENSGRNGREENSGRNSGROVEGRVGROVESGRVSHARBORHBRHARBORSHBRSHAVENHVN                                                                                                    | FIELD            | FLD                   |
| FLATFLTFLATSFLTSFORDFRDFORDSFRDSFORESTFRSTFORGEFRGFORGESFRGSFORKFRKFORKSFRKSFORTFTFREEWAYGDNGARDENGDNSGARDENSGLNSGLENSGLNSGREENSGRNGREENSGRNSGROVEGRVGROVESGRVSHARBORHBRHARBORSHBRSHAVENHVN                                                                                                    | FIELDS           | FLDS                  |
| FORDFRDFORDSFRDSFORESTFRSTFORGEFRGFORGESFRGSFORKFRKFORKSFRKSFORTFTFREEWAYFWYGARDENGDNGARDENSGDNSGATEWAYGTWYGLENGLNSGREENGRNSGROVEGRVGROVESGRVSHARBORHBRHAVENHVN                                                                                                    |                  |                       |
| FORDFRDFORDSFRDSFORESTFRSTFORGEFRGFORGESFRGSFORKFRKFORKSFRKSFORTFTFREEWAYFWYGARDENGDNGARDENSGDNSGATEWAYGTWYGLENGLNSGREENGRNSGROVEGRVGROVESGRVSHARBORHBRHAVENHVN                                                                                                    | FLATS            | FLTS                  |
| FORDSFRDSFORESTFRSTFORGEFRGFORGESFRGSFORKFRKFORKSFRKSFORTFTFREEWAYFWYGARDENGDNGARDENSGDNSGATEWAYGTWYGLENGLNSGREENGRNSGROVEGRVGROVESGRVSHARBORHBRHAVENHVN                                                                                                    | -                |                       |
| FORESTFRSTFORGEFRGFORGESFRGSFORKFRKFORKSFRKSFORTFTFREEWAYFWYGARDENGDNGARDENSGDNSGATEWAYGTWYGLENSGLNSGREENGRNGREENSGRNSGROVEGRVGROVESGRVSHARBORHBRHAVENHVN                                                                                                    |                  |                       |
| FORGEFRGFORGESFRGSFORKFRKFORKSFRKSFORTFTFREEWAYFWYGARDENGDNGARDENSGDNSGATEWAYGTWYGLENGLNGLENSGRNSGREENSGRNSGROVEGRVGROVESGRVSHARBORHBRHAVENHVN                                                                                                    |                  |                       |
| FORGESFRGSFORKFRKFORKSFRKSFORTFTFREEWAYFWYGARDENGDNGARDENSGDNSGATEWAYGTWYGLENGLNGLENSGRNGREENGRNGROVEGRVGROVESGRVSHARBORHBRHAVENHVN                                                                                                    |                  |                       |
| FORKFRKFORKSFRKSFORTFTFREEWAYFWYGARDENGDNGARDENSGDNSGATEWAYGTWYGLENGLNGLENSGLNSGREENGRNGREENSGRVSGROVEGRVSHARBORHBRHAVENHVN                                                                                                    | FORGES           |                       |
| FORKSFRKSFORTFTFREEWAYFWYGARDENGDNGARDENSGDNSGATEWAYGTWYGLENGLNGLENSGRNGREENGRNGROVEGRVGROVESGRVSHARBORHBRHAVENHVN                                                                                                    | FORK             | FRK                   |
| FORTFTFREEWAYFWYGARDENGDNGARDENSGDNSGATEWAYGTWYGLENGLNGLENSGLNSGREENGRNGROVEGRVGROVESGRVSHARBORHBRHAVENHVN                                                                                                    |                  |                       |
| FREEWAYFWYGARDENGDNGARDENSGDNSGARDENSGDNSGATEWAYGTWYGLENGLNGLENSGLNSGREENGRNGREENSGRVSGROVESGRVSHARBORHBRHAVENHVN                                                                                                    |                  |                       |
| GARDENGDNGARDENSGDNSGATEWAYGTWYGLENGLNGLENSGLNSGREENGRNGREENSGRVSGROVESGRVSHARBORHBRHAVENHVN                                                                                                    |                  | FWY                   |
| GARDENSGDNSGATEWAYGTWYGLENGLNGLENSGLNSGREENGRNGROVEGRVGROVESGRVSHARBORHBRHARBORSHBRSHAVENHVN                                                                                                    |                  |                       |
| GATEWAYGTWYGLENGLNGLENSGLNSGREENGRNGREENSGRNSGROVEGRVGROVESGRVSHARBORHBRHARBORSHBRSHAVENHVN                                                                                                    |                  |                       |
| GLENGLNGLENSGLNSGRENSGRNGREENSGRNSGROVEGRVGROVESGRVSHARBORHBRHARBORSHBRSHAVENHVN                                                                                                    |                  |                       |
| GLENSGLNSGREENGRNGREENSGRNSGROVEGRVGROVESGRVSHARBORHBRHARBORSHBRSHAVENHVN                                                                                                    |                  |                       |
| GREENGRNGREENSGRNSGROVEGRVGROVESGRVSHARBORHBRHARBORSHBRSHAVENHVN                                                                                                    |                  |                       |
| GREENSGRNSGROVEGRVGROVESGRVSHARBORHBRHARBORSHBRSHAVENHVN                                                                                                    |                  |                       |
| GROVEGRVGROVESGRVSHARBORHBRHARBORSHBRSHAVENHVN                                                                                                    |                  |                       |
| GROVESGRVSHARBORHBRHARBORSHBRSHAVENHVN                                                                                                    |                  |                       |
| HARBORHBRHARBORSHBRSHAVENHVN                                                                                                    |                  |                       |
| HARBORSHBRSHAVENHVN                                                                                                    |                  |                       |
| HAVEN HVN                                                                                                    |                  |                       |
|                                                                                                    |                  |                       |
|                                                                                                    | HEIGHTS          | HTS                   |

| Street Name Type | Standard Abbreviation |
|------------------|-----------------------|
| HIGHWAY          | HWY                   |
| HILL             | HL                    |
| HILLS            | HLS                   |
| HOLLOW           | HOLW                  |
| INLET            | INLT                  |
| ISLAND           | IS                    |
| ISLANDS          | ISS                   |
| ISLE             | ISLE                  |
| JUNCTION         | JCT                   |
| JUNCTIONS        | JCTS                  |
| KEY              | КҮ                    |
| KEYS             | КҮЅ                   |
| KNOLL            | KNL                   |
| KNOLLS           | KNLS                  |
| LAKE             | LK                    |
| LAKES            | LKS                   |
| LAND             | LAND                  |
| LANDING          | LNDG                  |
| LANE             | LN                    |
| LIGHT            | LGT                   |
| LIGHTS           | LGTS                  |
| LOAF             | LF                    |
| LOCK             | LCK                   |
| LOCKS            | LCKS                  |
| LODGE            | LDG                   |
| LOOP             | LOOP                  |
| MALL             | MALL                  |
| MANOR            | MNR                   |
| MANORS           | MNRS                  |
| MEADOW           | MDW                   |
| MEADOWS          | MDWS                  |
| MEWS             | MEWS                  |
| MILL             | ML                    |
| MILLS            | MLS                   |
| MISSION          | MSN                   |
| MOTORWAY         | MTWY                  |
| MOUNT            | MT                    |
| MOUNTAIN         | MTN                   |
| MOUNTAINS        | MTNS                  |
| NECK             | NCK                   |
| ORCHARD          | ORCH                  |
| OVAL             | OVAL                  |
| OVERPASS         | OPAS                  |
| PARK             | PARK                  |
|                  |                       |

| Street Name Type | Standard Abbreviation |
|------------------|-----------------------|
| PARKS            | PARK                  |
| PARKWAY          | РКШҮ                  |
| PARKWAYS         | РКШҮ                  |
| PASS             | PASS                  |
| PASSAGE          | PSGE                  |
| PATH             | РАТН                  |
| PIKE             | PIKE                  |
| PINE             | PNE                   |
| PINES            | PNES                  |
| PLACE            | PL                    |
| PLAIN            | PLN                   |
| PLAINS           | PLNS                  |
| PLAZA            | PLZ                   |
| POINT            | PT                    |
| POINTS           | PTS                   |
| PORT             | PRT                   |
| PORTS            | PRTS                  |
| PRAIRIE          | PR                    |
| RADIAL           | RADL                  |
| RAMP             | RAMP                  |
| RANCH            | RNCH                  |
| RAPID            | RPD                   |
| RAPIDS           | RPDS                  |
| REST             | RST                   |
| RIDGE            | RDG                   |
| RIDGES           | RDGS                  |
| RIVER            | RIV                   |
| ROAD             | RD                    |
| ROAD             | RDS                   |
| ROUTE            | RTE                   |
|                  |                       |
| ROW              | ROW                   |
| RUE              | RUE                   |
| RUN              | RUN                   |
| SHOAL            | SHL                   |
| SHOALS           | SHLS                  |
| SHORE            | SHR                   |
| SHORES           | SHRS                  |
| SKYWAY           | SKWY                  |
| SPRING           | SPG                   |
| SPRINGS          | SPGS                  |
| SPUR             | SPUR                  |
| SPURS            | SPUR                  |
| SQUARE           | SQ                    |
| SQUARES          | SQS                   |

| Street Name Type | Standard Abbreviation |
|------------------|-----------------------|
| STATION          | STA                   |
| STRAVENUE        | STRA                  |
| STREAM           | STRM                  |
| STREET           | ST                    |
| STREETS          | STS                   |
| SUMMIT           | SMT                   |
| TERRACE          | TER                   |
| THROUGHWAY       | TRWY                  |
| TRACE            | TRCE                  |
| TRACK            | TRAK                  |
| TRAFFICWAY       | TRFY                  |
| TRAIL            | TRL                   |
| TRAILER          | TRLR                  |
| TUNNEL           | TUNL                  |
| TURNPIKE         | ТРКЕ                  |
| UNDERPASS        | UPAS                  |
| UNION            | UN                    |
| UNIONS           | UNS                   |
| VALLEY           | VLY                   |
| VALLEYS          | VLYS                  |
| VIADUCT          | VIA                   |
| VIEW             | VW                    |
| VIEWS            | VWS                   |
| VILLAGE          | VLG                   |
| VILLAGES         | VLGS                  |
| VILLE            | VL                    |
| VISTA            | VIS                   |
| WALK             | WALK                  |
| WALKS            | WALK                  |
| WALL             | WALL                  |
| WAY              | WAY                   |
| WAYS             | WAYS                  |
| WELL             | WL                    |
| WELLS            | WLS                   |

# APPENDIX E GUPS TOOLS

# E1 Set Layer Symbology

GUPS loads a default layer symbology established for each Census Bureau geographic partnership program. The default symbology can be changed to suit users' preferences. To change the default symbology for a layer in GUPS follow the instructions in Table 53.

| Step   | Action and <i>Result</i>                                                                                                    |                                                                                                    |                                                                                                    |                                                                                                    |                                                                                                    |                                                                         |                                                                                   |          |                                                                                                    |                                                                                                    |     |                       |
|--------|----------------------------------------------------------------------------------------------------|----------------------------------------------------------------------------------------------------|----------------------------------------------------------------------------------------------------|----------------------------------------------------------------------------------------------------|----------------------------------------------------------------------------------------------------|-------------------------------------------------------------------------|-----------------------------------------------------------------------------------|----------|----------------------------------------------------------------------------------------------------|----------------------------------------------------------------------------------------------------|-----|-----------------------|
| Step 1 | Right-click on the la<br>drop-down menu o                                                                                                    |                                                                                                    |                                                                                                    | €ij → III         III           orking_county         edges.18077           2010_tract.180         2010_block.18           2010_block.18         0           0         Un-edited           Q         Un-edited           Q         New Point Land           0         Reieltant                                                                 | Corr to Lay<br>Zoom to Lay<br>Show in Over<br>Show Featur<br>Copy Layer<br>Regame Laya                                               | ection<br>rview<br>e Count<br>er                                        | he Edge                                                                           | es layer | r was                                                                                                    | selec                                                                                                    | cte | ן). The <b>Layers</b> |
|        |                                                                                                    |                                                                                                    | <pre></pre>                                                                                                    | scd_18077<br>sld_18077<br>sld_18077<br>cd_18077<br>d_18077<br>msd_18077<br>ansd_18077<br>all all all all all all all all all all                                                                                                    | Bernove Layr<br>Move Out of<br>Qpen Attribu<br>Ioggle Editin<br>Eilter<br>Set Layer Sca<br>Set CRS<br>Export<br>Styles<br>Properties | er<br><u>G</u> roup<br>Ite Table<br>Ig<br>Ile Visibility                | b<br>b<br>b                                                                       |          |                                                                                                    |                                                                                                    |     |                       |
| Step 2 | In the drop-down r                                                                                                    |                                                                                                    |                                                                                                    | ties'. The                                                                                                    | Layer                                                                                                    | Prope                                                                   | erties so                                                                         | creen o  | pens                                                                                                    | 5.                                                                                                    |     |                       |
|        | Q Lay                                                                                                    | er Properties - edges_18077                                                                                                    | Source Fields                                                                                                    |                                                                                                    |                                                                                                    |                                                                         |                                                                                   |          |                                                                                                    |                                                                                                    | ×   |                       |
|        | (i) Ir                                                                                                    | formation Id 4                                                                                                    |                                                                                                    | Alias Type                                                                                                    | Type name                                                                                                    | Length                                                                  | Precision                                                                         | Comment  | WMS                                                                                                    | WFS                                                                                                    | •   |                       |
|        | 🗞 s                                                                                                    | burce                                                                                                    | STATEFP                                                                                                    | QString                                                                                                    | String                                                                                                    | 2                                                                       | 0                                                                                 |          | ✓                                                                                                    | ✓                                                                                                    |     |                       |
|        |                                                                                                    | /mbology abc 1                                                                                                    | COUNTYFP                                                                                                    | OChristen                                                                                                    |                                                                                                    |                                                                         |                                                                                   |          |                                                                                                    |                                                                                                    |     |                       |
|        |                                                                                                    |                                                                                                    |                                                                                                    |                                                                                                    | String                                                                                                    | 3                                                                       | 0                                                                                 |          | <b>v</b>                                                                                                    | <b>v</b>                                                                                                    |     |                       |
|        | (abc L                                                                                                    | abels 123 2                                                                                                    |                                                                                                    | qlonglong                                                                                                    | Integer64                                                                                                    | 10                                                                      | 0                                                                                 |          | •                                                                                                    | <b>v</b>                                                                                                    |     |                       |
|        |                                                                                                    | abels 123 2<br>iagrams 123 3                                                                                                    | TFIDL                                                                                                    | qlonglong<br>qlonglong                                                                                                    | Integer64<br>Integer64                                                                                                    | 10<br>10                                                                | 0                                                                                 |          | ✓<br>✓                                                                                                    | <b>v</b>                                                                                                    | -   |                       |
|        | ∞                                                                                                    | abels         123 2           iagrams         123 3           D View         123 4                                                                                                    | TFIDL TFIDR                                                                                                    | qlonglong<br>qlonglong<br>qlonglong                                                                                                    | Integer64<br>Integer64<br>Integer64                                                                                                  | 10<br>10<br>10                                                          | 0<br>0<br>0                                                                       |          | ✓<br>✓<br>✓                                                                                                    | <ul> <li></li> <li></li> <li></li> <li></li> </ul>                                                                                                    |     |                       |
|        | - ccc L                                                                                                    | sbels 123 2<br>iagrams 123 3<br>D View 123 4<br>ource Fields abc 5                                                                                                    | TFIDL                                                                                                    | qlonglong<br>qlonglong                                                                                                    | Integer64<br>Integer64                                                                                                    | 10<br>10                                                                | 0                                                                                 |          | ✓<br>✓                                                                                                    | <b>v</b>                                                                                                    |     |                       |
|        | - ccc L                                                                                                    | abels 123 2<br>iagrams 123 3<br>D View 123 4<br>ource Fields abc 5<br>thributes Form abc 6                                                                                                    | TFIDL<br>TFIDR<br>MTFCC                                                                                                    | qlonglong<br>qlonglong<br>qlonglong<br>QString                                                                                                    | Integer64<br>Integer64<br>Integer64<br>String                                                                                        | 10<br>10<br>10<br>5                                                     | 0<br>0<br>0<br>0                                                                  |          | <ul> <li></li> <li></li> &lt;</ul> | <ul> <li></li> <li></li> &lt;</ul> |     |                       |
|        | u 500<br>0 ∰<br>3<br>0<br>0<br>0<br>0<br>0<br>0<br>0<br>0<br>0<br>0<br>0<br>0<br>0<br>0<br>0<br>0<br>0<br>0                                                                                                    | abels 123 2<br>iagrams 123 3<br>D View 123 4<br>ource Fields abc 5<br>ttributes Form abc 6<br>sins abc 7                                                                                                    | TFIDL FIDL FIDL FIDL FIDL FIDL FIDL FIDL                                                                                                    | qlonglong       qlonglong       qlonglong       QString                                                                                                    | Integer64<br>Integer64<br>Integer64<br>String<br>String                                                                              | 10<br>10<br>10<br>5<br>1                                                | 0<br>0<br>0<br>0<br>0                                                             |          | <ul> <li></li> <li></li> &lt;</ul> | <b>v</b><br><b>v</b><br><b>v</b><br><b>v</b>                                                                                                    |     |                       |
|        | u 500<br>0 ∰<br>3<br>0<br>0<br>0<br>0<br>0<br>0<br>0<br>0<br>0<br>0<br>0<br>0<br>0<br>0<br>0<br>0<br>0<br>0                                                                                                    | abels 123 2<br>iagrams 123 3<br>D View 123 4<br>ource Fields 6<br>thributes Form 6<br>bins 6<br>uxiliary Storage 12 8                                                                                                    | TFIDL FIDL FIDL FIDL FIDL FIDL FIDL FIDL                                                                                                    | qlonglong       qlonglong       qlonglong       qlonglong       QString       QString       QString                                                                                                    | Integer64<br>Integer64<br>String<br>String<br>String                                                                                 | 10<br>10<br>10<br>5<br>1<br>40                                          | 0<br>0<br>0<br>0<br>0<br>0                                                        |          | ▼<br>▼<br>▼<br>▼<br>▼                                                                                                    |                                                                                                    |     |                       |
|        |                                                                                                    | abels     123 2       agrams     123 3       o View     123 4       ource Fields     100 5       thributes Form     100 6       pins     100 7       uxiliary Storage     1.2 8       otions     102 9                                                                                                    | TFIDL 1<br>TFIDR 2<br>MTFCC 2<br>FIDELITY 2<br>FULLNAME 2<br>SMID 2                                                                                                    | qlonglong       qlonglong       qlonglong       QString       QString       QString       QString                                                                                                    | Integer64<br>Integer64<br>Integer64<br>String<br>String<br>String<br>Real                                                            | 10<br>10<br>5<br>1<br>40<br>22                                          | 0<br>0<br>0<br>0<br>0<br>0<br>0<br>0                                              |          | ✓<br>✓<br>✓<br>✓<br>✓<br>✓<br>✓<br>✓                                                                                                    | V           V           V           V           V           V           V           V           V           V                                                                                                    |     |                       |
|        |                                                                                                    | abels 123 2<br>iagrams 123 3<br>O View 123 4<br>ource Fields 6<br>thributes Form 126 6<br>jins 126 7<br>uxiliary Storage 12 8<br>ctions 126 9<br>jisplay 126 1                                                                                                    | TFIDL THIDE THIDE THID THIDE THIDE THIDE THIDE THIDE THIDE THIDE THIDE THIDE THIDE T | qlonglong       qlonglong       qlonglong       QString       QString       QString       QString       QString       QString       QString                                                                                                    | Integer64<br>Integer64<br>String<br>String<br>Real<br>String                                                                         | 10<br>10<br>5<br>1<br>40<br>22<br>1                                     | 0<br>0<br>0<br>0<br>0<br>0<br>0<br>0<br>0                                         |          | ✓<br>✓<br>✓<br>✓<br>✓<br>✓<br>✓<br>✓<br>✓<br>✓<br>✓<br>✓                                                                                                    | V       V       V       V       V       V       V       V       V       V       V                                                                                                    |     |                       |
|        | ● 155 L                                                                                                    | abels 123 2<br>iagrams 123 3<br>D View 123 4<br>ource Fields 6<br>thributes Form 6<br>ins 6<br>cuxiliary Storage 12 8<br>ctions 6<br>isplay 6<br>endering 6<br>123 2<br>123 2<br>12                                                                                                    | TFIDL TFIDR TFIDR TFIDR TFIDR TFIDR TFIDR TFIDR TFIDELITY TFIDELITY TFIDELIT | qlonglong       qlonglong       qlonglong       QString       QString       double       QString       QString                                                                                                    | Integer64<br>Integer64<br>String<br>String<br>String<br>Real<br>String<br>String                                                     | 10<br>10<br>5<br>1<br>40<br>22<br>1                                     | 0<br>0<br>0<br>0<br>0<br>0<br>0<br>0<br>0<br>0<br>0                               |          | <ul> <li></li> <li></li> &lt;</ul> | V       V       V       V       V       V       V       V       V       V       V       V       V       V                                                                                                    |     |                       |
|        |                                                                                                    | abels     123 2       iagrams     123 3       D View     123 4       ource Fields     80c 5       ttributes Form     80c 6       visins     80c 7       uxiliary Storage     1.2 8       ctions     80c 1       endering     80c 1       ariables     80c 1                                                                                                    | TFIDL TFIDL TFIDR TFIDR TFIDR TFIDR TFIDR TFIDR TFIDELITY TFIDELITY TFIDELIT | qlonglong       qlonglong       qlonglong       QString       QString       double       QString       QString       QString       QString       QString                                                                                                    | Integer64<br>Integer64<br>String<br>String<br>String<br>String<br>String<br>String<br>String                                         | 10<br>10<br>5<br>1<br>40<br>22<br>1<br>1<br>1                           | 0<br>0<br>0<br>0<br>0<br>0<br>0<br>0<br>0<br>0<br>0<br>0<br>0                     |          | V       V       V       V       V       V       V       V       V       V       V       V       V       V       V       V       V       V       V       V       V       V                                                                                                          | V       V       V       V       V       V       V       V       V       V       V       V       V       V       V                                                                                                          |     |                       |
|        | <ul> <li>□□□□</li> <li>□□□</li> <li>□□□</li> <li>□□</li> <li>□□</li></ul> | abels     123 2       aiagrams     123 3       O'liew     123 4       ource Fields     abc 5       thributes Form     abc 6       sins     abc 7       uxdiary Storage     12 8       ctions     abc 1       ariables     abc 1       apendencies     abc 1                                                                                                    | TFIDL TFIDL TFIDR TEIDELITY FULLNAME SMID SMIDTYPE SMIDTYPE CBBSPLG CBBFLG CBBFLC CBBFLG CBBFLC CBBFLC CBBF | qlonglong       qlonglong       qlonglong       QString       QString       double       QString       QString       QString       QString       QString       QString       QString       QString       QString       QString       QString       QString                                                                                      | Integer64<br>Integer64<br>String<br>String<br>String<br>Real<br>String<br>String<br>String<br>String                                 | 10<br>10<br>5<br>1<br>40<br>22<br>1<br>1<br>1<br>1<br>1                 | 0<br>0<br>0<br>0<br>0<br>0<br>0<br>0<br>0<br>0<br>0<br>0<br>0                     |          | <ul> <li></li> <li></li> &lt;</ul> | V       V       V       V       V       V       V       V       V       V       V       V       V       V       V       V       V       V                                                                                                          |     |                       |
|        |                                                                                                    | abels     123 2       aiagrams     123 3       oView     123 4       ource Fields     126 5       thributes Form     126 6       pins     12. 8       ctions     12. 8       aisplay     12. 1       ariables     12. 1       ependencies     12. 1       agend     12. 1                                                                                                    | TFIDL TFIDL TFIDR TFIDR TFIDA TFIDA  | qlonglong       qlonglong       qlonglong       QString       QString       double       QString       QString       QString       QString       QString       QString       QString       QString       QString       QString       QString       QString       QString                                                                        | Integer64<br>Integer64<br>String<br>String<br>String<br>String<br>String<br>String<br>String<br>String                               | 10<br>10<br>5<br>1<br>40<br>22<br>1<br>1<br>1<br>1<br>1<br>1<br>4       | 0<br>0<br>0<br>0<br>0<br>0<br>0<br>0<br>0<br>0<br>0<br>0<br>0<br>0<br>0           |          | <ul> <li></li> <li></li> &lt;</ul> | V       V       V       V       V       V       V       V       V       V       V       V       V       V       V       V       V       V       V       V       V       V       V       V       V                                                                                                          |     |                       |
|        |                                                                                                    | abels     123 2       aiagrams     123 3       ovrew     123 4       ource Fields     125 3       thributes Form     126 5       thributes Form     12 8       ctions     12 8       ctions     12 8       abels     12 8       ctions     12 8       abels     12 8       abels     13 8       abels     14 8       abels     14 8       abels <t< td=""><td>TFIDL  TFIDR  TFIDR  TIDR  TFIDR  TULLNAME  SMID  SMIDTYPE  BSPPEG  BSPPEG  CHNG_TYPE  CHNG_TYPE  SUSTIFY  CHNG_TYPE  CHNG_TYPE  CHN</td><td>qlonglong       qlonglong       qlonglong       QString       QString       QString       QString       QString       QString       QString       QString       QString       QString       QString       QString       QString       QString       QString       QString       QString       QString       QString       QString       QString</td><td>Integer64<br/>Integer64<br/>String<br/>String<br/>String<br/>Real<br/>String<br/>String<br/>String<br/>String<br/>String</td><td>10<br/>10<br/>5<br/>1<br/>40<br/>22<br/>1<br/>1<br/>1<br/>1<br/>1<br/>4<br/>1<br/>50</td><td>0<br/>0<br/>0<br/>0<br/>0<br/>0<br/>0<br/>0<br/>0<br/>0<br/>0<br/>0<br/>0<br/>0<br/>0<br/>0<br/>0</td><td></td><td><ul> <li></li> <li></li> &lt;</ul></td><td>V       V       V       V       V       V       V       V       V       V       V       V       V       V       V       V       V       V       V       V       V       V       V       V       V       V</td><td></td><th></th></t<> | TFIDL  TFIDR  TFIDR  TIDR  TFIDR  TULLNAME  SMID  SMIDTYPE  BSPPEG  BSPPEG  CHNG_TYPE  CHNG_TYPE  SUSTIFY  CHNG_TYPE  CHNG_TYPE  CHN | qlonglong       qlonglong       qlonglong       QString       QString       QString       QString       QString       QString       QString       QString       QString       QString       QString       QString       QString       QString       QString       QString       QString       QString       QString       QString       QString | Integer64<br>Integer64<br>String<br>String<br>String<br>Real<br>String<br>String<br>String<br>String<br>String                       | 10<br>10<br>5<br>1<br>40<br>22<br>1<br>1<br>1<br>1<br>1<br>4<br>1<br>50 | 0<br>0<br>0<br>0<br>0<br>0<br>0<br>0<br>0<br>0<br>0<br>0<br>0<br>0<br>0<br>0<br>0 |          | <ul> <li></li> <li></li> &lt;</ul> | V       V       V       V       V       V       V       V       V       V       V       V       V       V       V       V       V       V       V       V       V       V       V       V       V       V                                                                                                          |     |                       |

#### Table 53: Reset Layer Symbology

| Step   | Action and Result                                                                                                    |
|--------|----------------------------------------------------------------------------------------------------|
| Step 3 | In the left-hand pane, click on <b>Symbology</b> , then double-click the symbol to be edited in the layers list.                                                                                                    |
|        | In this example, 'Roads, substr ("MTFCC, 1,1) = S1100' is selected.                                                                                                    |
|        | Q Layer Properties - edges_18077   Symbology ×                                                                                                    |
|        | Rule Min. scale Count Duplicate co                                                                                                    |
|        | → Railroads (s substr( "MTFCC", 1, 1)         1/21000         1:1           Source         ✓ → Railroads (s substr( "MTFCC", 1, 1)         1/51000         1/21001                                                                                                    |
|        | Symbology         Roads (scale substr("MTFCC", 1, 1)         1:21000         1:1           Image: Symbology         Image: Roads (scale substr("MTFCC", 1, 1)         1:51000         1:21001           Image: Value Water Substr("MTFCC", 1, 1)         1:50000         1:1                                                                                                    |
|        | CDE         Labels         ✓         Non-visible bstr( "MTFCC", 1, 1) 1:51000         1:1           Diagrams         ✓         Oldeted Edge "ChtQL TVPE" = 'DL'         1:51000         1:1                                                                                                    |
|        | SD View                                                                                                    |
|        | Double-click on the                                                                                                    |
|        | Attributes Form<br>Joins Click on the<br>Symbology tab.                                                                                                    |
|        |                                                                                                    |
|        | 🕼 Actions 📁 Display                                                                                                    |
|        | ✓ Display  Kendering                                                                                                    |
|        | S Variables                                                                                                    |
|        | Metadata                                                                                                    |
|        | Legend                                                                                                    |
|        | CGIS Server Rediras Selectad Rules >                                                                                                    |
|        | Digitizing Skyle V OK Cancel Apply Help                                                                                                    |
|        | The Edit Rule dialog box opens and the Label and Filter fields display the item chosen. The Symbol                                                                                                    |
|        | pane shows the current symbology (yellow line).                                                                                                    |
|        | Label     Roads (scale < 21,000)                                                                                                    |
|        | • Filter substr( "MTFCC", 1, 1) = '5'                                                                                                    |
|        | Else Catch-all for other features Description                                                                                                    |
|        | ✓     Scale range       Minimum (exclusive)     Maximum (inclusive)                                                                                                    |
|        | →     1:21000                                                                                                    |
|        | V Symbol                                                                                                    |
|        | Simple line                                                                                                    |
|        |                                                                                                    |
|        |                                                                                                    |
|        | Unit Milimeter   Copacity  100.0 %                                                                                                    |
|        | Color View V                                                                                                    |
|        | Width 1.16000                                                                                                    |
|        | Q. Favorites     Image: Comparison of the state of the state of the s |
|        | uasi back uasi bice uasi green uasi reu eneccenduss eneccineon pacen cides                                                                                                    |
|        |                                                                                                    |
|        | simple blue line simple green simple red line topo main road topo railway topo road                                                                                                    |
|        | Save Symbol Advanced *                                                                                                    |
|        | OK Cancel Help                                                                                                    |

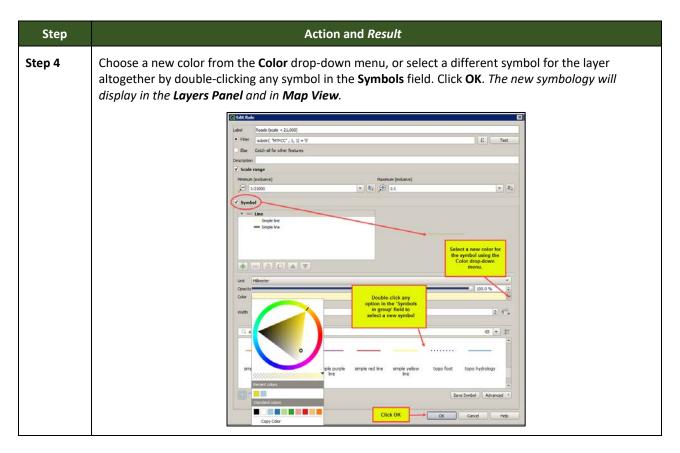

# E2 Change Label Display

To change the default labeling for a layer, follow the steps in Table 54.

| Step   | Action and <i>Result</i>                                                                                                    |
|--------|----------------------------------------------------------------------------------------------------|
| Step 1 | Right click on the layer (the edges layer is being selected) in the Layers Panel. The Layers drop-down menu opens.                                                                                                    |
|        | ✓       →       Railroad         ✓       →       Roads         ✓       →       Roads         ✓       →       Non-vis         ✓       →       Non-vis         ✓       ←       Layer         ✓       ✓       Deleted         ✓       ✓       edges_38         ✓       ←       genove Layer         ✓       →       Nor vis         ✓       ←       genove Layer         ✓       ←       Railroad         ✓       ←       Railroad         ✓       ←       Railroad         ✓       ←       Railroad         ✓       ←       Roads ( |
|        | ✓       Linear V       Set Layer Scale Visibility         ✓       ✓       Set CRS         ✓       ✓       Deleted         ✓       >       Directio         ✓       ✓       Styles         ✓       ✓       Properties                                                                                                    |

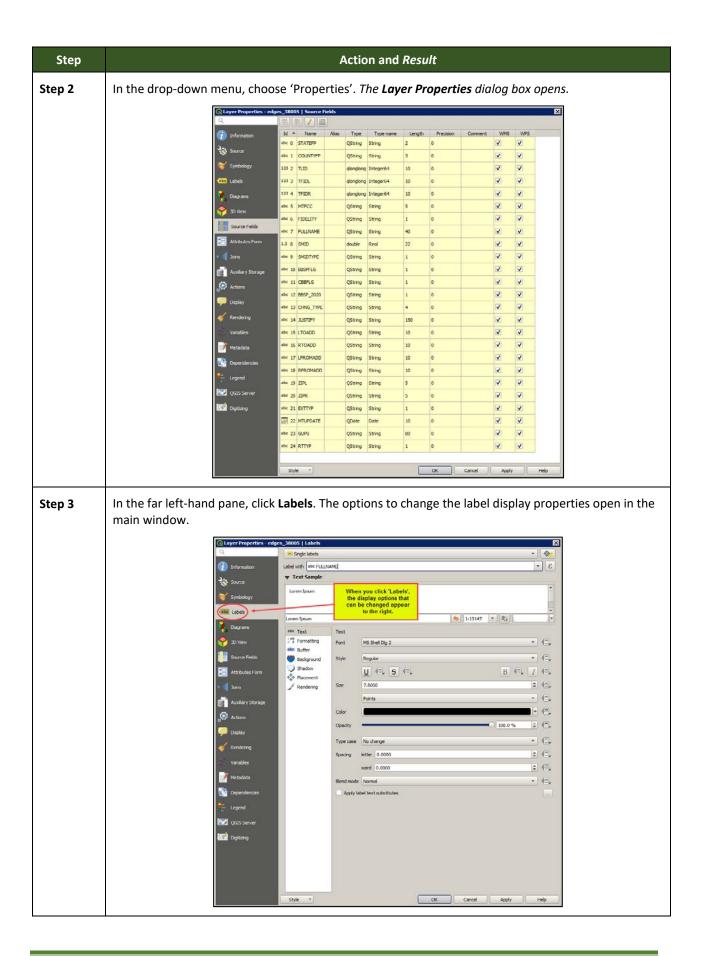

| Step   |                                            |                | Action and Result                                                     |                     |
|--------|--------------------------------------------|----------------|-----------------------------------------------------------------------|---------------------|
| Step 4 | To change the attrib screen, and select th |                | , click on the drop-down menu for 'Label this layer with<br>d option. | ' at the top of the |
|        | L                                          | abel with      | abc FULLNAME                                                          |                     |
|        |                                            |                | abc STATEFP                                                           |                     |
|        |                                            |                | abc COUNTYFP                                                          |                     |
|        |                                            |                | 123 TLID                                                              |                     |
|        |                                            |                | 123 TFIDL                                                             |                     |
|        |                                            |                | 123 TFIDR                                                             |                     |
|        |                                            |                | abc MTFCC                                                             |                     |
|        |                                            |                | abc FIDELITY                                                          |                     |
|        |                                            |                | abc fullname                                                          |                     |
|        |                                            |                | 1.2 SMID                                                              |                     |
|        |                                            |                | abc SMIDTYPE                                                          |                     |
|        |                                            |                | user to change the font, style, size, color, transparency,            | type case, and      |
|        | spacing of layer labe                      | ls. Show       | n below are the drop-down options for style.                          |                     |
|        | Text                                       |                |                                                                       |                     |
|        | Font                                       | MS She         | ell Dlg 2                                                             | •                   |
|        | Style                                      | Regula         | r                                                                     | -                   |
|        | $\smile$                                   | U              | E, S E, B E,                                                          | Ι                   |
|        | Size                                       | 7.8000         | )                                                                     | •                   |
|        |                                            | Points         |                                                                       | -                   |
|        | Color                                      |                |                                                                       |                     |
|        | Opacity                                    |                | 100.0 %                                                               | •                   |
|        | Type cas                                   | e No cha       | nge                                                                   | •                   |
|        | Spacing                                    | letter         | 0.0000                                                                | \$                  |
|        |                                            | word           | 0.0000                                                                | •                   |
|        | Blend mo                                   | de Normal      |                                                                       | -                   |
|        | Apply                                      | y label text s | substitutes                                                           |                     |

# E4 Restoring Default Label Display Settings

To restore the default labeling for a layer, follow the steps in Table 55.

| Step   | Action and Result                                                                                                    |  |  |  |  |
|--------|----------------------------------------------------------------------------------------------------|--|--|--|--|
| Step 1 | Right-click on the layer that was changed in the Layers Panel. The layer's drop-down menu opens.                                                                                                    |  |  |  |  |
| Step 2 | In this example, the Edges layer is selected. In the drop-down menu, click on the arrow to the right of 'GUPS Layer'. Four options appear: 'Load default style', 'Load all default styles', 'Load BBSP Edges style', 'Load Low profile Edges style'.                                                                                                    |  |  |  |  |
|        | Image: Construction       Image: Construction         Image: Construction Construction       Image: Construction Construction         Image: Construction Construction       Image: Construction Construction         Image: Construction Construction       Image: Construction Construction         Image: Construction Construction       Image: Construction Construction         Image: Construction Construction       Image: Construction Construction         Image: Construction Construction       Image: Construction Construction         Image: Construction Construction       Image: Construction Construction         Image: Construction Construction       Image: Construction Construction         Image: Construction Construction       Image: Construction Construction         Image: Construction Construction       Image: Construction Construction         Image: Construction Construction       Image: Construction         Image: Construction Construction       Image: Construction         Image: Construction Construction       Image: Construction         Image: Construction       Image: Construction         Image: Construction       Image: Construction         Image: Construction       Image: Construction         Image: Construction       Image: Construction         Image: Construction       Image: Construction         Image: Construction |  |  |  |  |
|        | GUPS Layer       Load default style         Image: Duplicate Layer       Load all default styles         Image: Remove Layer       Load BSP Edges style         Load Low profile Edges style       Load Low profile Edges style                                                                                                    |  |  |  |  |
|        | Move Out of Group Open Attribute Table Filter Set Layer Scale Visibility                                                                                                    |  |  |  |  |
|        | Zoom to Visible Scale Set CRS Export                                                                                                    |  |  |  |  |
|        | Styles<br>Properties                                                                                                    |  |  |  |  |
| Step 3 | Select 'Load default style' to restore the selected layer's original properties OR select 'Load all default styles' to reset ALL the layers to their original settings.                                                                                                    |  |  |  |  |

#### Table 55: Restoring Default Labeling

### E5 Using the Layers Panel Toolbar to Manage Layers

Using the buttons on the toolbar located at the top of the Layers Panel, users can add and remove layers or groups, manage layer visibility, filter the legend by map content, expand or contract all sections of the Layers Panel list at once, and group layers.

The Layers Panel toolbar is shown below in **Figure 20**. The function of each of the buttons on the toolbar is described in **Table 56**.

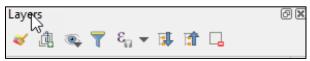

Figure 20. Layers Panel Toolbar

| Button | Name                            | Function/Description                                                                                                    |  |  |  |
|--------|---------------------------------|----------------------------------------------------------------------------------------------------|--|--|--|
|        | Open the Layer<br>Styling Panel | Customize symbology and labels of a selected layer.                                                                                                    |  |  |  |
| đ      | Add Group                       | Allows the user to organize layers in the Layers Panel into groups.                                                                                                    |  |  |  |
|        | Manage Map<br>Themes            | Allows the user various view options<br>for Layers.<br>Show Steeted Layers<br>Hide Detected Layers<br>Hide Detected Layers<br>Replace Theme<br>Remove Current Theme                                                                        |  |  |  |
|        | Filter Legend by<br>Map Content | Removes from the <b>Layers Panel</b> display any layers that are not<br>currently in the <b>Map View</b> extent. This feature ensures that<br>the <b>Layers Panel</b> does not contain entries for items not<br>currently in the map view. |  |  |  |
| E      | Filter Legend by<br>Expression  | Edit filter expression       Provides functions         Clear Filter Expression       over layers and fields.                                                                                                    |  |  |  |
|        | Expand All                      | Expands the Layers Panel menus (+) to display all layers under each group's menu.                                                                                                    |  |  |  |
| 1      | Collapse All                    | Collapses the Layers Panel menus (-) to show only groups.                                                                                                    |  |  |  |
|        | Remove<br>Layer/Group           | Allows the user to remove a layer or group from the <b>Layers Panel</b> .                                                                                                    |  |  |  |

### Table 56: Layers Panel Toolbar Buttons

# APPENDIX F MAF/TIGER FEATURE CLASSIFICATION

| MTFCC | FEATURE NAME                                                                                                    |
|-------|----------------------------------------------------------------------------------------------------|
| S1100 | Interstate Highway or Primary Road with limited access                                                            |
| S1200 | Primary Road without limited access, US Highway, State Highway, or County Highway, Secondary and connecting roads |
| S1400 | Local Neighborhood Road, Rural Road, City Street                                                                  |
| S1500 | Vehicular Trail (4WD)                                                                                             |
| S1630 | Ramp                                                                                                    |
| S1640 | Service Drive usually along a limited access highway                                                              |
| S1710 | Walkway/Pedestrian Trail                                                                                          |
| S1720 | Stairway                                                                                                    |
| S1730 | Alley                                                                                                    |
| S1740 | Private Road for service vehicles (logging, oil fields, ranches, etc.)                                            |
| S1750 | Private Driveway                                                                                                  |
| H3010 | Stream/River                                                                                                    |
| H3013 | Braided Stream                                                                                                    |
| H3020 | Canal, Ditch or Aqueduct                                                                                          |
| R1011 | Railroad Feature (Main, Spur, or Yard)                                                                            |
| R1051 | Carline, Streetcar Track, Monorail, Other Mass Transit Rail                                                       |
| R1052 | Cog Rail Line, Incline Rail Line, Tram                                                                            |
| P0001 | Nonvisible Legal/Statistical Boundary                                                                             |
| L4010 | Pipeline                                                                                                    |
| L4020 | Power Transmission Line                                                                                           |
| L4110 | Fence Line                                                                                                    |
| L4121 | Ridge Line                                                                                                    |
| L4031 | Aerial Tramway/Ski Lift                                                                                           |
| K2451 | Airport or Airfield                                                                                               |
| L4140 | Property/Parcel Line                                                                                              |
| L4165 | Ferry Crossing                                                                                                    |

**State Shapefile Names - PVS\_20\_v2\_<layername>\_<SS>.shp**, where <SS> is the number corresponding to the state, for example, "24" and <layername> is the abbreviation for the shapefile layer, describe in detail below.

| Shapefile Layer                                             | <layername></layername> |
|-------------------------------------------------------------|-------------------------|
| American Indian Areas (AIA) – Legal                         | aial                    |
| 2010 American Indian Areas (AIA) – Legal                    | aial2010                |
| American Indian Areas (AIA) – Statistical                   | aias                    |
| American Indian Tribal Subdivisions (AITS) - Legal          | aitsl                   |
| American Indian Tribal Subdivisions (AITS) - Statistical    | aitss                   |
| Block Area Group                                            | bag                     |
| Metropolitan Statistical Area/Metropolitan Statistical Area | cbsa                    |
| Congressional Districts                                     | cd                      |
| Census Designated Place                                     | cdp                     |
| Counties and Equivalent Areas                               | county                  |
| 2010 Counties and Equivalent Areas                          | county2010              |
| Elementary School Districts                                 | elsd                    |
| County Subdivisions - Legal                                 | mcd                     |
| New England City and Town Areas                             | necta                   |
| Incorporated Places                                         | place                   |
| 2010 Public Use Microdata Areas                             | puma2010                |
| Secondary School Districts                                  | scsd                    |
| State Legislative Districts Lower                           | sldl                    |
| State Legislative District Upper Chambers                   | sldu                    |
| State                                                       | state                   |
| Tribal Block Groups                                         | tbg                     |
| Tribal Census Tracts                                        | tct                     |
| 2010 Census Tracts                                          | tracts2010              |
| Urban Area                                                  | uac                     |
| Unified School District State-Based                         | unsd                    |

**County Shapefile Names - PVS\_20\_v2\_<layername>\_<SSCCC>.shp**, where <SSCCC> is the number corresponding to the state and county, for example, "24001" and <layername> is the abbreviation for the shapefile layer, describe in detail below.

### Table 59: County Shapefiles Names

| Shapefile Layer                                             | <layername></layername> |
|-------------------------------------------------------------|-------------------------|
| American Indian Areas (AIA) – Legal                         | aial                    |
| American Indian Areas (AIA) – Statistical                   | aias                    |
| American Indian Tribal Subdivisions (AITS) - Legal          | aitsl                   |
| American Indian Tribal Subdivisions (AITS) - Statistical    | aitss                   |
| Alaska Native Regional Corporations (ANRC)                  | anrc                    |
| Area Landmark                                               | arealm                  |
| Block Area Groups                                           | bag                     |
| Block Groups                                                | bg                      |
| Metropolitan Statistical Area/Metropolitan Statistical Area | cbsa                    |
| Census County Division                                      | ccd                     |
| Congressional Districts                                     | cd                      |
| Census Designated Place                                     | cdp                     |
| Consolidated Cities                                         | concity                 |
| Counties and Equivalent Areas                               | county                  |
| Census Tracts - Current                                     | curtracts               |
| All Lines                                                   | edges                   |
| Elementary School Districts                                 | elsd                    |
| Hawaiian Homelands (HHL)                                    | hhl                     |
| County Subdivisions - Legal                                 | mcd                     |
| New England City and Town Areas                             | necta                   |
| Offsets                                                     | offset                  |
| Incorporated Places                                         | place                   |
| Point Landmarks                                             | pointlm                 |
| 2010 Public Use Microdata Areas                             | puma2010                |
| Secondary School Districts                                  | scsd                    |
| State Legislative Districts Lower                           | sldl                    |
| State Legislative Districts Upper                           | sldu                    |
| Subbarrios                                                  | submcd                  |
| Census Blocks - Current                                     | tabblock                |
| 2010 Census Blocks                                          | tabblock2010            |
| 2010 Traffic Analysis Delineation                           | tad2010                 |
| 2010 Traffic Analysis Zones                                 | taz2010                 |
| Tribal Block Groups                                         | tbg                     |
| Tribal Census Tracts                                        | tct                     |

| Shapefile Layer                                   | <layername></layername> |
|---------------------------------------------------|-------------------------|
| 2010 Census Tracts                                | tracts2010              |
| Census Urban Areas                                | uac                     |
| Urban Growth Area                                 | uga                     |
| Hydrography - Area                                | water                   |
| Unified School Districts                          | unsd                    |
| Relationship Tables                               | _                       |
| Address Ranges                                    | addr                    |
| Topological Faces (2-cells with all geocodes)     | faces                   |
| Topological Faces - Area Landmark Relationship    | areafaces               |
| Topological Faces - Area Hydrography Relationship | hydrofaces              |
| Linear Feature Names - Fielded                    | allnames                |

# APPENDIX H SHAPEFILE LAYOUTS

### Table 60: Edges Shapefile (PVS\_20\_v2\_edges)

| Attribute Field | Length | Туре   | Description                                                                                             |
|-----------------|--------|--------|----------------------------------------------------------------------------------------------------|
| STATEFP         | 2      | String | FIPS state code                                                                                         |
| COUNTYFP        | 3      | String | FIPS county code                                                                                        |
| TLID            | 10     | Double | Permanent edge ID                                                                                       |
| TFIDL           | 10     | Double | Permanent face ID (left)                                                                                |
| TFIDR           | 10     | Double | Permanent face ID (right)                                                                               |
| MTFCC           | 5      | String | MAF/TIGER Feature Class Code                                                                            |
| FIDELITY        | 1      | String | Indication to a respondent when their entity boundary has changed through spatial enhancement           |
| FULLNAME        | 40     | String | Decoded feature name with abbreviated qualifier, direction, and feature type                            |
| SMID            | 22     | String | Spatial Theta ID                                                                                        |
| SMIDTYPE        | 1      | String | SMIDTYPE code                                                                                           |
| BBSPFLG         | 1      | String | Redistricting data project participant's submitted request of an EDGE for selection as a block boundary |
| CBBFLG          | 1      | String | Indicates the status of an EDGE for a selection as a block boundary                                     |
| BBSP_2010       | 1      | String | New BBSP flag                                                                                           |
| CHNG_TYPE       | 4      | String | Type of linear feature update                                                                           |
| JUSTIFY         | 150    | String | Justification of change                                                                                 |
| LTOADD          | 10     | String | Left To address                                                                                         |
| RTOADD          | 10     | String | Right To address                                                                                        |
| LFROMADD        | 10     | String | Left From address                                                                                       |
| RFROMADD        | 10     | String | Right From address                                                                                      |
| ZIPL            | 5      | String | Left zip code                                                                                           |
| ZIPR            | 5      | String | Right zip code                                                                                          |
| EXTTYP          | 1      | Char   | Extension type                                                                                          |
| MTUPDATE        | 10     | Date   | Date of last update to the edge                                                                         |

### Table 61: Address Ranges Attribute File (PVS\_20\_v2\_addr)

| Attribute Field | Length | Туре    | Description       |
|-----------------|--------|---------|-------------------|
| OID             | 8      | STRING  | Object ID         |
| TLID            | 22     | Integer | TIGER Line ID     |
| STATEFP         | 2      | String  | FIPS State Code   |
| COUNTYFP        | 3      | String  | FIPS County Code  |
| FROMHN          | 12     | String  | From House Number |

| Attribute Field | Length | Туре   | Description            |
|-----------------|--------|--------|------------------------|
| TOHN            | 12     | String | To House Number        |
| SIDE            | 1      | String | Side Indicator Flag    |
| ZIP             | 5      | String | 5-digit ZIP Code       |
| PLUS4           | 4      | String | ZIP+4 Code             |
| LFROMADD        | 10     | String | Left From Address      |
| LTOADD          | 10     | String | Left To Address        |
| RFROMADD        | 10     | String | Right From Address     |
| RTOADD          | 10     | String | Right To Address       |
| ZIPL            | 5      | String | Left 5-digit ZIP Code  |
| ZIPR            | 5      | String | Right 5-digit ZIP Code |
| ZIP4L           | 4      | String | Left ZIP+4 Code        |
| ZIP4R           | 4      | String | Right ZIP+4 Code       |

# Table 62: Census Block Shapefile (PVS\_20\_v2\_tabblock2020)

| Attribute Field | Length | Туре    | Description                                                           |
|-----------------|--------|---------|-----------------------------------------------------------------------|
| BLKSZIND        | 1      | String  | Block Size Indicator                                                  |
| BLOCK           | 4      | String  | Block Number                                                          |
| BLOCKCE         | 4      | String  | Tabulation Block Number                                               |
| BLOCKID         | 15     | String  | FIPS State Code, FIPS County Code, Census Tract Code,<br>Block Number |
| COUNTYFP        | 3      | String  | Census County FIPS code                                               |
| COUNTYFP10      | 3      | String  | FIPS County Code                                                      |
| FID             | 10     | Integer | Permanent Face ID                                                     |
| NCELIGBLE       | 1      | String  | New Construction Program eligible                                     |
| PARTFLG         | 1      | String  | Part Flag Indicator                                                   |
| Shape           | 7      | String  | Type of shape                                                         |
| STATEFP         | 2      | String  | Census state FIPS code                                                |
| STATEFP10       | 2      | String  | FIPS State Code                                                       |
| SUFFIX1CE       | 2      | String  | Census Block Suffix 1                                                 |
| SUFFIX2CE       | 2      | String  | Census Block Suffix 2                                                 |
| TRACTCE10       | 6      | String  | Census tract code                                                     |

### Table 63: Census Tract Shapefile (PVS\_20\_v2\_curtracts)

| Attribute Field | Length | Туре   | Description               |
|-----------------|--------|--------|---------------------------|
| CHNG_TYPE       | 2      | String | Type of area update       |
| COUNTYFP        | 3      | String | FIPS County Code          |
| EFF_DATE        | 8      | String | Effective Date or Vintage |

| Attribute Field | Length | Туре    | Description                                          |
|-----------------|--------|---------|------------------------------------------------------|
| FID             | 10     | Integer | Permanent Face ID                                    |
| JUSTIFY         | 150    | Char    | Justification                                        |
| NAME            | 100    | String  | Name                                                 |
| NEW_CODE        | 2      | String  | New Congressional District Code                      |
| RELATE          | 120    | String  | Relationship Description                             |
| Shape           | 7      | String  | Type of shape                                        |
| STATEFP         | 2      | String  | FIPS State Code                                      |
| TRACTCE         | 6      | String  | Census Tract Code                                    |
| TRACTID         | 11     | String  | FIPS State Code, FIPS County Code, Census Tract Code |
| TRACTLABEL      | 7      | String  | Tract number used for LUCA geocoding                 |
| TRACTTYP        | 1      | String  | Tract Characteristic Flag                            |
| VINTAGE         | 2      | String  | Vintage updated with returned data                   |

# Table 64: American Indian Areas Shapefile (PVS\_20\_v2\_aial)

| Attribute Field | Length | Туре    | Description                                                                                             |
|-----------------|--------|---------|----------------------------------------------------------------------------------------------------|
| AIANNHCE        | 4      | String  | Census AIANNH Code                                                                                      |
| AIANNHFSR       | 1      | String  | Flag Indicating Level of Recognition of an AIA                                                          |
| AIANNHNS        | 8      | String  | ANSI numeric identifier for AIA areas                                                                   |
| AREA            | 10     | Double  | Acreage of Area Update                                                                                  |
| AUTHTYPE        | 1      | String  | Authorization Type (O – Ordinance, R – Resolution, L –<br>Local Law, S – State Level Action, X – Other) |
| CHNG_TYPE       | 2      | String  | Type of Area Update                                                                                     |
| CLASSFP         | 2      | String  | FIPS 55 Class Code Describing an Entity                                                                 |
| СОМРТҮР         | 1      | String  | Indicates if Reservation, Trust Land, or both are Present                                               |
| COUNTYFP        | 3      | String  | FIPS County Code                                                                                        |
| DOCU            | 120    | String  | Supporting Documentation                                                                                |
| EFF_DATE        | 8      | Date    | Effective Date                                                                                          |
| FID             | 10     | Integer | Permanent Face ID                                                                                       |
| FORM_ID         | 4      | String  | (MTPS and Web BAS Only)                                                                                 |
| FUNCSTAT        | 1      | String  | Functional Status                                                                                       |
| JUSTIFY         | 150    | Char    | Justification                                                                                           |
| LSAD            | 2      | String  | Legal / Statistical Area Description                                                                    |
| NAME            | 100    | String  | AIA name                                                                                                |
| NAMELSAD        | 100    | String  | Name with Translated LSAD                                                                               |
| PARTFLG         | 1      | String  | Part Flag Indicator                                                                                     |
| RELATE          | 120    | String  | Relationship description                                                                                |

| Attribute Field | Length | Туре   | Description         |
|-----------------|--------|--------|---------------------|
| Shape           | 7      | String | Type of shape       |
| STATEFP         | 2      | String | FIPS State Code     |
| VINTAGE         | 2      | String | Vintage of the Data |

### Table 65: County and Equivalent Areas Shapefile (PVS\_20\_v2\_county)

| Attribute Field | Length | Туре   | Description                                                                                             |
|-----------------|--------|--------|----------------------------------------------------------------------------------------------------|
| STATEFP         | 2      | String | FIPS state code                                                                                         |
| COUNTYFP        | 3      | String | FIPS county code                                                                                        |
| COUNTYNS        | 8      | String | ANSI feature code for the county or equivalent feature                                                  |
| NAMELSAD        | 100    | String | Name with translated LSAD code                                                                          |
| LSAD            | 2      | String | Legal/Statistical Area Description code                                                                 |
| FUNCSTAT        | 1      | String | Functional status                                                                                       |
| CLASSFP         | 2      | String | FIPS 55 class code describing an entity                                                                 |
| CHNG_TYPE       | 2      | String | Type of area update                                                                                     |
| EFF_DATE        | 8      | Date   | Effective date or vintage                                                                               |
| AUTHTYPE        | 1      | String | Authorization type (O – Ordinance, R – Resolution, L –<br>Local Law, S – State Level Action, X – Other) |
| DOCU            | 120    | String | Supporting documentation                                                                                |
| FORM_ID         | 4      | String | Record ID (GUPS only)                                                                                   |
| AREA            | 10     | Double | Area of update                                                                                          |
| RELATE          | 120    | String | Relationship description                                                                                |
| JUSTIFY         | 150    | String | Justification of change                                                                                 |
| NAME            | 100    | String | Entity name                                                                                             |
| VINTAGE         | 2      | String | Vintage of the data                                                                                     |

### Table 66: County Subdivisions Shapefile (PVS\_20\_v2\_mcd)

| Attribute Field | Length | Туре   | Description                                  |
|-----------------|--------|--------|----------------------------------------------|
| STATEFP         | 2      | String | FIPS state code                              |
| COUNTYFP        | 3      | String | FIPS county code                             |
| COUSUBFP        | 5      | String | FIPS 55 county subdivision code              |
| NAMELSAD        | 100    | String | Name with translated LSAD                    |
| COUSUBNS        | 8      | String | ANSI feature code for the county subdivision |
| LSAD            | 2      | String | Legal/Statistical Area Description           |
| FUNCSTAT        | 1      | String | Functional status                            |
| CLASSFP         | 2      | String | FIPS 55 class code describing an entity      |
| CHNG_TYPE       | 2      | String | Type of area update                          |

| Attribute Field | Length | Туре   | Description                                                                                             |
|-----------------|--------|--------|----------------------------------------------------------------------------------------------------|
| EFF_DATE        | 8      | Date   | Effective date or vintage                                                                               |
| AUTHTYPE        | 1      | String | Authorization type (O – Ordinance, R – Resolution, L –<br>Local Law, S – State Level Action, X – Other) |
| DOCU            | 120    | String | Supporting documentation                                                                                |
| FORM_ID         | 4      | String | Record ID (GUPS only)                                                                                   |
| AREA            | 10     | Double | Area of update                                                                                          |
| RELATE          | 120    | String | Relationship description                                                                                |
| JUSTIFY         | 150    | String | Justification of change                                                                                 |
| NAME            | 100    | String | Entity name                                                                                             |
| VINTAGE         | 2      | String | Vintage of the data                                                                                     |

# Table 67: Incorporated Place Shapefile (PVS\_20\_v2\_place)

| Attribute Field | Length | Туре   | Description                                                                                             |
|-----------------|--------|--------|----------------------------------------------------------------------------------------------------|
| STATEFP         | 2      | String | FIPS state code                                                                                         |
| COUNTYFP        | 3      | String | FIPS county code                                                                                        |
| PLACEFP         | 5      | String | FIPS 55 place code                                                                                      |
| NAMELSAD        | 100    | String | Name with translated LSAD                                                                               |
| PLACENS         | 8      | String | ANSI feature code for the place                                                                         |
| LSAD            | 2      | String | Legal / Statistical Area Description                                                                    |
| FUNCSTAT        | 1      | String | Functional status                                                                                       |
| CLASSFP         | 2      | String | FIPS 55 class code describing and entity                                                                |
| PARTFLG         | 1      | String | Indicates if only part of a feature is represented                                                      |
| CHNG_TYPE       | 2      | String | Type of area update                                                                                     |
| EFF_DATE        | 8      | Date   | Effective date or vintage                                                                               |
| AUTHTYPE        | 1      | String | Authorization type (O – Ordinance, R – Resolution, L –<br>Local Law, S – State Level Action, X – Other) |
| DOCU            | 120    | String | Supporting documentation                                                                                |
| FORM_ID         | 4      | String | Record ID (GUPS only)                                                                                   |
| AREA            | 10     | Double | Area of update                                                                                          |
| RELATE          | 120    | String | Relationship description                                                                                |
| JUSTIFY         | 150    | String | Justification of change                                                                                 |
| NAME            | 100    | String | Entity name                                                                                             |
| VINTAGE         | 2      | String | Vintage of the data                                                                                     |